# Prestige 2602R Series

ADSL VoIP IAD

#### User's Guide

Version 3.40 7/2005

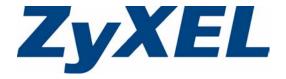

### Copyright

Copyright © 2005 by ZyXEL Communications Corporation.

The contents of this publication may not be reproduced in any part or as a whole, transcribed, stored in a retrieval system, translated into any language, or transmitted in any form or by any means, electronic, mechanical, magnetic, optical, chemical, photocopying, manual, or otherwise, without the prior written permission of ZyXEL Communications Corporation.

Published by ZyXEL Communications Corporation. All rights reserved.

#### **Disclaimer**

ZyXEL does not assume any liability arising out of the application or use of any products, or software described herein. Neither does it convey any license under its patent rights nor the patent rights of others. ZyXEL further reserves the right to make changes in any products described herein without notice. This publication is subject to change without notice.

#### **Trademarks**

ZyNOS (ZyXEL Network Operating System) is a registered trademark of ZyXEL Communications, Inc. Other trademarks mentioned in this publication are used for identification purposes only and may be properties of their respective owners.

Copyright 3

# Federal Communications Commission (FCC) Interference Statement

This device complies with Part 15 of FCC rules. Operation is subject to the following two conditions:

- This device may not cause harmful interference.
- This device must accept any interference received, including interference that may cause undesired operations.

This equipment has been tested and found to comply with the limits for a Class B digital device pursuant to Part 15 of the FCC Rules. These limits are designed to provide reasonable protection against harmful interference in a commercial environment. This equipment generates, uses, and can radiate radio frequency energy, and if not installed and used in accordance with the instructions, may cause harmful interference to radio communications.

If this equipment does cause harmful interference to radio/television reception, which can be determined by turning the equipment off and on, the user is encouraged to try to correct the interference by one or more of the following measures:

- Reorient or relocate the receiving antenna.
- Increase the separation between the equipment and the receiver.
- Connect the equipment into an outlet on a circuit different from that to which the receiver is connected.
- Consult the dealer or an experienced radio/TV technician for help.

#### Notice 1

Changes or modifications not expressly approved by the party responsible for compliance could void the user's authority to operate the equipment.

This Class B digital apparatus complies with Canadian ICES-003.

Cet appareil numérique de la classe B est conforme à la norme NMB-003 du Canada.

#### Certifications

- **1** Go to www.zyxel.com.
- **1** Select your product from the drop-down list box on the ZyXEL home page to go to that product's page.
- **2** Select the certification you wish to view from this page.

## **Safety Warnings**

For your safety, be sure to read and follow all warning notices and instructions.

- To reduce the risk of fire, use only No. 26 AWG (American Wire Gauge) or larger telecommunication line cord.
- Do NOT open the device or unit. Opening or removing covers can expose you to dangerous high voltage points or other risks. ONLY qualified service personnel can service the device. Please contact your vendor for further information.
- Use ONLY the dedicated power supply for your device. Connect the power cord or power adaptor to the right supply voltage (110V AC in North America or 230V AC in Europe).
- Do NOT use the device if the power supply is damaged as it might cause electrocution.
- If the power supply is damaged, remove it from the power outlet.
- Do NOT attempt to repair the power supply. Contact your local vendor to order a new power supply.
- Place connecting cables carefully so that no one will step on them or stumble over them.
   Do NOT allow anything to rest on the power cord and do NOT locate the product where anyone can walk on the power cord.
- If you wall mount your device, make sure that no electrical, gas or water pipes will be damaged.
- Do NOT install nor use your device during a thunderstorm. There may be a remote risk of electric shock from lightning.
- Do NOT expose your device to dampness, dust or corrosive liquids.
- Do NOT use this product near water, for example, in a wet basement or near a swimming nool
- Make sure to connect the cables to the correct ports.
- Do NOT obstruct the device ventilation slots, as insufficient airflow may harm your device.
- Do NOT store things on the device.
- Connect ONLY suitable accessories to the device.

Safety Warnings 5

## **ZyXEL Limited Warranty**

ZyXEL warrants to the original end user (purchaser) that this product is free from any defects in materials or workmanship for a period of up to two years from the date of purchase. During the warranty period, and upon proof of purchase, should the product have indications of failure due to faulty workmanship and/or materials, ZyXEL will, at its discretion, repair or replace the defective products or components without charge for either parts or labor, and to whatever extent it shall deem necessary to restore the product or components to proper operating condition. Any replacement will consist of a new or re-manufactured functionally equivalent product of equal value, and will be solely at the discretion of ZyXEL. This warranty shall not apply if the product is modified, misused, tampered with, damaged by an act of God, or subjected to abnormal working conditions.

#### **Note**

Repair or replacement, as provided under this warranty, is the exclusive remedy of the purchaser. This warranty is in lieu of all other warranties, express or implied, including any implied warranty of merchantability or fitness for a particular use or purpose. ZyXEL shall in no event be held liable for indirect or consequential damages of any kind of character to the purchaser.

To obtain the services of this warranty, contact ZyXEL's Service Center for your Return Material Authorization number (RMA). Products must be returned Postage Prepaid. It is recommended that the unit be insured when shipped. Any returned products without proof of purchase or those with an out-dated warranty will be repaired or replaced (at the discretion of ZyXEL) and the customer will be billed for parts and labor. All repaired or replaced products will be shipped by ZyXEL to the corresponding return address, Postage Paid. This warranty gives you specific legal rights, and you may also have other rights that vary from country to country.

## **Customer Support**

Please have the following information ready when you contact customer support.

- Product model and serial number.
- Warranty Information.
- Date that you received your device.
- Brief description of the problem and the steps you took to solve it.

| METHOD         | SUPPORT E-MAIL       | TELEPHONE <sup>A</sup>             | WEB SITE                              |                                                                      |  |
|----------------|----------------------|------------------------------------|---------------------------------------|----------------------------------------------------------------------|--|
| LOCATION       | SALES E-MAIL         | FAX                                | FTP SITE                              | REGULAR MAIL                                                         |  |
| CORPORATE      | support@zyxel.com.tw | +886-3-578-3942                    | www.zyxel.com<br>www.europe.zyxel.com | ZyXEL Communications Corp.<br>6 Innovation Road II<br>Science Park   |  |
| (WORLDWIDE)    | sales@zyxel.com.tw   | +886-3-578-2439                    | ftp.zyxel.com<br>ftp.europe.zyxel.com | Hsinchu 300<br>Taiwan                                                |  |
|                | info@cz.zyxel.com    | +420 241 091 350                   | www.zyxel.cz                          | ZyXEL Communications<br>Czech s.r.o.                                 |  |
| CZECH REPUBLIC | info@cz.zyxel.com    | +420 241 091 359                   |                                       | Modranská 621<br>143 01 Praha 4 - Modrany<br>Ceská Republika         |  |
|                | support@zyxel.dk     | +45 39 55 07 00                    | www.zyxel.dk                          | ZyXEL Communications A/S<br>Columbusvej 5<br>2860 Soeborg<br>Denmark |  |
| DENMARK        | sales@zyxel.dk       | +45 39 55 07 07                    |                                       |                                                                      |  |
|                | support@zyxel.fi     | +358-9-4780-8411                   | www.zyxel.fi                          | ZyXEL Communications Oy<br>Malminkaari 10                            |  |
| FINLAND        | sales@zyxel.fi       | +358-9-4780 8448                   |                                       | 00700 Helsinki<br>Finland                                            |  |
|                | info@zyxel.fr        | +33 (0)4 72 52 97 97               | www.zyxel.fr                          | ZyXEL France<br>1 rue des Vergers                                    |  |
| FRANCE         |                      | +33 (0)4 72 52 19 20               |                                       | Bat. 1 / C<br>69760 Limonest<br>France                               |  |
|                | support@zyxel.de     | +49-2405-6909-0                    | www.zyxel.de                          | ZyXEL Deutschland GmbH.                                              |  |
| GERMANY        | sales@zyxel.de       | +49-2405-6909-99                   |                                       | Adenauerstr. 20/A2 D-52146<br>Wuerselen<br>Germany                   |  |
| NORTH AMERICA  | support@zyxel.com    | +1-800-255-4101<br>+1-714-632-0882 | www.us.zyxel.com                      | ZyXEL Communications Inc.<br>1130 N. Miller St.                      |  |
| NORTH AMERICA  | sales@zyxel.com      | +1-714-632-0858                    | ftp.us.zyxel.com                      | Anaheim<br>CA 92806-2001<br>U.S.A.                                   |  |
|                | support@zyxel.no     | +47 22 80 61 80                    | www.zyxel.no                          | ZyXELCommunications A/S                                              |  |
| NORWAY         | sales@zyxel.no       | +47 22 80 61 81                    |                                       | Nils Hansens vei 13<br>0667 Oslo<br>Norway                           |  |
|                | support@zyxel.es     | +34 902 195 420                    | www.zyxel.es ZyXEL (                  | ZyXEL Communications                                                 |  |
| SPAIN          | sales@zyxel.es       | +34 913 005 345                    |                                       | Alejandro Villegas 33<br>1°, 28043 Madrid<br>Spain                   |  |
| SWEDEN         | support@zyxel.se     | +46 31 744 7700                    | www.zyxel.se                          | ZyXEL Communications A/S<br>Sjöporten 4, 41764 Göteborg              |  |
| SWEDEN         | sales@zyxel.se       | +46 31 744 7701                    |                                       | Sweden                                                               |  |

Customer Support 7

| METHOD         | SUPPORT E-MAIL      | TELEPHONEA                                    | WEB SITE        | REGULAR MAIL                                                                  |
|----------------|---------------------|-----------------------------------------------|-----------------|-------------------------------------------------------------------------------|
| LOCATION       | SALES E-MAIL        | FAX                                           | FTP SITE        | REGULAR MAIL                                                                  |
| UNITED KINGDOM | support@zyxel.co.uk | +44 (0) 1344 303044<br>08707 555779 (UK only) | www.zyxel.co.uk | ZyXEL Communications UK<br>Ltd.,11 The Courtyard,<br>Eastern Road, Bracknell, |
| ONTED KINODOM  | sales@zyxel.co.uk   | +44 (0) 1344 303034                           | ftp.zyxel.co.uk | Berkshire, RG12 2XB,<br>United Kingdom (UK)                                   |

a. "+" is the (prefix) number you enter to make an international telephone call.

8 Customer Support

| Copyright                                                      | 3  |
|----------------------------------------------------------------|----|
| Federal Communications Commission (FCC) Interference Statement | 4  |
| Safety Warnings                                                | 5  |
| ZyXEL Limited Warranty                                         | 6  |
| Customer Support                                               | 7  |
| Table of Contents                                              | 9  |
| List of Figures                                                | 25 |
| List of Tables                                                 | 33 |
| Preface                                                        | 37 |
| Introduction to DSL                                            | 39 |
| Chapter 1 Getting To Know Your Prestige                        | 41 |
| 1.1 Introducing the Prestige                                   | 41 |
| 1.1.1 Features of the Prestige                                 | 42 |
| 1.2 Applications for the Prestige                              | 45 |
| 1.2.1 Internet Access                                          | 46 |
| 1.2.1.1 Internet Single User Account                           | 46 |
| 1.2.2 Making Calls via Internet Telephony Service Provider     | 46 |
| 1.2.3 Make Peer-to-peer Calls                                  | 47 |
| 1.2.4 Firewall for Secure Broadband Internet Access            | 47 |
| 1.2.5 LAN to LAN Application                                   | 48 |
| 1.2.6 Front Panel LEDs                                         | 48 |
| Chapter 2 Introducing the Web Configurator                     | 51 |
| 2.1 Web Configurator Overview                                  | 51 |
| 2.1.1 Accessing the Prestige Web Configurator                  | 51 |
| 2.1.2 Resetting the Prestige                                   | 52 |
| 2.1.2.1 Using The Reset Button                                 | 52 |
| 2.1.3 Navigating the Prestige Web Configurator                 | 53 |

| Chapter 3 Wizard Setup                                  | 57 |
|---------------------------------------------------------|----|
| 3.1 Connection Setup                                    | 57 |
| 3.1.1 Internet Access Wizard Setup: First Screen        | 57 |
| 3.1.2 Internet Access Wizard Setup: Second Screen       |    |
| 3.1.3 Internet Access Wizard Setup: Voice Configuration |    |
| 3.1.4 Internet Access Wizard Setup: Fourth Screen       |    |
| 3.1.5 Internet Access Wizard Setup: Connection Test     | 65 |
| 3.1.5.1 Test Your Internet Connection                   | 66 |
| 3.2 Media Bandwidth Management                          | 66 |
| 3.2.1 Predefined Media Bandwidth Management Services    | 67 |
| 3.2.2 Media Bandwidth Mgnt. Wizard Setup: First Screen  | 67 |
| 3.2.3 Media Bandwidth Mgnt. Wizard Setup: Second Screen | 68 |
| 3.2.4 Media Bandwidth Mgnt. Wizard Setup: Finish        | 69 |
| 3.3 Password Setup                                      | 70 |
| 3.3.1 Configuring Password                              | 70 |
| Chapter 4 LAN Setup                                     | 71 |
| 4.1 LAN Overview                                        | 74 |
| 4.1.1 LANs, WANs and the Prestige                       |    |
|                                                         |    |
| 4.1.2 DHCP Setup                                        |    |
| 4.1.2.1 IF Pool Setup                                   |    |
| 4.3 DNS Server Address Assignment                       |    |
| 4.4 LAN TCP/IP                                          |    |
| 4.4.1 Factory LAN Defaults                              |    |
| 4.5 LAN TCP/IP                                          |    |
| 4.5.1 IP Address and Subnet Mask                        |    |
| 4.5.1.1 Private IP Addresses                            |    |
| 4.5.2 RIP Setup                                         |    |
| 4.5.3 Multicast                                         |    |
| 4.6 Any IP                                              |    |
| 4.6.1 How Any IP Works                                  |    |
| 4.7 Configuring LAN                                     |    |
| Chapter 5 WAN Setup                                     | 79 |
| 5.1 WAN Overview                                        | 79 |
| 5.1.1 Encapsulation                                     | 79 |
| 5.1.1.1 ENET ENCAP                                      | 79 |
| 5.1.1.2 PPP over Ethernet                               | 79 |
| 5 1 1 3 DDDοΔ                                           | 70 |

| 5.1.1.4 RFC 1483                                        | 80  |
|---------------------------------------------------------|-----|
| 5.1.2 Multiplexing                                      |     |
| 5.1.2.1 VC-based Multiplexing                           |     |
| 5.1.2.2 LLC-based Multiplexing                          |     |
| 5.1.3 VPI and VCI                                       |     |
| 5.1.4 IP Address Assignment                             |     |
| 5.1.4.1 IP Assignment with PPPoA or PPPoE Encapsulation |     |
| 5.1.4.2 IP Assignment with RFC 1483 Encapsulation       |     |
| 5.1.4.3 IP Assignment with ENET ENCAP Encapsulation     |     |
| 5.1.5 Nailed-Up Connection (PPP)                        | 81  |
| 5.2 Metric                                              | 81  |
| 5.3 PPPoE Encapsulation                                 | 82  |
| 5.4 Traffic Shaping                                     | 82  |
| 5.5 Zero Configuration Internet Access                  | 83  |
| 5.6 Configuring WAN Setup                               | 83  |
| 5.7 Traffic Redirect                                    | 86  |
| 5.8 Configuring WAN Backup                              | 87  |
| Chapter 6 Network Address Translation (NAT) Screens     | 91  |
| 6.1 NAT Overview                                        |     |
| 6.1.1 NAT Definitions                                   |     |
| 6.1.2 What NAT Does                                     |     |
| 6.1.3 How NAT Works                                     |     |
| 6.1.4 NAT Application                                   |     |
| 6.1.5 NAT Mapping Types                                 |     |
| 6.2 SUA (Single User Account) Versus NAT                |     |
| 6.3 SUA Server                                          |     |
| 6.3.1 Default Server IP Address                         |     |
| 6.3.2 Port Forwarding: Services and Port Numbers        |     |
| 6.3.3 Configuring Servers Behind SUA (Example)          |     |
| 6.4 Selecting the NAT Mode                              |     |
| 6.5 Configuring SUA Server                              | 97  |
| 6.6 Configuring Address Mapping                         | 99  |
| 6.7 Editing an Address Mapping Rule                     | 100 |
| Chapter 7 Introduction to VoIP                          | 103 |
| 7.1 Introduction to VoIP                                | 103 |
| 7.2 SIP                                                 |     |
| 7.2.1 SIP Identities                                    |     |
| 7.2.1.1 SIP Number                                      |     |
| 7.2.1.2 SIP Service Domain                              |     |

|       | 7.2.2 SIP Call Progression                         | 104 |
|-------|----------------------------------------------------|-----|
|       | 7.2.3 SIP Servers                                  | 104 |
|       | 7.2.3.1 SIP User Agent                             | 105 |
|       | 7.2.3.2 SIP Proxy Server                           | 105 |
|       | 7.2.3.3 SIP Redirect Server                        | 106 |
|       | 7.2.3.4 SIP Register Server                        | 106 |
|       | 7.2.4 RTP                                          | 106 |
|       | 7.3 SIP ALG                                        | 107 |
|       | 7.4 Pulse Code Modulation                          | 107 |
|       | 7.5 Voice Coding                                   | 107 |
|       | 7.5.1 G.711                                        | 107 |
|       | 7.5.2 G.729                                        | 107 |
|       | 7.6 PSTN Call Setup Signaling                      | 107 |
|       | 7.7 MWI (Message Waiting Indication)               | 108 |
| Chap  | oter 8                                             |     |
| Voice | e Screens                                          | 109 |
|       | 8.1 Voice Screens Introduction                     | 109 |
|       | 8.2 SIP Settings Configuration                     |     |
|       | 8.3 Advanced Voice Settings Configuration          |     |
|       | 8.4 Quality of Service (QoS)                       |     |
|       | 8.4.1 Type Of Service (ToS)                        |     |
|       | 8.4.2 DiffServ                                     | 113 |
|       | 8.4.2.1 DSCP and Per-Hop Behavior                  | 113 |
|       | 8.4.3 VLAN                                         | 113 |
|       | 8.5 QoS Configuration                              | 114 |
|       | 8.6 Phone                                          | 115 |
|       | 8.6.1 Voice Activity Detection/Silence Suppression | 115 |
|       | 8.6.2 Comfort Noise Generation                     | 115 |
|       | 8.6.3 Echo Cancellation                            | 115 |
|       | 8.7 Phone Configuration                            | 115 |
|       | 8.8 Speed Dial                                     | 117 |
|       | 8.8.1 Peer-to-Peer Calls                           | 117 |
|       | 8.9 Speed Dial Configuration                       | 117 |
|       | 8.10 Supplementary Phone Services Overview         | 119 |
|       | 8.10.1 The Flash Key                               | 119 |
|       | 8.10.2 Europe Type Supplementary Phone Services    | 120 |
|       | 8.10.2.1 European Call Hold                        | 120 |
|       | 8.10.2.2 European Call Waiting                     | 120 |
|       | 8.10.2.3 European Call Transfer                    | 121 |
|       | 8.10.2.4 European Three-Way Conference             | 121 |
|       | 8.10.3 USA Type Supplementary Services             | 121 |
|       | 9 10 2 1 USA Call Hold                             | 122 |

| 8.10.3.2 USA Call Waiting                         | 122 |
|---------------------------------------------------|-----|
| 8.10.3.3 USA Call Transfer                        |     |
| 8.10.3.4 USA Three-Way Conference                 | 122 |
| 8.11 Common Phone Port Configuration              | 123 |
| 8.12 Call Forward Configuration                   | 124 |
| Chapter 9 Phone Usage                             | 127 |
| 9.1 Dialing a Telephone Number                    |     |
| 9.2 Using Speed Dial to Dial a Telephone Number   |     |
| 9.3 Internal Calls                                |     |
| 9.4 Checking the Prestige's IP Address            |     |
| 9.5 Auto Firmware Upgrade                         |     |
| Chapter 10                                        |     |
| Dynamic DNS Setup                                 | 129 |
| 10.1 Dynamic DNS                                  | 129 |
| 10.1.1 DYNDNS Wildcard                            | 129 |
| 10.2 Configuring Dynamic DNS                      | 129 |
| Chapter 11                                        | 494 |
| Time and Date                                     |     |
| 11.1 Pre-defined NTP Time Servers List            |     |
| 11.2 Configuring Time and Date                    | 131 |
| Chapter 12                                        | 405 |
| Firewalls                                         |     |
| 12.1 Firewall Overview                            |     |
| 12.2 Types of Firewalls                           |     |
| 12.2.1 Packet Filtering Firewalls                 |     |
| 12.2.2 Application-level Firewalls                |     |
| 12.2.3 Stateful Inspection Firewalls              |     |
| 12.3 Introduction to ZyXEL's Firewall             |     |
| 12.3.1 Denial of Service Attacks                  |     |
| 12.4 Denial of Service                            |     |
| 12.4.1 Basics                                     |     |
| 12.4.2 Types of DoS Attacks                       |     |
| 12.4.2.1 ICMP Vulnerability                       |     |
| 12.4.2.3 Traceroute                               | •   |
| 12.5 Stateful Inspection                          |     |
| 12.5.1 Stateful Inspection Process                |     |
| 12.5.2 Stateful Inspection and the Prestige       |     |
| initial catalogue inoposition and the mostige in- |     |

| 12.5.3 TCP Security                                       | 143  |
|-----------------------------------------------------------|------|
| 12.5.4 UDP/ICMP Security                                  |      |
| 12.5.5 Upper Layer Protocols                              |      |
| 12.6 Guidelines for Enhancing Security with Your Firewall |      |
| 12.6.1 Security In General                                |      |
| 12.7 Packet Filtering Vs Firewall                         | 146  |
| 12.7.1 Packet Filtering:                                  | 146  |
| 12.7.1.1 When To Use Filtering                            | 146  |
| 12.7.2 Firewall                                           | 146  |
| 12.7.2.1 When To Use The Firewall                         | 146  |
| Chapter 13                                                | 4.40 |
| Firewall Configuration                                    | 148  |
| 13.1 Access Methods                                       | 149  |
| 13.2 Firewall Policies Overview                           | 149  |
| 13.3 Rule Logic Overview                                  | 150  |
| 13.3.1 Rule Checklist                                     | 150  |
| 13.3.2 Security Ramifications                             | 150  |
| 13.3.3 Key Fields For Configuring Rules                   | 151  |
| 13.3.3.1 Action                                           | 151  |
| 13.3.3.2 Service                                          | 151  |
| 13.3.3.3 Source Address                                   | 151  |
| 13.3.3.4 Destination Address                              | 151  |
| 13.4 Connection Direction Example                         | 151  |
| 13.4.1 LAN to WAN Rules                                   | 152  |
| 13.4.2 WAN to LAN Rules                                   | 152  |
| 13.4.3 Alerts                                             | 152  |
| 13.5 Configuring Basic Firewall Settings                  | 153  |
| 13.6 Rule Summary                                         | 154  |
| 13.6.1 Configuring Firewall Rules                         | 155  |
| 13.7 Customized Services                                  | 158  |
| 13.8 Creating/Editing A Customized Service                |      |
| 13.9 Example Firewall Rule                                | 159  |
| 13.10 Predefined Services                                 |      |
| 13.11 Anti-Probing                                        |      |
| 13.12 DoS Thresholds                                      |      |
| 13.12.1 Threshold Values                                  |      |
| 13.12.2 Half-Open Sessions                                |      |
| 13.12.2.1 TCP Maximum Incomplete and Blocking Time        | 167  |
| Chapter 14                                                |      |
| Content Filtering                                         | 171  |
| 14.1 Content Filtering Overview                           | 171  |

| 14.2 Configuring Keyword Blocking                     | 171 |
|-------------------------------------------------------|-----|
| 14.3 Configuring the Schedule                         |     |
| 14.4 Configuring Trusted Computers                    |     |
|                                                       |     |
| Chapter 15 Remote Management Configuration            | 175 |
| Tremote management comiguration                       |     |
| 15.1 Remote Management Overview                       |     |
| 15.1.1 Remote Management Limitations                  |     |
| 15.1.2 Remote Management and NAT                      |     |
| 15.1.3 System Timeout                                 |     |
| 15.2 Telnet                                           |     |
| 15.3 FTP                                              |     |
| 15.4 Web                                              |     |
| 15.5 Configuring Remote Management                    | 177 |
| Chapter 16                                            |     |
| Universal Plug-and-Play (UPnP)                        | 179 |
| 16.1 Introducing Universal Plug and Play              | 179 |
| 16.1.1 How do I know if I'm using UPnP?               |     |
| 16.1.2 NAT Traversal                                  |     |
| 16.1.3 Cautions with UPnP                             |     |
| 16.2 UPnP and ZyXEL                                   | 180 |
| 16.2.1 Configuring UPnP                               | 180 |
| 16.3 Installing UPnP in Windows Example               | 181 |
| 16.4 Using UPnP in Windows XP Example                 | 185 |
| Chapter 17                                            |     |
| Logs Screens                                          | 193 |
|                                                       |     |
| 17.1 Logs Overview                                    |     |
| 17.1.1 Alerts and Logs                                |     |
| 17.2 Configuring Log Settings                         |     |
| 17.3 Displaying the Logs                              |     |
| 17.4 SMTP Error Messages                              |     |
| 17.4.1 Example E-mail Log                             | 197 |
| Chapter 18                                            |     |
| Media Bandwidth Management Advanced Setup             | 199 |
| 18.1 Bandwidth Management Advanced Setup Overview     | 199 |
| 18.2 Bandwidth Classes and Filters                    |     |
| 18.3 Proportional Bandwidth Allocation                |     |
| 18.4 Bandwidth Management Usage Examples              |     |
| 18.4.1 Application-based Bandwidth Management Example |     |
| 18.4.2 Subnet-based Bandwidth Management Example      |     |

| 18.4.3 Application and Subnet-based Bandwidth Management Examp | le201 |
|----------------------------------------------------------------|-------|
| 18.5 Scheduler                                                 | 201   |
| 18.5.1 Priority-based Scheduler                                | 202   |
| 18.5.2 Fairness-based Scheduler                                | 202   |
| 18.6 Maximize Bandwidth Usage                                  | 202   |
| 18.6.1 Reserving Bandwidth for Non-Bandwidth Class Traffic     | 202   |
| 18.6.2 Maximize Bandwidth Usage Example                        | 203   |
| 18.7 Bandwidth Borrowing                                       | 204   |
| 18.7.1 Bandwidth Borrowing Example                             | 204   |
| 18.7.2 Maximize Bandwidth Usage With Bandwidth Borrowing       | 205   |
| 18.8 Configuring Summary                                       | 205   |
| 18.9 Configuring Class Setup                                   | 207   |
| 18.9.1 Media Bandwidth Management Class Configuration          | 208   |
| 18.9.2 Media Bandwidth Management Statistics                   | 210   |
| 18.10 Bandwidth Monitor                                        | 211   |
| Chapter 19                                                     |       |
| Maintenance                                                    | 213   |
|                                                                |       |
| 19.1 Maintenance Overview                                      | 213   |
| 19.2 System Status Screen                                      |       |
| 19.2.1 System Statistics                                       |       |
| 19.3 DHCP Table Screen                                         |       |
| 19.4 Any IP Table Screen                                       | 218   |
| 19.5 Diagnostic Screens                                        |       |
| 19.5.1 Diagnostic General Screen                               | 219   |
| 19.5.2 Diagnostic DSL Line Screen                              | 220   |
| 19.6 Firmware Screen                                           | 221   |
| Chapter 20                                                     |       |
| Introducing the SMT                                            | 225   |
|                                                                |       |
| 20.1 Introduction to the SMT                                   |       |
| 20.1.1 Procedure for SMT Configuration via Telnet              |       |
| 20.1.2 Entering Password                                       |       |
| 20.2 Navigating the SMT Interface                              |       |
| 20.2.1 System Management Terminal Interface Summary            |       |
| 20.2.2 SMT Menus Overview                                      |       |
| 20.3 Changing the System Password                              | 229   |
| Chapter 21                                                     |       |
| Menu 1 General Setup                                           | 231   |
| 21.1 General Setup                                             | 224   |
| 21.1 General Setup                                             |       |
| 21.2 1 Procedure to Configure Dynamic DNS                      |       |
|                                                                |       |

| Chapter 22 Menu 2 WAN Backup Setup              | 235        |
|-------------------------------------------------|------------|
| 22.1 Introduction to WAN Backup Setup           | 235        |
| 22.2 Configuring WAN Backup in Menu 2           | 235        |
| 22.2.1 Traffic Redirect Setup                   | 236        |
| Chapter 23<br>Menu 3 LAN Setup                  | 239        |
| 23.1 LAN Setup                                  | 239        |
| 23.1.1 General Ethernet Setup                   |            |
| 23.2 Protocol Dependent Ethernet Setup          |            |
| 23.3 TCP/IP Ethernet Setup and DHCP             | 240        |
| Chapter 24 Internet Access                      | 243        |
| 24.1 Internet Access Overview                   | 243        |
| 24.2 IP Policies                                | 243        |
| 24.3 IP Alias                                   |            |
| 24.4 IP Alias Setup                             | 244        |
| 24.5 Route IP Setup                             |            |
| 24.6 Internet Access Configuration              |            |
| Chapter 25 Remote Node Configuration            | 249        |
| 25.1 Remote Node Setup Overview                 | 249        |
| 25.2 Remote Node Setup                          | 249        |
| 25.2.1 Remote Node Profile                      | 249        |
| 25.2.2 Encapsulation and Multiplexing Scenarios | 250        |
| 25.2.2.1 Scenario 1: One VC, Multiple Protocols | 250        |
| 25.2.2.2 Scenario 2: One VC, One Protocol (IP)  | 250        |
| 25.2.2.3 Scenario 3: Multiple VCs               | 250        |
| 25.2.3 Outgoing Authentication Protocol         | 252        |
| 25.3 Remote Node Network Layer Options          | 253        |
| 25.3.1 My WAN Addr Sample IP Addresses          | 254        |
| 25.4 Remote Node Filter                         | 255        |
|                                                 | 256        |
| 25.5 Editing ATM Layer Options                  | 230        |
|                                                 |            |
| 25.5 Editing ATM Layer Options                  | 256        |
| 25.5 Editing ATM Layer Options                  | 256<br>257 |
| 25.5 Editing ATM Layer Options                  |            |

| 26.2 Configuration                                                 | 259 |
|--------------------------------------------------------------------|-----|
| Chapter 27                                                         |     |
| Bridging Setup                                                     | 263 |
| 27.1 Bridging in General                                           | 263 |
| 27.2 Bridge Ethernet Setup                                         |     |
| 27.2.1 Remote Node Bridging Setup                                  |     |
| 27.2.2 Bridge Static Route Setup                                   |     |
|                                                                    |     |
| Chapter 28 Network Address Translation (NAT)                       | 267 |
|                                                                    |     |
| 28.1 Using NAT                                                     |     |
| 28.1.1 SUA (Single User Account) Versus NAT                        |     |
| 28.2 Applying NAT                                                  |     |
| 28.3 NAT Setup                                                     |     |
| 28.3.1 Address Mapping Sets                                        |     |
| 28.3.1.1 SUA Address Mapping Set                                   |     |
| 28.3.1.2 User-Defined Address Mapping Sets                         |     |
| 28.3.1.3 Ordering Your Rules                                       |     |
| 28.4 Configuring a Server Behind NAT  28.5 General NAT Examples    |     |
| 28.5.1 Example 1: Internet Access Only                             |     |
| 28.5.2 Example 2: Internet Access with an Inside Server            |     |
| 28.5.3 Example 3: Multiple Public IP Addresses With Inside Servers |     |
| 28.5.4 Example 4: NAT Unfriendly Application Programs              |     |
|                                                                    |     |
| Chapter 29                                                         | 000 |
| Enabling the Firewall                                              | 283 |
| 29.1 Remote Management and the Firewall                            | 283 |
| 29.2 Access Methods                                                | 283 |
| 29.3 Enabling the Firewall                                         | 283 |
| Chapter 30                                                         |     |
| Filter Configuration                                               | 285 |
|                                                                    |     |
| 30.1 About Filtering                                               |     |
| •                                                                  |     |
| 30.2 Configuring a Filter Set for the Prestige                     |     |
| 30.4 Configuring a Filter Rule                                     |     |
| 30.4.1 TCP/IP Filter Rule                                          |     |
| 30.4.2 Generic Filter Rule                                         |     |
| 30.5 Filter Types and NAT                                          |     |
| 30.6 Example Filter                                                | 295 |

| 30.7 Applying Filters and Factory Defaults                 | 297 |
|------------------------------------------------------------|-----|
| 30.7.1 Ethernet Traffic                                    | 297 |
| 30.7.2 Remote Node Filters                                 | 298 |
| Chapter 31                                                 |     |
| SNMP Configuration                                         | 299 |
| 31.1 About SNMP                                            | 299 |
| 31.2 Supported MIBs                                        |     |
| 31.3 SNMP Configuration                                    |     |
| 31.4 SNMP Traps                                            |     |
| Chapter 32                                                 |     |
| System Information and Diagnosis                           | 303 |
| 32.1 Overview                                              | 303 |
| 32.2 System Status                                         | 303 |
| 32.3 System Information                                    | 305 |
| 32.3.1 System Information                                  | 305 |
| 32.3.2 Console Port Speed                                  | 306 |
| 32.4 Log and Trace                                         | 307 |
| 32.4.1 Viewing Error Log                                   | 307 |
| 32.4.2 Syslog and Accounting                               | 308 |
| 32.5 Diagnostic                                            | 310 |
| Chapter 33                                                 |     |
| Firmware and Configuration File Maintenance                | 313 |
| 33.1 Filename Conventions                                  | 313 |
| 33.2 Backup Configuration                                  | 314 |
| 33.2.1 Backup Configuration                                | 314 |
| 33.2.2 Using the FTP Command from the Command Line         | 315 |
| 33.2.3 Example of FTP Commands from the Command Line       | 315 |
| 33.2.4 GUI-based FTP Clients                               | 316 |
| 33.2.5 TFTP and FTP over WAN Management Limitations        | 316 |
| 33.2.6 Backup Configuration Using TFTP                     | 317 |
| 33.2.7 TFTP Command Example                                | 317 |
| 33.2.8 GUI-based TFTP Clients                              | 317 |
| 33.3 Restore Configuration                                 | 318 |
| 33.3.1 Restore Using FTP                                   | 318 |
| 33.3.2 Restore Using FTP Session Example                   | 319 |
| 33.4 Uploading Firmware and Configuration Files            | 320 |
| 33.4.1 Firmware File Upload                                | 320 |
| 33.4.2 Configuration File Upload                           | 320 |
| 33.4.3 FTP File Upload Command from the DOS Prompt Example | 321 |
| 33.4.4 FTP Session Example of Firmware File Upload         | 322 |

| 33.4.5 TFTP File Upload                                 | 322  |
|---------------------------------------------------------|------|
| 33.4.6 TFTP Upload Command Example                      |      |
| Chapter 34                                              |      |
| System Maintenance                                      | 325  |
| 34.1 Command Interpreter Mode                           | 325  |
| 34.2 Call Control Support                               |      |
| 34.2.1 Budget Management                                | 326  |
| 34.3 Time and Date Setting                              | 327  |
| 34.3.1 Resetting the Time                               | 329  |
| Chapter 35                                              |      |
| Remote Management                                       | 331  |
| 35.1 Remote Management Overview                         | 331  |
| 35.2 Remote Management                                  | 331  |
| 35.2.1 Remote Management Setup                          | 331  |
| 35.2.2 Remote Management Limitations                    | 332  |
| 35.3 Remote Management and NAT                          | 333  |
| 35.4 System Timeout                                     | 333  |
| Chapter 36                                              |      |
| IP Policy Routing                                       | 335  |
| 36.1 IP Policy Routing Overview                         | 335  |
| 36.2 Benefits of IP Policy Routing                      | 335  |
| 36.3 Routing Policy                                     | 335  |
| 36.4 IP Routing Policy Setup                            | 336  |
| 36.5 Applying an IP Policy                              | 339  |
| 36.5.1 Ethernet IP Policies                             | 339  |
| 36.6 IP Policy Routing Example                          | 340  |
| Chapter 37                                              |      |
| Call Scheduling                                         | 343  |
| 37.1 Introduction                                       | 343  |
| Chapter 38                                              | 0.45 |
| Troubleshooting                                         | 347  |
| 38.1 Problems Starting Up the Prestige                  | 347  |
| 38.2 Problems with the LAN                              |      |
| 38.3 Problems with the WAN                              |      |
| 38.4 Problems Accessing the Prestige                    |      |
| 38.4.1 Pop-up Windows, JavaScripts and Java Permissions |      |
| 38.4.1.1 Internet Explorer Pop-up Blockers              |      |
| 38 4 1 2 JavaScripts                                    | 353  |

| 38.5 Telephone Problems       .357         Appendix A       Product Specifications       .358         Prestige 2602R Series Power Adaptor Specifications       .362         Appendix B       .362         Windows 95/98/Me       .363         Installing Components       .366         Configuring       .366         Verifying Settings       .366         Windows 2000/NT/XP       .366         Windows 2000/NT/XP       .366         Werfying Settings       .371         Verifying Settings       .373         Macintosh OS 8/9       .371         Verifying Settings       .373         Linux       .374         Using Settings       .374         Linux       .374         Using Configuration Files       .376         Using Configuration Files       .376         Verifying Settings       .376         Appendix C       PPPOE       .375         PPPOE       .375         Traditional Dial-up Scenario       .376         How PPPOE Works       .380         Prestige as a PPPoE Client       .380         Appendix D       IP Subnetting       .381         IP Classes       .381                                                                         |         | 38.4.1.3 Java Permissions                            | 355  |
|----------------------------------------------------------------------------------------------------|---------|------------------------------------------------------|------|
| Product Specifications         355           Prestige 2602R Series Power Adaptor Specifications         362           Appendix B         363           Setting up Your Computer's IP Address         363           Windows 95/98/Me         363           Installing Components         364           Configuring         366           Verifying Settings         366           Windows 2000/NT/XP         366           Verifying Settings         371           Macintosh OS 8/9         371           Verifying Settings         372           Linux         373           Verifying Settings         374           Linux         374           Using the K Desktop Environment (KDE)         375           Using the K Desktop Environment (KDE)         375           Verifying Settings         376           Appendix C         376           PPPOE         375           Traditional Dial-up Scenario         375           How PPPOE Works         380           Prestige as a PPPOE Client         380           Appendix D         IP Subnetting         381           IP Addressing         381           IP Classes         381                        |         | 38.5 Telephone Problems                              | 357  |
| Product Specifications         355           Prestige 2602R Series Power Adaptor Specifications         362           Appendix B         363           Setting up Your Computer's IP Address         363           Windows 95/98/Me         363           Installing Components         364           Configuring         366           Verifying Settings         366           Windows 2000/NT/XP         366           Verifying Settings         371           Macintosh OS 8/9         371           Verifying Settings         372           Linux         373           Verifying Settings         374           Linux         374           Using the K Desktop Environment (KDE)         375           Using the K Desktop Environment (KDE)         375           Verifying Settings         376           Appendix C         376           PPPOE         375           Traditional Dial-up Scenario         375           How PPPOE Works         380           Prestige as a PPPOE Client         380           Appendix D         IP Subnetting         381           IP Addressing         381           IP Classes         381                        | Annon   | div A                                                |      |
| Appendix B       36tting up Your Computer's IP Address       363         Windows 95/98/Me       363         Installing Components       364         Configuring       365         Verifying Settings       366         Windows 2000/NT/XP       366         Verifying Settings       371         Macintosh OS 8/9       373         Verifying Settings       373         Macintosh OS X       373         Verifying Settings       374         Linux       374         Using the K Desktop Environment (KDE)       375         Linux       374         Using the K Desktop Environment (KDE)       375         Using Configuration Files       376         Verifying Settings       376         Appendix C       PPPOE         PPPOE       375         Traditional Dial-up Scenario       375         How PPPOE Works       380         Prestige as a PPPOE Client       380         Appendix D       IP Addressing       381         IP Classes       381         Subnet Masks       382         Subnet Masks       382         Subnet Masks       382         Subnet Masks                                                                                         |         |                                                      | 359  |
| Appendix B       36tting up Your Computer's IP Address       363         Windows 95/98/Me       363         Installing Components       364         Configuring       365         Verifying Settings       366         Windows 2000/NT/XP       366         Verifying Settings       371         Macintosh OS 8/9       373         Verifying Settings       373         Macintosh OS X       373         Verifying Settings       374         Linux       374         Using the K Desktop Environment (KDE)       375         Linux       374         Using the K Desktop Environment (KDE)       375         Using Configuration Files       376         Verifying Settings       376         Appendix C       PPPOE         PPPOE       375         Traditional Dial-up Scenario       375         How PPPOE Works       380         Prestige as a PPPOE Client       380         Appendix D       IP Addressing       381         IP Classes       381         Subnet Masks       382         Subnet Masks       382         Subnet Masks       382         Subnet Masks                                                                                         |         | Practice 2602P Series Power Adaptor Specifications   | 363  |
| Setting up Your Computer's IP Address       363         Windows 95/98/Me       363         Installing Components       364         Configuring       365         Verifying Settings       366         Windows 2000/NT/XP       366         Verifying Settings       371         Macintosh OS 8/9       373         Verifying Settings       373         Macintosh OS X       373         Verifying Settings       374         Linux       374         Using the K Desktop Environment (KDE)       375         Using Configuration Files       376         Verifying Settings       376         Verifying Settings       376         Verifying Settings       376         PerpoE       375         Appendix C       PPPOE         PPPOE in Action       375         Benefits of PPPoE       375         Traditional Dial-up Scenario       375         How PPPoE Works       380         Prestige as a PPPoE Client       380         Appendix D       IP Subnetting       381         IP Classes       381         Subnetting       382         Example: Two Subnets       382 <td></td> <td>r restige 20021 Series i ower Adaptor Specifications</td> <td> 302</td> |         | r restige 20021 Series i ower Adaptor Specifications | 302  |
| Windows 95/98/Me.       36         Installing Components       364         Configuring       366         Verifying Settings       366         Windows 2000/NT/XP       366         Verifying Settings       371         Macintosh OS 8/9       371         Verifying Settings       372         Macintosh OS X       373         Verifying Settings       374         Linux       374         Using the K Desktop Environment (KDE)       375         Using Configuration Files       376         Verifying Settings       376         Appendix C       2         PPPOE       375         Traditional Dial-up Scenario       375         How PPDE Works       386         Prestige as a PPPOE Client       380         Appendix D       IP Subnetting       381         IP Classes       381         Subnet Masks       382         Subnet Masks       383         Subnetting       382         Example: Two Subnets       383         Example: Four Subnets       386         Example Eight Subnets       386                                                                                                    |         |                                                      | 200  |
| Installing Components                                                                                                    | Setting | g up Your Computer's IP Address                      | 363  |
| Configuring       366         Verifying Settings       366         Windows 2000/NT/XP       366         Verifying Settings       37'         Macintosh OS 8/9       37'         Verifying Settings       37         Macintosh OS X       373         Verifying Settings       374         Linux       374         Using the K Desktop Environment (KDE)       375         Using Configuration Files       376         Verifying Settings       376         Appendix C       375         PPPOE       375         Traditional Dial-up Scenario       375         How PPPOE Works       386         Prestige as a PPPOE Client       380         Appendix D       380         IP Subnetting       381         IP Classes       384         Subnet Masks       385         Subnetting       386         Example: Two Subnets       386         Example: Four Subnets       386         Example Eight Subnets       386          Example Eight Subnets       386                                                                                                    |         | Windows 95/98/Me                                     | 363  |
| Verifying Settings       366         Windows 2000/NT/XP       366         Verifying Settings       371         Macintosh OS 8/9       373         Verifying Settings       373         Macintosh OS X       373         Verifying Settings       374         Linux       374         Using the K Desktop Environment (KDE)       376         Using Configuration Files       376         Verifying Settings       376         Appendix C       379         PPPoE       375         Traditional Dial-up Scenario       375         How PPPoE Works       380         Prestige as a PPPoE Client       380         Appendix D       IP Addressing       381         IP Classes       381         Subnetting       381         Example: Two Subnets       382         Example: Two Subnets       383         Example: Four Subnets       386         Example Eight Subnets       386                                                                                                    |         | Installing Components                                | 364  |
| Windows 2000/NT/XP       366         Verifying Settings       371         Macintosh OS 8/9       373         Verifying Settings       373         Macintosh OS X       373         Verifying Settings       374         Linux       374         Using the K Desktop Environment (KDE)       375         Using Configuration Files       376         Verifying Settings       376         Appendix C       379         PPPOE       379         Traditional Dial-up Scenario       379         How PPPOE Works       380         Prestige as a PPPOE Client       380         Appendix D       381         IP Addressing       381         IP Classes       381         Subnetting       382         Subnetting       382         Example: Two Subnets       383         Example: Four Subnets       383         Example Eight Subnets       386                                                                                                    |         | Configuring                                          | 365  |
| Verifying Settings       371         Macintosh OS 8/9       371         Verifying Settings       373         Macintosh OS X       373         Verifying Settings       374         Linux       374         Using the K Desktop Environment (KDE)       375         Using Configuration Files       376         Verifying Settings       376         Appendix C       379         PPPOE       379         Benefits of PPPOE       379         Traditional Dial-up Scenario       379         How PPPOE Works       380         Prestige as a PPPOE Client       380         Appendix D       381         IP Addressing       381         IP Classes       381         Subnetting       382         Subnetting       382         Example: Two Subnets       383         Example: Four Subnets       383         Example Eight Subnets       386                                                                                                    |         | Verifying Settings                                   | 366  |
| Macintosh OS 8/9.       371         Verifying Settings.       373         Macintosh OS X.       373         Verifying Settings.       374         Linux.       374         Using the K Desktop Environment (KDE).       375         Using Configuration Files.       376         Verifying Settings.       376         Appendix C       379         PPPOE.       379         Traditional Dial-up Scenario.       379         How PPPOE Works.       380         Prestige as a PPPOE Client.       380         Appendix D       381         IP Subnetting.       381         IP Classes.       381         Subnet Masks.       382         Subnetting.       382         Example: Two Subnets.       383         Example: Four Subnets.       385         Example Eight Subnets.       386                                                                                                    |         | Windows 2000/NT/XP                                   | 366  |
| Verifying Settings       373         Macintosh OS X       373         Verifying Settings       374         Linux       374         Using the K Desktop Environment (KDE)       375         Using Configuration Files       376         Verifying Settings       376         Appendix C       2         PPPoE       375         Benefits of PPPoE       375         Traditional Dial-up Scenario       375         How PPPoE Works       380         Prestige as a PPPoE Client       380         Appendix D       IP Subnetting       381         IP Classes       381         Subnet Masks       382         Subnetting       382         Example: Two Subnets       383         Example: Four Subnets       383         Example Eight Subnets       386                                                                                                    |         | Verifying Settings                                   | 371  |
| Macintosh OS X       373         Verifying Settings       374         Linux       374         Using the K Desktop Environment (KDE)       375         Using Configuration Files       376         Verifying Settings       378         Appendix C       PPPoE         PPPoE       375         Benefits of PPPoE       375         Traditional Dial-up Scenario       375         How PPPoE Works       380         Prestige as a PPPoE Client       380         Appendix D       IP Subnetting       381         IP Classes       381         Subnet Masks       382         Subnetting       383         Example: Two Subnets       383         Example: Four Subnets       383         Example Eight Subnets       383                                                                                                    |         | Macintosh OS 8/9                                     | 371  |
| Verifying Settings       374         Linux       374         Using the K Desktop Environment (KDE)       376         Using Configuration Files       376         Verifying Settings       376         Verifying Settings       376         Appendix C       2         PPPoE       373         Benefits of PPPoE       373         Traditional Dial-up Scenario       373         How PPPoE Works       380         Prestige as a PPPoE Client       380         Appendix D       1P Addressing       381         IP Classes       383         Subnetting       384         IP Classes       383         Subnetting       384         Example: Two Subnets       383         Example: Four Subnets       383         Example Eight Subnets       384                                                                                                    |         | Verifying Settings                                   | 373  |
| Linux       374         Using the K Desktop Environment (KDE)       375         Using Configuration Files       376         Verifying Settings       376         Appendix C       375         PPPoE       379         PPPoE in Action       379         Benefits of PPPoE       379         Traditional Dial-up Scenario       379         How PPPoE Works       380         Prestige as a PPPoE Client       380         Appendix D       1P Subnetting       381         IP Classes       381         Subnet Masks       382         Subnetting       382         Example: Two Subnets       383         Example: Four Subnets       383         Example Eight Subnets       386                                                                                                    |         | Macintosh OS X                                       | 373  |
| Using the K Desktop Environment (KDE)       376         Using Configuration Files       376         Verifying Settings       378         Appendix C       379         PPPoE       379         PPPoE in Action       379         Benefits of PPPoE       379         Traditional Dial-up Scenario       370         How PPPoE Works       380         Prestige as a PPPoE Client       380         Appendix D       381         IP Subnetting       381         IP Classes       381         Subnet Masks       382         Subnetting       382         Example: Two Subnets       383         Example: Four Subnets       383         Example Eight Subnets       384                                                                                                    |         | Verifying Settings                                   | 374  |
| Using Configuration Files.       376         Verifying Settings.       378         Appendix C       379         PPPoE       379         Benefits of PPPoE       379         Traditional Dial-up Scenario       379         How PPPoE Works       380         Prestige as a PPPoE Client       380         Appendix D       381         IP Subnetting       381         IP Classes       382         Subnet Masks       383         Subnetting       383         Example: Two Subnets       383         Example: Four Subnets       383         Example Eight Subnets       386                                                                                                    |         | Linux                                                | 374  |
| Verifying Settings       378         Appendix C       379         PPPoE       379         Benefits of PPPoE       379         Traditional Dial-up Scenario       379         How PPPoE Works       380         Prestige as a PPPoE Client       380         Appendix D       381         IP Addressing       381         IP Classes       381         Subnet Masks       382         Subnetting       382         Example: Two Subnets       383         Example: Four Subnets       383         Example Eight Subnets       386                                                                                                    |         | Using the K Desktop Environment (KDE)                | 375  |
| Appendix C         PPPoE       379         PPPoE in Action       379         Benefits of PPPoE       379         Traditional Dial-up Scenario       379         How PPPoE Works       380         Prestige as a PPPoE Client       380         Appendix D       IP Subnetting       381         IP Classes       381         Subnet Masks       382         Subnetting       382         Example: Two Subnets       383         Example: Four Subnets       385         Example Eight Subnets       385         Example Eight Subnets       386                                                                                                    |         | Using Configuration Files                            | 376  |
| PPPoE       379         PPPoE in Action       379         Benefits of PPPoE       379         Traditional Dial-up Scenario       379         How PPPoE Works       380         Prestige as a PPPoE Client       380         Appendix D       IP Subnetting         IP Classes       381         Subnet Masks       382         Subnetting       382         Example: Two Subnets       383         Example: Four Subnets       385         Example Eight Subnets       385                                                                                                    |         | Verifying Settings                                   | 378  |
| PPPoE       379         PPPoE in Action       379         Benefits of PPPoE       379         Traditional Dial-up Scenario       379         How PPPoE Works       380         Prestige as a PPPoE Client       380         Appendix D       IP Subnetting         IP Classes       381         Subnet Masks       382         Subnetting       382         Example: Two Subnets       383         Example: Four Subnets       385         Example Eight Subnets       385                                                                                                    | Annen   | dix C                                                |      |
| Benefits of PPPoE       379         Traditional Dial-up Scenario       379         How PPPoE Works       380         Prestige as a PPPoE Client       380         Appendix D       381         IP Subnetting       381         IP Classes       381         Subnet Masks       382         Subnetting       382         Example: Two Subnets       383         Example: Four Subnets       385         Example Eight Subnets       386                                                                                                    |         |                                                      | 379  |
| Benefits of PPPoE       379         Traditional Dial-up Scenario       379         How PPPoE Works       380         Prestige as a PPPoE Client       380         Appendix D       381         IP Subnetting       381         IP Classes       382         Subnet Masks       382         Subnetting       382         Example: Two Subnets       383         Example: Four Subnets       383         Example Eight Subnets       385                                                                                                    |         | DDD-E to Astron                                      | 0.70 |
| Traditional Dial-up Scenario       379         How PPPoE Works       380         Prestige as a PPPoE Client       380         Appendix D       381         IP Addressing       381         IP Classes       381         Subnet Masks       382         Subnetting       382         Example: Two Subnets       383         Example: Four Subnets       385         Example Eight Subnets       386                                                                                                    |         |                                                      |      |
| How PPPoE Works       380         Prestige as a PPPoE Client       380         Appendix D       381         IP Addressing       381         IP Classes       382         Subnet Masks       382         Subnetting       382         Example: Two Subnets       383         Example: Four Subnets       385         Example Eight Subnets       386                                                                                                    |         |                                                      |      |
| Prestige as a PPPoE Client       380         Appendix D       381         IP Subnetting       381         IP Classes       381         Subnet Masks       382         Subnetting       382         Example: Two Subnets       383         Example: Four Subnets       385         Example Eight Subnets       386                                                                                                    |         |                                                      |      |
| Appendix D         IP Subnetting       381         IP Classes       381         Subnet Masks       382         Subnetting       382         Example: Two Subnets       383         Example: Four Subnets       385         Example Eight Subnets       386                                                                                                    |         |                                                      |      |
| IP Subnetting       381         IP Addressing       381         IP Classes       382         Subnet Masks       382         Subnetting       382         Example: Two Subnets       383         Example: Four Subnets       385         Example Eight Subnets       386                                                                                                    |         | Prestige as a PPPoE Client                           | 380  |
| IP Addressing       381         IP Classes       381         Subnet Masks       382         Subnetting       382         Example: Two Subnets       383         Example: Four Subnets       385         Example Eight Subnets       386                                                                                                    |         |                                                      |      |
| IP Classes       381         Subnet Masks       382         Subnetting       382         Example: Two Subnets       383         Example: Four Subnets       385         Example Eight Subnets       386                                                                                                    | IP Sub  | netting                                              | 381  |
| IP Classes       387         Subnet Masks       382         Subnetting       382         Example: Two Subnets       383         Example: Four Subnets       385         Example Eight Subnets       386                                                                                                    |         | IP Addressing                                        | 381  |
| Subnet Masks382Subnetting382Example: Two Subnets383Example: Four Subnets385Example Eight Subnets386                                                                                                    |         |                                                      |      |
| Subnetting                                                                                                    |         |                                                      |      |
| Example: Two Subnets 383 Example: Four Subnets 385 Example Eight Subnets 386                                                                                                    |         |                                                      |      |
| Example: Four Subnets 385 Example Eight Subnets 386                                                                                                    |         | _                                                    |      |
| Example Eight Subnets                                                                                                    |         | •                                                    |      |
|                                                                                                    |         | •                                                    |      |
|                                                                                                    |         |                                                      |      |

| Appendix E Triangle Route                                        | 389 |
|------------------------------------------------------------------|-----|
| The Ideal Setup                                                  | 389 |
| The "Triangle Route" Problem                                     |     |
| The "Triangle Route" Solutions                                   | 390 |
| IP Aliasing                                                      | 390 |
| Gateways on the WAN Side                                         | 391 |
| Appendix F SIP Passthrough                                       | 393 |
| Enabling/Disabling the SIP ALG                                   | 393 |
| Signaling Session Timeout                                        |     |
| Audio Session Timeout                                            | 393 |
| Appendix G Internal SPTGEN                                       | 395 |
| Internal SPTGEN Overview                                         | 395 |
| The Configuration Text File Format                               |     |
| Internal SPTGEN File Modification - Important Points to Remember |     |
| Internal SPTGEN FTP Download Example                             |     |
| Internal SPTGEN FTP Upload Example                               |     |
| Command Examples                                                 |     |
| Appendix H Command Interpreter                                   | 421 |
| Command Syntax                                                   | 421 |
| Command Usage                                                    |     |
|                                                                  |     |
| Appendix I Firewall Commands                                     | 423 |
| Sys Firewall Commands                                            | 423 |
| Appendix J Boot Commands                                         | 425 |
| Appendix K Log Descriptions                                      | 427 |
| Log Commands                                                     | 435 |
| Configuring What You Want the Prestige to Log                    |     |
| Displaying Logs                                                  |     |
| Log Command Example                                              | 437 |

| ndex 4 | 39 |
|--------|----|
| II WOX |    |

25

## **List of Figures**

| Figure 1 Prestige Internet Access Application                                                                                                    |  |
|----------------------------------------------------------------------------------------------------|--|
| Figure 2 Internet Telephony Service Provider Application                                                                                                    |  |
| Figure 3 Peer-to-peer Calling                                                                                                    |  |
| Figure 4 Firewall Application                                                                                                    |  |
| Figure 5 Prestige LAN-to-LAN Application                                                                                                    |  |
| Figure 6 Front Panel                                                                                                    |  |
| Figure 7 Password Screen                                                                                                    |  |
| Figure 8 Change Password at Login                                                                                                    |  |
| Figure 9 Web Configurator SITE MAP Screen                                                                                                    |  |
| Figure 10 Wizard Setup: First Screen                                                                                                    |  |
| Figure 11 Internet Connection with PPPoE                                                                                                    |  |
| Figure 12 Internet Connection with RFC 1483                                                                                                    |  |
| Figure 13 Internet Connection with ENET ENCAP                                                                                                    |  |
| Figure 14 Internet Connection with PPPoA                                                                                                    |  |
| Figure 15 Wizard Setup: Third Screen                                                                                                    |  |
| Figure 16 Internet Access Wizard Setup: Fourth Screen                                                                                                    |  |
| Figure 17 Wizard Setup: LAN Configuration                                                                                                    |  |
| Figure 18 Wizard Setup: Connection Tests                                                                                                    |  |
| Figure 19 Media Bandwidth Mgnt. Wizard Setup: First Screen                                                                                                    |  |
|                                                                                                    |  |
| Figure 20 Media Bandwidth Mgnt. Wizard Setup: Second Screen (all services selected)                                                                                                    |  |
|                                                                                                    |  |
| selected)                                                                                                    |  |
| selected)                                                                                                    |  |
| selected)                                                                                                    |  |
| selected) 69 Figure 21 Media Bandwidth Mgnt. Wizard Setup: Finish 70 Figure 22 Password 70 Figure 23 LAN and WAN IP Addresses 71                                                                                                    |  |
| selected) 69 Figure 21 Media Bandwidth Mgnt. Wizard Setup: Finish 70 Figure 22 Password 70 Figure 23 LAN and WAN IP Addresses 71 Figure 24 Any IP Example 76                                                                                                    |  |
| selected) 69 Figure 21 Media Bandwidth Mgnt. Wizard Setup: Finish 70 Figure 22 Password 70 Figure 23 LAN and WAN IP Addresses 71 Figure 24 Any IP Example 76 Figure 25 LAN Setup 77                                                                                                    |  |
| selected) 69 Figure 21 Media Bandwidth Mgnt. Wizard Setup: Finish 70 Figure 22 Password 70 Figure 23 LAN and WAN IP Addresses 71 Figure 24 Any IP Example 76 Figure 25 LAN Setup 77 Figure 26 Example of Traffic Shaping 83                                                                                                    |  |
| selected)       69         Figure 21 Media Bandwidth Mgnt. Wizard Setup: Finish       70         Figure 22 Password       70         Figure 23 LAN and WAN IP Addresses       71         Figure 24 Any IP Example       76         Figure 25 LAN Setup       77         Figure 26 Example of Traffic Shaping       83         Figure 27 WAN Setup (PPPoE)       84                                                                                                    |  |
| selected)       69         Figure 21 Media Bandwidth Mgnt. Wizard Setup: Finish       70         Figure 22 Password       70         Figure 23 LAN and WAN IP Addresses       71         Figure 24 Any IP Example       76         Figure 25 LAN Setup       77         Figure 26 Example of Traffic Shaping       83         Figure 27 WAN Setup (PPPoE)       84         Figure 28 Traffic Redirect Example       87                                                                                                    |  |
| selected)       69         Figure 21 Media Bandwidth Mgnt. Wizard Setup: Finish       70         Figure 22 Password       70         Figure 23 LAN and WAN IP Addresses       71         Figure 24 Any IP Example       76         Figure 25 LAN Setup       77         Figure 26 Example of Traffic Shaping       83         Figure 27 WAN Setup (PPPoE)       84         Figure 28 Traffic Redirect Example       87         Figure 29 Traffic Redirect LAN Setup       87                                                                                                    |  |
| selected)       69         Figure 21 Media Bandwidth Mgnt. Wizard Setup: Finish       70         Figure 22 Password       70         Figure 23 LAN and WAN IP Addresses       71         Figure 24 Any IP Example       76         Figure 25 LAN Setup       77         Figure 26 Example of Traffic Shaping       83         Figure 27 WAN Setup (PPPoE)       84         Figure 28 Traffic Redirect Example       87         Figure 29 Traffic Redirect LAN Setup       87         Figure 30 WAN Backup       88                                                                                                    |  |
| selected)       69         Figure 21 Media Bandwidth Mgnt. Wizard Setup: Finish       70         Figure 22 Password       70         Figure 23 LAN and WAN IP Addresses       71         Figure 24 Any IP Example       76         Figure 25 LAN Setup       77         Figure 26 Example of Traffic Shaping       83         Figure 27 WAN Setup (PPPoE)       84         Figure 28 Traffic Redirect Example       87         Figure 29 Traffic Redirect LAN Setup       87         Figure 30 WAN Backup       88         Figure 31 How NAT Works       93                                                                                                    |  |
| selected)       69         Figure 21 Media Bandwidth Mgnt. Wizard Setup: Finish       70         Figure 22 Password       70         Figure 23 LAN and WAN IP Addresses       71         Figure 24 Any IP Example       76         Figure 25 LAN Setup       77         Figure 26 Example of Traffic Shaping       83         Figure 27 WAN Setup (PPPoE)       84         Figure 28 Traffic Redirect Example       87         Figure 29 Traffic Redirect LAN Setup       87         Figure 30 WAN Backup       88         Figure 31 How NAT Works       93         Figure 32 NAT Application With IP Alias       93                                                                                                    |  |
| selected)       69         Figure 21 Media Bandwidth Mgnt. Wizard Setup: Finish       70         Figure 22 Password       70         Figure 23 LAN and WAN IP Addresses       71         Figure 24 Any IP Example       76         Figure 25 LAN Setup       77         Figure 26 Example of Traffic Shaping       83         Figure 27 WAN Setup (PPPoE)       84         Figure 28 Traffic Redirect Example       87         Figure 29 Traffic Redirect LAN Setup       87         Figure 30 WAN Backup       88         Figure 31 How NAT Works       93         Figure 32 NAT Application With IP Alias       93         Figure 33 Multiple Servers Behind NAT Example       96                                     |  |
| selected)       69         Figure 21 Media Bandwidth Mgnt. Wizard Setup: Finish       70         Figure 22 Password       70         Figure 23 LAN and WAN IP Addresses       71         Figure 24 Any IP Example       76         Figure 25 LAN Setup       77         Figure 26 Example of Traffic Shaping       83         Figure 27 WAN Setup (PPPoE)       84         Figure 28 Traffic Redirect Example       87         Figure 29 Traffic Redirect LAN Setup       87         Figure 30 WAN Backup       88         Figure 31 How NAT Works       93         Figure 32 NAT Application With IP Alias       93         Figure 33 Multiple Servers Behind NAT Example       96         Figure 34 NAT Mode       97 |  |

| Figure 38 SIP User Agent                                             | 105     |
|----------------------------------------------------------------------|---------|
| Figure 39 SIP Proxy Server                                           | 105     |
| Figure 40 SIP Redirect Server                                        | 106     |
| Figure 41 SIP Settings                                               | 109     |
| Figure 42 Voice Advanced Setup                                       | 111     |
| Figure 43 DiffServ: Differentiated Service Field                     | 113     |
| Figure 44 QoS                                                        | 114     |
| Figure 45 Phone                                                      | 116     |
| Figure 46 Speed Dial                                                 | 118     |
| Figure 47 Phone Port Common                                          | 123     |
| Figure 48 Voice Call Forward                                         | 125     |
| Figure 49 Dynamic DNS                                                | 130     |
| Figure 50 Time and Date                                              | 132     |
| Figure 51 Prestige Firewall Application                              | 137     |
| Figure 52 Three-Way Handshake                                        | 138     |
| Figure 53 SYN Flood                                                  | 139     |
| Figure 54 Smurf Attack                                               | 140     |
| Figure 55 Stateful Inspection                                        | 142     |
| Figure 56 LAN to WAN Traffic                                         | 152     |
| Figure 57 WAN to LAN Traffic                                         | 152     |
| Figure 58 Firewall: Default Policy                                   | 153     |
| Figure 59 Firewall: Rule Summary                                     | 154     |
| Figure 60 Firewall: Edit Rule                                        | 156     |
| Figure 61 Firewall: Customized Services                              | 158     |
| Figure 62 Firewall: Configure Customized Services                    | 159     |
| Figure 63 Firewall Example: Rule Summary                             | 160     |
| Figure 64 Firewall Example: Edit Rule: Destination Address           | 161     |
| Figure 65 Edit Custom Port Example                                   | 161     |
| Figure 66 Firewall Example: Edit Rule: Select Customized Services    | 162     |
| Figure 67 Firewall Example: Rule Summary: My Service                 | 163     |
| Figure 68 Firewall: Anti Probing                                     | 166     |
| Figure 69 Firewall: Threshold                                        | 168     |
| Figure 70 Content Filter: Keyword                                    | 172     |
| Figure 71 Content Filter: Schedule                                   | 173     |
| Figure 72 Content Filter: Trusted                                    | 174     |
| Figure 73 Telnet Configuration on a TCP/IP Network                   | 176     |
| Figure 74 Remote Management                                          | 177     |
| Figure 75 Configuring UPnP                                           | 180     |
| Figure 76 Add/Remove Programs: Windows Setup: Communication          | 182     |
| Figure 77 Add/Remove Programs: Windows Setup: Communication: Com 182 | ponents |
| Figure 78 Network Connections                                        | 183     |
| Figure 79 Windows Ontional Networking Components Wizard              | 184     |

| Figure 80 Networking Services                                         | . 185 |
|-----------------------------------------------------------------------|-------|
| Figure 81 Network Connections                                         | . 186 |
| Figure 82 Internet Connection Properties                              | . 187 |
| Figure 83 Internet Connection Properties: Advanced Settings           | . 188 |
| Figure 84 Internet Connection Properties: Advanced Settings: Add      | 188   |
| Figure 85 System Tray Icon                                            | . 189 |
| Figure 86 Internet Connection Status                                  | . 189 |
| Figure 87 Network Connections                                         | 190   |
| Figure 88 Network Connections: My Network Places                      | 191   |
| Figure 89 Network Connections: My Network Places: Properties: Example | 191   |
| Figure 90 Log Settings                                                | . 194 |
| Figure 91 View Logs                                                   | 196   |
| Figure 92 E-mail Log Example                                          | . 198 |
| Figure 93 Application-based Bandwidth Management Example              | 200   |
| Figure 94 Subnet-based Bandwidth Management Example                   | 201   |
| Figure 95 Application and Subnet-based Bandwidth Management Example   | 201   |
| Figure 96 Bandwidth Allotment Example                                 | 203   |
| Figure 97 Maximize Bandwidth Usage Example                            | 204   |
| Figure 98 Bandwidth Borrowing Example                                 | 205   |
| Figure 99 Media Bandwidth Management: Summary                         | 206   |
| Figure 100 Media Bandwidth Management: Class Setup                    | 207   |
| Figure 101 Media Bandwidth Management: Class Configuration            | 208   |
| Figure 102 Media Bandwidth Management Statistics                      | 210   |
| Figure 103 Media Bandwidth Management: Monitor                        | . 211 |
| Figure 104 System Status                                              | 214   |
| Figure 105 System Status: Show Statistics                             | 216   |
| Figure 106 DHCP Table                                                 | . 218 |
| Figure 107 Any IP Table                                               |       |
| Figure 108 Diagnostic: General                                        | 219   |
| Figure 109 Diagnostic: DSL Line                                       | . 220 |
| Figure 110 Firmware Upgrade                                           | . 222 |
| Figure 111 Network Temporarily Disconnected                           | 222   |
| Figure 112 Error Message                                              | . 223 |
| Figure 113 Login Screen                                               | 226   |
| Figure 114 Menu 23 Change Password                                    | 229   |
| Figure 115 Menu 1 General Setup                                       | 232   |
| Figure 116 Menu 1.1 Configure Dynamic DNS                             | 233   |
| Figure 117 Menu 2 WAN Backup Setup                                    | 235   |
| Figure 118 Menu 2.1Traffic Redirect Setup                             | 236   |
| Figure 119 Menu 3 LAN Setup                                           | 239   |
| Figure 120 Menu 3.1 LAN Port Filter Setup                             | 239   |
| Figure 121 Menu 3.2 TCP/IP and DHCP Ethernet Setup                    | 240   |
| Figure 122 IP Alias Network Example                                   | 244   |

| Figure 123 | 3 Menu 3.2 TCP/IP and DHCP Setup                                | 244         |
|------------|-----------------------------------------------------------------|-------------|
| Figure 124 | 4 Menu 3.2.1 IP Alias Setup                                     | 245         |
| Figure 12  | 5 Menu 1 General Setup                                          | 246         |
| Figure 126 | 6 Menu 4 Internet Access Setup                                  | 246         |
| Figure 12  | 7 Menu 11 Remote Node Setup                                     | 250         |
| Figure 128 | 3 Menu 11.1 Remote Node Profile                                 | 251         |
| Figure 129 | 9 Menu 11.3 Remote Node Network Layer Options                   | <b>25</b> 3 |
| Figure 130 | Sample IP Addresses for a TCP/IP LAN-to-LAN Connection          | 255         |
| Figure 13  | 1 Menu 11.5 Remote Node Filter (RFC 1483 or ENET Encapsulation) | 256         |
| Figure 132 | 2 Menu 11.5 Remote Node Filter (PPPoA or PPPoE Encapsulation)   | 256         |
| Figure 133 | 3 Menu 11.6 for VC-based Multiplexing                           | 257         |
| Figure 134 | 4 Menu 11.6 for LLC-based Multiplexing or PPP Encapsulation     | 257         |
| Figure 13  | 5 Menu 11.1 Remote Node Profile                                 | 258         |
| Figure 136 | Menu 11.8 Advance Setup Options                                 | 258         |
| Figure 137 | 7 Sample Static Routing Topology                                | 259         |
| Figure 138 | 3 Menu 12 Static Route Setup                                    | 260         |
| Figure 139 | 9 Menu 12.1 IP Static Route Setup                               | 260         |
| Figure 140 | ) Menu12.1.1 Edit IP Static Route                               | 260         |
| Figure 14  | 1 Menu 11.1 Remote Node Profile                                 | 264         |
| Figure 142 | 2 Menu 11.3 Remote Node Network Layer Options                   | 264         |
| Figure 143 | 3 Menu 12.3.1 Edit Bridge Static Route                          | 265         |
| Figure 144 | 4 Menu 4 Applying NAT for Internet Access                       | 268         |
| Figure 14  | 5 Applying NAT in Menus 4 & 11.3                                | 268         |
| Figure 146 | Menu 15 NAT Setup                                               | 269         |
| Figure 147 | 7 Menu 15.1 Address Mapping Sets                                | 270         |
| Figure 148 | 3 Menu 15.1.255 SUA Address Mapping Rules                       | 270         |
| Figure 149 | 9 Menu 15.1.1 First Set                                         | 271         |
| Figure 150 | Menu 15.1.1.1 Editing/Configuring an Individual Rule in a Set   | 272         |
| Figure 15  | 1 Menu 15.2 NAT Server Setup                                    | 273         |
| Figure 152 | 2 Menu 15.2 NAT Server Setup                                    | 274         |
| Figure 153 | 3 Multiple Servers Behind NAT Example                           | 274         |
| Figure 154 | NAT Example 1                                                   | 275         |
| Figure 15  | 5 Menu 4 Internet Access & NAT Example                          | 275         |
| Figure 156 | NAT Example 2                                                   | 276         |
| Figure 15  | 7 Menu 15.2.1 Specifying an Inside Server                       | 276         |
| Figure 158 | 3 NAT Example 3                                                 | 277         |
| Figure 159 | 9 Example 3: Menu 11.3                                          | 278         |
| Figure 160 | ) Example 3: Menu 15.1.1.1                                      | 278         |
| Figure 16  | 1 Example 3: Final Menu 15.1.1                                  | <b>27</b> 9 |
| Figure 162 | 2 Example 3: Menu 15.2                                          | <b>27</b> 9 |
| Figure 163 | 3 NAT Example 4                                                 | 280         |
| Figure 164 | 4 Example 4: Menu 15.1.1.1 Address Mapping Rule                 | 280         |
| Figure 16  | 5 Example 4: Menu 15.1.1 Address Mapping Rules                  | 281         |

| Figure 166 Menu 21.2 Firewall Setup                                  | 284 |
|----------------------------------------------------------------------|-----|
| Figure 167 Outgoing Packet Filtering Process                         | 285 |
| Figure 168 Filter Rule Process                                       | 286 |
| Figure 169 Menu 21 Filter Set Configuration                          | 287 |
| Figure 170 NetBIOS_WAN Filter Rules Summary                          | 288 |
| Figure 171 NetBIOS_LAN Filter Rules Summary                          | 288 |
| Figure 172 IGMP Filter Rules Summary                                 | 288 |
| Figure 173 Menu 21.1.x.x TCP/IP Filter Rule                          | 290 |
| Figure 174 Executing an IP Filter                                    | 292 |
| Figure 175 Menu 21.1.5.1 Generic Filter Rule                         | 293 |
| Figure 176 Protocol and Device Filter Sets                           | 294 |
| Figure 177 Sample Telnet Filter                                      | 295 |
| Figure 178 Menu 21.1.6.1 Sample Filter                               | 296 |
| Figure 179 Menu 21.1.6.1 Sample Filter Rules Summary                 | 297 |
| Figure 180 Filtering Ethernet Traffic                                | 298 |
| Figure 181 Filtering Remote Node Traffic                             | 298 |
| Figure 182 SNMP Management Model                                     | 299 |
| Figure 183 Menu 22 SNMP Configuration                                | 301 |
| Figure 184 Menu 24 System Maintenance                                | 303 |
| Figure 185 Menu 24.1 System Maintenance : Status                     | 304 |
| Figure 186 Menu 24.2 System Information and Console Port Speed       | 305 |
| Figure 187 Menu 24.2.1 System Maintenance: Information               | 306 |
| Figure 188 Menu 24.2.2 System Maintenance: Change Console Port Speed | 307 |
| Figure 189 Menu 24.3 System Maintenance: Log and Trace               | 307 |
| Figure 190 Sample Error and Information Messages                     | 308 |
| Figure 191 Menu 24.3.2 System Maintenance: Syslog and Accounting     | 308 |
| Figure 192 Syslog Example                                            | 309 |
| Figure 193 Menu 24.4 System Maintenance : Diagnostic                 | 310 |
| Figure 194 Telnet in Menu 24.5                                       | 315 |
| Figure 195 FTP Session Example                                       | 316 |
| Figure 196 Telnet into Menu 24.6                                     | 319 |
| Figure 197 Restore Using FTP Session Example                         | 319 |
| Figure 198 Telnet Into Menu 24.7.1 Upload System Firmware            | 320 |
| Figure 199 Telnet Into Menu 24.7.2 System Maintenance                | 321 |
| Figure 200 FTP Session Example of Firmware File Upload               | 322 |
| Figure 201 Command Mode in Menu 24                                   | 325 |
| Figure 202 Valid Commands                                            | 325 |
| Figure 203 Menu 24.9 System Maintenance: Call Control                | 326 |
| Figure 204 Menu 24.9.1 System Maintenance: Budget Management         | 326 |
| Figure 205 Menu 24 System Maintenance                                | 327 |
| Figure 206 Menu 24.10 System Maintenance: Time and Date Setting      | 328 |
| Figure 207 Menu 24.11 Remote Management Control                      | 332 |
| Figure 208 Menu 25 IP Routing Policy Setup                           | 336 |

| Figure 209 Menu 25.1 IP Routing Policy Setup                          | . 337 |
|-----------------------------------------------------------------------|-------|
| Figure 210 Menu 25.1.1 IP Routing Policy                              | . 338 |
| Figure 211 Menu 3.2 TCP/IP and DHCP Ethernet Setup                    | . 340 |
| Figure 212 Menu 11.3 Remote Node Network Layer Options                | . 340 |
| Figure 213 Example of IP Policy Routing                               | . 341 |
| Figure 214 IP Routing Policy Example                                  | . 341 |
| Figure 215 IP Routing Policy Example                                  | . 342 |
| Figure 216 Applying IP Policies Example                               | . 342 |
| Figure 217 Menu 26 Schedule Setup                                     | . 343 |
| Figure 218 Menu 26.1 Schedule Set Setup                               | . 344 |
| Figure 219 Applying Schedule Set(s) to a Remote Node (PPPoE)          | . 345 |
| Figure 220 Pop-up Blocker                                             | . 350 |
| Figure 221 Internet Options                                           | . 351 |
| Figure 222 Internet Options                                           | . 352 |
| Figure 223 Pop-up Blocker Settings                                    | . 353 |
| Figure 224 Internet Options                                           | . 354 |
| Figure 225 Security Settings - Java Scripting                         | . 355 |
| Figure 226 Security Settings - Java                                   | . 356 |
| Figure 227 Java (Sun)                                                 | . 357 |
| Figure 228 Ethernet Cable Pin Assignments                             | . 362 |
| Figure 229 WIndows 95/98/Me: Network: Configuration                   | . 364 |
| Figure 230 Windows 95/98/Me: TCP/IP Properties: IP Address            | . 365 |
| Figure 231 Windows 95/98/Me: TCP/IP Properties: DNS Configuration     | . 366 |
| Figure 232 Windows XP: Start Menu                                     | . 367 |
| Figure 233 Windows XP: Control Panel                                  | . 367 |
| Figure 234 Windows XP: Control Panel: Network Connections: Properties | . 368 |
| Figure 235 Windows XP: Local Area Connection Properties               | . 368 |
| Figure 236 Windows XP: Internet Protocol (TCP/IP) Properties          | . 369 |
| Figure 237 Windows XP: Advanced TCP/IP Properties                     | . 370 |
| Figure 238 Windows XP: Internet Protocol (TCP/IP) Properties          | . 371 |
| Figure 239 Macintosh OS 8/9: Apple Menu                               | . 372 |
| Figure 240 Macintosh OS 8/9: TCP/IP                                   | . 372 |
| Figure 241 Macintosh OS X: Apple Menu                                 | . 373 |
| Figure 242 Macintosh OS X: Network                                    | . 374 |
| Figure 243 Red Hat 9.0: KDE: Network Configuration: Devices           | . 375 |
| Figure 244 Red Hat 9.0: KDE: Ethernet Device: General                 | . 375 |
| Figure 245 Red Hat 9.0: KDE: Network Configuration: DNS               | . 376 |
| Figure 246 Red Hat 9.0: KDE: Network Configuration: Activate          | . 376 |
| Figure 247 Red Hat 9.0: Dynamic IP Address Setting in ifconfig-eth0   | . 377 |
| Figure 248 Red Hat 9.0: Static IP Address Setting in ifconfig-eth0    | . 377 |
| Figure 249 Red Hat 9.0: DNS Settings in resolv.conf                   | . 377 |
| Figure 250 Red Hat 9.0: Restart Ethernet Card                         | . 378 |
| Figure 251 Red Hat 9.0: Checking TCP/IP Properties                    | . 378 |

| Figure 252 | Single-Computer per Router Hardware Configuration   | 380 |
|------------|-----------------------------------------------------|-----|
| Figure 253 | Prestige as a PPPoE Client                          | 380 |
| Figure 254 | Ideal Setup                                         | 389 |
| Figure 255 | "Triangle Route" Problem                            | 390 |
| Figure 256 | IP Alias                                            | 390 |
| Figure 257 | Gateways on the WAN Side                            | 391 |
| Figure 258 | Configuration Text File Format: Column Descriptions | 395 |
| Figure 259 | Invalid Parameter Entered: Command Line Example     | 396 |
| Figure 260 | Valid Parameter Entered: Command Line Example       | 396 |
| Figure 261 | Internal SPTGEN FTP Download Example                | 397 |
| Figure 262 | Internal SPTGEN FTP Upload Example                  | 397 |
| Figure 263 | Option to Enter Debug Mode                          | 425 |
| Figure 264 | Boot Module Commands                                | 426 |
| Figure 265 | Displaying Log Categories Example                   | 436 |
| Figure 266 | Displaying Log Parameters Example                   | 436 |
| Figure 267 | Log Command Example                                 | 437 |

| Table 1 ADSL Standards                                     | 41  |
|------------------------------------------------------------|-----|
| Table 2 Front Panel LEDs                                   | 48  |
| Table 3 Web Configurator Screens Summary                   | 54  |
| Table 4 Wizard Setup: First Screen                         | 58  |
| Table 5 Internet Connection with PPPoE                     | 59  |
| Table 6 Internet Connection with RFC 1483                  | 59  |
| Table 7 Internet Connection with ENET ENCAP                | 60  |
| Table 8 Internet Connection with PPPoA                     | 61  |
| Table 9 Wizard Setup: Voice Configuration                  | 62  |
| Table 10 Wizard Setup: LAN Configuration                   | 65  |
| Table 11 Media Bandwidth Mgnt. Wizard Setup: Services      | 67  |
| Table 12 Media Bandwidth Mgnt. Wizard Setup: First Screen  | 68  |
| Table 13 Media Bandwidth Mgnt. Wizard Setup: Second Screen | 69  |
| Table 14 Password                                          | 70  |
| Table 15 LAN Setup                                         | 78  |
| Table 16 WAN Setup                                         | 84  |
| Table 17 WAN Backup                                        | 88  |
| Table 18 NAT Definitions                                   | 91  |
| Table 19 NAT Mapping Types                                 | 94  |
| Table 20 Services and Port Numbers                         |     |
| Table 21 NAT Mode                                          | 97  |
| Table 22 Edit SUA/NAT Server Set                           | 98  |
| Table 23 Address Mapping Rules                             | 99  |
| Table 24 Address Mapping Rule Edit                         | 101 |
| Table 25 SIP Call Progression                              | 104 |
| Table 26 SIP Settings                                      | 110 |
| Table 27 Voice Advanced Setup                              | 111 |
| Table 28 QoS                                               | 114 |
| Table 29 Phone                                             | 116 |
| Table 30 Speed Dial                                        | 118 |
| Table 31 European Flash Key Commands                       | 120 |
| Table 32 USA Flash Key Commands                            | 122 |
| Table 33 Voice Common                                      | 123 |
| Table 34 Voice Call Forward                                | 125 |
| Table 35 Dynamic DNS                                       | 130 |
| Table 36 Pre-defined NTP Time Servers                      | 131 |
| Table 37 Time and Date                                     | 132 |
| Table 38 Common IP Ports                                   | 138 |

| Table 39 ICMP Commands That Trigger Alerts                         | . 140 |
|--------------------------------------------------------------------|-------|
| Table 40 Legal NetBIOS Commands                                    | . 140 |
| Table 41 Legal SMTP Commands                                       | . 140 |
| Table 42 Firewall: Default Policy                                  | . 153 |
| Table 43 Rule Summary                                              | . 154 |
| Table 44 Firewall: Edit Rule                                       | . 157 |
| Table 45 Customized Services                                       | . 158 |
| Table 46 Firewall: Configure Customized Services                   | . 159 |
| Table 47 Predefined Services                                       | . 163 |
| Table 48 Firewall: Anti Probing                                    | . 166 |
| Table 49 Firewall: Threshold                                       | . 168 |
| Table 50 Content Filter: Keyword                                   | . 172 |
| Table 51 Content Filter: Schedule                                  | . 173 |
| Table 52 Content Filter: Trusted                                   | . 174 |
| Table 53 Remote Management                                         | . 177 |
| Table 54 Configuring UPnP                                          | . 181 |
| Table 55 Log Settings                                              | . 194 |
| Table 56 View Logs                                                 | . 196 |
| Table 57 SMTP Error Messages                                       | . 197 |
| Table 58 Application and Subnet-based Bandwidth Management Example | . 201 |
| Table 59 Media Bandwidth Management: Summary                       | 206   |
| Table 60 Media Bandwidth Management: Class Setup                   | 207   |
| Table 61 Media Bandwidth Management: Class Configuration           | 208   |
| Table 62 Services and Port Numbers                                 | . 210 |
| Table 63 Media Bandwidth Management Statistics                     | 210   |
| Table 64 Media Bandwidth Management: Monitor                       | . 211 |
| Table 65 System Status                                             | . 215 |
| Table 66 System Status: Show Statistics                            | . 216 |
| Table 67 DHCP Table                                                | . 218 |
| Table 68 Any IP Table                                              | . 218 |
| Table 69 Diagnostic: General                                       | . 220 |
| Table 70 Diagnostic: DSL Line                                      | . 221 |
| Table 71 Firmware Upgrade                                          | . 222 |
| Table 72 Navigating the SMT Interface                              | . 226 |
| Table 73 SMT Main Menu                                             | . 227 |
| Table 74 Main Menu Summary                                         | . 227 |
| Table 75 SMT Menus Overview                                        | . 228 |
| Table 76 Menu 1 General Setup                                      | 232   |
| Table 77 Menu 1.1 Configure Dynamic DNS                            | 233   |
| Table 78 Menu 2 WAN Backup Setup                                   | 235   |
| Table 79 Menu 2.1Traffic Redirect Setup                            | 236   |
| Table 80 DHCP Ethernet Setup                                       | . 241 |
| Table 81 TCP/IP Ethernet Setup                                     | 241   |

| Table 82 Menu 3.2.1 IP Alias Setup                                     | <mark>245</mark>  |
|------------------------------------------------------------------------|-------------------|
| Table 83 Menu 4 Internet Access Setup                                  | 247               |
| Table 84 Menu 11.1 Remote Node Profile                                 | 251               |
| Table 85 Menu 11.3 Remote Node Network Layer Options                   | 253               |
| Table 86 Menu 11.8 Advance Setup Options                               | 258               |
| Table 87 Menu12.1.1 Edit IP Static Route                               | 261               |
| Table 88 Remote Node Network Layer Options: Bridge Fields              | 264               |
| Table 89 Menu 12.3.1 Edit Bridge Static Route                          | 265               |
| Table 90 Applying NAT in Menus 4 & 11.3                                | <mark>26</mark> 9 |
| Table 91 SUA Address Mapping Rules                                     | 270               |
| Table 92 Menu 15.1.1 First Set                                         | 272               |
| Table 93 Menu 15.1.1.1 Editing/Configuring an Individual Rule in a Set | 272               |
| Table 94 Abbreviations Used in the Filter Rules Summary Menu           | 289               |
| Table 95 Rule Abbreviations Used                                       | 289               |
| Table 96 Menu 21.1.x.x TCP/IP Filter Rule                              | 291               |
| Table 97 Menu 21.1.5.1 Generic Filter Rule                             | 293               |
| Table 98 Filter Sets Table                                             | 297               |
| Table 99 Menu 22 SNMP Configuration                                    | 301               |
| Table 100 SNMP Traps                                                   | 301               |
| Table 101 Ports and Permanent Virtual Circuits                         | 302               |
| Table 102 Menu 24.1 System Maintenance: Status                         | 304               |
| Table 103 Menu 24.2.1 System Maintenance: Information                  | 306               |
| Table 104 Menu 24.3.2 System Maintenance : Syslog and Accounting       | 308               |
| Table 105 Menu 24.4 System Maintenance Menu: Diagnostic                | 311               |
| Table 106 Filename Conventions                                         | 314               |
| Table 107 General Commands for GUI-based FTP Clients                   | 316               |
| Table 108 General Commands for GUI-based TFTP Clients                  | 318               |
| Table 109 Menu 24.9.1 System Maintenance: Budget Management            | 327               |
| Table 110 Menu 24.10 System Maintenance: Time and Date Setting         | 328               |
| Table 111 Menu 24.11 Remote Management Control                         | 332               |
| Table 112 Menu 25.1 IP Routing Policy Setup                            | 337               |
| Table 113 Menu 25.1.1 IP Routing Policy                                | 338               |
| Table 114 Menu 26.1 Schedule Set Setup                                 | 344               |
| Table 115 Troubleshooting Starting Up Your Prestige                    | 347               |
| Table 116 Troubleshooting the LAN                                      | 347               |
| Table 117 Troubleshooting the WAN                                      | 348               |
| Table 118 Troubleshooting Accessing the Prestige                       | 349               |
| Table 119 Troubleshooting Telephone                                    | 357               |
| Table 120 Device Specifications                                        | 359               |
| Table 121 Firmware Specifications                                      | 360               |
| Table 122 Prestige 2602R Series Power Adaptor Specifications           | 362               |
| Table 123 Classes of IP Addresses                                      | 381               |
| Table 124 Allowed IP Address Range By Class                            | 382               |

| Table 125 "Natural" Masks                                                   | . 382 |
|-----------------------------------------------------------------------------|-------|
| Table 126 Alternative Subnet Mask Notation                                  | . 383 |
| Table 127 Two Subnets Example                                               | . 383 |
| Table 128 Subnet 1                                                          | . 384 |
| Table 129 Subnet 2                                                          | . 384 |
| Table 130 Subnet 1                                                          | . 385 |
| Table 131 Subnet 2                                                          | . 385 |
| Table 132 Subnet 3                                                          | . 385 |
| Table 133 Subnet 4                                                          |       |
| Table 134 Eight Subnets                                                     | 386   |
| Table 135 Class C Subnet Planning                                           |       |
| Table 136 Class B Subnet Planning                                           | . 387 |
| Table 137 Abbreviations Used in the Example Internal SPTGEN Screens Table . | . 397 |
| Table 138 Menu 1 General Setup (SMT Menu 1)                                 | . 398 |
| Table 139 Menu 3 (SMT Menu 3 )                                              |       |
| Table 140 Menu 4 Internet Access Setup (SMT Menu 4)                         |       |
| Table 141 Menu 12 (SMT Menu 12)                                             |       |
| Table 142 Menu 15 SUA Server Setup (SMT Menu 15)                            | 407   |
| Table 143 Menu 21.1 Filter Set #1 (SMT Menu 21.1)                           |       |
| Table 144 Menu 21.1 Filer Set #2, (SMT Menu 21.1)                           |       |
| Table 145 Menu 23 System Menus (SMT Menu 23)                                |       |
| Table 146 Menu 24.11 Remote Management Control (SMT Menu 24.11)             | 418   |
| Table 147 Command Examples                                                  | 418   |
| Table 148 Sys Firewall Commands                                             | 423   |
| Table 149 System Maintenance Logs                                           | 427   |
| Table 150 System Error Logs                                                 | 428   |
| Table 151 Access Control Logs                                               | 428   |
| Table 152 TCP Reset Logs                                                    |       |
| Table 153 Packet Filter Logs                                                | 429   |
| Table 154 ICMP Logs                                                         | 429   |
| Table 155 CDR Logs                                                          | 430   |
| Table 156 PPP Logs                                                          |       |
| Table 157 UPnP Logs                                                         | . 431 |
| Table 158 Content Filtering Logs                                            | 431   |
| Table 159 Attack Logs                                                       |       |
| Table 160 ACL Setting Notes                                                 | 432   |
| Table 161 ICMP Notes                                                        | 432   |
| Table 162 Syslog Logs                                                       | 433   |
| Table 163 SIP Logs                                                          | 433   |
| Table 164 RTP Logs                                                          |       |
| Table 165 FSM Logs: Caller Side                                             |       |
| Table 166 FSM Logs: Callee Side                                             | 435   |
| Table 167 RFC-2408 ISAKMP Payload Types                                     | 435   |

# **Preface**

Congratulations on your purchase of the Prestige 2602R Series ADSL VoIP IAD.

**Note:** Register your product online to receive e-mail notices of firmware upgrades and information at <a href="www.zyxel.com">www.zyxel.com</a> for global products, or at <a href="www.us.zyxel.com">www.us.zyxel.com</a> for North American products.

Your Prestige is easy to install and configure.

#### **About This User's Guide**

This manual is designed to guide you through the configuration of your Prestige for its various applications. The web configurator parts of this guide contain background information on features configurable by web configurator. The SMT parts of this guide contain background information solely on features not configurable by web configurator.

**Note:** Use the web configurator, System Management Terminal (SMT) or command interpreter interface to configure your Prestige. Not all features can be configured through all interfaces.

#### **Related Documentation**

- Supporting Disk
  - Refer to the included CD for support documents.
- · Quick Start Guide
  - The Quick Start Guide is designed to help you get up and running right away. They contain connection information and instructions on getting started.
- Web Configurator Online Help
  - Embedded web help for descriptions of individual screens and supplementary information.
- ZyXEL Glossary and Web Site
  - Please refer to <u>www.zyxel.com</u> for an online glossary of networking terms and additional support documentation.

#### **User Guide Feedback**

Help us help you. E-mail all User Guide-related comments, questions or suggestions for improvement to techwriters@zyxel.com.tw or send regular mail to The Technical Writing Team, ZyXEL Communications Corp., 6 Innovation Road II, Science-Based Industrial Park, Hsinchu, 300, Taiwan. Thank you.

Preface 37

#### **Syntax Conventions**

- "Enter" means for you to type one or more characters. "Select" or "Choose" means for you to use one predefined choices.
- The SMT menu titles and labels are in **Bold Times New Roman** font. Predefined field choices are in **Bold Arial** font. Command and arrow keys are enclosed in square brackets. [ENTER] means the Enter, or carriage return key; [ESC] means the Escape key and [SPACE BAR] means the Space Bar.
- Mouse action sequences are denoted using a comma. For example, "In Windows, click Start, Settings and then Control Panel" means first click Start, then point your mouse pointer to Settings and then click Control Panel.
- "e.g.," is a shorthand for "for instance", and "i.e.," means "that is" or "in other words".
- The Prestige 2602R series may be referred to as the Prestige in this user's guide. This
  refers to both models (ADSL over POTS and ADSL over ISDN) unless specifically
  identified.

#### **Graphics Icons Key**

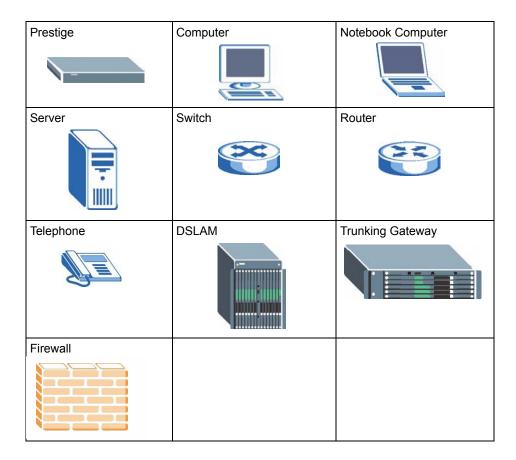

38 Preface

# Introduction to DSL

DSL (Digital Subscriber Line) technology enhances the data capacity of the existing twisted-pair wire that runs between the local telephone company switching offices and most homes and offices. While the wire itself can handle higher frequencies, the telephone switching equipment is designed to cut off signals above 4,000 Hz to filter noise off the voice line, but now everybody is searching for ways to get more bandwidth to improve access to the Web - hence DSL technologies.

There are actually seven types of DSL service, ranging in speeds from 16 Kbits/sec to 52 Mbits/sec. The services are either symmetrical (traffic flows at the same speed in both directions), or asymmetrical (the downstream capacity is higher than the upstream capacity). Asymmetrical services (ADSL) are suitable for Internet users because more information is usually downloaded than uploaded. For example, a simple button click in a web browser can start an extended download that includes graphics and text.

As data rates increase, the carrying distance decreases. That means that users who are beyond a certain distance from the telephone company's central office may not be able to obtain the higher speeds.

A DSL connection is a point-to-point dedicated circuit, meaning that the link is always up and there is no dialing required.

#### Introduction to ADSL

It is an asymmetrical technology, meaning that the downstream data rate is much higher than the upstream data rate. As mentioned, this works well for a typical Internet session in which more information is downloaded, for example, from Web servers, than is uploaded. ADSL operates in a frequency range that is above the frequency range of voice services, so the two systems can operate over the same cable.

Introduction to DSL 39

40 Introduction to DSL

# CHAPTER 1 Getting To Know Your Prestige

This chapter describes the key features and applications of your Prestige.

# 1.1 Introducing the Prestige

The Prestige P2602R ADSL VoIP IAD (Integrated Access Device) combines high-speed ADSL Internet access and Voice over IP (VoIP) communication capabilities. They allow you to use a traditional analog telephone to make Internet calls. By integrating DSL and NAT, the Prestige provides ease of installation and Internet access. The Prestige is also a complete security solution with a robust firewall and content filtering.

Models ending in "1", for example P2602R-61, denote a device that works over the analog telephone system, POTS (Plain Old Telephone Service). Models ending in "3" denote a device that works over ISDN (Integrated Services Digital Network). Models ending in "7" denote a device that works over T-ISDN (UR-2).

**Note:** Only use firmware for your Prestige's specific model. Refer to the label on the bottom of your Prestige.

The Prestige is ideal for high-speed Internet browsing and making LAN-to-LAN connections to remote networks. The Prestige is an ADSL router compatible with the ADSL/ADSL2/ADSL2+ standards. Maximum data rates attainable by the Prestige for each standard are shown in the next table.

Table 1 ADSL Standards

| STANDARD | UPSTREAM DATA RATE | DOWNSTREAM DATA RATE |
|----------|--------------------|----------------------|
| ADSL     | 832 kbps           | 8 Mbps               |
| ADSL2    | 1 Mbps             | 12 Mbps              |
| ADSL2+   | 1 Mbps             | 24 Mbps              |

**Note:** The standard your ISP supports determines the maximum upstream and downstream speeds attainable. Actual speeds attained also depend on the distance from your ISP, line quality, etc.

The web browser-based Graphical User Interface (GUI) provides easy management.

#### 1.1.1 Features of the Prestige

The following sections describe the features of the Prestige.

#### **High Speed Internet Access**

Your Prestige ADSL/ADSL2/ADSL2+ router can support downstream transmission rates of up to 24Mbps and upstream transmission rates of 1 Mbps. Actual speeds attained depend on ISP DSLAM environment.

#### **Zero Configuration Internet Access**

Once you connect and turn on the Prestige, it automatically detects the Internet connection settings (such as the VCI/VPI numbers and the encapsulation method) from the ISP and makes the necessary configuration changes. In cases where additional account information (such as an Internet account user name and password) is required or the Prestige cannot connect to the ISP, you will be redirected to web screen(s) for information input or troubleshooting.

#### Any IP

The Any IP feature allows a computer to access the Internet and the Prestige without changing the network settings (such as IP address and subnet mask) of the computer, when the IP addresses of the computer and the Prestige are not in the same subnet.

#### **Auto-provisioning**

Your voice service provider can automatically update your Prestige's configuration via an auto-provisioning server.

#### **Auto Firmware Upgrade**

The Prestige gives you the option to upgrade to a newer firmware version if it finds one during auto-provisioning. Your voice service provider must have an auto-provisioning server and a server set up with firmware in order for this feature to work.

#### **Firewall**

The Prestige is a stateful inspection firewall with DoS (Denial of Service) protection. By default, when the firewall is activated, all incoming traffic from the WAN to the LAN is blocked unless it is initiated from the LAN. The Prestige firewall supports TCP/UDP inspection, DoS detection and prevention, real time alerts, reports and logs.

**Note:** You can configure most features of the Prestige via SMT but we recommend you configure the firewall and content filters using the web configurator.

#### **Network Address Translation (NAT)**

Network Address Translation (NAT) allows the translation of an Internet protocol address used within one network (for example a private IP address used in a local network) to a different IP address known within another network (for example a public IP address used on the Internet).

#### **Content Filtering**

Content filtering allows you to block access to Internet web sites that contain key words (that you specify) in the URL. You can also schedule when the Prestige should perform the filtering and give trusted LAN IP addresses unfiltered Internet access.

#### REN

A Ringer Equivalence Number is used to determine the number of devices that may be connected to the telephone line. The Prestige can support three devices per telephone port.

#### **Dynamic Jitter Buffer**

The Prestige has a built-in adaptive, buffer that helps to smooth out the variations in delay (jitter) for voice traffic. This helps ensure good voice quality for your conversations.

#### **Multiple SIP Accounts**

The Prestige allows you to simultaneously use multiple voice (SIP) accounts and assign them to one or both telephone ports.

#### **Multiple Voice Channels**

The Prestige can simultaneously handle multiple voice channels (telephone calls). Additionally you can answer an incoming phone call on a VoIP account, even while someone else is using the account for a phone call.

#### **Voice Activity Detection/Silence Suppression**

Voice Activity Detection (VAD) reduces the bandwidth that a call uses by not transmitting when you are not speaking.

#### **Comfort Noise Generation**

The Prestige generates background noise to fill moments of silence when the other device in a call stops transmitting because the other party is not speaking (as total silence could easily be mistaken for a lost connection).

#### Echo Cancellation

The Prestige supports G.168, an ITU-T standard for eliminating the echo caused by the sound of your voice reverberating in the telephone receiver while you talk.

#### QoS (Quality of Service)

Quality of Service (QoS) mechanisms help to provide better service on a per-flow basis. The Prestige supports Type of Service (ToS) tagging and Differentiated Services (DiffServ) tagging. This allows the Prestige to tag voice frames so they can be prioritized over the network.

#### SIP ALG

The Prestige is a SIP Application Layer Gateway (ALG). It allows VoIP calls to pass through NAT for devices behind the Prestige (such as a SIP-based VoIP software application on a computer).

#### **Traffic Redirect**

Traffic redirect forwards WAN traffic to a backup gateway when the Prestige cannot connect to the Internet, thus acting as an auxiliary if your regular WAN connection fails.

#### **Universal Plug and Play (UPnP)**

Using the standard TCP/IP protocol, the Prestige and other UPnP enabled devices can dynamically join a network, obtain an IP address and convey its capabilities to other devices on the network

#### PPPoE Support (RFC2516)

PPPoE (Point-to-Point Protocol over Ethernet) emulates a dial-up connection. It allows your ISP to use their existing network configuration with newer broadband technologies such as ADSL. The PPPoE driver on the Prestige is transparent to the computers on the LAN, which see only Ethernet and are not aware of PPPoE thus saving you from having to manage PPPoE clients on individual computers.

#### Dynamic DNS Support

With Dynamic DNS support, you can have a static hostname alias for a dynamic IP address, allowing the host to be more easily accessible from various locations on the Internet. You must register for this service with a Dynamic DNS service provider.

#### **DHCP**

DHCP (Dynamic Host Configuration Protocol) allows the individual clients (computers) to obtain the TCP/IP configuration at start-up from a centralized DHCP server. The Prestige has built-in DHCP server capability enabled by default. It can assign IP addresses, an IP default gateway and DNS servers to DHCP clients. The Prestige can now also act as a surrogate DHCP server (DHCP Relay) where it relays IP address assignment from the actual real DHCP server to the clients.

#### Multiple PVC (Permanent Virtual Circuits) Support

Your Prestige supports up to 8 PVC's.

#### IP Alias

IP Alias allows you to partition a physical network into logical networks over the same Ethernet interface. The Prestige supports three logical LAN interfaces via its single physical Ethernet interface with the Prestige itself as the gateway for each LAN network.

#### **IP Policy Routing (IPPR)**

Traditionally, routing is based on the destination address only and the router takes the shortest path to forward a packet. IP Policy Routing (IPPR) provides a mechanism to override the default routing behavior and alter the packet forwarding based on the policy defined by the network administrator.

#### **Other PPPoE Features**

- PPPoE idle time out
- · PPPoE dial on demand

#### **Packet Filters**

The Prestige's packet filtering function allows added network security and management.

#### Ease of Installation

Your Prestige is designed for quick, intuitive and easy installation.

#### Housing

Your Prestige's compact and ventilated housing minimizes space requirements making it easy to position anywhere in your busy office.

# 1.2 Applications for the Prestige

Here are some example uses for which the Prestige is well suited.

#### 1.2.1 Internet Access

The Prestige is the ideal high-speed Internet access solution. Your Prestige supports the TCP/ IP protocol, which the Internet uses exclusively. It is compatible with all major ADSL DSLAM (Digital Subscriber Line Access Multiplexer) providers. A DSLAM is a rack of ADSL line cards with data multiplexed into a backbone network interface/connection (for example, T1, OC3, DS3, ATM or Frame Relay). Think of it as the equivalent of a modem rack for ADSL. In addition, the Prestige allows wireless clients access to your network resources. A typical Internet access application is shown below.

Figure 1 Prestige Internet Access Application

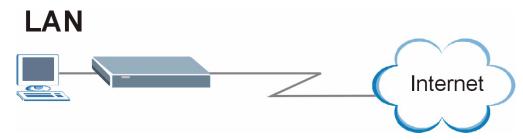

#### 1.2.1.1 Internet Single User Account

For a SOHO (Small Office/Home Office) environment, your Prestige offers the Single User Account (SUA) feature that allows multiple users on the LAN (Local Area Network) to access the Internet concurrently for the cost of a single IP address

# 1.2.2 Making Calls via Internet Telephony Service Provider

In a home or small office environment, you can use the Prestige to make and receive VoIP telephone calls through an Internet Telephony Service Provider (ITSP).

The following figure shows a basic example of how you would make a VoIP call through an ITSP. You use your analog phone (A in the figure) and the Prestige (B) changes the call into VoIP. The Prestige then sends your call to the Internet and the ITSP's SIP server. The VoIP call server forwards calls to PSTN phones (E) through a trunking gateway (D) to the PSTN network. The VoIP call server forwards calls to IP phones (F) through the Internet.

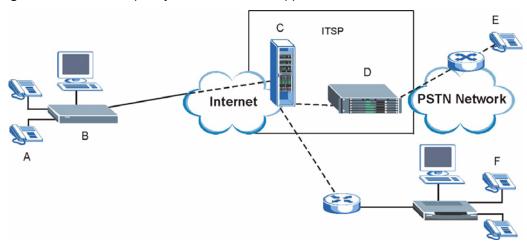

Figure 2 Internet Telephony Service Provider Application

#### 1.2.3 Make Peer-to-peer Calls

Use the Prestige to make a call to the recipient's IP address without using a SIP proxy server Peer-to-peer calls are also called "Point to Point" or "IP-to-IP" calls. You must know the peer's IP address in order to do this.

The following figure shows a basic example of how you would make a peer-to-peer VoIP call. You use your analog phone (A in the figure) and the Prestige (B) changes the call into VoIP. The Prestige then sends your call through the Internet to the peer VoIP device (C).

Figure 3 Peer-to-peer Calling

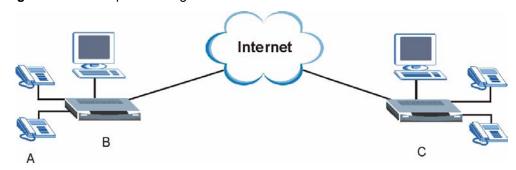

#### 1.2.4 Firewall for Secure Broadband Internet Access

The Prestige provides protection from attacks by Internet hackers. By default, the firewall blocks all incoming traffic from the WAN. The firewall supports TCP/UDP inspection and DoS (Denial of Services) detection and prevention, as well as real time alerts, reports and logs.

Figure 4 Firewall Application

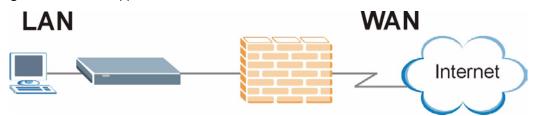

# 1.2.5 LAN to LAN Application

You can use the Prestige to connect two geographically dispersed networks over the ADSL line. A typical LAN-to-LAN application for your Prestige is shown as follows.

Figure 5 Prestige LAN-to-LAN Application

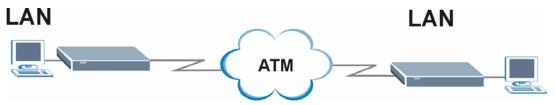

#### 1.2.6 Front Panel LEDs

Figure 6 Front Panel

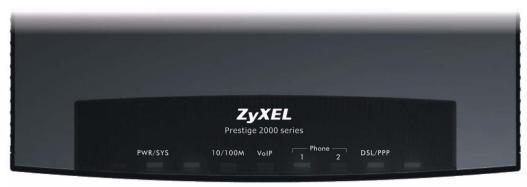

The following table describes the LEDs.

Table 2 Front Panel LEDs

| LED     | COLOR | STATUS   | DESCRIPTION                                               |
|---------|-------|----------|-----------------------------------------------------------|
| PWR/SYS | Green | On       | The Prestige is receiving power and functioning properly. |
|         |       | Blinking | The Prestige is rebooting and performing a self-test.     |
|         | Red   | On       | Power to the Prestige is too low.                         |
|         | None  | Off      | The system is not ready or has malfunctioned.             |

Table 2 Front Panel LEDs (continued)

| LED        | COLOR  | STATUS           | DESCRIPTION                                                     |
|------------|--------|------------------|-----------------------------------------------------------------|
| 10/100M    | Green  | On               | The Prestige has a successful 10Mb Ethernet connection.         |
|            |        | Blinking         | The Prestige is sending/receiving data.                         |
|            | Amber  | On               | The Prestige has a successful 100Mb Ethernet connection.        |
|            |        | Blinking         | The Prestige is sending/receiving data.                         |
|            | None   | Off              | The LAN is not connected.                                       |
| VoIP       | Green  | On               | The Prestige is receiving power.                                |
|            |        | Blinking         | The Prestige is self-testing.                                   |
|            | Orange | On               | The VoIP SIP registration was successful.                       |
|            |        | Off              | The Prestige is not receiving power.                            |
| PHONE 1, 2 | Green  | On               | The telephone(s) connected to this port is (are) in use.        |
|            |        | Blinking         | The telephone(s) connected to this port is (are) ringing.       |
|            |        | Off              | The telephone(s) connected to this port is (are) not in use.    |
| DSL/PPP    | Green  | Fast<br>Blinking | The Prestige is sending/receiving non-PPP data.                 |
|            |        | Slow<br>Blinking | The Prestige is initializing the DSL line.                      |
|            |        | On               | The system is ready, but is not sending/receiving non-PPP data. |
|            | Amber  | On               | The connection to the PPPoE server is up.                       |
|            |        | Blinking         | The Prestige is sending/receiving PPP data.                     |
|            |        | Off              | The DSL link is down.                                           |

Refer to the Quick Start Guide for information on hardware connections.

# CHAPTER 2 Introducing the Web Configurator

This chapter describes how to access and navigate the web configurator.

# 2.1 Web Configurator Overview

The web configurator is an HTML-based management interface that allows easy Prestige setup and management via Internet browser. Use Internet Explorer 6.0 and later or Netscape Navigator 7.0 and later versions. The recommended screen resolution is 1024 by 768 pixels.

In order to use the web configurator you need to allow:

- Web browser pop-up windows from your device. Web pop-up blocking is enabled by default in Windows XP SP (Service Pack) 2.
- JavaScripts (enabled by default).
- Java permissions (enabled by default).

See the Troubleshooting chapter if you need to make sure these functions are allowed in Internet Explorer.

# 2.1.1 Accessing the Prestige Web Configurator

- **1** Make sure your Prestige hardware is properly connected (refer to the *Quick Start Guide*).
- **2** Prepare your computer/computer network to connect to the Prestige (refer to the *Quick Start Guide*).
- **3** Launch your web browser.
- **4** Type "192.168.1.1" as the URL.
- **5** An **Enter Network Password** window displays. Enter the user name ("admin" is the default), password ("1234" is the default). Click **Login** to proceed to a screen asking you to change your password. Click **Reset** to revert to the default password in the password field

Figure 7 Password Screen

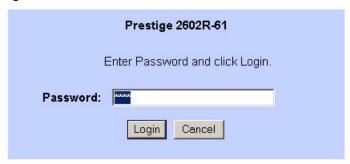

**6** It is highly recommended you change the default password. Enter a new password, retype it to confirm and click **Apply**; alternatively click **Ignore** to proceed to the main menu if you do not want to change the password now.

Figure 8 Change Password at Login

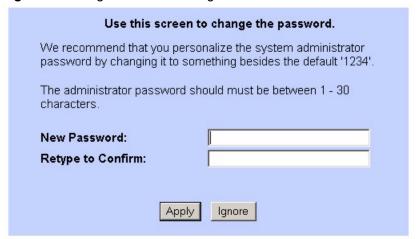

**7** You should now see the **SITE MAP** screen.

**Note:** The Prestige automatically times out after five minutes of inactivity. Simply log back into the Prestige if this happens to you.

# 2.1.2 Resetting the Prestige

If you forget your password or cannot access the web configurator, you will need to use the **RESET** button at the back of the Prestige to reload the factory-default configuration file. This means that you will lose all configurations that you had previously and the password will be reset to "1234".

#### 2.1.2.1 Using The Reset Button

- **1** Make sure the **PWR/SYS** LED is on (not blinking).
- 2 Press the RESET button for ten seconds or until the PWR/SYS LED begins to blink and then release it. When the PWR/SYS LED begins to blink, the defaults have been restored and the Prestige restarts.

#### 2.1.3 Navigating the Prestige Web Configurator

The following summarizes how to navigate the web configurator from the **SITE MAP** screen. We use the Prestige 2602R-61 web screens in this guide as an example. Screens vary slightly for different Prestige models.

- Click **Wizard Setup** to begin a series of screens to configure your Prestige for the first time.
- Click a link under **Advanced Setup** to configure advanced Prestige features.
- Click a link under **Maintenance** to see Prestige performance statistics, upload firmware and back up, restore or upload a configuration file.
- Click **Site Map** to go to the **Site Map** screen.
- Click **Logout** in the navigation panel when you have finished a Prestige management session.

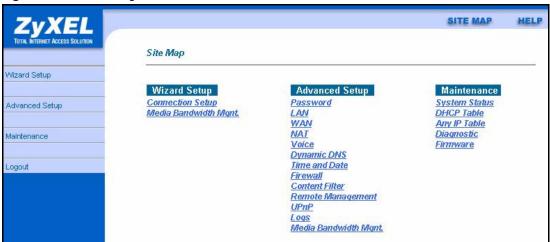

Figure 9 Web Configurator SITE MAP Screen

**Note:** Click the **HELP** icon (located in the top right corner of most screens) to view embedded help.

 Table 3
 Web Configurator Screens Summary

| LINK                 | SUB-LINK                 | FUNCTION                                                                                                    |
|----------------------|--------------------------|----------------------------------------------------------------------------------------------------|
| Wizard Setup         | Connection<br>Setup      | Use these screens for initial configuration including general setup, ISP parameters for Internet Access and WAN IP/DNS Server/MAC address assignment. |
|                      | Media Bandwidth<br>Mgnt. | Use these screens to set up bandwidth control quickly.                                                                                                |
| Advanced Setup       | _                        |                                                                                                    |
| Password             |                          | Use this screen to change your password.                                                                                                    |
| LAN                  | LAN Setup                | Use this screen to configure LAN DHCP and TCP/IP settings.                                                                                            |
| WAN                  | WAN Setup                | Use this screen to change the Prestige's WAN remote node settings.                                                                                    |
|                      | WAN Backup               | Use this screen to configure your traffic redirect properties and WAN backup settings.                                                                |
| NAT                  | SUA Only                 | Use this screen to configure servers behind the Prestige.                                                                                             |
|                      | Full Feature             | Use this screen to configure network address translation mapping rules.                                                                               |
| Voice                | SIP Settings             | Use this screen to configure your Prestige's Session Initiation Protocol settings.                                                                    |
|                      | QoS                      | Use this screen to configure your Prestige's Quality of Service settings.                                                                             |
|                      | Phone                    | Use this screen to configure your Prestige's phone settings.                                                                                          |
|                      | Speed Dial               | Use this screen to configure speed dial for SIP phone numbers that you call often.                                                                    |
|                      | Common                   | Use this screen to configure general phone port settings.                                                                                             |
|                      | Call Forward             | Use this screen to configure call-forwarding.                                                                                                    |
| Dynamic DNS          |                          | Use this screen to set up dynamic DNS.                                                                                                    |
| Time and Date        |                          | Use this screen to change your Prestige's time and date.                                                                                              |
| Firewall             | Default Policy           | Use this screen to activate/deactivate the firewall and the direction of network traffic to which to apply the rule.                                  |
|                      | Rule Summary             | This screen shows a summary of the firewall rules, and allows you to edit/add a firewall rule.                                                        |
|                      | Anti Probing             | Use this screen to change your anti-probing settings.                                                                                                 |
|                      | Threshold                | Use this screen to configure the threshold for DoS attacks.                                                                                           |
| Content Filter       | Keyword                  | Use this screen to block sites containing certain keywords in the URL.                                                                                |
|                      | Schedule                 | Use this screen to set the days and times for the Prestige to perform content filtering.                                                              |
|                      | Trusted                  | Use this screen to exclude a range of users on the LAN from content filtering on your Prestige.                                                       |
| Remote<br>Management |                          | Use this screen to configure through which interface(s) and from which IP address(es) users can use Telnet/FTP/Web services to manage the Prestige.   |

 Table 3
 Web Configurator Screens Summary (continued)

| LINK                          | SUB-LINK     | FUNCTION                                                                                              |
|-------------------------------|--------------|----------------------------------------------------------------------------------------------------|
| UPnP                          |              | Use this screen to enable UPnP on the Prestige.                                                       |
| Logs                          | Log Settings | Use this screen to change your Prestige's log settings.                                               |
|                               | View Log     | Use this screen to view the logs for the categories that you selected.                                |
| Media Bandwidth<br>Management | Summary      | Use this screen to allocate an interface's outgoing capacity to specific types of traffic.            |
|                               | Class Setup  | Use this screen to define a bandwidth class.                                                          |
|                               | Monitor      | Use this screen to view bandwidth class statistics.                                                   |
| Maintenance                   |              |                                                                                                    |
| System Status                 |              | This screen contains administrative and system-related information.                                   |
| DHCP Table                    |              | This screen displays DHCP (Dynamic Host Configuration Protocol) related information and is READ-ONLY. |
| Any IP Table                  |              | This screen lists the devices that are using the Any IP feature to communicate with the Prestige.     |
| Diagnostic                    | General      | These screens display information to help you identify problems with the Prestige general connection. |
|                               | DSL Line     | These screens display information to help you identify problems with the DSL line.                    |
| Firmware                      |              | Use this screen to upload firmware to your Prestige or reset the factory defaults to your Prestige.   |

# CHAPTER 3 Wizard Setup

This chapter provides information on the Wizard Setup screens for Internet access and VoIP and media bandwidth management in the web configurator.

# 3.1 Connection Setup

Use the wizard screens to configure your system for Internet access and Voice with the information provided by your ISP and voice service provider. Your ISP may have already configured some of the fields in the wizard screens for you.

**Note:** See the advanced menu chapters for background information on these fields.

#### 3.1.1 Internet Access Wizard Setup: First Screen

In the **SITE MAP** screen click **Connection Setup** to display the first wizard screen.

Figure 10 Wizard Setup: First Screen

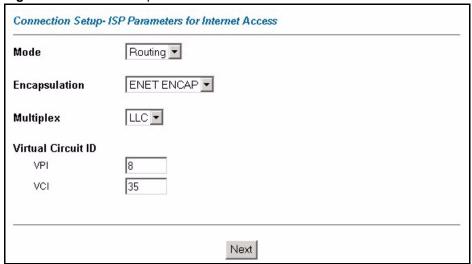

Table 4 Wizard Setup: First Screen

| LABEL                 | DESCRIPTION                                                                                                    |
|-----------------------|----------------------------------------------------------------------------------------------------|
| Mode                  | From the <b>Mode</b> drop-down list box, select <b>Routing</b> (default) if your ISP allows multiple computers to share an Internet account. Otherwise select <b>Bridge</b> .                           |
| Encapsulation         | Select the encapsulation type your ISP uses from the <b>Encapsulation</b> drop-down list box. Choices vary depending on what you select in the <b>Mode</b> field.                                       |
|                       | If you select <b>Bridge</b> in the Mode field, select either <b>PPPoA</b> or <b>RFC 1483</b> .                                                                                                    |
|                       | If you select <b>Routing</b> in the Mode field, select <b>PPPoA</b> , <b>RFC 1483</b> , <b>ENET ENCAP</b> or <b>PPPoE</b> .                                                                             |
| Multiplex             | Select the multiplexing method used by your ISP from the <b>Multiplex</b> drop-down list box either VC-based or LLC-based.                                                                              |
| Virtual Circuit<br>ID | VPI (Virtual Path Identifier) and VCI (Virtual Channel Identifier) define a virtual circuit. Refer to the appendix for more information.                                                                |
| VPI                   | Enter the VPI assigned to you. This field may already be configured.                                                                                                    |
| VCI                   | Enter the VCI assigned to you. This field may already be configured.                                                                                                    |
| Next                  | Click this button to go to the next wizard screen. The next wizard screen you see depends on what protocol you chose above. Click on the protocol link to see the next wizard screen for that protocol. |

# 3.1.2 Internet Access Wizard Setup: Second Screen

The second wizard screen varies depending on what mode and encapsulation type you use. All screens shown are with routing mode. Configure the fields and click **Next** to continue.

Figure 11 Internet Connection with PPPoE

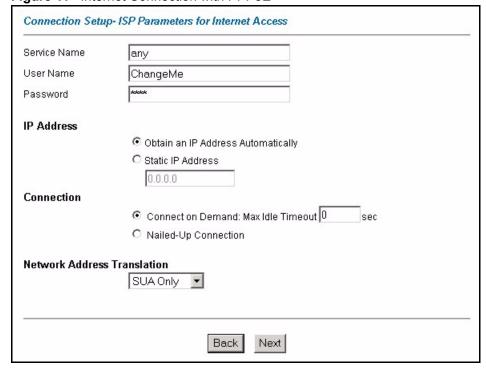

Table 5 Internet Connection with PPPoE

|                                   | DESCRIPTION                                                                                                    |
|-----------------------------------|----------------------------------------------------------------------------------------------------|
| Service Name                      | Type the name of your PPPoE service here.                                                                                                    |
| User Name                         | Enter the user name exactly as your ISP assigned. If assigned a name in the form <a href="mailto:user@domain">user@domain</a> where domain identifies a service name, then enter both components exactly as given.                                                                                          |
| Password                          | Enter the password associated with the user name above.                                                                                                    |
| IP Address                        | A static IP address is a fixed IP that your ISP gives you. A dynamic IP address is not fixed; the ISP assigns you a different one each time you connect to the Internet.                                                                                                    |
|                                   | Select <b>Obtain an IP Address Automatically</b> if you have a dynamic IP address; otherwise select <b>Static IP Address</b> and type your ISP assigned IP address in the text box below.                                                                                                    |
| Connection                        | Select <b>Connect on Demand</b> when you don't want the connection up all the time and specify an idle time-out (in seconds) in the <b>Max. Idle Timeout</b> field. The default setting selects <b>Connection on Demand</b> with 0 as the idle time-out, which means the Internet session will not timeout. |
|                                   | Select <b>Nailed-Up Connection</b> when you want your connection up all the time. The Prestige will try to bring up the connection automatically if it is disconnected.                                                                                                    |
|                                   | The schedule rule(s) in SMT menu 26 has priority over your <b>Connection</b> settings.                                                                                                    |
| Network<br>Address<br>Translation | Select <b>None</b> , <b>SUA Only</b> or <b>Full Feature</b> from the drop-sown list box. Refer to the NAT chapter for more details.                                                                                                    |
| Back                              | Click <b>Back</b> to go back to the first wizard screen.                                                                                                    |
| Next                              | Click <b>Next</b> to continue to the next wizard screen.                                                                                                    |

Figure 12 Internet Connection with RFC 1483

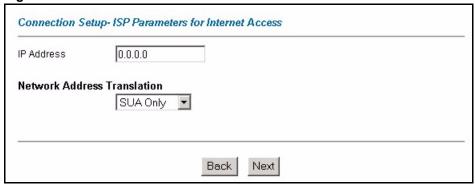

Table 6 Internet Connection with RFC 1483

| LABEL                          | DESCRIPTION                                                                                                    |
|--------------------------------|----------------------------------------------------------------------------------------------------|
| IP Address                     | This field is available if you select <b>Routing</b> in the <b>Mode</b> field.  Type your ISP assigned IP address in this field.         |
| Network Address<br>Translation | Select <b>None</b> , <b>SUA Only</b> or <b>Full Feature</b> from the drop-sown list box. Refer to Chapter 6 on page 91 for more details. |

 Table 6
 Internet Connection with RFC 1483 (continued)

| LABEL | DESCRIPTION                                              |
|-------|----------------------------------------------------------|
| Back  | Click <b>Back</b> to go back to the first wizard screen. |
| Next  | Click <b>Next</b> to continue to the next wizard screen. |

Figure 13 Internet Connection with ENET ENCAP

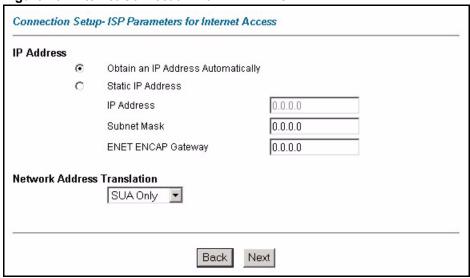

Table 7 Internet Connection with ENET ENCAP

|                                   | DESCRIPTION                                                                                                    |
|-----------------------------------|----------------------------------------------------------------------------------------------------|
| IP Address                        | A static IP address is a fixed IP that your ISP gives you. A dynamic IP address is not fixed; the ISP assigns you a different one each time you connect to the Internet.                             |
|                                   | Select <b>Obtain an IP Address Automatically</b> if you have a dynamic IP address; otherwise select <b>Static IP Address</b> and type your ISP assigned IP address in the IP Address text box below. |
| Subnet Mask                       | Enter a subnet mask in dotted decimal notation.                                                                                                    |
|                                   | Refer to the appendix on IP subnettig to calculate a subnet mask If you are implementing subnetting.                                                                                                 |
| ENET ENCAP<br>Gateway             | You must specify a gateway IP address (supplied by your ISP) when you use <b>ENET ENCAP</b> in the <b>Encapsulation</b> field in the previous screen.                                                |
| Network<br>Address<br>Translation | Select <b>None</b> , <b>SUA Only</b> or <b>Full Feature</b> from the drop-sown list box. Refer to the NAT chapter for more details.                                                                  |
| Back                              | Click <b>Back</b> to go back to the first wizard screen.                                                                                                    |
| Next                              | Click <b>Next</b> to continue to the next wizard screen.                                                                                                    |

Figure 14 Internet Connection with PPPoA

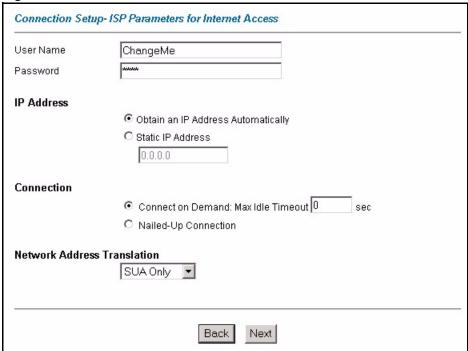

Table 8 Internet Connection with PPPoA

|                        | DESCRIPTION                                                                                                    |
|------------------------|----------------------------------------------------------------------------------------------------|
| User Name              | Enter the login name that your ISP gives you.                                                                                                    |
| Password               | Enter the password associated with the user name above.                                                                                                    |
| IP Address             | This option is available if you select <b>Routing</b> in the <b>Mode</b> field.                                                                                                    |
|                        | A static IP address is a fixed IP that your ISP gives you. A dynamic IP address is not fixed; the ISP assigns you a different one each time you connect to the Internet.                                                                                                    |
|                        | Click <b>Obtain an IP Address Automatically</b> if you have a dynamic IP address; otherwise click <b>Static IP Address</b> and type your ISP assigned IP address in the IP Address text box below.                                                                                                    |
| Connection             | Select <b>Connect on Demand</b> when you don't want the connection up all the time and specify an idle time-out (in seconds) in the <b>Max. Idle Timeout</b> field. The default setting selects <b>Connection on Demand</b> with 0 as the idle time-out, which means the Internet session will not timeout. |
|                        | Select <b>Nailed-Up Connection</b> when you want your connection up all the time. The Prestige will try to bring up the connection automatically if it is disconnected. The schedule rule(s) in SMT menu 26 has priority over your <b>Connection</b> settings.                                              |
| Network                | This option is available if you select <b>Routing</b> in the <b>Mode</b> field.                                                                                                    |
| Address<br>Translation | Select <b>None</b> , <b>SUA Only</b> or <b>Full Feature</b> from the drop-sown list box. Refer to Chapter 6 on page 91 for more details.                                                                                                    |
| Back                   | Click <b>Back</b> to go back to the first wizard screen.                                                                                                    |
| Next                   | Click <b>Next</b> to continue to the next wizard screen.                                                                                                    |

### 3.1.3 Internet Access Wizard Setup: Voice Configuration

Use this screen to configure the voice settings (for the Prestige's SIP account one) with the information from your voice service provider.

Figure 15 Wizard Setup: Third Screen

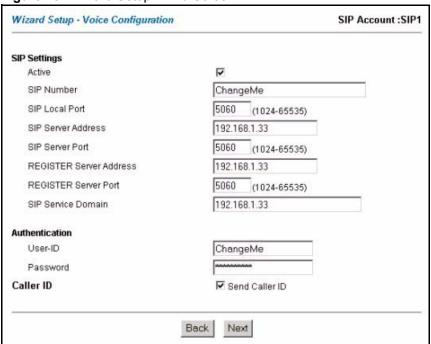

 Table 9
 Wizard Setup: Voice Configuration

| LABEL                      | DESCRIPTION                                                                                                    |
|----------------------------|----------------------------------------------------------------------------------------------------|
| Active                     | Select this check box to have the Prestige use this SIP account. Clear the check box to have the Prestige not use this SIP account.                                           |
| SIP Number                 | Enter your SIP number in this field (use the number or text that comes before the @ symbol in a full SIP URI). You can use up to 127 ASCII characters.                        |
| SIP Local Port             | Use this field to configure the Prestige's listening port for SIP. Leave this field set to the default if you were not given a local port number for SIP.                     |
| SIP Server Address         | Type the IP address of the SIP server in this field. It doesn't matter whether the SIP server is a proxy, redirect or register server.                                        |
| SIP Server Port            | Enter the SIP server's listening port for SIP in this field. Leave this field set to the default if your VoIP service provider did not give you a server port number for SIP. |
| REGISTER Server<br>Address | Enter the SIP register server's address in this field.                                                                                                    |
|                            | <b>Note:</b> If you were not given a register server address, then enter the address from the <b>SIP Server Address</b> field again here.                                     |

 Table 9
 Wizard Setup: Voice Configuration (continued)

| LABEL                      | DESCRIPTION                                                                                                    |
|----------------------------|----------------------------------------------------------------------------------------------------|
| REGISTER Server Port       | Enter the SIP register server's listening port for SIP in this field.                                                                                                    |
|                            | <b>Note:</b> If you were not given a register server port, then enter the port from the <b>SIP Server Port</b> field again here.                                                    |
| SIP Service Domain         | Enter the SIP service domain name in this field (the domain name that comes after the @ symbol in a full SIP URI). You can use up to 127 ASCII Extended set characters.             |
| Authentication User ID     | This is the user name for registering this SIP account with the SIP register server. Type the user name exactly as it was given to you. You can use up to 95 ASCII characters.      |
| Authentication<br>Password | Type the password associated with the user name above. You can use up to 95 ASCII Extended set characters.                                                                          |
| Send Caller ID             | Select this check box to show identification information when you make VoIP phone calls. Clear the check box to not show identification information when you make VoIP phone calls. |
| Back                       | Click <b>Back</b> to go back to the previous screen.                                                                                                    |
| Next                       | Click <b>Next</b> to continue to the next wizard screen.                                                                                                    |

# 3.1.4 Internet Access Wizard Setup: Fourth Screen

Verify the settings in the screen shown next. To change the LAN information on the Prestige, click **Change LAN Configurations**. Otherwise click **Save Settings** to save the configuration and skip to the section 3.13.

Wizard Setup - ISP Parameters for Internet Access WAN Information: Mode: Routing Encapsulation: RFC 1483 Multiplexing: LLC VPI/VCI: 8/35 IP Address: 0.0.0.0 Network Address Translation: SUA Only Voice Information: Active : Yes SIP Number: ChangeMe SIP Local Port: 5060 SIP Server Address: 192.168.1.33 SIP Server Port: 5060 REGISTER Server Address: 192.168.1.33 REGISTER Server Port: 5060 SIP Service Domain: 192.168.1.33 Authentication User-ID: **ChangeMe** Authentication Password: \*\*\*\*\*\*\*\* Caller ID: Send Caller ID **LAN Information:** IP Address: 192.168.1.1 IP Mask: 255.255.255.0 DHCP: ON Client IP Pool Starting Address: 192.168.1.33 Size of Client IP Pool: 32 Change LAN Configuration Save Settings

Figure 16 Internet Access Wizard Setup: Fourth Screen

If you want to change your Prestige LAN settings, click Change LAN Configuration to display the screen as shown next.

Figure 17 Wizard Setup: LAN Configuration

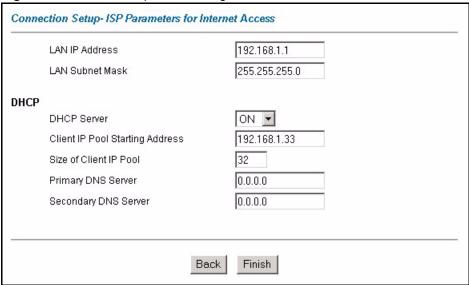

 Table 10
 Wizard Setup: LAN Configuration

|                                    | DESCRIPTION                                                                                                    |
|------------------------------------|----------------------------------------------------------------------------------------------------|
| LAN IP Address                     | Enter the IP address of your Prestige in dotted decimal notation, for example, 192.168.1.1 (factory default).                                                                                                    |
|                                    | If you changed the Prestige's LAN IP address, you must use the new IP address if you want to access the web configurator again.                                                                                                    |
| LAN Subnet Mask                    | Enter a subnet mask in dotted decimal notation.                                                                                                    |
| DHCP                               |                                                                                                    |
| DHCP Server                        | From the <b>DHCP Server</b> drop-down list box, select <b>On</b> to allow your Prestige to assign IP addresses, an IP default gateway and DNS servers to computer systems that support the DHCP client. Select <b>Off</b> to disable DHCP server. |
|                                    | When DHCP server is used, set the following items:                                                                                                    |
| Client IP Pool Starting<br>Address | This field specifies the first of the contiguous addresses in the IP address pool.                                                                                                    |
| Size of Client IP Pool             | This field specifies the size or count of the IP address pool.                                                                                                    |
| Primary DNS Server                 | Enter the IP addresses of the DNS servers. The DNS servers are passed to the DHCP clients along with the IP address and the subnet mask.                                                                                                    |
| Secondary DNS Server               | As above.                                                                                                    |
| Back                               | Click <b>Back</b> to go back to the previous screen.                                                                                                    |
| Finish                             | Click <b>Finish</b> to save the settings and proceed to the next wizard screen.                                                                                                    |

# 3.1.5 Internet Access Wizard Setup: Connection Test

The Prestige automatically tests the connection to the computer(s) connected to the LAN ports. To test the connection from the Prestige to the ISP and the VoIP service provider, click **Start Diagnose**. Otherwise click **Return to Main Menu** to go back to the **Site Map** screen.

Figure 18 Wizard Setup: Connection Tests

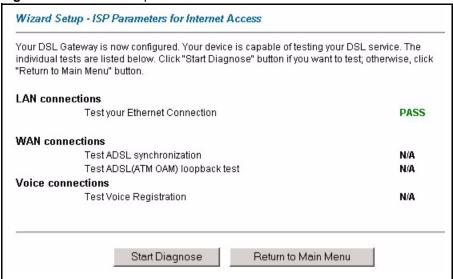

#### 3.1.5.1 Test Your Internet Connection

Launch your web browser and navigate to <a href="www.zyxel.com">www.zyxel.com</a>. Internet access is just the beginning. Refer to the rest of this User's Guide for more detailed information on the complete range of Prestige features. If you cannot access the Internet, open the web configurator again to confirm that the Internet settings you configured in the Wizard Setup are correct.

# 3.2 Media Bandwidth Management

This section shows you how to configure basic bandwidth management using the wizard screens.

Bandwidth management allows you to control the amount of bandwidth going out through the Prestige's WAN or LAN port and prioritize the distribution of the bandwidth according to service bandwidth requirements. This helps keep one service from using all of the available bandwidth and shutting out other users.

### 3.2.1 Predefined Media Bandwidth Management Services

The following is a description of the services that you can select and to which you can apply media bandwidth management using the wizard screens.

Table 11 Media Bandwidth Mgnt. Wizard Setup: Services

|            | DESCRIPTION                                                                                                    |
|------------|----------------------------------------------------------------------------------------------------|
| Xbox Live  | This is Microsoft's online gaming service that lets you play multiplayer Xbox games on the Internet via broadband technology. Xbox Live uses port 3074.                                                                                                    |
| VoIP (SIP) | Sending voice signals over the Internet is called Voice over IP or VoIP. Session Initiated Protocol (SIP) is an internationally recognized standard for implementing VoIP. SIP is an application-layer control (signaling) protocol that handles the setting up, altering and tearing down of voice and multimedia sessions over the Internet.                                                                         |
|            | SIP is transported primarily over UDP but can also be transported over TCP, using the default port number 5060.                                                                                                    |
| FTP        | File Transfer Program enables fast transfer of files, including large files that may not be possible by e-mail. FTP uses port number 21.                                                                                                    |
| E-Mail     | Electronic mail consists of messages sent through a computer network to specific groups or individuals. Here are some default ports for e-mail:  POP3 - port 110  IMAP - port 143  SMTP - port 25  HTTP - port 80                                                                                                    |
| eMule      | These programs use advanced file sharing applications relying on central servers to search for files. They use default port 4662.                                                                                                    |
| www        | The World Wide Web (WWW) is an Internet system to distribute graphical, hyperlinked information, based on Hyper Text Transfer Protocol (HTTP) - a client/server protocol for the World Wide Web. The Web is not synonymous with the Internet; rather, it is just one service on the Internet. Other services on the Internet include Internet Relay Chat and Newsgroups. The Web is accessed through use of a browser. |

# 3.2.2 Media Bandwidth Mgnt. Wizard Setup: First Screen

In the SITE MAP screen click Media Bandwidth Mgnt. to display the first wizard screen.

Figure 19 Media Bandwidth Mgnt. Wizard Setup: First Screen

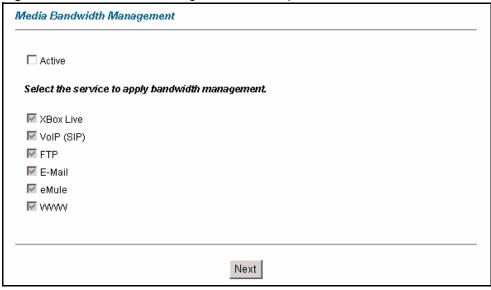

 Table 12
 Media Bandwidth Mgnt. Wizard Setup: First Screen

| LABEL                                             | DESCRIPTION                                                                                                    |
|---------------------------------------------------|----------------------------------------------------------------------------------------------------|
| Active                                            | Select the <b>Active</b> check box to have the Prestige apply bandwidth management to traffic going out through the Prestige's WAN or LAN port.                                                                                                    |
| Select the service to apply bandwidth management. | These check boxes are applicable when you select the <b>Active</b> check box above.  Create bandwidth management classes by selecting services from the list provided.  XBox Live  VolP (SIP)  FTP  E-Mail  eMule  WWW  Refer to Table 11 on page 67 for more information. |
| Next                                              | Click Next to continue.                                                                                                    |

# 3.2.3 Media Bandwidth Mgnt. Wizard Setup: Second Screen

The Prestige automatically creates the bandwidth class for each service you select. You may set the priority for each bandwidth class in the second wizard screen.

Media Bandwidth Management Set bandwidth priorities for the services listed. Priority Service XBox Live C High Mid C Low C Others VoIP (SIP) ● High ○ Mid ○ Low ○ Others FTP C High C Mid € Low C Others E-Mail ○ High ○ Mid ● Low ○ Others C High C Mid C Low C Others eMule WWW ○ High • Mid ○ Low ○ Others Back Finish

Figure 20 Media Bandwidth Mgnt. Wizard Setup: Second Screen (all services selected)

Table 13 Media Bandwidth Mgnt. Wizard Setup: Second Screen

| LABEL    | DESCRIPTION                                                                                                    |
|----------|----------------------------------------------------------------------------------------------------|
| Service  | These fields display the service(s) selected in the previous screen.                                                                                                    |
| Priority | Select <b>High</b> , <b>Mid</b> or <b>Low</b> priority for each service to have your Prestige use a priority for traffic that matches that service.                                |
|          | A service with <b>High</b> priority is given as much bandwidth as it needs.                                                                                                    |
|          | If you select services as having the same priority, then bandwidth is divided equally amongst those services.                                                                      |
|          | Services not specified in bandwidth management are allocated bandwidth after all specified services receive their bandwidth requirements.                                          |
|          | If the rules set up in this wizard are changed in <b>Advanced Setup - Media Bandwidth Mgnt Class Setup</b> , then the service priority radio button will be set to <b>Others</b> . |
|          | The <b>Class Configuration</b> screens allow you to edit these rule configurations (see Section 18.9 on page 207 for more information).                                            |
| Back     | Click <b>Back</b> to return to the previous screen.                                                                                                    |
| Finish   | Click <b>Finish</b> to complete and save the bandwidth management setup.                                                                                                    |

# 3.2.4 Media Bandwidth Mgnt. Wizard Setup: Finish

Well done! You have finished configuration of Media Bandwidth Management. You may now continue configuring your device.

Click Return to Main Menu to return to the Site Map screen.

Figure 21 Media Bandwidth Mgnt. Wizard Setup: Finish

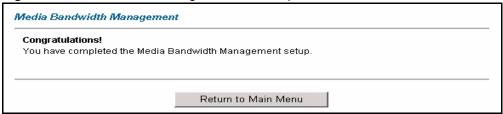

# 3.3 Password Setup

It is highly recommended that you change the password for accessing the Prestige.

### 3.3.1 Configuring Password

To change your Prestige's password (recommended), click **Password** in the **Site Map** screen.

Figure 22 Password

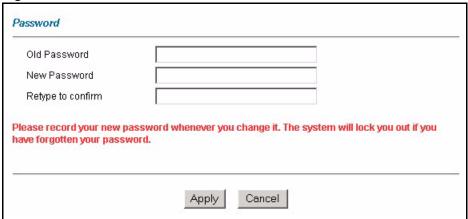

Table 14 Password

| LABEL             | DESCRIPTION                                                                                    |
|-------------------|------------------------------------------------------------------------------------------------|
| Old Password      | Type the default password or the existing password you use to access the system in this field. |
| New Password      | Type the new password in this field.                                                           |
| Retype to Confirm | Type the new password again in this field.                                                     |
| Apply             | Click <b>Apply</b> to save your changes back to the Prestige.                                  |
| Cancel            | Click Cancel to begin configuring this screen afresh.                                          |

# CHAPTER 4 LAN Setup

This chapter describes how to configure LAN settings.

#### 4.1 LAN Overview

A Local Area Network (LAN) is a shared communication system to which many computers are attached. A LAN is a computer network limited to the immediate area, usually the same building or floor of a building. The LAN screens can help you configure a LAN DHCP server and manage IP addresses.

# 4.1.1 LANs, WANs and the Prestige

The actual physical connection determines whether the Prestige ports are LAN or WAN ports. There are two separate IP networks, one inside the LAN network and the other outside the WAN network as shown next.

The interface to the LAN is Ethernet

WAN

The interface to the Internet or a remote node is the DSL port.

Figure 23 LAN and WAN IP Addresses

# 4.1.2 DHCP Setup

DHCP (Dynamic Host Configuration Protocol, RFC 2131 and RFC 2132) allows individual clients to obtain TCP/IP configuration at start-up from a server. You can configure the Prestige as a DHCP server or disable it. When configured as a server, the Prestige provides the TCP/IP configuration for the clients. If you turn DHCP service off, you must have another DHCP server on your LAN, or else the computer must be manually configured.

#### 4.1.2.1 IP Pool Setup

The Prestige is pre-configured with a pool of IP addresses for the DHCP clients (DHCP Pool). See the product specifications in the appendices. Do not assign static IP addresses from the DHCP pool to your LAN computers.

#### 4.2 DNS Server Address

DNS (Domain Name System) is for mapping a domain name to its corresponding IP address and vice versa. The DNS server is extremely important because without it, you must know the IP address of a machine before you can access it. The DNS server addresses that you enter in the DHCP setup are passed to the client machines along with the assigned IP address and subnet mask.

There are two ways that an ISP disseminates the DNS server addresses. The first is for an ISP to tell a customer the DNS server addresses, usually in the form of an information sheet, when s/he signs up. If your ISP gives you the DNS server addresses, enter them in the **DNS Server** fields in **DHCP Setup**, otherwise, leave them blank.

Some ISP's choose to pass the DNS servers using the DNS server extensions of PPP IPCP (IP Control Protocol) after the connection is up. If your ISP did not give you explicit DNS servers, chances are the DNS servers are conveyed through IPCP negotiation. The Prestige supports the IPCP DNS server extensions through the DNS proxy feature.

If the **Primary** and **Secondary DNS Server** fields in the **LAN Setup** screen are not specified, for instance, left as 0.0.0.0, the Prestige tells the DHCP clients that it itself is the DNS server. When a computer sends a DNS query to the Prestige, the Prestige forwards the query to the real DNS server learned through IPCP and relays the response back to the computer.

Please note that DNS proxy works only when the ISP uses the IPCP DNS server extensions. It does not mean you can leave the DNS servers out of the DHCP setup under all circumstances. If your ISP gives you explicit DNS servers, make sure that you enter their IP addresses in the **LAN Setup** screen. This way, the Prestige can pass the DNS servers to the computers and the computers can query the DNS server directly without the Prestige's intervention.

# 4.3 DNS Server Address Assignment

Use DNS (Domain Name System) to map a domain name to its corresponding IP address and vice versa. The DNS server is extremely important because without it, you must know the IP address of a computer before you can access it.

There are two ways that an ISP disseminates the DNS server addresses.

• The ISP tells you the DNS server addresses, usually in the form of an information sheet, when you sign up. If your ISP gives you DNS server addresses, enter them in the DNS Server fields in DHCP Setup.

• The Prestige acts as a DNS proxy when the **Primary** and **Secondary DNS Server** fields are left blank in the **LAN Setup** screen.

#### 4.4 LAN TCP/IP

The Prestige has built-in DHCP server capability that assigns IP addresses and DNS servers to systems that support DHCP client capability.

# 4.4.1 Factory LAN Defaults

The LAN parameters of the Prestige are preset in the factory with the following values:

- IP address of 192.168.1.1 with subnet mask of 255.255.255.0 (24 bits)
- DHCP server enabled with 32 client IP addresses starting from 192.168.1.33.

These parameters should work for the majority of installations. If your ISP gives you explicit DNS server address(es), read the embedded web configurator help regarding what fields need to be configured.

#### 4.5 LAN TCP/IP

The Prestige has built-in DHCP server capability that assigns IP addresses and DNS servers to systems that support DHCP client capability.

#### 4.5.1 IP Address and Subnet Mask

Similar to the way houses on a street share a common street name, so too do computers on a LAN share one common network number.

Where you obtain your network number depends on your particular situation. If the ISP or your network administrator assigns you a block of registered IP addresses, follow their instructions in selecting the IP addresses and the subnet mask.

If the ISP did not explicitly give you an IP network number, then most likely you have a single user account and the ISP will assign you a dynamic IP address when the connection is established. If this is the case, it is recommended that you select a network number from 192.168.0.0 to 192.168.255.0 and you must enable the Network Address Translation (NAT) feature of the Prestige. The Internet Assigned Number Authority (IANA) reserved this block of addresses specifically for private use; please do not use any other number unless you are told otherwise. Let's say you select 192.168.1.0 as the network number; which covers 254 individual addresses, from 192.168.1.1 to 192.168.1.254 (zero and 255 are reserved). In other words, the first three numbers specify the network number while the last number identifies an individual computer on that network.

Once you have decided on the network number, pick an IP address that is easy to remember, for instance, 192.168.1.1, for your Prestige, but make sure that no other device on your network is using that IP address.

The subnet mask specifies the network number portion of an IP address. Your Prestige will compute the subnet mask automatically based on the IP address that you entered. You don't need to change the subnet mask computed by the Prestige unless you are instructed to do otherwise.

#### 4.5.1.1 Private IP Addresses

Every machine on the Internet must have a unique address. If your networks are isolated from the Internet, for example, only between your two branch offices, you can assign any IP addresses to the hosts without problems. However, the Internet Assigned Numbers Authority (IANA) has reserved the following three blocks of IP addresses specifically for private networks:

- 10.0.0.0 10.255.255.255
- 172.16.0.0 172.31.255.255
- 192.168.0.0 192.168.255.255

You can obtain your IP address from the IANA, from an ISP or it can be assigned from a private network. If you belong to a small organization and your Internet access is through an ISP, the ISP can provide you with the Internet addresses for your local networks. On the other hand, if you are part of a much larger organization, you should consult your network administrator for the appropriate IP addresses.

**Note:** Regardless of your particular situation, do not create an arbitrary IP address; always follow the guidelines above. For more information on address assignment, please refer to RFC 1597, *Address Allocation for Private Internets* and RFC 1466, *Guidelines for Management of IP Address Space*.

# 4.5.2 RIP Setup

RIP (Routing Information Protocol) allows a router to exchange routing information with other routers. The **RIP Direction** field controls the sending and receiving of RIP packets. When set to:

- **Both** the Prestige will broadcast its routing table periodically and incorporate the RIP information that it receives.
- **In Only** the Prestige will not send any RIP packets but will accept all RIP packets received.
- Out Only the Prestige will send out RIP packets but will not accept any RIP packets received.
- **None** the Prestige will not send any RIP packets and will ignore any RIP packets received.

The **Version** field controls the format and the broadcasting method of the RIP packets that the Prestige sends (it recognizes both formats when receiving). **RIP-1** is universally supported; but RIP-2 carries more information. RIP-1 is probably adequate for most networks, unless you have an unusual network topology.

Both **RIP-2B** and **RIP-2M** sends the routing data in RIP-2 format; the difference being that **RIP-2B** uses subnet broadcasting while **RIP-2M** uses multicasting.

#### 4.5.3 Multicast

Traditionally, IP packets are transmitted in one of either two ways - Unicast (1 sender - 1 recipient) or Broadcast (1 sender - everybody on the network). Multicast delivers IP packets to a group of hosts on the network - not everybody and not just 1.

IGMP (Internet Group Multicast Protocol) is a network-layer protocol used to establish membership in a Multicast group - it is not used to carry user data. IGMP version 2 (RFC 2236) is an improvement over version 1 (RFC 1112) but IGMP version 1 is still in wide use. If you would like to read more detailed information about interoperability between IGMP version 2 and version 1, please see sections 4 and 5 of RFC 2236. The class D IP address is used to identify host groups and can be in the range 224.0.0.0 to 239.255.255.255. The address 224.0.0.0 is not assigned to any group and is used by IP multicast computers. The address 224.0.0.1 is used for query messages and is assigned to the permanent group of all IP hosts (including gateways). All hosts must join the 224.0.0.1 group in order to participate in IGMP. The address 224.0.0.2 is assigned to the multicast routers group.

The Prestige supports both IGMP version 1 (**IGMP-v1**) and IGMP version 2 (**IGMP-v2**). At start up, the Prestige queries all directly connected networks to gather group membership. After that, the Prestige periodically updates this information. IP multicasting can be enabled/disabled on the Prestige LAN and/or WAN interfaces in the web configurator (**LAN**; **WAN**). Select **None** to disable IP multicasting on these interfaces.

# 4.6 Any IP

Traditionally, you must set the IP addresses and the subnet masks of a computer and the Prestige to be in the same subnet to allow the computer to access the Internet (through the Prestige). In cases where your computer is required to use a static IP address in another network, you may need to manually configure the network settings of the computer every time you want to access the Internet via the Prestige.

With the Any IP feature and NAT enabled, the Prestige allows a computer to access the Internet without changing the network settings (such as IP address and subnet mask) of the computer, when the IP addresses of the computer and the Prestige are not in the same subnet. Whether a computer is set to use a dynamic or static (fixed) IP address, you can simply connect the computer to the Prestige and access the Internet.

The following figure depicts a scenario where a computer is set to use a static private IP address in the corporate environment. In a residential house where a Prestige is installed, you can still use the computer to access the Internet without changing the network settings, even when the IP addresses of the computer and the Prestige are not in the same subnet.

Figure 24 Any IP Example

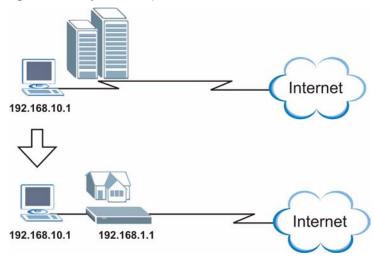

The Any IP feature does not apply to a computer using either a dynamic IP address or a static IP address that is in the same subnet as the Prestige's IP address.

**Note:** You *must* enable NAT/SUA to use the Any IP feature on the Prestige.

## 4.6.1 How Any IP Works

Address Resolution Protocol (ARP) is a protocol for mapping an Internet Protocol address (IP address) to a physical machine address, also known as a Media Access Control or MAC address, on the local area network. IP routing table is defined on IP Ethernet devices (the Prestige) to decide which hop to use, to help forward data along to its specified destination.

The following lists out the steps taken, when a computer tries to access the Internet for the first time through the Prestige.

- **1** When a computer (which is in a different subnet) first attempts to access the Internet, it sends packets to its default gateway (which is not the Prestige) by looking at the MAC address in its ARP table.
- **2** When the computer cannot locate the default gateway, an ARP request is broadcast on the LAN.
- **3** The Prestige receives the ARP request and replies to the computer with its own MAC address
- **4** The computer updates the MAC address for the default gateway to the ARP table. Once the ARP table is updated, the computer is able to access the Internet through the Prestige.

**5** When the Prestige receives packets from the computer, it creates an entry in the IP routing table so it can properly forward packets intended for the computer.

After all the routing information is updated, the computer can access the Prestige and the Internet as if it is in the same subnet as the Prestige.

# 4.7 Configuring LAN

Click **LAN** to open the following screen.

Figure 25 LAN Setup

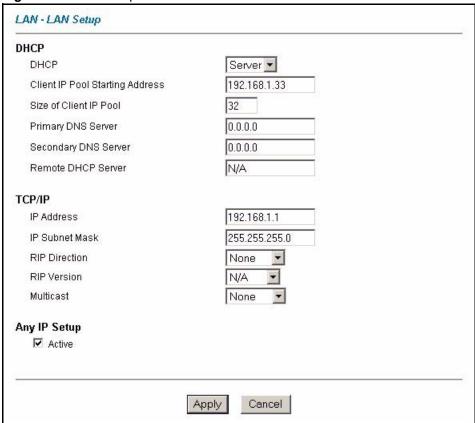

Table 15 LAN Setup

| LABEL                              | DESCRIPTION                                                                                                    |
|------------------------------------|----------------------------------------------------------------------------------------------------|
| DHCP                               |                                                                                                    |
| DHCP                               | If set to <b>Server</b> , your Prestige can assign IP addresses, an IP default gateway and DNS servers to Windows 95, Windows NT and other systems that support the DHCP client.                                                                                                    |
|                                    | If set to <b>None</b> , the DHCP server will be disabled.                                                                                                    |
|                                    | If set to <b>Relay</b> , the Prestige acts as a surrogate DHCP server and relays DHCP requests and responses between the remote server and the clients. Enter the IP address of the actual, remote DHCP server in the <b>Remote DHCP Server</b> field in this case.                               |
|                                    | When DHCP is used, the following items need to be set:                                                                                                    |
| Client IP Pool<br>Starting Address | This field specifies the first of the contiguous addresses in the IP address pool.                                                                                                    |
| Size of Client IP<br>Pool          | This field specifies the size or count of the IP address pool.                                                                                                    |
| Primary DNS Server                 | Enter the IP addresses of the DNS servers. The DNS servers are passed to the DHCP clients along with the IP address and the subnet mask.                                                                                                    |
| Secondary DNS<br>Server            | As above.                                                                                                    |
| Remote DHCP<br>Server              | If <b>Relay</b> is selected in the <b>DHCP</b> field above then enter the IP address of the actual remote DHCP server here.                                                                                                    |
| TCP/IP                             |                                                                                                    |
| IP Address                         | Enter the IP address of your Prestige in dotted decimal notation, for example, 192.168.1.1 (factory default).                                                                                                    |
| IP Subnet Mask                     | Type the subnet mask assigned to you by your ISP (if given).                                                                                                    |
| RIP Direction                      | Select the RIP direction from None, Both, In Only and Out Only.                                                                                                    |
| RIP Version                        | Select the RIP version from RIP-1, RIP-2B and RIP-2M.                                                                                                    |
| Multicast                          | IGMP (Internet Group Multicast Protocol) is a network-layer protocol used to establish membership in a multicast group. The Prestige supports both IGMP version 1 (IGMP-v1) and IGMP-v2. Select None to disable it.                                                                               |
| Any IP Setup                       | Select the <b>Active</b> checkbox to enable the Any IP feature. This allows a computer to access the Internet without changing the network settings (such as IP address and subnet mask) of the computer, even when the IP addresses of the computer and the Prestige are not in the same subnet. |
|                                    | When you disable the Any IP feature, only computers with dynamic IP addresses or static IP addresses in the same subnet as the Prestige's LAN IP address can connect to the Prestige or access the Internet through the Prestige.                                                                 |
| Apply                              | Click <b>Apply</b> to save your changes back to the Prestige.                                                                                                    |
| Cancel                             | Click <b>Cancel</b> to begin configuring this screen afresh.                                                                                                    |

# CHAPTER 5 WAN Setup

This chapter describes how to configure WAN settings.

#### 5.1 WAN Overview

A WAN (Wide Area Network) is an outside connection to another network or the Internet.

#### 5.1.1 Encapsulation

Be sure to use the encapsulation method required by your ISP. The Prestige supports the following methods.

#### **5.1.1.1 ENET ENCAP**

The MAC Encapsulated Routing Link Protocol (ENET ENCAP) is only implemented with the IP network protocol. IP packets are routed between the Ethernet interface and the WAN interface and then formatted so that they can be understood in a bridged environment. For instance, it encapsulates routed Ethernet frames into bridged ATM cells. ENET ENCAP requires that you specify a gateway IP address in the **ENET ENCAP Gateway** field in the second wizard screen. You can get this information from your ISP.

#### 5.1.1.2 PPP over Ethernet

PPPoE provides access control and billing functionality in a manner similar to dial-up services using PPP. The Prestige bridges a PPP session over Ethernet (PPP over Ethernet, RFC 2516) from your computer to an ATM PVC (Permanent Virtual Circuit) which connects to ADSL Access Concentrator where the PPP session terminates. One PVC can support any number of PPP sessions from your LAN. For more information on PPPoE, see the appendices.

#### 5.1.1.3 PPPoA

PPPoA stands for Point to Point Protocol over ATM Adaptation Layer 5 (AAL5). A PPPoA connection functions like a dial-up Internet connection. The Prestige encapsulates the PPP session based on RFC1483 and sends it through an ATM PVC (Permanent Virtual Circuit) to the Internet Service Provider's (ISP) DSLAM (digital access multiplexer). Please refer to RFC 2364 for more information on PPPoA. Refer to RFC 1661 for more information on PPP.

#### 5.1.1.4 RFC 1483

RFC 1483 describes two methods for Multiprotocol Encapsulation over ATM Adaptation Layer 5 (AAL5). The first method allows multiplexing of multiple protocols over a single ATM virtual circuit (LLC-based multiplexing) and the second method assumes that each protocol is carried over a separate ATM virtual circuit (VC-based multiplexing). Please refer to the RFC for more detailed information.

#### 5.1.2 Multiplexing

There are two conventions to identify what protocols the virtual circuit (VC) is carrying. Be sure to use the multiplexing method required by your ISP.

#### 5.1.2.1 VC-based Multiplexing

In this case, by prior mutual agreement, each protocol is assigned to a specific virtual circuit; for example, VC1 carries IP, etc. VC-based multiplexing may be dominant in environments where dynamic creation of large numbers of ATM VCs is fast and economical.

#### 5.1.2.2 LLC-based Multiplexing

In this case one VC carries multiple protocols with protocol identifying information being contained in each packet header. Despite the extra bandwidth and processing overhead, this method may be advantageous if it is not practical to have a separate VC for each carried protocol, for example, if charging heavily depends on the number of simultaneous VCs.

#### 5.1.3 VPI and VCI

Be sure to use the correct Virtual Path Identifier (VPI) and Virtual Channel Identifier (VCI) numbers assigned to you. The valid range for the VPI is 0 to 255 and for the VCI is 32 to 65535 (0 to 31 is reserved for local management of ATM traffic). Please see the appendix for more information.

# 5.1.4 IP Address Assignment

A static IP is a fixed IP that your ISP gives you. A dynamic IP is not fixed; the ISP assigns you a different one each time. The Single User Account feature can be enabled or disabled if you have either a dynamic or static IP. However the encapsulation method assigned influences your choices for IP address and ENET ENCAP gateway.

#### 5.1.4.1 IP Assignment with PPPoA or PPPoE Encapsulation

If you have a dynamic IP, then the **IP Address** and **ENET ENCAP Gateway** fields are not applicable (N/A). If you have a static IP, then you *only* need to fill in the **IP Address** field and *not* the **ENET ENCAP Gateway** field.

#### 5.1.4.2 IP Assignment with RFC 1483 Encapsulation

In this case the IP Address Assignment *must* be static with the same requirements for the IP Address and ENET ENCAP Gateway fields as stated above.

#### 5.1.4.3 IP Assignment with ENET ENCAP Encapsulation

In this case you can have either a static or dynamic IP. For a static IP you must fill in all the **IP Address** and **ENET ENCAP Gateway** fields as supplied by your ISP. However for a dynamic IP, the Prestige acts as a DHCP client on the WAN port and so the **IP Address** and **ENET ENCAP Gateway** fields are not applicable (N/A) as the DHCP server assigns them to the Prestige.

#### 5.1.5 Nailed-Up Connection (PPP)

A nailed-up connection is a dial-up line where the connection is always up regardless of traffic demand. The Prestige does two things when you specify a nailed-up connection. The first is that idle timeout is disabled. The second is that the Prestige will try to bring up the connection when turned on and whenever the connection is down. A nailed-up connection can be very expensive for obvious reasons.

Do not specify a nailed-up connection unless your telephone company offers flat-rate service or you need a constant connection and the cost is of no concern

#### 5.2 Metric

The metric represents the "cost of transmission". A router determines the best route for transmission by choosing a path with the lowest "cost". RIP routing uses hop count as the measurement of cost, with a minimum of "1" for directly connected networks. The number must be between "1" and "15"; a number greater than "15" means the link is down. The smaller the number, the lower the "cost".

The metric sets the priority for the Prestige's routes to the Internet. If any two of the default routes have the same metric, the Prestige uses the following pre-defined priorities:

- Normal route: designated by the ISP (see Section 5.6 on page 83)
- Traffic-redirect route (see Section 5.7 on page 86)

For example, if the normal route has a metric of "1" and the traffic-redirect route has a metric of "2" and dial-backup route has a metric of "3", then the normal route acts as the primary default route. If the normal route fails to connect to the Internet, the Prestige tries the traffic-redirect route next. In the same manner, the Prestige uses the dial-backup route if the traffic-redirect route also fails.

If you want the dial-backup route to take first priority over the traffic-redirect route or even the normal route, all you need to do is set the dial-backup route's metric to "1" and the others to "2" (or greater).

IP Policy Routing overrides the default routing behavior and takes priority over all of the routes mentioned above (see Chapter 36 on page 335).

# **5.3 PPPoE Encapsulation**

The Prestige supports PPPoE (Point-to-Point Protocol over Ethernet). PPPoE is an IETF standard (RFC 2516) specifying how a personal computer (PC) interacts with a broadband modem (DSL, cable, wireless, etc.) connection. The **PPPoE** option is for a dial-up connection using PPPoE.

For the service provider, PPPoE offers an access and authentication method that works with existing access control systems (for example Radius).

One of the benefits of PPPoE is the ability to let you access one of multiple network services, a function known as dynamic service selection. This enables the service provider to easily create and offer new IP services for individuals.

Operationally, PPPoE saves significant effort for both you and the ISP or carrier, as it requires no specific configuration of the broadband modem at the customer site.

By implementing PPPoE directly on the Prestige (rather than individual computers), the computers on the LAN do not need PPPoE software installed, since the Prestige does that part of the task. Furthermore, with NAT, all of the LANs' computers will have access.

# 5.4 Traffic Shaping

Traffic Shaping is an agreement between the carrier and the subscriber to regulate the average rate and fluctuations of data transmission over an ATM network. This agreement helps eliminate congestion, which is important for transmission of real time data such as audio and video connections.

Peak Cell Rate (PCR) is the maximum rate at which the sender can send cells. This parameter may be lower (but not higher) than the maximum line speed. 1 ATM cell is 53 bytes (424 bits), so a maximum speed of 832Kbps gives a maximum PCR of 1962 cells/sec. This rate is not guaranteed because it is dependent on the line speed.

Sustained Cell Rate (SCR) is the mean cell rate of each bursty traffic source. It specifies the maximum average rate at which cells can be sent over the virtual connection. SCR may not be greater than the PCR.

Maximum Burst Size (MBS) is the maximum number of cells that can be sent at the PCR. After MBS is reached, cell rates fall below SCR until cell rate averages to the SCR again. At this time, more cells (up to the MBS) can be sent at the PCR again.

If the PCR, SCR or MBS is set to the default of "0", the system will assign a maximum value that correlates to your upstream line rate.

Figure 26 Example of Traffic Shaping Rate Cell **PCR** 

The following figure illustrates the relationship between PCR, SCR and MBS.

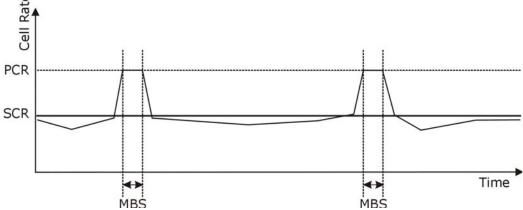

# **5.5 Zero Configuration Internet Access**

Once you turn on and connect the Prestige to a telephone jack, it automatically detects the Internet connection settings (such as the VCI/VPI numbers and the encapsulation method) from the ISP and makes the necessary configuration changes. In cases where additional account information (such as an Internet account user name and password) is required or the Prestige cannot connect to the ISP, you will be redirected to web screen(s) for information input or troubleshooting.

Zero configuration for Internet access is disabled when

- the Prestige is in bridge mode
- you set the Prestige to use a static (fixed) WAN IP address.

# 5.6 Configuring WAN Setup

To change your Prestige's WAN remote node settings, click WAN and WAN Setup. The screen differs by the encapsulation.

Figure 27 WAN Setup (PPPoE)

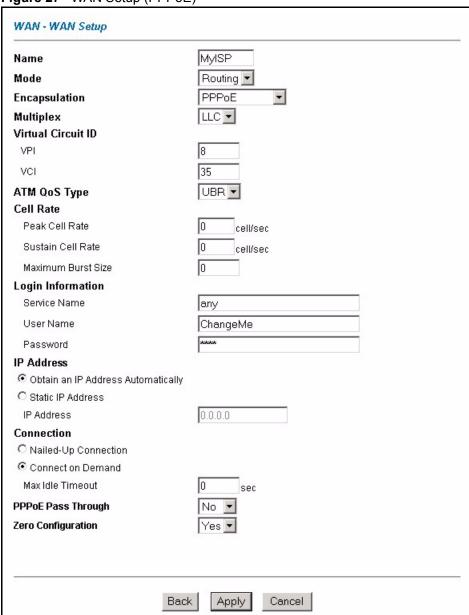

Table 16 WAN Setup

| LABEL | DESCRIPTION                                                                                                    |
|-------|----------------------------------------------------------------------------------------------------|
| Name  | Enter the name of your Internet Service Provider, e.g., MyISP. This information is for identification purposes only.                                             |
| Mode  | Select <b>Routing</b> (default) from the drop-down list box if your ISP allows multiple computers to share an Internet account. Otherwise select <b>Bridge</b> . |

 Table 16
 WAN Setup (continued)

| LABEL                                                 | DESCRIPTION                                                                                                    |
|-------------------------------------------------------|----------------------------------------------------------------------------------------------------|
| Encapsulation                                         | Select the method of encapsulation used by your ISP from the drop-down list box. Choices vary depending on the mode you select in the <b>Mode</b> field. If you select <b>Bridge</b> in the <b>Mode</b> field, select either <b>PPPoA</b> or <b>RFC 1483</b> . If you select <b>Routing</b> in the <b>Mode</b> field, select <b>PPPoA</b> , <b>RFC 1483</b> , <b>ENET ENCAP</b> or <b>PPPoE</b> . |
| Multiplex                                             | Select the method of multiplexing used by your ISP from the drop-down list. Choices are <b>VC</b> or <b>LLC</b> .                                                                                                    |
| Virtual Circuit ID                                    | VPI (Virtual Path Identifier) and VCI (Virtual Channel Identifier) define a virtual circuit. Refer to the appendix for more information.                                                                                                    |
| VPI                                                   | The valid range for the VPI is 0 to 255. Enter the VPI assigned to you.                                                                                                    |
| VCI                                                   | The valid range for the VCI is 32 to 65535 (0 to 31 is reserved for local management of ATM traffic). Enter the VCI assigned to you.                                                                                                    |
| ATM QoS Type                                          | Select <b>CBR</b> (Continuous Bit Rate) to specify fixed (always-on) bandwidth for voice or data traffic. Select <b>UBR</b> (Unspecified Bit Rate) for applications that are non-time sensitive, such as e-mail. Select <b>VBR</b> (Variable Bit Rate) for bursty traffic and bandwidth sharing with other applications.                                                                          |
| Cell Rate                                             | Cell rate configuration often helps eliminate traffic congestion that slows transmission of real time data such as audio and video connections.                                                                                                    |
| Peak Cell Rate                                        | Divide the DSL line rate (bps) by 424 (the size of an ATM cell) to find the Peak Cell Rate (PCR). This is the maximum rate at which the sender can send cells. Type the PCR here.                                                                                                    |
| Sustain Cell Rate                                     | The Sustain Cell Rate (SCR) sets the average cell rate (long-term) that can be transmitted. Type the SCR, which must be less than the PCR. Note that system default is 0 cells/sec.                                                                                                    |
| Maximum Burst Size                                    | Maximum Burst Size (MBS) refers to the maximum number of cells that can be sent at the peak rate. Type the MBS, which is less than 65535.                                                                                                    |
| Login Information                                     | (PPPoA and PPPoE encapsulation only)                                                                                                    |
| Service Name                                          | (PPPoE only) Type the name of your PPPoE service here.                                                                                                    |
| User Name                                             | Enter the user name exactly as your ISP assigned. If assigned a name in the form user@domain where domain identifies a service name, then enter both components exactly as given.                                                                                                    |
| Password                                              | Enter the password associated with the user name above.                                                                                                    |
| IP Address                                            | This option is available if you select <b>Routing</b> in the <b>Mode</b> field.                                                                                                    |
|                                                       | A static IP address is a fixed IP that your ISP gives you. A dynamic IP address is not fixed; the ISP assigns you a different one each time you connect to the Internet.                                                                                                    |
|                                                       | Select <b>Obtain an IP Address Automatically</b> if you have a dynamic IP address; otherwise select <b>Static IP Address</b> and type your ISP assigned IP address in the <b>IP Address</b> field below.                                                                                                    |
| Connection<br>(PPPoA and PPPoE<br>encapsulation only) | The schedule rule(s) in SMT menu 26 have priority over your <b>Connection</b> settings.                                                                                                    |
| Nailed-Up<br>Connection                               | Select <b>Nailed-Up Connection</b> when you want your connection up all the time. The Prestige will try to bring up the connection automatically if it is disconnected.                                                                                                    |

 Table 16
 WAN Setup (continued)

| LABEL                           | DESCRIPTION                                                                                                    |
|---------------------------------|----------------------------------------------------------------------------------------------------|
| Connect on Demand               | Select <b>Connect on Demand</b> when you don't want the connection up all the time and specify an idle time-out in the <b>Max Idle Timeout</b> field.                                                                                                    |
| Max Idle Timeout                | Specify an idle time-out in the <b>Max Idle Timeout</b> field when you select <b>Connect on Demand</b> . The default setting is 0, which means the Internet session will not timeout.                                                                                                 |
| PPPoE Passthrough               | This field is available when you select <b>PPPoE</b> encapsulation.                                                                                                    |
| (PPPoE encapsulation only)      | In addition to the Prestige's built-in PPPoE client, you can enable PPPoE pass through to allow up to ten hosts on the LAN to use PPPoE client software on their computers to connect to the ISP via the Prestige. Each host can have a separate account and a public WAN IP address. |
|                                 | PPPoE pass through is an alternative to NAT for application where NAT is not appropriate.                                                                                                    |
|                                 | Disable PPPoE pass through if you do not need to allow hosts on the LAN to use PPPoE client software on their computers to connect to the ISP.                                                                                                    |
| Subnet Mask                     | Enter a subnet mask in dotted decimal notation.                                                                                                    |
| (ENET ENCAP encapsulation only) | Refer to the appendix on IP subnetting to calculate a subnet mask If you are implementing subnetting.                                                                                                    |
| ENET ENCAP<br>Gateway           | You must specify a gateway IP address (supplied by your ISP) when you select <b>ENET ENCAP</b> in the <b>Encapsulation</b> field                                                                                                    |
| (ENET ENCAP encapsulation only) |                                                                                                    |
| Zero Configuration              | This feature is not applicable/available when you configure the Prestige to use a static WAN IP address or in bridge mode.                                                                                                    |
|                                 | Select <b>Yes</b> to set the Prestige to automatically detect the Internet connection settings (such as the VCI/VPI numbers and the encapsulation method) from the ISP and make the necessary configuration changes.                                                                  |
|                                 | Select <b>No</b> to disable this feature. You must manually configure the Prestige for Internet access.                                                                                                    |
| Back                            | Click <b>Back</b> to return to the previous screen.                                                                                                    |
| Apply                           | Click <b>Apply</b> to save the changes.                                                                                                    |
| Cancel                          | Click Cancel to begin configuring this screen afresh.                                                                                                    |

# 5.7 Traffic Redirect

Traffic redirect forwards traffic to a backup gateway when the Prestige cannot connect to the Internet. An example is shown in the figure below.

Figure 28 Traffic Redirect Example

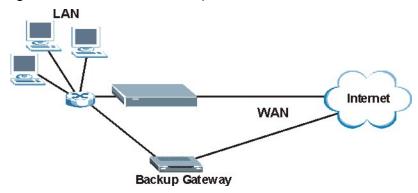

The following network topology allows you to avoid triangle route security issues when the backup gateway is connected to the LAN. Use IP alias to configure the LAN into two or three logical networks with the Prestige itself as the gateway for each LAN network. Put the protected LAN in one subnet (Subnet 1 in the following figure) and the backup gateway in another subnet (Subnet 2). Configure filters that allow packets from the protected LAN (Subnet 1) to the backup gateway (Subnet 2).

Figure 29 Traffic Redirect LAN Setup

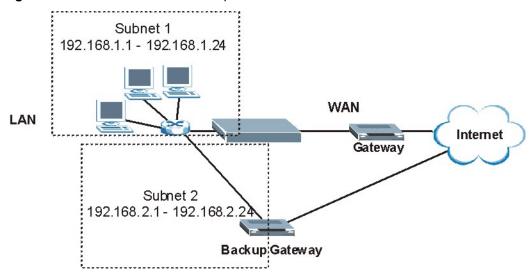

# 5.8 Configuring WAN Backup

To change your Prestige's WAN backup settings, click **WAN**, then **WAN Backup**. The screen appears as shown.

Figure 30 WAN Backup

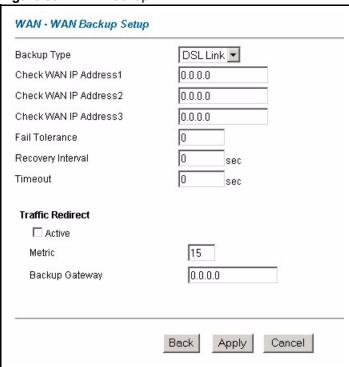

The following table describes the fields in this screen.

Table 17 WAN Backup

88

| LABEL                      | DESCRIPTION                                                                                                    |  |
|----------------------------|----------------------------------------------------------------------------------------------------|--|
| Backup Type                | Select the method that the Prestige uses to check the DSL connection.  Select <b>DSL Link</b> to have the Prestige check if the connection to the DSLAM is up.  Select <b>ICMP</b> to have the Prestige periodically ping the IP addresses configured in the <b>Check WAN IP Address</b> fields. |  |
| Check WAN IP<br>Address1-3 | Configure this field to test your Prestige's WAN accessibility. Type the IP address of a reliable nearby computer (for example, your ISP's DNS server address).  Note: If you activate traffic redirect, you must configure at least one IP address here.                                        |  |
|                            | When using a WAN backup connection, the Prestige periodically pings the addresses configured here and uses the other WAN backup connection (if configured) if there is no response.                                                                                                    |  |
| Fail Tolerance             | Type the number of times (2 recommended) that your Prestige may ping the IP addresses configured in the <b>Check WAN IP Address</b> field without getting a response before switching to a WAN backup connection (or a different WAN backup connection).                                         |  |
| Recovery Interval          | When the Prestige is using a lower priority connection (usually a WAN backup connection), it periodically checks to whether or not it can use a higher priority connection.                                                                                                    |  |
|                            | Type the number of seconds (30 recommended) for the Prestige to wait between checks. Allow more time if your destination IP address handles lots of traffic.                                                                                                    |  |

 Table 17
 WAN Backup (continued)

| LABEL            | DESCRIPTION                                                                                                    |
|------------------|----------------------------------------------------------------------------------------------------|
| Timeout          | Type the number of seconds (3 recommended) for your Prestige to wait for a ping response from one of the IP addresses in the <b>Check WAN IP Address</b> field before timing out the request. The WAN connection is considered "down" after the Prestige times out the number of times specified in the <b>Fail Tolerance</b> field. Use a higher value in this field if your network is busy or congested. |
| Traffic Redirect |                                                                                                    |
| Active           | Select this check box to have the Prestige use traffic redirect if the normal WAN connection goes down.                                                                                                    |
|                  | <b>Note:</b> If you activate traffic redirect, you must configure at least one Check WAN IP Address.                                                                                                    |
| Metric           | This field sets this route's priority among the routes the Prestige uses.                                                                                                    |
|                  | The metric represents the "cost of transmission". A router determines the best route for transmission by choosing a path with the lowest "cost". RIP routing uses hop count as the measurement of cost, with a minimum of "1" for directly connected networks. The number must be between "1" and "15"; a number greater than "15" means the link is down. The smaller the number, the lower the "cost".    |
| Backup Gateway   | Type the IP address of your backup gateway in dotted decimal notation. The Prestige automatically forwards traffic to this IP address if the Prestige's Internet connection terminates.                                                                                                    |
| Back             | Click <b>Back</b> to return to the previous screen.                                                                                                    |
| Apply            | Click <b>Apply</b> to save the changes.                                                                                                    |
| Cancel           | Click Cancel to begin configuring this screen afresh.                                                                                                    |

# CHAPTER 6 Network Address Translation (NAT) Screens

This chapter discusses how to configure NAT on the Prestige.

#### 6.1 NAT Overview

NAT (Network Address Translation - NAT, RFC 1631) is the translation of the IP address of a host in a packet, for example, the source address of an outgoing packet, used within one network to a different IP address known within another network.

#### 6.1.1 NAT Definitions

Inside/outside denotes where a host is located relative to the Prestige, for example, the computers of your subscribers are the inside hosts, while the web servers on the Internet are the outside hosts.

Global/local denotes the IP address of a host in a packet as the packet traverses a router, for example, the local address refers to the IP address of a host when the packet is in the local network, while the global address refers to the IP address of the host when the same packet is traveling in the WAN side.

Note that inside/outside refers to the location of a host, while global/local refers to the IP address of a host used in a packet. Thus, an inside local address (ILA) is the IP address of an inside host in a packet when the packet is still in the local network, while an inside global address (IGA) is the IP address of the same inside host when the packet is on the WAN side. The following table summarizes this information.

Table 18 NAT Definitions

| ITEM    | DESCRIPTION                                                                                 |
|---------|---------------------------------------------------------------------------------------------|
| Inside  | This refers to the host on the LAN.                                                         |
| Outside | This refers to the host on the WAN.                                                         |
| Local   | This refers to the packet address (source or destination) as the packet travels on the LAN. |
| Global  | This refers to the packet address (source or destination) as the packet travels on the WAN. |

NAT never changes the IP address (either local or global) of an outside host.

#### 6.1.2 What NAT Does

In the simplest form, NAT changes the source IP address in a packet received from a subscriber (the inside local address) to another (the inside global address) before forwarding the packet to the WAN side. When the response comes back, NAT translates the destination address (the inside global address) back to the inside local address before forwarding it to the original inside host. Note that the IP address (either local or global) of an outside host is never changed.

The global IP addresses for the inside hosts can be either static or dynamically assigned by the ISP. In addition, you can designate servers, for example, a web server and a telnet server, on your local network and make them accessible to the outside world. If you do not define any servers (for Many-to-One and Many-to-Many Overload mapping – see Table 19 on page 94), NAT offers the additional benefit of firewall protection. With no servers defined, your Prestige filters out all incoming inquiries, thus preventing intruders from probing your network. For more information on IP address translation, refer to *RFC 1631*, *The IP Network Address Translator (NAT)*.

#### 6.1.3 How NAT Works

Each packet has two addresses – a source address and a destination address. For outgoing packets, the ILA (Inside Local Address) is the source address on the LAN, and the IGA (Inside Global Address) is the source address on the WAN. For incoming packets, the ILA is the destination address on the LAN, and the IGA is the destination address on the WAN. NAT maps private (local) IP addresses to globally unique ones required for communication with hosts on other networks. It replaces the original IP source address (and TCP or UDP source port numbers for Many-to-One and Many-to-Many Overload NAT mapping) in each packet and then forwards it to the Internet. The Prestige keeps track of the original addresses and port numbers so incoming reply packets can have their original values restored. The following figure illustrates this.

Figure 31 How NAT Works

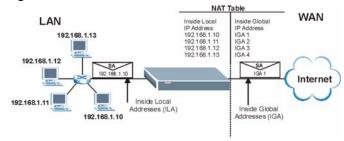

## 6.1.4 NAT Application

The following figure illustrates a possible NAT application, where three inside LANs (logical LANs using IP Alias) behind the Prestige can communicate with three distinct WAN networks. More examples follow at the end of this chapter.

LAN1: 192.168.1.X
Network Server
"Admin" = 192.168.1.1

NT Server
192.168.2.X
Network Server
"Sales" = 192.168.2.1

LAN2: 192.168.3.X
Network Server
"R&D" = 192.168.3.X
Network Server
"R&D" = 192.168.3.X
Network Server
"Bales" = 192.168.3.X
Network Server
"Bales" = 192.168.3.X
Network Server
"Bales" = 192.168.3.X
Network Server
"Bales" = 192.168.3.X
Network Server
"Bales" = 192.168.3.X
Network Server
"Bales" = 192.168.3.X
Network Server
"Bales" = 192.168.3.X
Network Server
"Bales" = 192.168.3.X
Network Server
"Bales" = 192.168.3.X
Network Server
"Bales" = 192.168.3.X
Network Server
"Bales" = 192.168.3.X
Network Server
"Bales" = 192.168.3.X
Network Server
"Bales" = 192.168.3.X
Network Server
"Bales" = 192.168.3.X
Network Server
"Bales" = 192.168.3.X
Network Server
"Bales" = 192.168.3.X
Network Server
"Bales" = 192.168.3.X
Network Server
"Bales" = 192.168.3.X
Network Server
"Bales" = 192.168.3.X
Network Server
"Bales" = 192.168.3.X
Network Server
"Bales" = 192.168.3.X
Network Server
"Bales" = 192.168.3.X
Network Server
"Bales" = 192.168.3.X
Network Server
"Bales" = 192.168.3.X
Network Server
"Bales" = 192.168.3.X
Network Server
"Bales" = 192.168.3.X
Network Server
"Bales" = 192.168.3.X
Network Server
"Bales" = 192.168.3.X
Network Server
"Bales" = 192.168.3.X
Network Server
"Bales" = 192.168.3.X
Network Server
"Bales" = 192.168.3.X
Network Server
"Bales" = 192.168.3.X
Network Server
"Bales" = 192.168.3.X
Network Server
"Bales" = 192.168.3.X
Network Server
"Bales" = 192.168.3.X
Network Server
"Bales" = 192.168.3.X
Network Server
"Bales" = 192.168.3.X
Network Server
"Bales" = 192.168.3.X
Network Server
"Bales" = 192.168.3.X
Network Server
"Bales" = 192.168.3.X
Network Server
"Bales" = 192.168.3.X
Network Server
"Bales" = 192.168.3.X
Network Server
"Bales" = 192.168.3.X
Network Server
"Bales" = 192.168.3.X
Network Server
"Bales" = 192.168.3.X
Network Server
"Bales" = 192.168.3.X
Network Server
"Bales" = 192.168.3.X
Network Server
"Bales" = 192.168.3.X
Network Server
"Bales" = 192.168.3.X
Network Server
"Bales" = 192.

Figure 32 NAT Application With IP Alias

# **6.1.5 NAT Mapping Types**

NAT supports five types of IP/port mapping. They are:

- One to One: In One-to-One mode, the Prestige maps one local IP address to one global IP address.
- Many to One: In Many-to-One mode, the Prestige maps multiple local IP addresses to one global IP address. This is equivalent to SUA (for instance, PAT, port address translation), ZyXEL's Single User Account feature that previous ZyXEL routers supported (the SUA Only option in today's routers).
- Many to Many Overload: In Many-to-Many Overload mode, the Prestige maps the multiple local IP addresses to shared global IP addresses.
- Many-to-Many No Overload: In Many-to-Many No Overload mode, the Prestige maps each local IP address to a unique global IP address.
- **Server**: This type allows you to specify inside servers of different services behind the NAT to be accessible to the outside world.

Port numbers do **not** change for **One-to-One** and **Many-to-Many No Overload** NAT mapping types.

The following table summarizes these types.

Table 19 NAT Mapping Types

| ТҮРЕ                     | IP MAPPING         | SMT ABBREVIATION |
|--------------------------|--------------------|------------------|
| One-to-One               | ILA1←→ IGA1        | 1:1              |
| Many-to-One (SUA/PAT)    | ILA1←→ IGA1        | M:1              |
|                          | ILA2←→ IGA1        |                  |
|                          |                    |                  |
| Many-to-Many Overload    | ILA1←→ IGA1        | M:M Ov           |
|                          | ILA2←→ IGA2        |                  |
|                          | ILA3←→ IGA1        |                  |
|                          | ILA4←→ IGA2        |                  |
|                          |                    |                  |
| Many-to-Many No Overload | ILA1←→ IGA1        | M:M No OV        |
|                          | ILA2←→ IGA2        |                  |
|                          | ILA3←→ IGA3        |                  |
|                          |                    |                  |
| Server                   | Server 1 IP←→ IGA1 | Server           |
|                          | Server 2 IP←→ IGA1 |                  |
|                          | Server 3 IP←→ IGA1 |                  |

# 6.2 SUA (Single User Account) Versus NAT

SUA (Single User Account) is a ZyNOS implementation of a subset of NAT that supports two types of mapping, **Many-to-One** and **Server**. The Prestige also supports **Full Feature** NAT to map multiple global IP addresses to multiple private LAN IP addresses of clients or servers using mapping types as outlined in Table 19 on page 94.

• Choose **SUA Only** if you have just one public WAN IP address for your Prestige.

• Choose Full Feature if you have multiple public WAN IP addresses for your Prestige.

#### 6.3 SUA Server

A SUA server set is a list of inside (behind NAT on the LAN) servers, for example, web or FTP, that you can make visible to the outside world even though SUA makes your whole inside network appear as a single computer to the outside world.

You may enter a single port number or a range of port numbers to be forwarded, and the local IP address of the desired server. The port number identifies a service; for example, web service is on port 80 and FTP on port 21. In some cases, such as for unknown services or where one server can support more than one service (for example both FTP and web service), it might be better to specify a range of port numbers. You can allocate a server IP address that corresponds to a port or a range of ports.

Many residential broadband ISP accounts do not allow you to run any server processes (such as a Web or FTP server) from your location. Your ISP may periodically check for servers and may suspend your account if it discovers any active services at your location. If you are unsure, refer to your ISP.

#### 6.3.1 Default Server IP Address

In addition to the servers for specified services, NAT supports a default server IP address. A default server receives packets from ports that are not specified in this screen.

If you do not assign an IP address in **Server Set 1** (default server) the Prestige discards all packets received for ports that are not specified here or in the remote management setup.

# **6.3.2 Port Forwarding: Services and Port Numbers**

The most often used port numbers are shown in the following table. Please refer to RFC 1700 for further information about port numbers.

Table 20 Services and Port Numbers

| SERVICES                                        | PORT NUMBER |
|-------------------------------------------------|-------------|
| ЕСНО                                            | 7           |
| FTP (File Transfer Protocol)                    | 21          |
| SMTP (Simple Mail Transfer Protocol)            | 25          |
| DNS (Domain Name System)                        | 53          |
| Finger                                          | 79          |
| HTTP (Hyper Text Transfer protocol or WWW, Web) | 80          |
| POP3 (Post Office Protocol)                     | 110         |
| NNTP (Network News Transport Protocol)          | 119         |
| SNMP (Simple Network Management Protocol)       | 161         |

 Table 20
 Services and Port Numbers (continued)

| SERVICES                                 | PORT NUMBER |
|------------------------------------------|-------------|
| SNMP trap                                | 162         |
| PPTP (Point-to-Point Tunneling Protocol) | 1723        |

#### 6.3.3 Configuring Servers Behind SUA (Example)

Let's say you want to assign ports 21-25 to one FTP, Telnet and SMTP server (A in the example), port 80 to another (B in the example) and assign a default server IP address of 192.168.1.35 to a third (C in the example). You assign the LAN IP addresses and the ISP assigns the WAN IP address. The NAT network appears as a single host on the Internet.

IP address assigned by ISP.

Figure 33 Multiple Servers Behind NAT Example

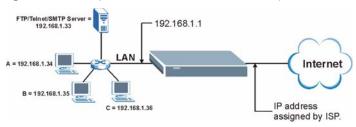

# 6.4 Selecting the NAT Mode

You must create a firewall rule in addition to setting up SUA/NAT, to allow traffic from the WAN to be forwarded through the Prestige.

Click **NAT** to open the following screen.

Figure 34 NAT Mode

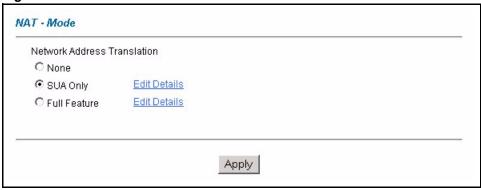

The following table describes the labels in this screen.

Table 21 NAT Mode

| LABEL        | DESCRIPTION                                                                                                    |
|--------------|----------------------------------------------------------------------------------------------------|
| None         | Select this radio button to disable NAT.                                                                                                    |
| SUA Only     | Select this radio button if you have just one public WAN IP address for your Prestige. The Prestige uses Address Mapping Set 1 in the <b>NAT - Edit SUA/NAT Server Set</b> screen. |
| Edit Details | Click this link to go to the NAT - Edit SUA/NAT Server Set screen.                                                                                                    |
| Full Feature | Select this radio button if you have multiple public WAN IP addresses for your Prestige.                                                                                           |
| Edit Details | Click this link to go to the NAT - Address Mapping Rules screen.                                                                                                    |
| Apply        | Click <b>Apply</b> to save your configuration.                                                                                                    |

# 6.5 Configuring SUA Server

If you do not assign an IP address in **Server Set 1** (default server) the Prestige discards all packets received for ports that are not specified here or in the remote management setup.

Click NAT, select SUA Only and click Edit Details to open the following screen.

Refer to Table 20 on page 95 for port numbers commonly used for particular services.

Figure 35 Edit SUA/NAT Server Set

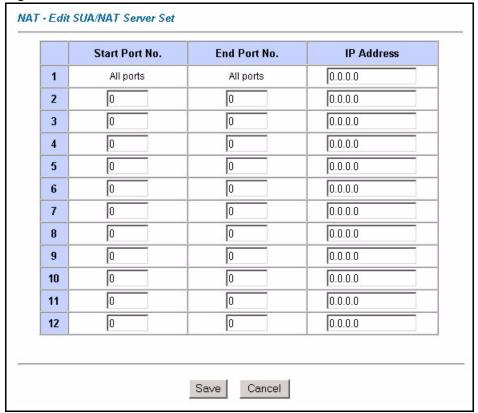

Table 22 Edit SUA/NAT Server Set

| LABEL             | DESCRIPTION                                                                                                    |
|-------------------|----------------------------------------------------------------------------------------------------|
| Start Port No.    | Enter a port number in this field.                                                                                                    |
|                   | To forward only one port, enter the port number again in the <b>End Port No.</b> field.                                                         |
|                   | To forward a series of ports, enter the start port number here and the end port number in the <b>End Port No.</b> field.                        |
| End Port No.      | Enter a port number in this field.                                                                                                    |
|                   | To forward only one port, enter the port number again in the <b>Start Port No.</b> field above and then enter it again in this field.           |
|                   | To forward a series of ports, enter the last port number in a series that begins with the port number in the <b>Start Port No.</b> field above. |
| Server IP Address | Enter your server IP address in this field.                                                                                                    |
| Save              | Click <b>Save</b> to save your changes back to the Prestige.                                                                                    |
| Cancel            | Click Cancel to return to the previous configuration.                                                                                           |

# 6.6 Configuring Address Mapping

Ordering your rules is important because the Prestige applies the rules in the order that you specify. When a rule matches the current packet, the Prestige takes the corresponding action and the remaining rules are ignored. If there are any empty rules before your new configured rule, your configured rule will be pushed up by that number of empty rules. For example, if you have already configured rules 1 to 6 in your current set and now you configure rule number 9. In the set summary screen, the new rule will be rule 7, not 9. Now if you delete rule 4, rules 5 to 7 will be pushed up by 1 rule, so old rules 5, 6 and 7 become new rules 4, 5 and 6.

To change your Prestige's address mapping settings, click **NAT**, Select **Full Feature** and click **Edit Details** to open the following screen.

Figure 36 Address Mapping Rules

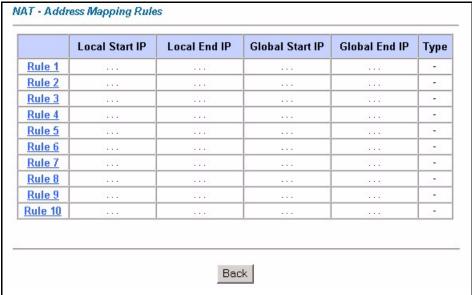

**Table 23** Address Mapping Rules

| LABEL           | DESCRIPTION                                                                                                    |  |
|-----------------|----------------------------------------------------------------------------------------------------|--|
| Local Start IP  | This is the starting Inside Local IP Address (ILA). Local IP addresses are <b>N/A</b> for <b>Server</b> port mapping.                                                                                                    |  |
| Local End IP    | This is the end Inside Local IP Address (ILA). If the rule is for all local IP addresses, then this field displays 0.0.0.0 as the <b>Local Start IP</b> address and 255.255.255.255 as the <b>Local End IP</b> address. This field is <b>N/A</b> for <b>One-to-one</b> and <b>Server</b> mapping types. |  |
| Global Start IP | This is the starting Inside Global IP Address (IGA). Enter 0.0.0.0 here if you have a dynamic IP address from your ISP. You can only do this for <b>Many-to-One</b> and <b>Server</b> mapping types.                                                                                                    |  |
| Global End IP   | This is the ending Inside Global IP Address (IGA). This field is <b>N/A</b> for <b>One-to-one</b> , <b>Many-to-One</b> and <b>Server</b> mapping types.                                                                                                    |  |

 Table 23
 Address Mapping Rules (continued)

| LABEL | DESCRIPTION                                                                                                    |  |
|-------|----------------------------------------------------------------------------------------------------|--|
| Туре  | <b>1-1</b> : One-to-one mode maps one local IP address to one global IP address. Note that port numbers do not change for the One-to-one NAT mapping type.                                                                                |  |
|       | <b>M-1</b> : Many-to-One mode maps multiple local IP addresses to one global IP address. This is equivalent to SUA (i.e., PAT, port address translation), ZyXEL's Single User Account feature that previous ZyXEL routers supported only. |  |
|       | <b>M-M Ov</b> (Overload): Many-to-Many Overload mode maps multiple local IP addresses to shared global IP addresses.                                                                                                    |  |
|       | <b>MM No</b> (No Overload): Many-to-Many No Overload mode maps each local IP address to unique global IP addresses.                                                                                                    |  |
|       | <b>Server</b> : This type allows you to specify inside servers of different services behind the NAT to be accessible to the outside world.                                                                                                |  |
| Back  | Click Back to return to the NAT Mode screen.                                                                                                    |  |

# 6.7 Editing an Address Mapping Rule

To edit an address mapping rule, click the rule's link in the **NAT Address Mapping Rules** screen to display the screen shown next.

Figure 37 Address Mapping Rule Edit

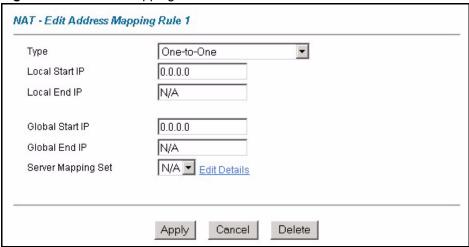

Table 24 Address Mapping Rule Edit

| LABEL                 | DESCRIPTION                                                                                                    |  |  |
|-----------------------|----------------------------------------------------------------------------------------------------|--|--|
| Туре                  | Choose the port mapping type from one of the following.                                                                                                    |  |  |
|                       | One-to-One: One-to-One mode maps one local IP address to one global IP address. Note that port numbers do not change for One-to-one NAT mapping type.                                                                                     |  |  |
|                       | Many-to-One: Many-to-One mode maps multiple local IP addresses to one global IP address. This is equivalent to SUA (i.e., PAT, port address translation), ZyXEL's Single User Account feature that previous ZyXEL routers supported only. |  |  |
|                       | Many-to-Many Overload: Many-to-Many Overload mode maps multiple local IP addresses to shared global IP addresses.                                                                                                    |  |  |
|                       | Many-to-Many No Overload: Many-to-Many No Overload mode maps each local IP address to unique global IP addresses.                                                                                                    |  |  |
|                       | Server: This type allows you to specify inside servers of different services behind the NAT to be accessible to the outside world.                                                                                                    |  |  |
| Local Start IP        | This is the starting local IP address (ILA). Local IP addresses are <b>N/A</b> for <b>Server</b> port mapping.                                                                                                    |  |  |
| Local End IP          | This is the end local IP address (ILA). If your rule is for all local IP addresses, then enter 0.0.0.0 as the <b>Local Start IP</b> address and 255.255.255.255 as the <b>Local End IP</b> address.                                       |  |  |
|                       | This field is N/A for One-to-One and Server mapping types.                                                                                                    |  |  |
| Global Start IP       | This is the starting global IP address (IGA). Enter 0.0.0.0 here if you have a dynamic IP address from your ISP.                                                                                                    |  |  |
| Global End IP         | This is the ending global IP address (IGA). This field is <b>N/A</b> for <b>One-to-One</b> , <b>Many-to-One</b> and <b>Server</b> mapping types.                                                                                          |  |  |
| Server Mapping<br>Set | Only available when <b>Type</b> is set to <b>Server</b> .                                                                                                    |  |  |
|                       | Select a number from the drop-down menu to choose a server set from the <b>NAT - Address Mapping Rules</b> screen.                                                                                                    |  |  |
| Edit Details          | Click this link to go to the <b>NAT - Edit SUA/NAT Server Set</b> screen to edit a server set that you have selected in the <b>Server Mapping Set</b> field.                                                                              |  |  |
| Apply                 | Click <b>Apply</b> to save your changes back to the Prestige.                                                                                                    |  |  |
| Cancel                | Click Cancel to return to the previously saved settings.                                                                                                    |  |  |
| Delete                | Click <b>Delete</b> to exit this screen without saving.                                                                                                    |  |  |

# CHAPTER 7 Introduction to VoIP

This chapter provides background information on VoIP and SIP.

#### 7.1 Introduction to VoIP

VoIP is the sending of voice signals over the Internet Protocol. This allows you to make phone calls and send faxes over the Internet at a fraction of the cost of using the traditional circuit-switched telephone network. You can also use servers to run telephone service applications like PBX services and voice mail. Internet Telephony Service Provider (ITSP) companies provide VoIP service.

Circuit-switched telephone networks require 64 kilobits per second (Kbps) in each direction to handle a telephone call. VoIP can use advanced voice coding techniques with compression to reduce the required bandwidth.

#### 7.2 SIP

The Session Initiation Protocol (SIP) is an application-layer control (signaling) protocol that handles the setting up, altering and tearing down of voice and multimedia sessions over the Internet

SIP signaling is separate from the media for which it handles sessions. The media that is exchanged during the session can use a different path from that of the signaling. SIP handles telephone calls and can interface with traditional circuit-switched telephone networks.

#### 7.2.1 SIP Identities

A SIP account uses an identity (sometimes referred to as a SIP address). A complete SIP identity is called a SIP URI (Uniform Resource Identifier). A SIP account's URI identifies the SIP account in a way similar to the way an e-mail address identifies an e-mail account. The format of a SIP identity is SIP-Number@SIP-Service-Domain.

#### 7.2.1.1 SIP Number

The SIP number is the part of the SIP URI that comes before the "@" symbol. A SIP number can use letters like in an e-mail address (johndoe@your-ITSP.com for example) or numbers like a telephone number (1122334455@VoIP-provider.com for example).

#### 7.2.1.2 SIP Service Domain

The SIP service domain of the VoIP service provider is the domain name in a SIP URI. For example, if the SIP address is <a href="mailto:1122334455@VoIP-provider.com">1122334455@VoIP-provider.com</a>, then "VoIP-provider.com" is the SIP service domain.

#### 7.2.2 SIP Call Progression

The following figure displays the basic steps in the setup and tear down of a SIP call. A calls B

Table 25 SIP Call Progression

| A         |                            | В          |
|-----------|----------------------------|------------|
| 1. INVITE |                            |            |
|           |                            | 2. Ringing |
|           |                            | 3. OK      |
| 4. ACK    |                            |            |
|           | 5.Dialogue (voice traffic) |            |
| 6. BYE    |                            |            |
|           |                            | 7. OK      |

- **1** A sends a SIP INVITE request to B. This message is an invitation for B to participate in a SIP telephone call.
- **2** B sends a response indicating that the telephone is ringing.
- **3** B sends an OK response after the call is answered.
- **4** A then sends an ACK message to acknowledge that B has answered the call.
- **5** Now A and B exchange voice media (talk).
- **6** After talking, A hangs up and sends a BYE request.
- **7** B replies with an OK response confirming receipt of the BYE request and the call is terminated.

#### 7.2.3 SIP Servers

SIP is a client-server protocol. A SIP client is an application program or device that sends SIP requests. A SIP server responds to the SIP requests.

When you use SIP to make a VoIP call, it originates at a client and terminates at a server. A SIP client could be a computer or a SIP phone. One device can act as both a SIP client and a SIP server.

#### 7.2.3.1 SIP User Agent

A SIP user agent can make and receive VoIP telephone calls. This means that SIP can be used for peer-to-peer communications even though it is a client-server protocol. In the following figure, either A or B can act as a SIP user agent client to initiate a call. A and B can also both act as a SIP user agent to receive the call.

Figure 38 SIP User Agent

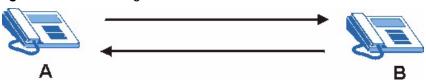

#### 7.2.3.2 SIP Proxy Server

A SIP proxy server receives requests from clients and forwards them to another server.

In the following example, you want to use client device A to call someone who is using client device C.

- 1 The client device (A in the figure) sends a call invitation to the SIP proxy server (B).
- **2** The SIP proxy server forwards the call invitation to C.

Figure 39 SIP Proxy Server

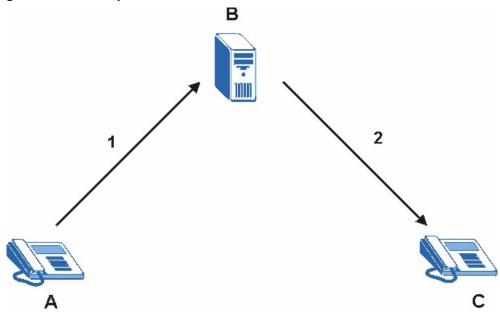

#### 7.2.3.3 SIP Redirect Server

A SIP redirect server accepts SIP requests, translates the destination address to an IP address and sends the translated IP address back to the device that sent the request. Then the client device that originally sent the request can send requests to the IP address that it received back from the redirect server. Redirect servers do not initiate SIP requests.

In the following example, you want to use client device A to call someone who is using client device C.

- 1 Client device A sends a call invitation for C to the SIP redirect server (B).
- 2 The SIP redirect server sends the invitation back to A with C's IP address (or domain name).
- **3** Client device A then sends the call invitation to client device C.

Figure 40 SIP Redirect Server 1

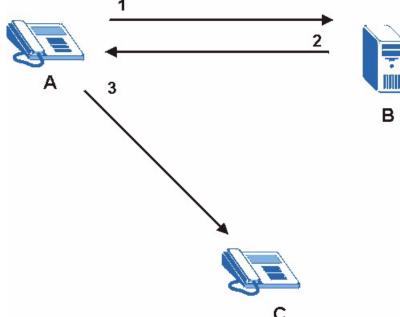

#### 7.2.3.4 SIP Register Server

A SIP register server maintains a database of SIP identity-to-IP address (or domain name) mapping. The register server checks your user name and password when you register.

#### 7.2.4 RTP

When you make a VoIP call using SIP, the RTP (Real time Transport Protocol) is used to handle voice data transfer. See RFC 1889 for details on RTP.

#### 7.3 SIP ALG

The Prestige is a SIP Application Layer Gateway (ALG). A SIP ALG allows VoIP calls to pass through NAT by examining and translating IP addresses embedded in the data stream. When a VoIP device behind the Prestige registers with the SIP register server, the Prestige translates the device's private IP address inside the SIP data stream to a public IP address. You do not need to use STUN with a VoIP device that is behind the Prestige.

#### 7.4 Pulse Code Modulation

Pulse Code Modulation (PCM) measures analog signal amplitudes at regular time intervals and converts them into bits

# 7.5 Voice Coding

A codec (coder/decoder) codes analog voice signals into digital signals and decodes the digital signals back into voice signals. The Prestige supports the following codecs.

#### 7.5.1 G.711

G.711 is a Pulse Code Modulation (PCM) waveform codec. G.711 provides very good sound quality but requires 64kbps of bandwidth.

#### 7.5.2 G.729

G.729 is an Analysis-by-Synthesis (AbS) hybrid waveform codec that uses a filter based on information about how the human vocal tract produces sounds. G.729 provides good sound quality and reduces the required bandwidth to 8kbps.

# 7.6 PSTN Call Setup Signaling

Dual-Tone MultiFrequency (DTMF) signaling uses pairs of frequencies (one lower frequency and one higher frequency) to set up calls. It is also known as Touch Tone®. Each of the keys on a DTMF telephone corresponds to a different pair of frequencies.

Pulse dialing sends a series of clicks to the local phone office in order to dial numbers. <sup>1</sup>

<sup>1.</sup> The Prestige does not support pulse dialing at the time of writing.

# 7.7 MWI (Message Waiting Indication)

Enable Message Waiting Indication (MWI) enables your phone to give you a message—waiting (beeping) dial tone when you have a voice message(s). Your voice service provider must have a messaging system that sends message waiting status SIP packets as defined in RFC 3842.

## CHAPTER 8 Voice Screens

This chapter describes how to configure advanced VoIP, QoS, phone and phone book settings.

#### 8.1 Voice Screens Introduction

This chapter covers the configuration of the VoIP screens.

## 8.2 SIP Settings Configuration

Click **Voice** in the navigation panel and then **SIP Settings** to display the following screen. Use this screen to configure the Prestige's SIP settings. You should have a voice account already set up and have VoIP information from your VoIP service provider.

Figure 41 SIP Settings Voice - SIP Settings SIP Account : SIP1 SIP Settings Active SIP 굣 SIP Number ChangeMe 5060 (1024-65535) SIP Local Port 192.168.1.33 SIP Server Address SIP Server Port 5060 (1024-65535) 192.168.1.33 REGISTER Server Address REGISTER Server Port 5060 (1024-65535) 192.168.1.33 SIP Service Domain Authentication User-ID ChangeMe Password Caller ID ✓ Send Caller ID Incoming Call apply to ✓ Phone1 ▼ Phone 2 Settings **Advanced Settings** Back Apply Cancel

Table 26 SIP Settings

| LABEL                      | DESCRIPTION                                                                                                    |  |  |
|----------------------------|----------------------------------------------------------------------------------------------------|--|--|
| SIP Account                | You can configure the Prestige to use multiple SIP accounts. Select one to configure its settings on the Prestige.                                                                                                    |  |  |
| Active SIP                 | Select this check box to have the Prestige use this SIP account. Clear the check box to have the Prestige not use this SIP account.                                                                                                    |  |  |
| SIP Number                 | Enter your SIP number in this field (use the number or text that comes before the @ symbol in a full SIP URI). You can use up to 127 ASCII characters.                                                                                                    |  |  |
| SIP Local Port             | Use this field to configure the Prestige's listening port for SIP. Leave this field set to the default if you were not given a local port number for SIP.                                                                                                    |  |  |
| SIP Server<br>Address      | Type the IP address of the SIP server in this field. It doesn't matter whether the SIP server is a proxy, redirect or register server.                                                                                                    |  |  |
| SIP Server Port            | Enter the SIP server's listening port for SIP in this field. Leave this field set to the default if your VoIP service provider did not give you a server port number for SIP.                                                                                           |  |  |
| REGISTER<br>Server Address | Enter the SIP register server's address in this field.  If you were not given a register server address, then enter the address from the SIP Server Address field again here.                                                                                           |  |  |
| REGISTER<br>Server Port    | Enter the SIP register server's listening port for SIP in this field.  If you were not given a register server port, then enter the port from the SIP Server Port field again here.                                                                                     |  |  |
| SIP Service<br>Domain      | Enter the SIP service domain name in this field (the domain name that comes after the @ symbol in a full SIP URI). You can use up to 127 ASCII Extended set characters.                                                                                                 |  |  |
| User ID                    | This is the user name for registering this SIP account with the SIP register server. Type the user name exactly as it was given to you. You can use up to 95 ASCII characters.                                                                                          |  |  |
| Password                   | Type the password associated with the user name above. You can use up to 95 ASCII Extended set characters.                                                                                                    |  |  |
| Send Caller ID             | Select this check box to show identification information when you make VoIP phone calls. Clear the check box to not show identification information when you make VoIP phone calls.                                                                                     |  |  |
| Incoming Call apply to     | Phone 1 and Phone 2 correspond to the Prestige's physical PHONE 1 and 2 ports, respectively. Select whether you want to receive calls for this SIP account on Phone 1, Phone 2 or both. If you select both, you will not know which SIP account a call is coming in on. |  |  |
| Advanced<br>Settings       | Click <b>Settings</b> to open a screen where you can configure the Prestige's advanced VoIP settings like SIP server settings, the RTP port range and the coding type.                                                                                                  |  |  |
| Back                       | Click <b>Back</b> to return to the previous screen.                                                                                                    |  |  |
| Apply                      | Click <b>Apply</b> to save your changes back to the Prestige.                                                                                                    |  |  |
| Cancel                     | Click Cancel to begin configuring this screen afresh.                                                                                                    |  |  |

## 8.3 Advanced Voice Settings Configuration

Click **Voice** in the navigation panel and then **SIP Settings** to open the **SIP Settings** screen. Select a SIP account and then click **Settings** to display the following screen.

Figure 42 Voice Advanced Setup

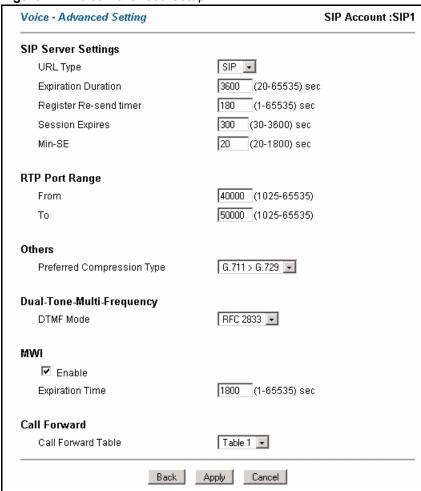

The following table describes the labels in this screen.

Table 27 Voice Advanced Setup

| LABEL                    | DESCRIPTION                                                                                                    |  |
|--------------------------|----------------------------------------------------------------------------------------------------|--|
| SIP Account              | This read-only field displays the number of the SIP account that you are configuring. The changes that you save in this page affect the Prestige's settings with the SIP account displayed here.                                                                                                    |  |
| SIP Server<br>Settings   |                                                                                                    |  |
| URL Type                 | Select <b>SIP</b> to have the Prestige include the domain name with the SIP number in the SIP messages that it sends. Select <b>TEL</b> to have the Prestige use the SIP number without a domain name in the SIP messages that it sends.                                                                                                    |  |
| Expiration<br>Duration   | This field sets how long an entry remains registered with the SIP register server. After this time period expires, the SIP register server deletes the Prestige's entry from the database of registered SIP numbers. The register server can use a different time period. The Prestige sends another registration request after half of this configured time period has expired. |  |
| Register Resend<br>Timer | Use this field to set how long the Prestige waits before sending a repeat registration request if a registration attempt fails or there is no response from the registration server.                                                                                                    |  |

 Table 27
 Voice Advanced Setup (continued)

| LABEL                            | DESCRIPTION                                                                                                    |  |
|----------------------------------|----------------------------------------------------------------------------------------------------|--|
| Session Expires                  | Use this field to set the longest time that the Prestige will allow a SIP session to remain idle (without traffic) before dropping it.                                                                                                    |  |
| Min-SE                           | When two SIP devices negotiate a SIP session, they must negotiate a common expiration time for idle SIP sessions. This field sets the shortest expiration time that the Prestige will accept. The Prestige checks the session expiration values of incoming SIP INVITE requests against the minimum session expiration value that you configure here. If the session expiration of an incoming INVITE request is less than the value you configure here, the Prestige negotiates with the other SIP device to increase the session expiration value to match the Prestige's minimum session expiration value. |  |
| RTP Port Range                   | Real time Transport Protocol is used to handle voice data transfer. Use these fields to configure the Prestige's listening port range for RTP traffic. Leave these fields set to the defaults if you were not given a range of RTP ports to use.                                                                                                    |  |
| Preferred<br>Compression<br>Type | Use this field to select the type of voice coder/decoder (codec) that you want the Prestige to use. G.711 provides higher voice quality than G.729 but requires 64kbps of bandwidth while G.729 only requires 8kbps.                                                                                                    |  |
|                                  | Select <b>G.711&gt;G.729</b> if you want the Prestige to first attempt to use the G.711 codec and then the G.729 codec if the peer is not set up to use G.711.                                                                                                    |  |
|                                  | Select <b>G.711 only</b> if you want the Prestige to only use the G.711 codec when making VoIP calls. You will not be able to connect to a peer that is not set up to use G.711.                                                                                                    |  |
|                                  | Select <b>G.729&gt;G.711</b> if you want the Prestige to first attempt to use the G.729 codec and then the G.711 codec if the peer is not set up to use G.729.                                                                                                    |  |
|                                  | Select <b>G.729 only</b> if you want the Prestige to only use the G.729 codec when making VoIP calls. You will not be able to connect to a peer that is not set up to use G.729.                                                                                                    |  |
| DTMF Mode                        | The Dual Tone Multi-Frequency (DTMF) mode sets how the Prestige handles the tones that your telephone makes when you push its buttons. It is recommended that you use the same mode that your VoIP service provider uses.                                                                                                    |  |
|                                  | Select RFC 2833 to send the DTMF tones in RTP packets.                                                                                                    |  |
|                                  | Select <b>PCM</b> (Pulse Code Modulation) to include the DTMF tones in the voice data stream. This method works best when you are using a codec that does not use compression (like G.711). Codecs that use compression (like G.729) could distort the tones.                                                                                                    |  |
|                                  | Select SIP INFO to send the DTMF tones in SIP messages.                                                                                                    |  |
| MWI                              | Enable Message Waiting Indication (MWI) to have your phone give you a message—waiting (beeping) dial tone when you have a voice message(s). Your voice service provider must have a messaging system that supports this feature.                                                                                                    |  |
| Expiration<br>Time               | Use this field to set how long the SIP server should continue providing the message waiting service after receiving a SIP SUBSCRIBE message from the Prestige.                                                                                                    |  |
|                                  | The SIP server stops providing the message waiting service if it has not received another SIP SUBSCRIBE message from the Prestige before this time period expires.                                                                                                    |  |
| Call Forward<br>Table            | Select which call forwarding table you want the Prestige to use to block or redirect calls. You can use a different call forwarding table for each SIP account or use the same call forwarding table for both.                                                                                                    |  |
| Back                             | Click <b>Back</b> to return to the previous screen.                                                                                                    |  |
| Apply                            | Click <b>Apply</b> to save your changes back to the Prestige.                                                                                                    |  |
| Cancel                           | Click Cancel to begin configuring this screen afresh.                                                                                                    |  |

## 8.4 Quality of Service (QoS)

Quality of Service (QoS) refers to both a network's ability to deliver data with minimum delay, and the networking methods used to provide bandwidth for real-time multimedia applications.

### 8.4.1 Type Of Service (ToS)

Network traffic can be classified by setting the ToS (Type Of Service) values at the data source (for example, at the Prestige) so a server can decide the best method of delivery, that is the least cost, fastest route and so on. The

#### 8.4.2 DiffServ

DiffServ is a class of service (CoS) model that marks packets so that they receive specific perhop treatment at DiffServ-compliant network devices along the route based on the application types and traffic flow. Packets are marked with DiffServ Code Points (DSCPs) indicating the level of service desired. This allows the intermediary DiffServ-compliant network devices to handle the packets differently depending on the code points without the need to negotiate paths or remember state information for every flow. In addition, applications do not have to request a particular service or give advanced notice of where the traffic is going. <sup>1</sup>

#### 8.4.2.1 DSCP and Per-Hop Behavior

DiffServ defines a new DS (Differentiated Services) field to replace the Type of Service (TOS) field in the IP header. The DS field contains a 2-bit unused field and a 6-bit DSCP field which can define up to 64 service levels. The following figure illustrates the DS field.

DSCP is backward compatible with the three precedence bits in the ToS octet so that non-DiffServ compliant, ToS-enabled network device will not conflict with the DSCP mapping.

Figure 43 DiffServ: Differentiated Service Field

| DSCP    | Unused  |
|---------|---------|
| (6-bit) | (2-bit) |

The DSCP value determines the forwarding behavior, the PHB (Per-Hop Behavior), that each packet gets across the DiffServ network. Based on the marking rule, different kinds of traffic can be marked for different priorities of forwarding. Resources can then be allocated according to the DSCP values and the configured policies.

#### 8.4.3 VLAN

Virtual Local Area Network (VLAN) allows a physical network to be partitioned into multiple logical networks. Only stations within the same group can communicate with each other.

<sup>1.</sup> The Prestige does not support DiffServ at the time of writing.

Your Prestige can add IEEE 802.1Q VLAN ID tags to voice frames that it sends to the network. This allows the Prestige to communicate with a SIP server that is a member of the same VLAN group. Some ISPs use the VLAN tag to identify voice traffic and give it priority over other traffic.

## 8.5 QoS Configuration

Click **Voice** in the navigation panel and then **Qos** to display the following screen.

Figure 44 QoS

| Voice - QoS              |              |
|--------------------------|--------------|
| TOS                      |              |
| SIP TOS Priority Setting | 160 (0~255)  |
| RTP TOS Priority Setting | 160 (0~255)  |
| VLAN Taging              |              |
| ☐ Voice VLAN ID          | 0 (0~4095)   |
|                          |              |
| Back                     | Apply Cancel |

The following table describes the labels in this screen.

Table 28 QoS

| LABEL            | DESCRIPTION                                                                                                    |  |
|------------------|----------------------------------------------------------------------------------------------------|--|
| SIP TOS Priority | Type a priority for voice transmissions. The Prestige applies Type of Service priority tags with this priority to voice traffic that it transmits.                                                                                                    |  |
| RTP TOS Priority | Type a priority for voice transmissions. The Prestige applies Type of Service priority tags with this priority to RTP traffic that it transmits. Priorities 6 and 7 are reserved for network control traffic. It is recommended that you use priority 5 for RTP. |  |
| Voice VLAN ID    | Enable VLAN tagging if the Prestige needs to be a member of a VLAN group in order to communicate with the SIP server. Your LAN and gateway must also be set up to use VLAN tags. Some switches also give priority to voice traffic based on its VLAN tag.        |  |
|                  | Type the VLAN ID (VID) from 0 to 4095 for the Prestige to add to voice Ethernet frames that it sends out to the network.                                                                                                    |  |
|                  | Disable VLAN tagging if the Prestige does not need to be a member of a VLAN group to communicate with the SIP server.                                                                                                    |  |
| Back             | Click <b>Back</b> to return to the previous screen.                                                                                                    |  |
| Apply            | Click <b>Apply</b> to save your changes back to the Prestige.                                                                                                    |  |
| Cancel           | Click <b>Cancel</b> to begin configuring this screen afresh.                                                                                                    |  |

#### 8.6 Phone

You can configure the volume, echo cancellation and VAD settings for each individual phone port on the Prestige. You can also select which SIP account to use for making outgoing calls.

## 8.6.1 Voice Activity Detection/Silence Suppression

Voice Activity Detection (VAD) detects whether or not speech is present. This lets the Prestige reduce the bandwidth that a call uses by not transmitting "silent packets" when you are not speaking.

#### 8.6.2 Comfort Noise Generation

When using VAD, the Prestige generates comfort noise when the other party is not speaking. The comfort noise lets you know that the line is still connected as total silence could easily be mistaken for a lost connection.

#### 8.6.3 Echo Cancellation

G.168 is an ITU-T standard for eliminating the echo caused by the sound of your voice reverberating in the telephone receiver while you talk.

## 8.7 Phone Configuration

Click **Voice** in the navigation panel and then **Phone** to display the following screen.

Figure 45 Phone

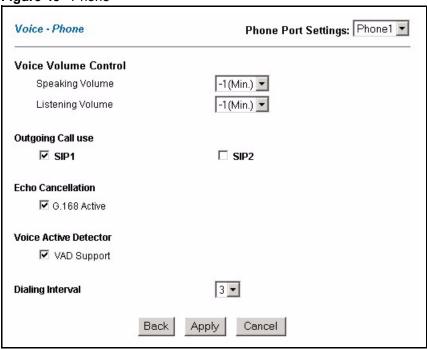

The following table describes the labels in this screen.

Table 29 Phone

| LABEL               | DESCRIPTION                                                                                                    |  |
|---------------------|----------------------------------------------------------------------------------------------------|--|
| Phone Port Settings | Use this field to select the phone port that you want to configure.                                                                                                    |  |
| Speaking Volume     | Use this field to set the loudness that the Prestige uses for the speech signal that it sends to the peer device1 is the quietest and 1 is the loudest.                                                                                                    |  |
| Listening Volume    | Use this field to set the loudness that the Prestige uses for the speech signal that it receives from the peer device and sends to your phone1 is the quietest and 1 is the loudest.                                                                                                    |  |
| Outgoing Call use   | SIP 1 and SIP 2 correspond to the Prestige's SIP accounts. Select whether you want the phone(s) attached to this phone port to use SIP account 1, 2 or both when you make a call. If you select both SIP accounts, the Prestige will first try to use SIP account 2 and then SIP account 1 when you make a call. |  |
|                     | You cannot call the SIP number of the SIP account that you are using to make a call. The Prestige generates a busy tone and does not attempt to establish a call if the SIP number you dial matches the outgoing SIP number of the phone port you are using.                                                     |  |
|                     | For example, if you set <b>Phone 1</b> to use SIP account 1 and set <b>Phone 2</b> to use SIP account 2, then you can use <b>Phone 1</b> to call to SIP account 2's SIP number or <b>Phone 2</b> to call to SIP account 1's SIP number.                                                                          |  |
| G.168 Active        | Select this check box to cancel the echo caused by the sound of your voice reverberating in the telephone receiver while you talk.                                                                                                    |  |
| VAD Support         | Select this check box to use Voice Activity Detection (VAD). VAD reduces the bandwidth that a call uses by not transmitting when you are not speaking.                                                                                                    |  |

 Table 29
 Phone (continued)

| LABEL            | DESCRIPTION                                                                                                    |  |
|------------------|----------------------------------------------------------------------------------------------------|--|
| Dialing Interval | When you are dialing a telephone number the Prestige waits this long after you stop pressing the buttons before initiating the call. Select how many seconds you want the Prestige to wait after the last input on the telephone's keypad before dialing (making) a call. |  |
| Back             | Click <b>Back</b> to return to the previous screen.                                                                                                    |  |
| Apply            | Click <b>Apply</b> to save your changes back to the Prestige.                                                                                                    |  |
| Cancel           | Click Cancel to begin configuring this screen afresh.                                                                                                    |  |

## 8.8 Speed Dial

Speed dial provides shortcuts for dialing frequently used (VoIP) phone numbers.

#### 8.8.1 Peer-to-Peer Calls

You can call another VoIP device directly without going through a SIP server. You must set up a speed dial entry in the phone book in order to do this. Select **Non-Proxy (Use IP or URL)** in the **Type** column and enter the callee's IP address or domain name. The Prestige sends SIP INVITE requests to the peer VoIP device when you use the speed dial entry.

You must still configure a SIP account on the Prestige in order to make a peer-to-peer VoIP call.

## 8.9 Speed Dial Configuration

Click **Voice** in the navigation panel and then **Speed Dial** to display the following screen.

Figure 46 Speed Dial

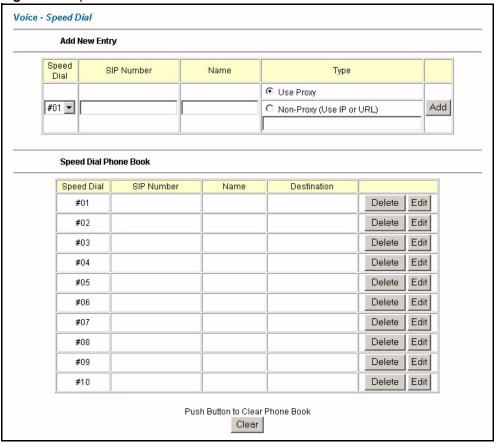

The following table describes the labels in this screen.

Table 30 Speed Dial

| LABEL                    | DESCRIPTION                                                                                                    |  |
|--------------------------|----------------------------------------------------------------------------------------------------|--|
| Add New Entry            | Use this section of the screen to edit and save new or existing speed dial phone book entries.                                                                                                    |  |
| Speed Dial               | Select a speed dial key combination from the drop-down list box.                                                                                                    |  |
| SIP Number               | Enter the SIP number of the party that you will call (use the number or text that comes before the @ symbol in a full SIP URI). You can use up to 127 ASCII characters.                                                                                                 |  |
| Name                     | Enter a descriptive name to identify the party that you will use this entry to call. You can use up to 127 ASCII characters.                                                                                                    |  |
| Туре                     | Select <b>Use Proxy</b> if calls to this party use your SIP account configured in the <b>VoIP</b> screen.                                                                                                    |  |
|                          | Select <b>Non-Proxy</b> ( <b>Use IP or URL</b> ) if calls to this party use a different SIP server or go directly to the callee's VoIP phone (peer-to-peer). Enter the SIP server's or the party's IP address or domain name (up to 127 ASCII Extended set characters). |  |
| Add                      | Click this button to save the entry in the speed dial phone book. The speed dial entry displays in the <b>Speed Dial Phone Book</b> section of the screen.                                                                                                    |  |
| Speed Dial Phone<br>Book | This section of the screen displays the currently saved speed dial entries. You can configure up to 10 speed dial entries and use them to make calls.                                                                                                    |  |

**Table 30** Speed Dial (continued)

| LABEL       | DESCRIPTION                                                                                                    |  |
|-------------|----------------------------------------------------------------------------------------------------|--|
| Speed Dial  | This is the entry's speed dial key combination. Press this key combination on a telephone attached to the Prestige in order to call the party named in this entry.                                                                  |  |
| SIP Number  | This is the SIP number of the party that you will call.                                                                                                    |  |
| Name        | This is the descriptive name of the party that you will use this speed dial entry to call.                                                                                                    |  |
| Destination | This field displays <b>Use Proxy</b> if calls to this party use one of your SIP accounts. This field displays the SIP server's or the party's IP address or domain name if calls to this party do not use one of your SIP accounts. |  |
| Delete      | Click this button to remove an entry from the speed dial phone book.                                                                                                    |  |
| Edit        | Click this button to change the speed dial entry. The speed dial entry displays in the <b>Add New Entry</b> section of the screen where you can edit it.                                                                            |  |
| Clear       | Click this button to remove all of the entries from the speed dial phone book.                                                                                                    |  |

## 8.10 Supplementary Phone Services Overview

Supplementary services such as call hold, call waiting, call transfer, ... are generally available from your voice service provider. The Prestige supports the following services:

- · Call Hold
- · Call Waiting
- Making a Second Call
- · Call Transfer
- Call Forwarding (see Section 8.12 on page 124)
- Three-Way Conference
- Internal Calls (see Section 9.3 on page 127)

**Note:** To take full advantage of the supplementary phone services available though the Prestige's phone ports, you may need to subscribe to the services from your voice service provider.

## 8.10.1 The Flash Key

Flashing means to press the hook for a short period of time (a few hundred milliseconds) before releasing it. On newer telephones, there should be a "flash" key (button) that generates the signal electronically. If the flash key is not available, you can tap (press and immediately release) the hook by hand to achieve the same effect. However, using the flash key is preferred since the timing is much more precise. With manual tapping, if the duration is too long, it may be interpreted as hanging up by the Prestige.

You can invoke all the supplementary services by using the flash key.

## 8.10.2 Europe Type Supplementary Phone Services

This section describes how to use supplementary phone services with the **Europe Type Call Service Mode**. Commands for supplementary services are listed in the table below.

After pressing the flash key, if you do not issue the sub-command before the default sub-command timeout (2 seconds) expires or issue an invalid sub-command, the current operation will be aborted.

Table 31 European Flash Key Commands

| COMMAND | SUB-COMMAND | DESCRIPTION                                                                                                    |
|---------|-------------|----------------------------------------------------------------------------------------------------|
| Flash   |             | Put a current call on hold to place a second call.                                                                  |
|         |             | Switch back to the call (if there is no second call).                                                               |
| Flash   | 0           | Drop the call presently on hold or reject an incoming call which is waiting for answer.                             |
| Flash   | 1           | Disconnect the current phone connection and answer the incoming call or resume with caller presently on hold.       |
| Flash   | 2           | 1. Switch back and forth between two calls.                                                                         |
|         |             | 2. Put a current call on hold to answer an incoming call.                                                           |
|         |             | 3. Separate the current three-way conference call into two individual calls (one is on-line, the other is on hold). |
| Flash   | 3           | Create three-way conference connection.                                                                             |
| Flash   | *98#        | Transfer the call to another phone.                                                                                 |

#### 8.10.2.1 European Call Hold

Call hold allows you to put a call (A) on hold by pressing the flash key.

If you have another call, press the flash key and then "2" to switch back and forth between caller **A** and **B** by putting either one on hold.

Press the flash key and then "0" to disconnect the call presently on hold and keep the current call on line.

Press the flash key and then "1" to disconnect the current call and resume the call on hold.

If you hang up the phone but a caller is still on hold, there will be a remind ring.

#### 8.10.2.2 European Call Waiting

This allows you to place a call on hold while you answer another incoming call on the same telephone (directory) number.

If there is a second call to a telephone number, you will hear a call waiting tone. Take one of the following actions.

• Reject the second call.

Press the flash key and then press "0".

- Disconnect the first call and answer the second call.
  - Either press the flash key and press "1", or just hang up the phone and then answer the phone after it rings.
- Put the first call on hold and answer the second call.
  - Press the flash key and then "2".

#### 8.10.2.3 European Call Transfer

Do the following to transfer an incoming call (that you have answered) to another phone.

- **1** Press the flash key to put the caller on hold.
- **2** When you hear the dial tone, dial "\*98#" followed by the number to which you want to transfer the call. to operate the Intercom.
- **3** After you hear the ring signal or the second party answers it, hang up the phone.

#### 8.10.2.4 European Three-Way Conference

Use the following steps to make three-way conference calls.

- **1** When you are on the phone talking to someone, place the flash key to put the caller on hold and get a dial tone.
- **2** Dial a phone number directly to make another call.
- **3** When the second call is answered, press the flash key and press "3" to create a three-way conversation.
- **4** Hang up the phone to drop the connection.
- **5** If you want to separate the activated three-way conference into two individual connections (one is on-line, the other is on hold), press the flash key and press "2".

## 8.10.3 USA Type Supplementary Services

This section describes how to use supplementary phone services with the **USA Type Call Service Mode**. Commands for supplementary services are listed in the table below.

After pressing the flash key, if you do not issue the sub-command before the default sub-command timeout (2 seconds) expires or issue an invalid sub-command, the current operation will be aborted.

 Table 32
 USA Flash Key Commands

| COMMAND | SUB-COMMAND | DESCRIPTION                                                                                                    |
|---------|-------------|----------------------------------------------------------------------------------------------------|
| Flash   |             | Put a current call on hold to place a second call. After the second call is successful, press the flash key again to have a three-way conference call. |
|         |             | Put a current call on hold to answer an incoming call.                                                                                                 |
| Flash   | *98#        | Transfer the call to another phone.                                                                                                    |

#### 8.10.3.1 USA Call Hold

Call hold allows you to put a call (A) on hold by pressing the flash key.

If you have another call, press the flash key to switch back and forth between caller **A** and **B** by putting either one on hold.

If you hang up the phone but a caller is still on hold, there will be a remind ring.

#### 8.10.3.2 USA Call Waiting

This allows you to place a call on hold while you answer another incoming call on the same telephone (directory) number.

If there is a second call to your telephone number, you will hear a call waiting tone.

Press the flash key to put the first call on hold and answer the second call.

#### 8.10.3.3 USA Call Transfer

Do the following to transfer an incoming call (that you have answered) to another phone.

- **1** Press the flash key to put the caller on hold.
- **2** When you hear the dial tone, dial "\*98#" followed by the number to which you want to transfer the call. to operate the Intercom.
- **3** After you hear the ring signal or the second party answers it, hang up the phone.

#### 8.10.3.4 USA Three-Way Conference

Use the following steps to make three-way conference calls.

- **1** When you are on the phone talking to someone, place the flash key to put the caller on hold and get a dial tone.
- **2** Dial a phone number directly to make another call.

- **3** When the second call is answered, press the flash key, wait for the sub-command tone and press "3" to create a three-way conversation.
- **4** Hang up the phone to drop the connection.
- **5** If you want to separate the activated three-way conference into two individual connections (one is on-line, the other is on hold), press the flash key, wait for the subcommand tone and press "2".

## **8.11 Common Phone Port Configuration**

Click **PHONE** in the navigation panel and then **Common** to display the following screen. Use this screen to configure general phone port settings.

Figure 47 Phone Port Common

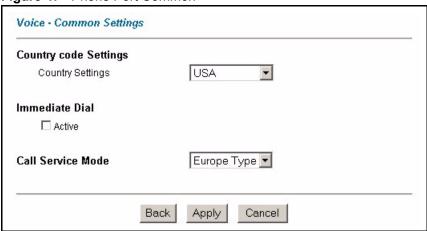

The following table describes the labels in this screen.

Table 33 Voice Common

| LABEL            | DESCRIPTION                                                                                                    |  |
|------------------|----------------------------------------------------------------------------------------------------|--|
| Country Settings | Use the drop-down list box to select the country where your Prestige is located.                                                                                                    |  |
| Immediate Dial   | Use immediate dial to have the Prestige make calls right away instead of waiting for the dialing interval (the time period it waits to make sure you are done pressing the keys).      |  |
|                  | In order to use immediate dial, enable it here. Then press the pound (#) key on your telephone's keypad after dialing a phone number (this has the Prestige make the call right away). |  |

 Table 33
 Voice Common (continued)

| LABEL             | DESCRIPTION                                                                                                    |  |  |  |  |  |
|-------------------|----------------------------------------------------------------------------------------------------|--|--|--|--|--|
| Call Service Mode | Use this field to set how the Prestige handles supplementary phone services (call hold, call waiting, call transfer and three-way conference calls). Select the mode that your voice service provider supports. |  |  |  |  |  |
|                   | Select <b>Europe Type</b> to use the supplementary phone services in European mode.                                                                                                    |  |  |  |  |  |
|                   | Select <b>USA Type</b> to use the supplementary phone services American mode.                                                                                                    |  |  |  |  |  |
|                   | <b>Note:</b> To take full advantage of the supplementary phone services available though the Prestige's phone ports, you may need to subscribe to the services from your voice service provider.                |  |  |  |  |  |
| Back              | Click <b>Back</b> to return to the previous screen.                                                                                                    |  |  |  |  |  |
| Apply             | Click <b>Apply</b> to save your changes back to the Prestige.                                                                                                    |  |  |  |  |  |
| Cancel            | Click Cancel to begin configuring this screen afresh.                                                                                                    |  |  |  |  |  |

## 8.12 Call Forward Configuration

Click **Voice** in the navigation panel and then **Call Forward** to display the following screen. Use this screen to configure the Prestige to block or redirect calls. You can configure a different call forwarding table for each SIP account or use the same call forwarding table for both. See Section 8.3 on page 110 to set which call forwarding table each SIP account uses.

Figure 48 Voice Call Forward

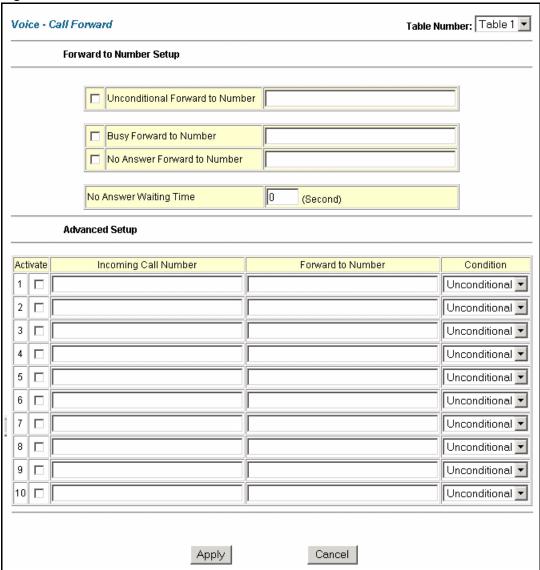

The following table describes the labels in this screen.

Table 34 Voice Call Forward

| LABEL                      | DESCRIPTION                                                                                                    |  |  |  |  |  |
|----------------------------|----------------------------------------------------------------------------------------------------|--|--|--|--|--|
| Table Number               | Select which call forwarding table you want to configure. You can configure a different call forwarding table for each SIP account or use the same call forwarding table for both. Use the <b>Voice Advanced Setting</b> screen to set which call forwarding table each SIP account uses. |  |  |  |  |  |
|                            | The following applies to the number fields in this screen.  Enter a SIP number, use the number or text that comes before the @ symbol in a full SIP URI. You can use up to 127 ASCII characters.                                                                                          |  |  |  |  |  |
| Forward to Number<br>Setup | These are the global call forwarding settings that define the default action to take on incoming calls that do not match any of the <b>Advanced Setup</b> call forwarding entries.                                                                                                    |  |  |  |  |  |

Table 34 Voice Call Forward

| LABEL                              | DESCRIPTION                                                                                                    |  |  |  |  |
|------------------------------------|----------------------------------------------------------------------------------------------------|--|--|--|--|
| Unconditional<br>Forward to Number | Enable this feature to have the Prestige forward all incoming calls to the number that you configure regardless of whether or not the phone(s) connected to the phone port(s) is busy.                                                                                                    |  |  |  |  |
| Busy Forward to<br>Number          | Enable this feature to have the Prestige forward incoming calls to the number that you configure when the phone(s) connected to the phone port(s) is busy. With call waiting a second call is only forwarded after being rejected.                                                                                                    |  |  |  |  |
| No Answer Forward to Number        | Enable this feature to have the Prestige forward incoming calls to the number that you configure whenever you do not answer the call after a specific time period.                                                                                                    |  |  |  |  |
| No Answer Waiting Time             | Set how long the Prestige should let a call ring before considering the call unanswered.                                                                                                    |  |  |  |  |
| Advanced Setup                     | Configure <b>Advanced Setup</b> call forwarding entries to have the Prestige perform specific actions on calls from specific numbers. If a caller's number does not match the <b>Incoming Call Number</b> of any of these entries, the Prestige performs the default action configured in the <b>Forward to Number Setup</b> section.        |  |  |  |  |
| Activate                           | Select this check box to turn on an call forwarding entry.                                                                                                    |  |  |  |  |
| Incoming Call<br>Number            | You can set the Prestige to take a particular action on incoming calls from a number that you specify here.                                                                                                    |  |  |  |  |
| Forward to Number                  | You can set the Prestige to forward incoming calls to a number that you specify here.                                                                                                    |  |  |  |  |
| Condition                          | Select under what circumstances you want the Prestige to use this call forwarding entry.                                                                                                    |  |  |  |  |
|                                    | Select <b>Unconditional</b> to have the Prestige immediately forward any calls from the number specified in the <b>Incoming Call Number</b> field to the number in the <b>Forward to Number</b> field.                                                                                                    |  |  |  |  |
|                                    | Select <b>Busy</b> to have the Prestige forward any calls from the number specified in the <b>Incoming Call Number</b> field to the number in the <b>Forward to Number</b> field when your SIP account has a call connected.                                                                                                    |  |  |  |  |
|                                    | Select <b>No Answer</b> to have the Prestige forward any calls from the number specified in the <b>Incoming Call Number</b> field to the number in the <b>Forward to Number</b> field when the <b>No Answer Waiting Time</b> period expires (whether or not the no answer feature is enabled in the <b>Forward to Number Setup</b> section). |  |  |  |  |
|                                    | Select <b>Block</b> to have the Prestige reject calls from the number specified in the call forwarding entry.                                                                                                    |  |  |  |  |
|                                    | Select <b>Accept</b> to have the Prestige allow calls from the number specified in the <b>Incoming Call Number</b> field.                                                                                                    |  |  |  |  |
| Apply                              | Click <b>Apply</b> to save your changes back to the Prestige.                                                                                                    |  |  |  |  |
| Cancel                             | Click Cancel to begin configuring this screen afresh.                                                                                                    |  |  |  |  |

# CHAPTER 9 Phone Usage

This chapter describes how to use a phone connected to your Prestige for basic tasks.

## 9.1 Dialing a Telephone Number

The **PHONE** LED turns green when your SIP account is registered. Dial a SIP number like "12345" on your phone's keypad.

Use speed dial entries (see Section 8.8 on page 117) for peer-to-peer calls or SIP numbers that use letters. Dial the speed dial entry on your telephone's keypad.

Use your voice service provider's dialing plan to call regular telephone numbers.

## 9.2 Using Speed Dial to Dial a Telephone Number

After configuring the speed dial entry and adding it to the phonebook, press the speed dial entry's key combination on your phone's keypad.

### 9.3 Internal Calls

Press "####" on your phone's keypad to call the Prestige's other phone port.

## 9.4 Checking the Prestige's IP Address

Do the following to listen to the Prestige's current IP address.

- **1** Pick up your phone's receiver.
- **2** Press "\*\*\*\*" on your phone's keypad and wait for the message that says you are in the configuration menu.
- **3** Press "5" followed by the # key.
- **4** Listen to the IP address and make a note of it.
- **5** Hang up the receiver.

## 9.5 Auto Firmware Upgrade

During auto-provisioning, the Prestige checks to see if there is a newer firmware version. If newer firmware is available, the Prestige plays a recording when you pick up your phone's handset.

Press "\*99#" to upgrade the Prestige's firmware.

Press "#99#" to not upgrade the Prestige's firmware.

# CHAPTER 10 Dynamic DNS Setup

This chapter discusses how to configure your Prestige to use Dynamic DNS.

## 10.1 Dynamic DNS

Dynamic DNS allows you to update your current dynamic IP address with one or many dynamic DNS services so that anyone can contact you (in NetMeeting, CU-SeeMe, etc.). You can also access your FTP server or Web site on your own computer using a domain name (for instance myhost.dhs.org, where myhost is a name of your choice) that will never change instead of using an IP address that changes each time you reconnect. Your friends or relatives will always be able to call you even if they don't know your IP address.

First of all, you need to have registered a dynamic DNS account with www.dyndns.org. This is for people with a dynamic IP from their ISP or DHCP server that would still like to have a domain name. The Dynamic DNS service provider will give you a password or key.

#### 10.1.1 DYNDNS Wildcard

Enabling the wildcard feature for your host causes \*.yourhost.dyndns.org to be aliased to the same IP address as yourhost.dyndns.org. This feature is useful if you want to be able to use, for example, www.yourhost.dyndns.org and still reach your hostname.

If you have a private WAN IP address, then you cannot use Dynamic DNS.

## 10.2 Configuring Dynamic DNS

To change your Prestige's DDNS, click **Dynamic DNS**. The screen appears as shown.

Figure 49 Dynamic DNS

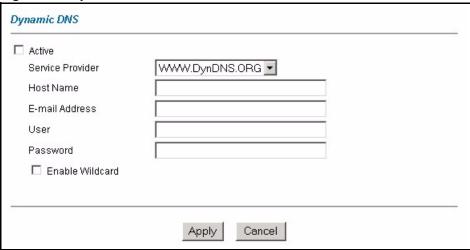

The following table describes the fields in this screen.

Table 35 Dynamic DNS

| LABEL            | DESCRIPTION                                                                  |  |  |  |  |
|------------------|------------------------------------------------------------------------------|--|--|--|--|
| Active           | Select this check box to use dynamic DNS.                                    |  |  |  |  |
| Service Provider | This is the name of your Dynamic DNS service provider.                       |  |  |  |  |
| Host Names       | Type the domain name assigned to your Prestige by your Dynamic DNS provider. |  |  |  |  |
| E-mail Address   | Type your e-mail address.                                                    |  |  |  |  |
| User             | Type your user name.                                                         |  |  |  |  |
| Password         | Type the password assigned to you.                                           |  |  |  |  |
| Enable Wildcard  | Select the check box to enable DYNDNS Wildcard.                              |  |  |  |  |
| Apply            | Click <b>Apply</b> to save your changes back to the Prestige.                |  |  |  |  |
| Cancel           | Click Cancel to begin configuring this screen afresh.                        |  |  |  |  |

## CHAPTER 11 Time and Date

Use this screen to configure the Prestige's time and date settings.

#### 11.1 Pre-defined NTP Time Servers List

The Prestige uses the following pre-defined list of NTP time servers if you do not specify a time server or it cannot synchronize with the time server you specified.

**Note:** The Prestige can use this pre-defined list of time servers regardless of the Time Protocol you select.

When the Prestige uses the pre-defined list of NTP time servers, it randomly selects one server and tries to synchronize with it. If the synchronization fails, then the Prestige goes through the rest of the list in order from the first one tried until either it is successful or all the pre-defined NTP time servers have been tried.

Table 36 Pre-defined NTP Time Servers

| ntp1.cs.wisc.edu    |
|---------------------|
| ntp1.gbg.netnod.se  |
| ntp2.cs.wisc.edu    |
| tock.usno.navy.mil  |
| ntp3.cs.wisc.edu    |
| ntp.cs.strath.ac.uk |
| ntp1.sp.se          |
| time1.stupi.se      |
| tick.stdtime.gov.tw |
| tock.stdtime.gov.tw |
| time.stdtime.gov.tw |

## 11.2 Configuring Time and Date

To change your Prestige's time and date, click **Time And Date**. The screen appears as shown. Use this screen to configure the Prestige's time based on your local time zone.

Figure 50 Time and Date

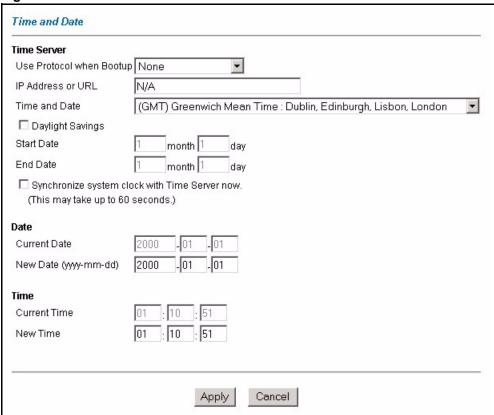

The following table describes the fields in this screen.

Table 37 Time and Date

| LABEL                       | DESCRIPTION                                                                                                    |  |  |  |  |  |
|-----------------------------|----------------------------------------------------------------------------------------------------|--|--|--|--|--|
| Time Server                 |                                                                                                    |  |  |  |  |  |
| Use Protocol when<br>Bootup | Select the time service protocol that your time server uses. Not all time servers support all protocols, so you may have to check with your ISP/network administrator or use trial and error to find a protocol that works.            |  |  |  |  |  |
|                             | The main difference between them is the format.                                                                                                    |  |  |  |  |  |
|                             | Daytime (RFC 867) format is day/month/year/time zone of the server.                                                                                                    |  |  |  |  |  |
|                             | <b>Time (RFC 868)</b> format displays a 4-byte integer giving the total number of seconds since 1970/1/1 at 0:0:0.                                                                                                    |  |  |  |  |  |
|                             | NTP (RFC 1305) is similar to Time (RFC 868).                                                                                                    |  |  |  |  |  |
|                             | Select <b>None</b> to enter the time and date manually.                                                                                                    |  |  |  |  |  |
| IP Address or URL           | Enter the IP address or URL of your time server. Check with your ISP/network administrator if you are unsure of this information.                                                                                                    |  |  |  |  |  |
| Time and Date               | Choose the time zone of your location. This will set the time difference between your time zone and Greenwich Mean Time (GMT).                                                                                                    |  |  |  |  |  |
| Daylight Savings            | Select this option if you use daylight savings time. Daylight saving is a period from late spring to early fall when many countries set their clocks ahead of normal local time by one hour to give more daytime light in the evening. |  |  |  |  |  |
| Start Date                  | Enter the month and day that your daylight-savings time starts on if you selected <b>Daylight Savings</b> .                                                                                                    |  |  |  |  |  |

Table 37 Time and Date (continued)

| LABEL                                                | DESCRIPTION                                                                                                    |  |  |  |  |  |
|------------------------------------------------------|----------------------------------------------------------------------------------------------------|--|--|--|--|--|
| End Date                                             | Enter the month and day that your daylight-savings time ends on if you selected <b>Daylight Savings</b> .                                                                                                    |  |  |  |  |  |
| Synchronize<br>system clock with<br>Time Server now. | Select this option to have your Prestige use the time server (that you configured above) to set its internal system clock.  Please wait for up to 60 seconds while the Prestige locates the time server. If the |  |  |  |  |  |
|                                                      | Prestige cannot find the time server, please check the time server protocol and its IP address. If the IP address was entered correctly, try pinging it for example to test the connection.                     |  |  |  |  |  |
| Date                                                 |                                                                                                    |  |  |  |  |  |
| Current Date                                         | This field displays the date of your Prestige.                                                                                                    |  |  |  |  |  |
|                                                      | Each time you reload this page, the Prestige synchronizes the time with the time server.                                                                                                    |  |  |  |  |  |
| New Date (yyyy-                                      | This field displays the last updated date from the time server.                                                                                                    |  |  |  |  |  |
| mm-dd)                                               | When you select <b>None</b> in the <b>Use Protocol when Bootup</b> field, enter the new date in this field and then click <b>Apply</b> .                                                                        |  |  |  |  |  |
| Time                                                 |                                                                                                    |  |  |  |  |  |
| Current Time                                         | This field displays the time of your Prestige.                                                                                                    |  |  |  |  |  |
|                                                      | Each time you reload this page, the Prestige synchronizes the time with the time server.                                                                                                    |  |  |  |  |  |
| New Time                                             | This field displays the last updated time from the time server.                                                                                                    |  |  |  |  |  |
|                                                      | When you select <b>None</b> in the <b>Use Protocol when Bootup</b> field, enter the new time in this field and then click <b>Apply</b> .                                                                        |  |  |  |  |  |
| Apply                                                | Click <b>Apply</b> to save your changes back to the Prestige.                                                                                                    |  |  |  |  |  |
| Cancel                                               | Click Cancel to begin configuring this screen afresh.                                                                                                    |  |  |  |  |  |

135

## CHAPTER 12 Firewalls

This chapter gives some background information on firewalls and introduces the Prestige firewall.

#### 12.1 Firewall Overview

Originally, the term *firewall* referred to a construction technique designed to prevent the spread of fire from one room to another. The networking term "firewall" is a system or group of systems that enforces an access-control policy between two networks. It may also be defined as a mechanism used to protect a trusted network from an untrusted network. Of course, firewalls cannot solve every security problem. A firewall is *one* of the mechanisms used to establish a network security perimeter in support of a network security policy. It should never be the *only* mechanism or method employed. For a firewall to guard effectively, you must design and deploy it appropriately. This requires integrating the firewall into a broad information-security policy. In addition, specific policies must be implemented within the firewall itself.

## 12.2 Types of Firewalls

There are three main types of firewalls:

- Packet Filtering Firewalls
- Application-level Firewalls
- Stateful Inspection Firewalls

## 12.2.1 Packet Filtering Firewalls

Packet filtering firewalls restrict access based on the source/destination computer network address of a packet and the type of application.

## 12.2.2 Application-level Firewalls

Application-level firewalls restrict access by serving as proxies for external servers. Since they use programs written for specific Internet services, such as HTTP, FTP and telnet, they can evaluate network packets for valid application-specific data. Application-level gateways have a number of general advantages over the default mode of permitting application traffic directly to internal hosts:

Information hiding prevents the names of internal systems from being made known via DNS to outside systems, since the application gateway is the only host whose name must be made known to outside systems.

Robust authentication and logging pre-authenticates application traffic before it reaches internal hosts and causes it to be logged more effectively than if it were logged with standard host logging. Filtering rules at the packet filtering router can be less complex than they would be if the router needed to filter application traffic and direct it to a number of specific systems. The router need only allow application traffic destined for the application gateway and reject the rest.

#### 12.2.3 Stateful Inspection Firewalls

Stateful inspection firewalls restrict access by screening data packets against defined access rules. They make access control decisions based on IP address and protocol. They also "inspect" the session data to assure the integrity of the connection and to adapt to dynamic protocols. These firewalls generally provide the best speed and transparency, however, they may lack the granular application level access control or caching that some proxies support. See Section 12.5 on page 141 for more information on Stateful Inspection.

Firewalls, of one type or another, have become an integral part of standard security solutions for enterprises.

## 12.3 Introduction to ZyXEL's Firewall

The Prestige firewall is a stateful inspection firewall and is designed to protect against Denial of Service attacks when activated (in SMT menu 21.2 or in the web configurator). The Prestige's purpose is to allow a private Local Area Network (LAN) to be securely connected to the Internet. The Prestige can be used to prevent theft, destruction and modification of data, as well as log events, which may be important to the security of your network. The Prestige also has packet filtering capabilities.

The Prestige is installed between the LAN and the Internet. This allows it to act as a secure gateway for all data passing between the Internet and the LAN.

The Prestige has one DSL/ISDN port and one Ethernet LAN port, which physically separate the network into two areas.

- The DSL/ISDN port connects to the Internet.
- The LAN (Local Area Network) port attaches to a network of computers, which needs security from the outside world. These computers will have access to Internet services such as e-mail, FTP, and the World Wide Web. However, "inbound access" will not be allowed unless you configure remote management or create a firewall rule to allow a remote host to use a specific service.

#### 12.3.1 Denial of Service Attacks

Figure 51 Prestige Firewall Application

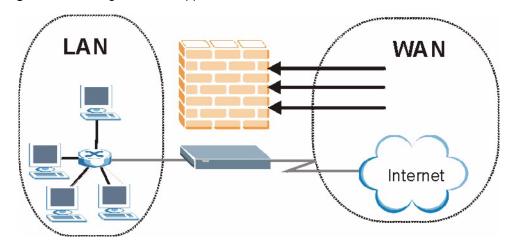

#### 12.4 Denial of Service

Denials of Service (DoS) attacks are aimed at devices and networks with a connection to the Internet. Their goal is not to steal information, but to disable a device or network so users no longer have access to network resources. The Prestige is pre-configured to automatically detect and thwart all known DoS attacks.

#### **12.4.1 Basics**

Computers share information over the Internet using a common language called TCP/IP. TCP/IP, in turn, is a set of application protocols that perform specific functions. An "extension number", called the "TCP port" or "UDP port" identifies these protocols, such as HTTP (Web), FTP (File Transfer Protocol), POP3 (E-mail), etc. For example, Web traffic by default uses TCP port 80.

When computers communicate on the Internet, they are using the client/server model, where the server "listens" on a specific TCP/UDP port for information requests from remote client computers on the network. For example, a Web server typically listens on port 80. Please note that while a computer may be intended for use over a single port, such as Web on port 80, other ports are also active. If the person configuring or managing the computer is not careful, a hacker could attack it over an unprotected port.

Some of the most common IP ports are:

Table 38 Common IP Ports

| 21 | FTP    | 53  | DNS  |
|----|--------|-----|------|
| 23 | Telnet | 80  | HTTP |
| 25 | SMTP   | 110 | POP3 |

## 12.4.2 Types of DoS Attacks

There are four types of DoS attacks:

- **1** Those that exploit bugs in a TCP/IP implementation.
- **2** Those that exploit weaknesses in the TCP/IP specification.
- **3** Brute-force attacks that flood a network with useless data.
- **4** IP Spoofing.
- **5** "Ping of Death" and "Teardrop" attacks exploit bugs in the TCP/IP implementations of various computer and host systems.
- Ping of Death uses a "ping" utility to create an IP packet that exceeds the maximum 65,536 bytes of data allowed by the IP specification. The oversize packet is then sent to an unsuspecting system. Systems may crash, hang or reboot.
- Teardrop attack exploits weaknesses in the re-assembly of IP packet fragments. As data is transmitted through a network, IP packets are often broken up into smaller chunks. Each fragment looks like the original IP packet except that it contains an offset field that says, for instance, "This fragment is carrying bytes 200 through 400 of the original (non fragmented) IP packet." The Teardrop program creates a series of IP fragments with overlapping offset fields. When these fragments are reassembled at the destination, some systems will crash, hang, or reboot.
- **6** Weaknesses in the TCP/IP specification leave it open to "**SYN Flood**" and "**LAND**" attacks. These attacks are executed during the handshake that initiates a communication session between two applications.

Figure 52 Three-Way Handshake

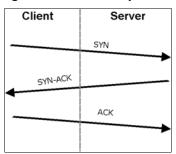

Under normal circumstances, the application that initiates a session sends a SYN (synchronize) packet to the receiving server. The receiver sends back an ACK (acknowledgment) packet and its own SYN, and then the initiator responds with an ACK (acknowledgment). After this handshake, a connection is established.

• SYN Attack floods a targeted system with a series of SYN packets. Each packet causes the targeted system to issue a SYN-ACK response. While the targeted system waits for the ACK that follows the SYN-ACK, it queues up all outstanding SYN-ACK responses on what is known as a backlog queue. SYN-ACKs are moved off the queue only when an ACK comes back or when an internal timer (which is set at relatively long intervals) terminates the three-way handshake. Once the queue is full, the system will ignore all incoming SYN requests, making the system unavailable for legitimate users.

Figure 53 SYN Flood

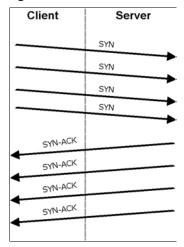

- In a LAND Attack, hackers flood SYN packets into the network with a spoofed source IP address of the targeted system. This makes it appear as if the host computer sent the packets to itself, making the system unavailable while the target system tries to respond to itself.
- A brute-force attack, such as a "Smurf" attack, targets a feature in the IP specification known as directed or subnet broadcasting, to quickly flood the target network with useless data. A Smurf hacker floods a router with Internet Control Message Protocol (ICMP) echo request packets (pings). Since the destination IP address of each packet is the broadcast address of the network, the router will broadcast the ICMP echo request packet to all hosts on the network. If there are numerous hosts, this will create a large amount of ICMP echo request and response traffic. If a hacker chooses to spoof the source IP address of the ICMP echo request packet, the resulting ICMP traffic will not only clog up the "intermediary" network, but will also congest the network of the spoofed source IP address, known as the "victim" network. This flood of broadcast traffic consumes all available bandwidth, making communications impossible.

Figure 54 Smurf Attack

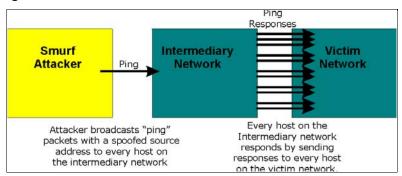

#### 12.4.2.1 ICMP Vulnerability

ICMP is an error-reporting protocol that works in concert with IP. The following ICMP types trigger an alert:

Table 39 ICMP Commands That Trigger Alerts

| 5  | REDIRECT             |  |  |  |
|----|----------------------|--|--|--|
| 13 | TIMESTAMP_REQUEST    |  |  |  |
| 14 | MESTAMP_REPLY        |  |  |  |
| 17 | ADDRESS_MASK_REQUEST |  |  |  |
| 18 | ADDRESS_MASK_REPLY   |  |  |  |

#### 12.4.2.2 Illegal Commands (NetBIOS and SMTP)

The only legal NetBIOS commands are the following - all others are illegal.

Table 40 Legal NetBIOS Commands

MESSAGE:
REQUEST:
POSITIVE:
VE:
RETARGET:
KEEPALIVE:

All SMTP commands are illegal except for those displayed in the following tables.

 Table 41
 Legal SMTP Commands

| AUTH | DATA | EHLO | ETRN | EXPN | HELO | HELP | MAIL | NOOP |
|------|------|------|------|------|------|------|------|------|
| QUIT | RCPT | RSET | SAML | SEND | SOML | TURN | VRFY |      |

#### 12.4.2.3 Traceroute

Traceroute is a utility used to determine the path a packet takes between two endpoints. Sometimes when a packet filter firewall is configured incorrectly an attacker can traceroute the firewall gaining knowledge of the network topology inside the firewall.

Often, many DoS attacks also employ a technique known as "IP Spoofing" as part of their attack. IP Spoofing may be used to break into systems, to hide the hacker's identity, or to magnify the effect of the DoS attack. IP Spoofing is a technique used to gain unauthorized access to computers by tricking a router or firewall into thinking that the communications are coming from within the trusted network. To engage in IP spoofing, a hacker must modify the packet headers so that it appears that the packets originate from a trusted host and should be allowed through the router or firewall. The Prestige blocks all IP Spoofing attempts.

## 12.5 Stateful Inspection

With stateful inspection, fields of the packets are compared to packets that are already known to be trusted. For example, if you access some outside service, the proxy server remembers things about your original request, like the port number and source and destination addresses. This "remembering" is called *saving the state*. When the outside system responds to your request, the firewall compares the received packets with the saved state to determine if they are allowed in. The Prestige uses stateful packet inspection to protect the private LAN from hackers and vandals on the Internet. By default, the Prestige's stateful inspection allows all communications to the Internet that originate from the LAN, and blocks all traffic to the LAN that originates from the Internet. In summary, stateful inspection:

- Allows all sessions originating from the LAN (local network) to the WAN (Internet).
- Denies all sessions originating from the WAN to the LAN.

Figure 55 Stateful Inspection

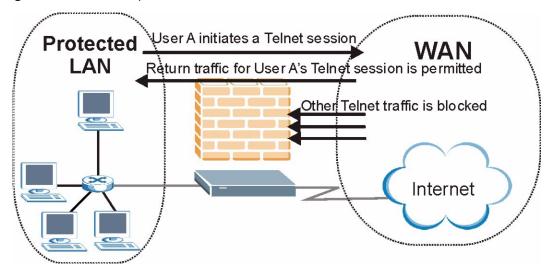

The previous figure shows the Prestige's default firewall rules in action as well as demonstrates how stateful inspection works. User A can initiate a Telnet session from within the LAN and responses to this request are allowed. However other Telnet traffic initiated from the WAN is blocked.

#### 12.5.1 Stateful Inspection Process

In this example, the following sequence of events occurs when a TCP packet leaves the LAN network through the firewall's WAN interface. The TCP packet is the first in a session, and the packet's application layer protocol is configured for a firewall rule inspection:

- **1** The packet travels from the firewall's LAN to the WAN.
- **2** The packet is evaluated against the interface's existing outbound access list, and the packet is permitted (a denied packet would simply be dropped at this point).
- **3** The packet is inspected by a firewall rule to determine and record information about the state of the packet's connection. This information is recorded in a new state table entry created for the new connection. If there is not a firewall rule for this packet and it is not an attack, then the settings in the **Default Policy** screen determine the action for this packet.
- **4** Based on the obtained state information, a firewall rule creates a temporary access list entry that is inserted at the beginning of the WAN interface's inbound extended access list. This temporary access list entry is designed to permit inbound packets of the same connection as the outbound packet just inspected.
- **5** The outbound packet is forwarded out through the interface.
- **6** Later, an inbound packet reaches the interface. This packet is part of the connection previously established with the outbound packet. The inbound packet is evaluated against the inbound access list, and is permitted because of the temporary access list entry previously created.
- 7 The packet is inspected by a firewall rule, and the connection's state table entry is updated as necessary. Based on the updated state information, the inbound extended access list

temporary entries might be modified, in order to permit only packets that are valid for the current state of the connection.

- **8** Any additional inbound or outbound packets that belong to the connection are inspected to update the state table entry and to modify the temporary inbound access list entries as required, and are forwarded through the interface.
- **9** When the connection terminates or times out, the connection's state table entry is deleted and the connection's temporary inbound access list entries are deleted.

### 12.5.2 Stateful Inspection and the Prestige

Additional rules may be defined to extend or override the default rules. For example, a rule may be created which will:

- Block all traffic of a certain type, such as IRC (Internet Relay Chat), from the LAN to the Internet.
- Allow certain types of traffic from the Internet to specific hosts on the LAN.
- Allow access to a Web server to everyone but competitors.
- Restrict use of certain protocols, such as Telnet, to authorized users on the LAN.

These custom rules work by evaluating the network traffic's Source IP address, Destination IP address, IP protocol type, and comparing these to rules set by the administrator.

**Note:** The ability to define firewall rules is a very powerful tool. Using custom rules, it is possible to disable all firewall protection or block all access to the Internet. Use extreme caution when creating or deleting firewall rules. Test changes after creating them to make sure they work correctly.

Below is a brief technical description of how these connections are tracked. Connections may either be defined by the upper protocols (for instance, TCP), or by the Prestige itself (as with the "virtual connections" created for UDP and ICMP).

## 12.5.3 TCP Security

The Prestige uses state information embedded in TCP packets. The first packet of any new connection has its SYN flag set and its ACK flag cleared; these are "initiation" packets. All packets that do not have this flag structure are called "subsequent" packets, since they represent data that occurs later in the TCP stream.

If an initiation packet originates on the WAN, this means that someone is trying to make a connection from the Internet into the LAN. Except in a few special cases (see "Upper Layer Protocols" shown next), these packets are dropped and logged.

If an initiation packet originates on the LAN, this means that someone is trying to make a connection from the LAN to the Internet. Assuming that this is an acceptable part of the security policy (as is the case with the default policy), the connection will be allowed. A cache entry is added which includes connection information such as IP addresses, TCP ports, sequence numbers, etc.

When the Prestige receives any subsequent packet (from the Internet or from the LAN), its connection information is extracted and checked against the cache. A packet is only allowed to pass through if it corresponds to a valid connection (that is, if it is a response to a connection which originated on the LAN).

### 12.5.4 UDP/ICMP Security

UDP and ICMP do not themselves contain any connection information (such as sequence numbers). However, at the very minimum, they contain an IP address pair (source and destination). UDP also contains port pairs, and ICMP has type and code information. All of this data can be analyzed in order to build "virtual connections" in the cache.

For instance, any UDP packet that originates on the LAN will create a cache entry. Its IP address and port pairs will be stored. For a short period of time, UDP packets from the WAN that have matching IP and UDP information will be allowed back in through the firewall.

A similar situation exists for ICMP, except that the Prestige is even more restrictive. Specifically, only outgoing echoes will allow incoming echo replies, outgoing address mask requests will allow incoming address mask replies, and outgoing timestamp requests will allow incoming timestamp replies. No other ICMP packets are allowed in through the firewall, simply because they are too dangerous and contain too little tracking information. For instance, ICMP redirect packets are never allowed in, since they could be used to reroute traffic through attacking machines.

## 12.5.5 Upper Layer Protocols

Some higher layer protocols (such as FTP and RealAudio) utilize multiple network connections simultaneously. In general terms, they usually have a "control connection" which is used for sending commands between endpoints, and then "data connections" which are used for transmitting bulk information.

Consider the FTP protocol. A user on the LAN opens a control connection to a server on the Internet and requests a file. At this point, the remote server will open a data connection from the Internet. For FTP to work properly, this connection must be allowed to pass through even though a connection from the Internet would normally be rejected.

In order to achieve this, the Prestige inspects the application-level FTP data. Specifically, it searches for outgoing "PORT" commands, and when it sees these, it adds a cache entry for the anticipated data connection. This can be done safely, since the PORT command contains address and port information, which can be used to uniquely identify the connection.

Any protocol that operates in this way must be supported on a case-by-case basis. You can use the web configurator's Custom Ports feature to do this.

## 12.6 Guidelines for Enhancing Security with Your Firewall

• Change the default password via SMT or web configurator.

- Limit who can telnet into your router.
- Don't enable any local service (such as SNMP or NTP) that you don't use. Any enabled service could present a potential security risk. A determined hacker might be able to find creative ways to misuse the enabled services to access the firewall or the network.
- For local services that are enabled, protect against misuse. Protect by configuring the services to communicate only with specific peers, and protect by configuring rules to block packets for the services at specific interfaces.
- Protect against IP spoofing by making sure the firewall is active.
- Keep the firewall in a secured (locked) room.

#### 12.6.1 Security In General

You can never be too careful! Factors outside your firewall, filtering or NAT can cause security breaches. Below are some generalizations about what you can do to minimize them.

- Encourage your company or organization to develop a comprehensive security plan. Good network administration takes into account what hackers can do and prepares against attacks. The best defense against hackers and crackers is information. Educate all employees about the importance of security and how to minimize risk. Produce lists like this one!
- DSL or cable modem connections are "always-on" connections and are particularly vulnerable because they provide more opportunities for hackers to crack your system. Turn your computer off when not in use.
- Never give out a password or any sensitive information to an unsolicited telephone call or e-mail
- Never e-mail sensitive information such as passwords, credit card information, etc., without encrypting the information first.
- Never submit sensitive information via a web page unless the web site uses secure connections. You can identify a secure connection by looking for a small "key" icon on the bottom of your browser (Internet Explorer 3.02 or better or Netscape 3.0 or better). If a web site uses a secure connection, it is safe to submit information. Secure web transactions are quite difficult to crack.
- Never reveal your IP address or other system networking information to people outside your company. Be careful of files e-mailed to you from strangers. One common way of getting BackOrifice on a system is to include it as a Trojan horse with other files.
- Change your passwords regularly. Also, use passwords that are not easy to figure out. The most difficult passwords to crack are those with upper and lower case letters, numbers and a symbol such as % or #.
- Upgrade your software regularly. Many older versions of software, especially web browsers, have well known security deficiencies. When you upgrade to the latest versions, you get the latest patches and fixes.
- If you use "chat rooms" or IRC sessions, be careful with any information you reveal to strangers.
- If your system starts exhibiting odd behavior, contact your ISP. Some hackers will set off hacks that cause your system to slowly become unstable or unusable.

Chapter 12 Firewalls 145

• Always shred confidential information, particularly about your computer, before throwing it away. Some hackers dig through the trash of companies or individuals for information that might help them in an attack.

# 12.7 Packet Filtering Vs Firewall

Below are some comparisons between the Prestige's filtering and firewall functions.

### 12.7.1 Packet Filtering:

- The router filters packets as they pass through the router's interface according to the filter rules you designed.
- Packet filtering is a powerful tool, yet can be complex to configure and maintain, especially if you need a chain of rules to filter a service.
- Packet filtering only checks the header portion of an IP packet.

#### 12.7.1.1 When To Use Filtering

- To block/allow LAN packets by their MAC addresses.
- To block/allow special IP packets which are neither TCP nor UDP, nor ICMP packets.
- To block/allow both inbound (WAN to LAN) and outbound (LAN to WAN) traffic between the specific inside host/network "A" and outside host/network "B". If the filter blocks the traffic from A to B, it also blocks the traffic from B to A. Filters can not distinguish traffic originating from an inside host or an outside host by IP address.
- To block/allow IP trace route.

#### 12.7.2 Firewall

- The firewall inspects packet contents as well as their source and destination addresses. Firewalls of this type employ an inspection module, applicable to all protocols, that understands data in the packet is intended for other layers, from the network layer (IP headers) up to the application layer.
- The firewall performs stateful inspection. It takes into account the state of connections it handles so that, for example, a legitimate incoming packet can be matched with the outbound request for that packet and allowed in. Conversely, an incoming packet masquerading as a response to a nonexistent outbound request can be blocked.
- The firewall uses session filtering, i.e., smart rules, that enhance the filtering process and control the network session rather than control individual packets in a session.
- The firewall provides e-mail service to notify you of routine reports and when alerts occur.

#### 12.7.2.1 When To Use The Firewall

• To prevent DoS attacks and prevent hackers cracking your network.

146 Chapter 12 Firewalls

- A range of source and destination IP addresses as well as port numbers can be specified within one firewall rule making the firewall a better choice when complex rules are required.
- To selectively block/allow inbound or outbound traffic between inside host/networks and outside host/networks. Remember that filters can not distinguish traffic originating from an inside host or an outside host by IP address.
- The firewall performs better than filtering if you need to check many rules.
- Use the firewall if you need routine e-mail reports about your system or need to be alerted when attacks occur.
- The firewall can block specific URL traffic that might occur in the future. The URL can be saved in an Access Control List (ACL) database.

148 Chapter 12 Firewalls

# CHAPTER 13 Firewall Configuration

This chapter shows you how to enable and configure the Prestige firewall.

#### 13.1 Access Methods

The web configurator is, by far, the most comprehensive firewall configuration tool your Prestige has to offer. For this reason, it is recommended that you configure your firewall using the web configurator. SMT screens allow you to activate the firewall. CLI commands provide limited configuration options and are only recommended for advanced users.

#### 13.2 Firewall Policies Overview

Firewall rules are grouped based on the direction of travel of packets to which they apply:

- LAN to LAN/ Router
- WAN to LAN
- LAN to WAN
- WAN to WAN/ Router

By default, the Prestige's stateful packet inspection allows packets traveling in the following directions:

• LAN to LAN/ Router

This allows computers on the LAN to manage the Prestige and communicate between networks or subnets connected to the LAN interface.

· LAN to WAN

By default, the Prestige's stateful packet inspection blocks packets traveling in the following directions:

- · WAN to LAN
- WAN to WAN/ Router

This prevents computers on the WAN from using the Prestige as a gateway to communicate with other computers on the WAN and/or managing the Prestige.

You may define additional rules and sets or modify existing ones but please exercise extreme caution in doing so.

**Note:** If you configure firewall rules without a good understanding of how they work, you might inadvertently introduce security risks to the firewall and to the protected network. Make sure you test your rules after you configure them.

For example, you may create rules to:

- Block certain types of traffic, such as IRC (Internet Relay Chat), from the LAN to the Internet.
- Allow certain types of traffic, such as Lotus Notes database synchronization, from specific hosts on the Internet to specific hosts on the LAN.
- Allow everyone except your competitors to access a Web server.
- Restrict use of certain protocols, such as Telnet, to authorized users on the LAN.

These custom rules work by comparing the Source IP address, Destination IP address and IP protocol type of network traffic to rules set by the administrator. Your customized rules take precedence and override the Prestige's default rules.

# 13.3 Rule Logic Overview

**Note:** Study these points carefully before configuring rules.

#### 13.3.1 Rule Checklist

State the intent of the rule. For example, "This restricts all IRC access from the LAN to the Internet." Or, "This allows a remote Lotus Notes server to synchronize over the Internet to an inside Notes server."

- **1** Is the intent of the rule to forward or block traffic?
- **2** What direction of traffic does the rule apply to (refer to Section 13.2 on page 149)?
- **3** What IP services will be affected?
- **4** What computers on the LAN are to be affected (if any)?
- **5** What computers on the Internet will be affected? The more specific, the better. For example, if traffic is being allowed from the Internet to the LAN, it is better to allow only certain machines on the Internet to access the LAN.

# 13.3.2 Security Ramifications

Once the logic of the rule has been defined, it is critical to consider the security ramifications created by the rule:

- **1** Does this rule stop LAN users from accessing critical resources on the Internet? For example, if IRC is blocked, are there users that require this service?
- **2** Is it possible to modify the rule to be more specific? For example, if IRC is blocked for all users, will a rule that blocks just certain users be more effective?

- **3** Does a rule that allows Internet users access to resources on the LAN create a security vulnerability? For example, if FTP ports (TCP 20, 21) are allowed from the Internet to the LAN, Internet users may be able to connect to computers with running FTP servers.
- **4** Does this rule conflict with any existing rules?
- **5** Once these questions have been answered, adding rules is simply a matter of plugging the information into the correct fields in the web configurator screens.

### 13.3.3 Key Fields For Configuring Rules

#### 13.3.3.1 Action

Should the action be to **Block** or **Forward**?

**Note:** "Block" means the firewall silently discards the packet.

#### 13.3.3.2 Service

Select the service from the **Service** scrolling list box. If the service is not listed, it is necessary to first define it. See Section 13.10 on page 163 for more information on predefined services.

#### 13.3.3.3 Source Address

What is the connection's source address; is it on the LAN or WAN? Is it a single IP, a range of IPs or a subnet?

#### 13.3.3.4 Destination Address

What is the connection's destination address; is it on the LAN or WAN? Is it a single IP, a range of IPs or a subnet?

### 13.4 Connection Direction Example

This section describes examples for firewall rules for connections going from LAN to WAN and from WAN to LAN.

LAN to LAN/ Router and WAN to WAN/ Router rules applies to packets coming in on the associated interface (LAN or WAN respectively). LAN to LAN/ Router means policies for LAN-to-Prestige (the policies for managing the Prestige through the LAN interface) and policies for LAN-to-LAN (the policies that control routing between two subnets on the LAN). Similarly, WAN to WAN/ Router polices apply in the same way to the WAN port.

#### 13.4.1 LAN to WAN Rules

The default rule for LAN to WAN traffic is that all users on the LAN are allowed non-restricted access to the WAN. When you configure a LAN to WAN rule, you in essence want to limit some or all users from accessing certain services on the WAN. See the following figure.

Figure 56 LAN to WAN Traffic

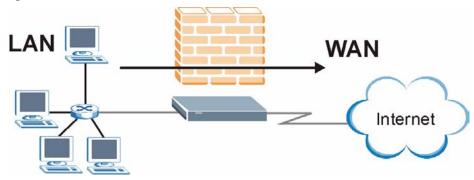

#### 13.4.2 WAN to LAN Rules

The default rule for WAN to LAN traffic blocks all incoming connections (WAN to LAN). If you wish to allow certain WAN users to have access to your LAN, you will need to create custom rules to allow it.

See the following figure.

Figure 57 WAN to LAN Traffic

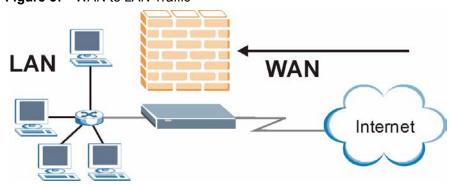

#### 13.4.3 Alerts

Alerts are reports on events, such as attacks, that you may want to know about right away. You can choose to generate an alert when an attack is detected in the **Edit Rule** screen (select the **Send Alert Message to Administrator When Matched** check box) or when a rule is matched in the **Edit Rule** screen (see Section 13.6.1 on page 155). When an event generates an alert, a message can be immediately sent to an e-mail account that you specify in the **Log Settings** screen (see the chapter on logs).

# 13.5 Configuring Basic Firewall Settings

Click **Firewall** and then **Default Policy** to display the following screen. Activate the firewall by selecting the **Firewall Enabled** check box as seen in the following screen.

Figure 58 Firewall: Default Policy

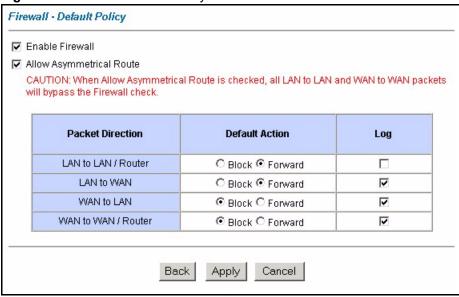

The following table describes the labels in this screen.

Table 42 Firewall: Default Policy

| LABEL                          | DESCRIPTION                                                                                                    |
|--------------------------------|----------------------------------------------------------------------------------------------------|
| Enable Firewall                | Select this check box to activate the firewall. The Prestige performs access control and protects against Denial of Service (DoS) attacks when the firewall is activated.                                                                                                    |
| Allow<br>Asymmetrical<br>Route | Select this check box to have the Prestige firewall permit the use of triangle route topology on the network.                                                                                                    |
|                                | Note: Allowing asymmetrical routes may let traffic from the WAN go directly to a LAN computer without passing through the Prestige. See Appendix E on page 389 for more on triangle route topology and how to deal with this problem.                                                      |
| Packet Direction               | This is the direction of travel of packets (LAN to LAN/Router, LAN to WAN, WAN to WAN/Router or WAN to LAN.                                                                                                    |
|                                | Firewall rules are grouped based on the direction of travel of packets to which they apply. For example, <b>LAN to LAN/Router</b> means packets traveling from a computer/subnet on the LAN to either another computer/subnet on the LAN interface of the Prestige or the Prestige itself. |
| Default Action                 | Use the radio buttons to select whether to <b>Block</b> (silently discard) or <b>Forward</b> (allow the passage of) packets that are traveling in the selected direction.                                                                                                    |
| Log                            | Select the check box to create a log (when the above action is taken) for packets that are traveling in the selected direction and do not match any of the rules below.                                                                                                    |
| Back                           | Click <b>Back</b> to return to the previous screen.                                                                                                    |

 Table 42
 Firewall: Default Policy (continued)

| LABEL  | DESCRIPTION                                                   |
|--------|---------------------------------------------------------------|
| Apply  | Click <b>Apply</b> to save your changes back to the Prestige. |
| Cancel | Click Cancel to begin configuring this screen afresh.         |

# 13.6 Rule Summary

**Note:** The ordering of your rules is very important as rules are applied in turn.

Click on **Firewall**, then **Rule Summary** to bring up the following screen. This screen is a summary of the existing rules. Note the order in which the rules are listed.

Figure 59 Firewall: Rule Summary

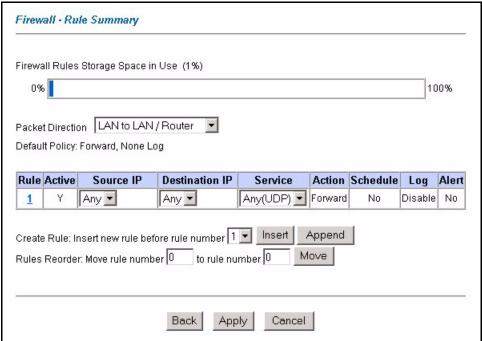

The following table describes the labels in this screen.

Table 43 Rule Summary

| LABEL                                     | DESCRIPTION                                                                                                    |  |
|-------------------------------------------|----------------------------------------------------------------------------------------------------|--|
| Firewall Rules<br>Storage Space<br>in Use | This read-only bar shows how much of the Prestige's memory for recording firewall rules it is currently using. The bar turns from green to red when the maximum is being approached. When the bar is red, you should consider deleting unnecessary firewall rules before adding more firewall rules. |  |
| Packet Direction                          | Use the drop-down list box to select a direction of travel of packets for which you want to configure firewall rules.                                                                                                    |  |
| Default Policy                            | This field displays the default action and log policy you selected in the <b>Default Rule</b> screen for the packet direction shown in the field above.                                                                                                    |  |

 Table 43
 Rule Summary (continued)

| DESCRIPTION                                                                                                    |
|----------------------------------------------------------------------------------------------------|
| The following read-only fields summarize the rules you have created that apply to traffic traveling in the selected packet direction. The firewall rules that you configure (summarized below) take priority over the general firewall action settings above. |
| This is your firewall rule number. The ordering of your rules is important as rules are applied in turn.                                                                                                    |
| Click a rule's number to go to the <b>Firewall Edit Rule</b> screen to configure or edit a firewall rule.                                                                                                    |
| This field displays whether a firewall is turned on (Y) or not (N).                                                                                                    |
| This drop-down list box displays the source addresses or ranges of addresses to which this firewall rule applies. Please note that a blank source or destination address is equivalent to <b>Any</b> .                                                        |
| This drop-down list box displays the destination addresses or ranges of addresses to which this firewall rule applies. Please note that a blank source or destination address is equivalent to <b>Any</b> .                                                   |
| This drop-down list box displays the services to which this firewall rule applies. Please note that a blank service type is equivalent to <b>Any</b> . See for more information.                                                                              |
| This is the specified action for that rule, either <b>Block</b> or <b>Forward</b> . Note that <b>Block</b> means the firewall silently discards the packet.                                                                                                   |
| This field tells you whether a schedule is specified (Yes) or not (No).                                                                                                    |
| This field shows you whether a log is created when packets match this rule (Enabled) or not (Disable).                                                                                                    |
| This field tells you whether this rule generates an alert ( <b>Yes</b> ) or not ( <b>No</b> ) when the rule is matched.                                                                                                    |
| Type the index number for where you want to put a rule. For example, if you type "6", your new rule becomes number 6 and the previous rule 6 (if there is one) becomes rule 7.                                                                                |
| Click <b>Insert</b> to add a new firewall rule before the specified index number.                                                                                                    |
| Click <b>Append</b> to add a new firewall rule after the specified index number.                                                                                                    |
| Type a rule's index number and the number for where you want to put that rule. Click <b>Move</b> to move the rule to the number that you typed. The ordering of your rules is important as they are applied in order of their numbering.                      |
| Click <b>Back</b> to return to the previous screen.                                                                                                    |
| Click <b>Apply</b> to save your changes back to the Prestige.                                                                                                    |
| Click Cancel to begin configuring this screen afresh.                                                                                                    |
|                                                                                                    |

# 13.6.1 Configuring Firewall Rules

Follow these directions to create a new rule.

- **1** In the **Rule Summary** screen, type the index number for where you want to put the rule. For example, if you type "6", your new rule becomes number 6 and the previous rule 6 (if there is one) becomes rule 7.
- **2** Click **Insert** to display this screen and refer to the following table for information on the labels.

Figure 60 Firewall: Edit Rule

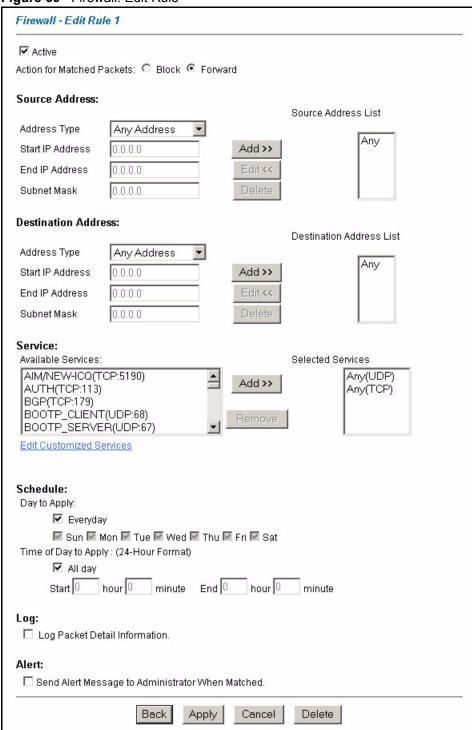

Table 44 Firewall: Edit Rule

| LABEL                                                  | DESCRIPTION                                                                                                    |
|--------------------------------------------------------|----------------------------------------------------------------------------------------------------|
| Active                                                 | Select this option to enable this firewall rule.                                                                                                    |
| Action for Matched Packet                              | Use the radio button to select whether to discard ( <b>Block</b> ) or allow the passage of ( <b>Forward</b> ) packets that match this rule.                                                                                                    |
| Source/Destination<br>Address                          |                                                                                                    |
| Address Type                                           | Do you want your rule to apply to packets with a particular (single) IP, a range of IP addresses (e.g., 192.168.1.10 to 192.169.1.50), a subnet or any IP address? Select an option from the drop-down list box that includes: <b>Single Address</b> , <b>Range Address</b> , <b>Subnet Address</b> and <b>Any Address</b> .            |
| Start IP Address                                       | Enter the single IP address or the starting IP address in a range here.                                                                                                    |
| End IP Address                                         | Enter the ending IP address in a range here.                                                                                                    |
| Subnet Mask                                            | Enter the subnet mask here, if applicable.                                                                                                    |
| Add                                                    | Click <b>Add</b> to add a new address to the <b>Source</b> or <b>Destination Address</b> box. You can add multiple addresses, ranges of addresses, and/or subnets.                                                                                                    |
| Edit                                                   | To edit an existing source or destination address, select it from the box and click <b>Edit</b> .                                                                                                    |
| Delete                                                 | Highlight an existing source or destination address from the <b>Source</b> or <b>Destination Address</b> box above and click <b>Delete</b> to remove it.                                                                                                    |
| Services                                               |                                                                                                    |
| Available/ Selected<br>Services                        | Please see for more information on services available. Highlight a service from the <b>Available Services</b> box on the left, then click <b>Add&gt;&gt;</b> to add it to the <b>Selected Services</b> box on the right. To remove a service, highlight it in the <b>Selected Services</b> box on the right, then click <b>Remove</b> . |
| Edit Customized<br>Services                            | Click the <b>Edit Customized Services</b> link to bring up the screen that you use to configure a new custom service that is not in the predefined list of services.                                                                                                    |
| Schedule                                               |                                                                                                    |
| Day to Apply                                           | Select everyday or the day(s) of the week to apply the rule.                                                                                                    |
| Time of Day to<br>Apply (24-Hour<br>Format)            | Select <b>All Day</b> or enter the start and end times in the hour-minute format to apply the rule.                                                                                                    |
| Log                                                    |                                                                                                    |
| Log Packet Detail<br>Information                       | This field determines if a log for packets that match the rule is created ( <b>Enable</b> ) or not ( <b>Disable</b> ). Go to the <b>Log Settings</b> page and select the <b>Access Control</b> logs category to have the Prestige record these logs.                                                                                    |
| Alert                                                  |                                                                                                    |
| Send Alert Message<br>to Administrator<br>When Matched | Select the check box to have the Prestige generate an alert when the rule is matched.                                                                                                    |
| Back                                                   | Click <b>Back</b> to return to the previous screen.                                                                                                    |
| Apply                                                  | Click <b>Apply</b> to save your customized settings and exit this screen.                                                                                                    |
| Cancel                                                 | Click Cancel to exit this screen without saving.                                                                                                    |
| Delete                                                 | Click <b>Delete</b> to remove this firewall rule and return to the <b>Firewall Rule Summary</b> screen.                                                                                                    |

#### 13.7 Customized Services

Configure customized services and port numbers not predefined by the Prestige. For a comprehensive list of port numbers and services, visit the IANA (Internet Assigned Number Authority) website. For further information on these services, please read Section 13.10 on page 163. Click the **Edit Customized Services** link while editing a firewall rule to configure a custom service port. This displays the following screen.

Back

Figure 61 Firewall: Customized Services

Table 45 Customized Services

| LABEL    | DESCRIPTION                                                                                                    |
|----------|----------------------------------------------------------------------------------------------------|
| No.      | This is the number of your customized service. Click a rule's number of a service to go to the <b>Firewall Customized Services Config</b> screen to configure or edit a customized service. |
| Name     | This is the name of your customized service.                                                                                                    |
| Protocol | This shows the IP protocol ( <b>TCP</b> , <b>UDP</b> or <b>TCP/UDP</b> ) that defines your customized service.                                                                              |
| Port     | This is the port number or range that defines your customized service.                                                                                                    |
| Back     | Click Back to return the Firewall Edit Rule screen.                                                                                                    |

# 13.8 Creating/Editing A Customized Service

Click a rule number in the **Firewall Customized Services** screen to create a new custom port or edit an existing one. This action displays the following screen.

Figure 62 Firewall: Configure Customized Services

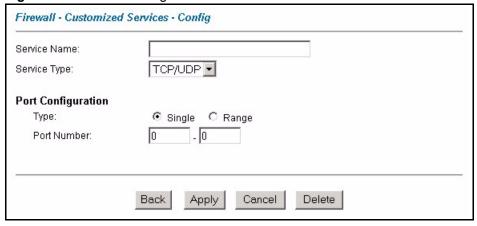

Table 46 Firewall: Configure Customized Services

| LABEL                 | DESCRIPTION                                                                                                    |
|-----------------------|----------------------------------------------------------------------------------------------------|
| Service Name          | Type a unique name for your custom port.                                                                                        |
| Service Type          | Choose the IP port ( <b>TCP</b> , <b>UDP</b> or <b>TCP/UDP</b> ) that defines your customized port from the drop down list box. |
| Port<br>Configuration |                                                                                                    |
| Туре                  | Click <b>Single</b> to specify one port only or <b>Range</b> to specify a span of ports that define your customized service.    |
| Port Number           | Type a single port number or the range of port numbers that define your customized service.                                     |
| Back                  | Click Back to return to the Firewall Customized Services screen.                                                                |
| Apply                 | Click <b>Apply</b> to save your customized settings and exit this screen.                                                       |
| Cancel                | Click Cancel to return to the previously saved settings.                                                                        |
| Delete                | Click <b>Delete</b> to delete the current rule.                                                                                 |

# 13.9 Example Firewall Rule

The following Internet firewall rule example allows a hypothetical "My Service" connection from the Internet.

- 1 Click Firewall in the navigation panel and click Rule Summary.
- 2 Select WAN to LAN in the Packet Direction field.

Figure 63 Firewall Example: Rule Summary

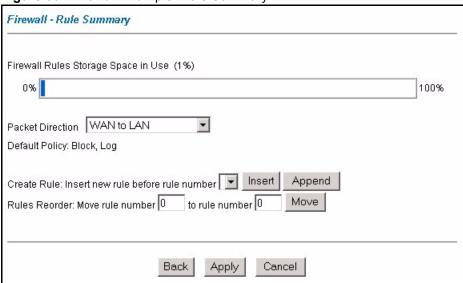

- **3** In the **Rule Summary** screen, type the index number for where you want to put the rule. For example, if you type "6", your new rule becomes number 6 and the previous rule 6 (if there is one) becomes rule 7.
- **4** Click **Insert** to display the firewall rule configuration screen.
- 5 Select Any in the Destination Address box and then click Delete.
- **6** Configure the destination address screen as follows and click **Add**.

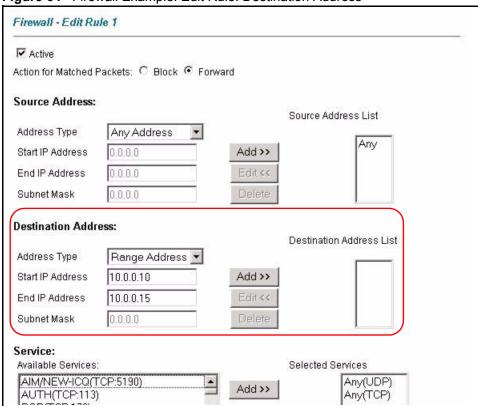

Figure 64 Firewall Example: Edit Rule: Destination Address

- 7 In the Edit Rule screen, click the Edit Customized Services link to open the Customized Services screen.
- **8** Click the number of a customized service to open the configuration screen. Configure it as follows and click **Apply**.

Figure 65 Edit Custom Port Example

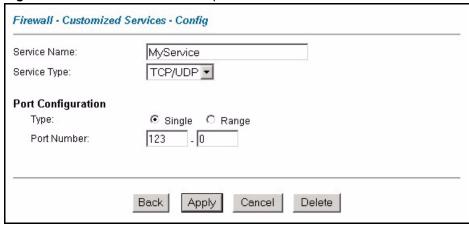

- **9** Click **Back** in the **Customized Services** screen to return to the **Edit Rule** screen.
- **10**In the **Edit Rule** screen, use the **Add>>** and **Remove** buttons between **Available Services** and **Selected Services** list boxes to configure it as follows. Click **Apply** when you are done.

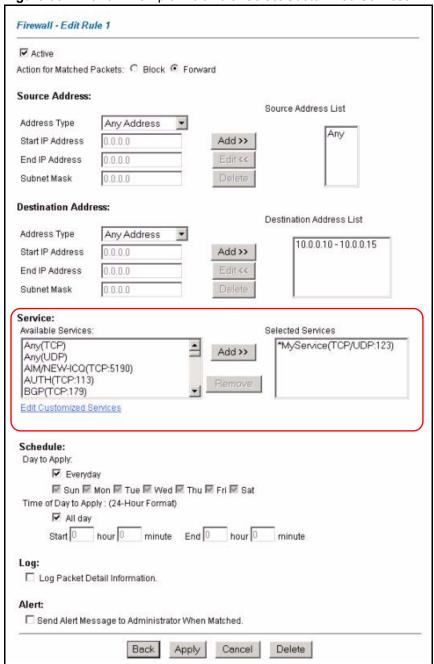

Figure 66 Firewall Example: Edit Rule: Select Customized Services

**Note:** Custom ports show up with an "\*" before their names in the Services list box and the **Rule Summary** list box. Click **Apply** after you've created your custom port.

On completing the configuration procedure for this Internet firewall rule, the **Rule Summary** screen should look like the following.

Rule 1 allows a "My Service" connection from the WAN to IP addresses 10.0.0.10 through 10.0.0.15 on the LAN.

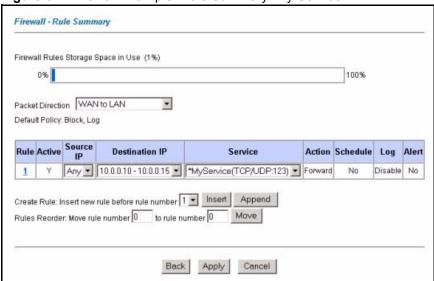

Figure 67 Firewall Example: Rule Summary: My Service

#### 13.10 Predefined Services

The **Available Services** list box in the **Edit Rule** screen (see Section 13.6.1 on page 155) displays all predefined services that the Prestige already supports. Next to the name of the service, two fields appear in brackets. The first field indicates the IP protocol type (TCP, UDP, or ICMP). The second field indicates the IP port number that defines the service. (Note that there may be more than one IP protocol type. For example, look at the default configuration labeled "(**DNS**)". (**UDP/TCP:53**) means UDP port 53 and TCP port 53. Up to 128 entries are supported. Custom service ports may also be configured using the **Customized Services** function discussed previously.

Table 47 Predefined Services

| SERVICE                       | DESCRIPTION                                                                                                    |
|-------------------------------|----------------------------------------------------------------------------------------------------|
| AIM/NEW_ICQ(TCP:5190)         | AOL's Internet Messenger service, used as a listening port by ICQ.                                                           |
| AUTH(TCP:113)                 | Authentication protocol used by some servers.                                                                                |
| BGP(TCP:179)                  | Border Gateway Protocol.                                                                                                    |
| BOOTP_SERVER(UDP:67)          | DHCP Server.                                                                                                    |
| CU-SEEME(TCP/UDP:7648, 24032) | A popular videoconferencing solution from White Pines Software.                                                              |
| DNS(UDP/TCP:53)               | Domain Name Server, a service that matches web names (e.g. www.zyxel.com) to IP numbers.                                     |
| FINGER(TCP:79)                | Finger is a UNIX or Internet related command that can be used to find out if a user is logged on.                            |
| FTP(TCP:20.21)                | File Transfer Program, a program to enable fast transfer of files, including large files that may not be possible by e-mail. |
| H.323(TCP:1720)               | Net Meeting uses this protocol.                                                                                              |
| HTTP(TCP:80)                  | Hyper Text Transfer Protocol - a client/server protocol for the world wide web.                                              |

 Table 47
 Predefined Services (continued)

| SERVICE                          | DESCRIPTION                                                                                                    |
|----------------------------------|----------------------------------------------------------------------------------------------------|
| HTTPS                            | HTTPS is a secured http session often used in e-commerce.                                                                                             |
| ICQ(UDP:4000)                    | This is a popular Internet chat program.                                                                                                    |
| IKE(UDP:500)                     | The Internet Key Exchange algorithm is used for key distribution and management.                                                                      |
| IP(AX.25:0)                      | AX.25 (Amateur X.25, an "Amateur" version of X.25) is the communications protocol used for packet radio.                                              |
| IP(IPv6:0)                       | IPv6 (Internet Protocol version 6) is a protocol designed by the IETF to replace and solve many problems of the version 4 (IPv4).                     |
| IPSEC_TRANSPORT/<br>TUNNEL(AH:0) | The IPSEC AH (Authentication Header) tunneling protocol uses this service.                                                                            |
| IPSEC_TUNNEL(ESP:0)              | The IPSEC ESP (Encapsulation Security Protocol) tunneling protocol uses this service.                                                                 |
| IRC(TCP/UDP:6667)                | This is another popular Internet chat program.                                                                                                    |
| MSN Messenger(TCP:1863)          | Microsoft Networks' messenger service uses this protocol.                                                                                             |
| MULTICAST(IGMP:0)                | Internet Group Multicast Protocol is used when sending packets to a specific group of hosts.                                                          |
| NetBIOS(TCP/UDP:137~139,<br>45)  | NetBIOS (Network Basic Input/Output System) are TCP or UDP broadcast packets that enable a computer to connect to and communicate with a LAN.         |
| NEWS(TCP:144)                    | A protocol for news groups.                                                                                                    |
| NFS(UDP:2049)                    | Network File System - NFS is a client/server distributed file service that provides transparent file-sharing for network environments.                |
| NNTP(TCP:119)                    | Network News Transport Protocol is the delivery mechanism for the USENET newsgroup service.                                                           |
| PING(ICMP:0)                     | Packet INternet Groper is a protocol that sends out ICMP echo requests to test whether or not a remote host is reachable.                             |
| POP3(TCP:110)                    | Post Office Protocol version 3 lets a client computer get e-mail from a POP3 server through a temporary connection (TCP/IP or other).                 |
| PPTP(TCP:1723)                   | Point-to-Point Tunneling Protocol enables secure transfer of data over public networks. This is the control channel.                                  |
| PPTP_TUNNEL(GRE:0)               | Point-to-Point Tunneling Protocol enables secure transfer of data over public networks. This is the data channel.                                     |
| RCMD(TCP:512)                    | Remote Command Service.                                                                                                    |
| REAL_AUDIO(TCP:7070)             | A streaming audio service that enables real time sound over the web.                                                                                  |
| REXEC(TCP:514)                   | Remote Execution Daemon.                                                                                                    |
| RLOGIN(TCP:513)                  | Remote Login.                                                                                                    |
| RTELNET(TCP:107)                 | Remote Telnet.                                                                                                    |
| RTSP(TCP/UDP:554)                | The Real Time Streaming (media control) Protocol (RTSP) is a remote control for multimedia on the Internet.                                           |
| SFTP(TCP:115)                    | Simple File Transfer Protocol.                                                                                                    |
| SMTP(TCP:25)                     | Simple Mail Transfer Protocol is the message-exchange standard for the Internet. SMTP enables you to move messages from one e-mail server to another. |
| SNMP(TCP/UDP:161)                | Simple Network Management Program.                                                                                                    |

 Table 47
 Predefined Services (continued)

| SERVICE                      | DESCRIPTION                                                                                                    |
|------------------------------|----------------------------------------------------------------------------------------------------|
| SNMP-TRAPS (TCP/<br>UDP:162) | Traps for use with the SNMP (RFC:1215).                                                                                                    |
| SQL-NET(TCP:1521)            | Structured Query Language is an interface to access data on many different types of database systems, including mainframes, midrange systems, UNIX systems and network servers.                                |
| SSDP(UDP:1900)               | Simple Service Discovery Protocol (SSDP) is a discovery service searching for Universal Plug and Play devices on your home network or upstream Internet gateways using DUDP port 1900.                         |
| SSH(TCP/UDP:22)              | Secure Shell Remote Login Program.                                                                                                    |
| STRMWORKS(UDP:1558)          | Stream Works Protocol.                                                                                                    |
| SYSLOG(UDP:514)              | Syslog allows you to send system logs to a UNIX server.                                                                                                    |
| TACACS(UDP:49)               | Login Host Protocol used for (Terminal Access Controller Access Control System).                                                                                                    |
| TELNET(TCP:23)               | Telnet is the login and terminal emulation protocol common on the Internet and in UNIX environments. It operates over TCP/IP networks. Its primary function is to allow users to log into remote host systems. |
| TFTP(UDP:69)                 | Trivial File Transfer Protocol is an Internet file transfer protocol similar to FTP, but uses the UDP (User Datagram Protocol) rather than TCP (Transmission Control Protocol).                                |
| VDOLIVE(TCP:7000)            | Another videoconferencing solution.                                                                                                    |
| Microsoft RDP(TCP:3389)      | Microsoft's Remote Desktop Protocol allows you to access a computer through the Internet in order to work with its files programs and resources.                                                               |
| VNC(TCP:5900)                | Virtual Network Computing is a remote display system that allows you to view a computer's 'desktop' environment through the Internet.                                                                          |
| NTP(TCP/UDP:123)             | Network Time Protocol is used in synchronizing the time of computer clocks.                                                                                                    |

# 13.11 Anti-Probing

If an outside user attempts to probe an unsupported port on your Prestige, an ICMP response packet is automatically returned. This allows the outside user to know the Prestige exists. The Prestige supports anti-probing, which prevents the ICMP response packet from being sent. This keeps outsiders from discovering your Prestige when unsupported ports are probed.

Internet Control Message Protocol (ICMP) is a message control and error-reporting protocol between a host server and a gateway to the Internet. ICMP uses Internet Protocol (IP) datagrams, but the messages are processed by the TCP/IP software and directly apparent to the application user.

Click **Firewall** in the navigation panel and click **Anti Probing** to display the screen as shown.

Figure 68 Firewall: Anti Probing

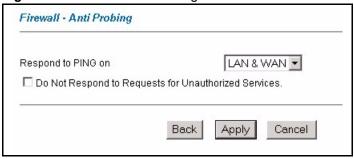

 Table 48
 Firewall: Anti Probing

| LABEL                                                 | DESCRIPTION                                                                                                    |
|-------------------------------------------------------|----------------------------------------------------------------------------------------------------|
| Respond to PING on                                    | The Prestige does not respond to any incoming Ping requests when <b>Disable</b> is selected.                                                                                                    |
|                                                       | Select LAN to reply to incoming LAN Ping requests.                                                                                                    |
|                                                       | Select WAN to reply to incoming WAN Ping requests.                                                                                                    |
|                                                       | Otherwise select <b>LAN &amp; WAN</b> to reply to both incoming LAN and WAN Ping requests.                                                                                                    |
| Do not respond to requests for unauthorized services. | Select this option to prevent hackers from finding the Prestige by probing for unused ports. If you select this option, the Prestige will not respond to port request(s) for unused ports, thus leaving the unused ports and the Prestige unseen. By default this option is not selected and the Prestige will reply with an ICMP Port Unreachable packet for a port probe on its unused UDP ports, and a TCP Reset packet for a port probe on its unused TCP ports.                                                 |
|                                                       | Note that the probing packets must first traverse the Prestige 's firewall mechanism before reaching this anti-probing mechanism. Therefore if the firewall mechanism blocks a probing packet, the Prestige reacts based on the firewall policy, which by default, is to send a TCP reset packet for a blocked TCP packet. You can use the command "sys firewall tcprst rst [on off]" to change this policy. When the firewall mechanism blocks a UDP packet, it drops the packet without sending a response packet. |
| Back                                                  | Click <b>Back</b> to return to the previous screen.                                                                                                    |
| Apply                                                 | Click <b>Apply</b> to save your changes back to the Prestige.                                                                                                    |
| Cancel                                                | Click <b>Cancel</b> to begin configuring this screen afresh.                                                                                                    |

# 13.12 DoS Thresholds

For DoS attacks, the Prestige uses thresholds to determine when to drop sessions that do not become fully established. These thresholds apply globally to all sessions.

You can use the default threshold values, or you can change them to values more suitable to your security requirements.

#### 13.12.1 Threshold Values

Tune these parameters when something is not working and after you have checked the firewall counters. These default values should work fine for most small offices. Factors influencing choices for threshold values are:

- The maximum number of opened sessions.
- The minimum capacity of server backlog in your LAN network.
- The CPU power of servers in your LAN network.
- · Network bandwidth.
- Type of traffic for certain servers.

If your network is slower than average for any of these factors (especially if you have servers that are slow or handle many tasks and are often busy), then the default values should be reduced.

You should make any changes to the threshold values before you continue configuring firewall rules

#### 13.12.2 Half-Open Sessions

An unusually high number of half-open sessions (either an absolute number or measured as the arrival rate) could indicate that a Denial of Service attack is occurring. For TCP, "half-open" means that the session has not reached the established state-the TCP three-way handshake has not yet been completed (see Figure 52 on page 138). For UDP, "half-open" means that the firewall has detected no return traffic.

The Prestige measures both the total number of existing half-open sessions and the <u>rate</u> of session establishment attempts. Both TCP and UDP half-open sessions are counted in the total number and rate measurements. Measurements are made once a minute.

When the number of existing half-open sessions rises above a threshold (**max-incomplete high**), the Prestige starts deleting half-open sessions as required to accommodate new connection requests. The Prestige continues to delete half-open requests as necessary, until the number of existing half-open sessions drops below another threshold (**max-incomplete low**).

When the rate of new connection attempts rises above a threshold (**one-minute high**), the Prestige starts deleting half-open sessions as required to accommodate new connection requests. The Prestige continues to delete half-open sessions as necessary, until the rate of new connection attempts drops below another threshold (**one-minute low**). The rate is the number of new attempts detected in the last one-minute sample period.

#### 13.12.2.1 TCP Maximum Incomplete and Blocking Time

An unusually high number of half-open sessions with the same destination host address could indicate that a Denial of Service attack is being launched against the host.

The Prestige also sends alerts whenever **TCP Maximum Incomplete** is exceeded. The global values specified for the threshold and timeout apply to all TCP connections.

Click **Firewall**, and **Threshold** to bring up the next screen.

Figure 69 Firewall: Threshold

| enial of Service Thresholds | <b>S</b>                                        |
|-----------------------------|-------------------------------------------------|
| One Minute Low              | 80 (Sessions per Minute)                        |
| One Minute High             | 100 (Sessions per Minute)                       |
| Maximum Incomplete Low      | 80 (Sessions)                                   |
| Maximum Incomplete High     | 100 (Sessions)                                  |
| TCP Maximum Incomplete      | 10 (Sessions)                                   |
| ction taken when TCP May    | imum Incomplete reached threshold               |
|                             | Open Session when New Connection Request Comes. |
| C Deny New Connection F     | Request for 10 Minutes(1~255)                   |

The following table describes the labels in this screen.

Table 49 Firewall: Threshold

| LABEL                           | DESCRIPTION                                                                                                    | DEFAULT VALUES                                                                                                    |
|---------------------------------|----------------------------------------------------------------------------------------------------|----------------------------------------------------------------------------------------------------|
| Denial of Service<br>Thresholds |                                                                                                    |                                                                                                    |
| One Minute Low                  | This is the rate of new half-open sessions that causes the firewall to stop deleting half-open sessions. The Prestige continues to delete half-open sessions as necessary, until the rate of new connection attempts drops below this number.                           | 80 existing half-open sessions.                                                                                                    |
| One Minute High                 | This is the rate of new half-open sessions that causes the firewall to start deleting half-open sessions. When the rate of new connection attempts rises above this number, the Prestige deletes half-open sessions as required to accommodate new connection attempts. | 100 half-open sessions per minute. The above numbers cause the Prestige to start deleting half-open sessions when more than 100 session establishment attempts have been detected in the last minute, and to stop deleting half-open sessions when fewer than 80 session establishment attempts have been detected in the last minute. |
| Maximum<br>Incomplete Low       | This is the number of existing half-open sessions that causes the firewall to stop deleting half-open sessions. The Prestige continues to delete half-open requests as necessary, until the number of existing half-open sessions drops below this number.              | 80 existing half-open sessions.                                                                                                    |

 Table 49
 Firewall: Threshold (continued)

| LABEL                                                                             | DESCRIPTION                                                                                                    | DEFAULT VALUES                                                                                                    |
|-----------------------------------------------------------------------------------|----------------------------------------------------------------------------------------------------|----------------------------------------------------------------------------------------------------|
| Maximum<br>Incomplete High                                                        | This is the number of existing half-open sessions that causes the firewall to start deleting half-open sessions. When the number of existing half-open sessions rises above this number, the Prestige deletes half-open sessions as required to accommodate new connection requests. Do not set Maximum Incomplete High to lower than the current Maximum Incomplete Low number. | 100 existing half-open sessions. The above values causes the Prestige to start deleting half-open sessions when the number of existing half-open sessions rises above 100, and to stop deleting half-open sessions with the number of existing half-open sessions drops below 80. |
| TCP Maximum<br>Incomplete                                                         | This is the number of existing half-open TCP sessions with the same destination host IP address that causes the firewall to start dropping half-open sessions to that same destination host IP address. Enter a number between 1 and 256. As a general rule, you should choose a smaller number for a smaller network, a slower system or limited bandwidth.                     | 30 existing half-open TCP sessions.                                                                                                    |
| Action taken when<br>the TCP Maximum<br>Incomplete<br>threshold is<br>reached.    |                                                                                                    |                                                                                                    |
| Delete the oldest<br>half open session<br>when new<br>connection<br>request comes | Select this radio button to clear the oldest half open session when a new connection request comes.                                                                                                    |                                                                                                    |
| Deny new connection request for                                                   | Select this radio button and specify for how long the Prestige should block new connection requests when TCP Maximum Incomplete is reached.  Enter the length of blocking time in minutes                                                                                                    |                                                                                                    |
|                                                                                   | (between 1 and 255).                                                                                                    |                                                                                                    |
| Back                                                                              | Click <b>Back</b> to return to the previous screen.                                                                                                    |                                                                                                    |
| Apply                                                                             | Click <b>Apply</b> to save your changes back to the                                                                                                    |                                                                                                    |
| Cancel                                                                            | Click Cancel to begin configuring this screen a                                                                                                    | fresh.                                                                                                    |

# CHAPTER 14 Content Filtering

This chapter covers how to configure content filtering.

# 14.1 Content Filtering Overview

Internet content filtering allows you to create and enforce Internet access policies tailored to your needs. Content filtering gives you the ability to block web sites that contain key words (that you specify) in the URL. You can set a schedule for when the Prestige performs content filtering. You can also specify trusted IP addresses on the LAN for which the Prestige will not perform content filtering.

# 14.2 Configuring Keyword Blocking

Use this screen to block sites containing certain keywords in the URL. For example, if you enable the keyword "bad", the Prestige blocks all sites containing this keyword including the URL http://www.website.com/bad.html, even if it is not included in the Filter List.

To have your Prestige block Web sites containing keywords in their URLs, click **Content Filter** and **Keyword**. The screen appears as shown.

Figure 70 Content Filter: Keyword

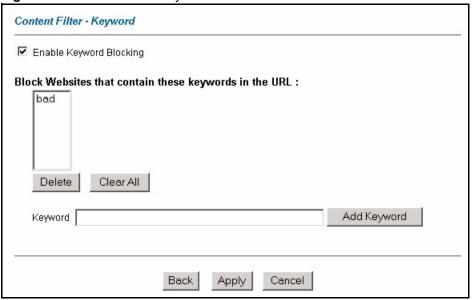

Table 50 Content Filter: Keyword

| LABEL                                                  | DESCRIPTION                                                                                                    |
|--------------------------------------------------------|----------------------------------------------------------------------------------------------------|
| Enable Keyword Blocking                                | Select this check box to enable this feature.                                                                                                |
| Block Websites that contain these keywords in the URL: | This box contains the list of all the keywords that you have configured the Prestige to block.                                               |
| Delete                                                 | Highlight a keyword in the box and click <b>Delete</b> to remove it.                                                                         |
| Clear All                                              | Click Clear All to remove all of the keywords from the list.                                                                                 |
| Keyword                                                | Type a keyword in this field. You may use any character (up to 127 characters). Wildcards are not allowed.                                   |
| Add Keyword                                            | Click Add Keyword after you have typed a keyword.                                                                                            |
|                                                        | Repeat this procedure to add other keywords. Up to 64 keywords are allowed.                                                                  |
|                                                        | When you try to access a web page containing a keyword, you will get a message telling you that the content filter is blocking this request. |
| Back                                                   | Click <b>Back</b> to return to the previous screen.                                                                                          |
| Apply                                                  | Click <b>Apply</b> to save your changes back to the Prestige.                                                                                |
| Cancel                                                 | Click Cancel to return to the previously saved settings.                                                                                     |

# 14.3 Configuring the Schedule

To set the days and times for the Prestige to perform content filtering, click **Content Filter** and **Schedule**. The screen appears as shown.

Figure 71 Content Filter: Schedule

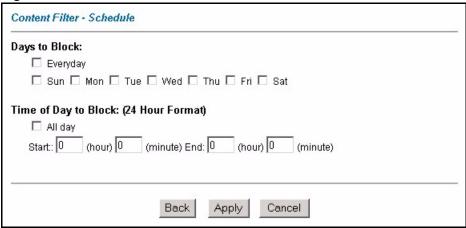

Table 51 Content Filter: Schedule

| LABEL                 | DESCRIPTION                                                                                                    |
|-----------------------|----------------------------------------------------------------------------------------------------|
| Days to Block:        | Select a check box to configure which days of the week (or everyday) you want the content filtering to be active.                               |
| Time of Day to Block: | Use the 24 hour format to configure which time of the day (or select the <b>All day</b> check box) you want the content filtering to be active. |
| Back                  | Click <b>Back</b> to return to the previous screen.                                                                                             |
| Apply                 | Click <b>Apply</b> to save your changes.                                                                                                    |
| Cancel                | Click Cancel to return to the previously saved settings.                                                                                        |

# 14.4 Configuring Trusted Computers

To exclude a range of users on the LAN from content filtering on your Prestige, click **Content Filter** and **Trusted**. The screen appears as shown.

Figure 72 Content Filter: Trusted

| From: | (IP address) |  |
|-------|--------------|--|
| То:   | (IP address) |  |

Table 52 Content Filter: Trusted

| LABEL                 | DESCRIPTION                                                                                                    |
|-----------------------|----------------------------------------------------------------------------------------------------|
| Trusted User IP Range |                                                                                                    |
| From                  | Type the IP address of a computer (or the beginning IP address of a specific range of computers) on the LAN that you want to exclude from content filtering.                               |
| То                    | Type the ending IP address of a specific range of users on your LAN that you want to exclude from content filtering. Leave this field blank if you want to exclude an individual computer. |
| Back                  | Click <b>Back</b> to return to the previous screen.                                                                                                    |
| Apply                 | Click <b>Apply</b> to save your changes back to the Prestige.                                                                                                    |
| Cancel                | Click <b>Cancel</b> to return to the previously saved settings.                                                                                                    |

# CHAPTER 15 Remote Management Configuration

This chapter provides information on configuring remote management.

# 15.1 Remote Management Overview

Remote management allows you to determine which services/protocols can access which Prestige interface (if any) from which computers.

When you configure remote management to allow management from the WAN, you still need to configure a firewall rule to allow access. See the firewall chapters for details on configuring firewall rules.

You may manage your Prestige from a remote location via:

- Internet (WAN only)
- ALL (LAN and WAN)
- LAN only,
- Neither (Disable).

When you Choose **WAN only** or **ALL** (LAN & WAN), you still need to configure a firewall rule to allow access.

To disable remote management of a service, select **Disable** in the corresponding **Server Access** field.

You may only have one remote management session running at a time. The Prestige automatically disconnects a remote management session of lower priority when another remote management session of higher priority starts. The priorities for the different types of remote management sessions are as follows.

- 1 Telnet
- **2** HTTP

# 15.1.1 Remote Management Limitations

Remote management over LAN or WAN will not work when:

- A filter in SMT menu 3.1 (LAN) or in menu 11.5 (WAN) is applied to block a Telnet, FTP or Web service.
- You have disabled that service in one of the remote management screens.
- The IP address in the **Secured Client IP** field does not match the client IP address. If it does not match, the Prestige will disconnect the session immediately.
- There is already another remote management session with an equal or higher priority running. You may only have one remote management session running at one time.
- There is a firewall rule that blocks it.

#### 15.1.2 Remote Management and NAT

When NAT is enabled:

- Use the Prestige's WAN IP address when configuring from the WAN.
- Use the Prestige's LAN IP address when configuring from the LAN.

## 15.1.3 System Timeout

There is a default system management idle timeout of five minutes (three hundred seconds). The Prestige automatically logs you out if the management session remains idle for longer than this timeout period. The management session does not time out when a statistics screen is polling.

#### 15.2 Telnet

You can configure your Prestige for remote Telnet access as shown next.

Figure 73 Telnet Configuration on a TCP/IP Network

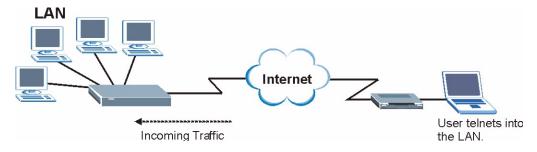

#### 15.3 FTP

You can upload and download Prestige firmware and configuration files using FTP. To use this feature, your computer must have an FTP client.

#### 15.4 Web

You can use the Prestige's embedded web configurator for configuration and file management. See the online help for details.

# 15.5 Configuring Remote Management

Click Remote Management to open the following screen.

Figure 74 Remote Management

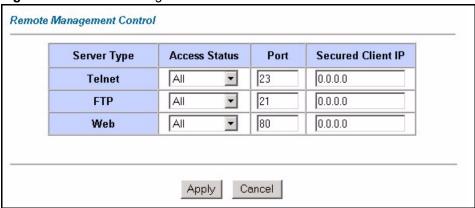

The following table describes the fields in this screen.

Table 53 Remote Management

| LABEL                | DESCRIPTION                                                                                                    |
|----------------------|----------------------------------------------------------------------------------------------------|
| Server Type          | Each of these labels denotes a service that you may use to remotely manage the Prestige.                                                                                                    |
| Access Status        | Select the access interface. Choices are All, LAN Only, WAN Only and Disable.                                                                                                    |
| Port                 | This field shows the port number for the remote management service. You may change the port number for a service in this field, but you must use the same port number to use that service for remote management. |
| Secured Client<br>IP | The default 0.0.0.0 allows any client to use this service to remotely manage the Prestige. Type an IP address to restrict access to a client with a matching IP address.                                         |
| Apply                | Click <b>Apply</b> to save your settings back to the Prestige.                                                                                                    |
| Cancel               | Click Cancel to begin configuring this screen afresh.                                                                                                    |

# CHAPTER 16 Universal Plug-and-Play (UPnP)

This chapter introduces the UPnP feature in the web configurator.

# 16.1 Introducing Universal Plug and Play

Universal Plug and Play (UPnP) is a distributed, open networking standard that uses TCP/IP for simple peer-to-peer network connectivity between devices. A UPnP device can dynamically join a network, obtain an IP address, convey its capabilities and learn about other devices on the network. In turn, a device can leave a network smoothly and automatically when it is no longer in use.

#### 16.1.1 How do I know if I'm using UPnP?

UPnP hardware is identified as an icon in the Network Connections folder (Windows XP). Each UPnP compatible device installed on your network will appear as a separate icon. Selecting the icon of a UPnP device will allow you to access the information and properties of that device.

#### 16.1.2 NAT Traversal

UPnP NAT traversal automates the process of allowing an application to operate through NAT. UPnP network devices can automatically configure network addressing, announce their presence in the network to other UPnP devices and enable exchange of simple product and service descriptions. NAT traversal allows the following:

- Dynamic port mapping
- · Learning public IP addresses
- Assigning lease times to mappings

Windows Messenger is an example of an application that supports NAT traversal and UPnP.

See Chapter 6 on page 91 for further information about NAT.

#### 16.1.3 Cautions with UPnP

The automated nature of NAT traversal applications in establishing their own services and opening firewall ports may present network security issues. Network information and configuration may also be obtained and modified by users in some network environments.

All UPnP-enabled devices may communicate freely with each other without additional configuration. Disable UPnP if this is not your intention.

# 16.2 UPnP and ZyXEL

ZyXEL has achieved UPnP certification from the Universal Plug and Play Forum Creates UPnP<sup>TM</sup> Implementers Corp. (UIC). ZyXEL's UPnP implementation supports IGD 1.0 (Internet Gateway Device). At the time of writing ZyXEL's UPnP implementation supports Windows Messenger 4.6 and 4.7 while Windows Messenger 5.0 and Xbox are still being tested.

The Prestige only sends UPnP multicasts to the LAN.

See later sections for examples of installing UPnP in Windows XP and Windows Me as well as an example of using UPnP in Windows.

### 16.2.1 Configuring UPnP

From the **Site Map** in the main menu, click **UPnP** under **Advanced Setup** to display the screen shown next.

Figure 75 Configuring UPnP

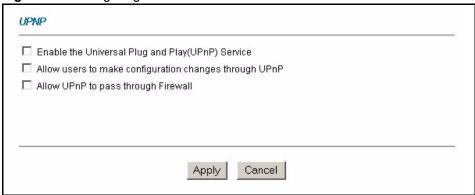

The following table describes the fields in this screen.

Table 54 Configuring UPnP

| LABEL                                                  | DESCRIPTION                                                                                                    |  |
|--------------------------------------------------------|----------------------------------------------------------------------------------------------------|--|
| Enable the Universal Plug<br>and Play (UPnP) Service   | Select this checkbox to activate UPnP. Be aware that anyone could use a UPnP application to open the web configurator's login screen without entering the Prestige's IP address (although you must still enter the password to access the web configurator).                                                                                                    |  |
| Allow users to make configuration changes through UPnP | Select this check box to allow UPnP-enabled applications to automatically configure the Prestige so that they can communicate through the Prestige, for example by using NAT traversal, UPnP applications automatically reserve a NAT forwarding port in order to communicate with another UPnP enabled device; this eliminates the need to manually configure port forwarding for the UPnP enabled application. |  |
| Allow UPnP to pass through Firewall                    | Select this check box to allow traffic from UPnP-enabled applications to bypass the firewall.  Clear this check box to have the firewall block all UPnP application packets (for example, MSN packets).                                                                                                    |  |
| Apply                                                  | Click <b>Apply</b> to save the setting to the Prestige.                                                                                                    |  |
| Cancel                                                 | Click <b>Cancel</b> to return to the previously saved settings.                                                                                                    |  |

# 16.3 Installing UPnP in Windows Example

This section shows how to install UPnP in Windows Me and Windows XP.

#### Installing UPnP in Windows Me

Follow the steps below to install the UPnP in Windows Me.

- 1 Click Start and Control Panel. Double-click Add/Remove Programs.
- **2** Click on the **Windows Setup** tab and select **Communication** in the **Components** selection box. Click **Details**.

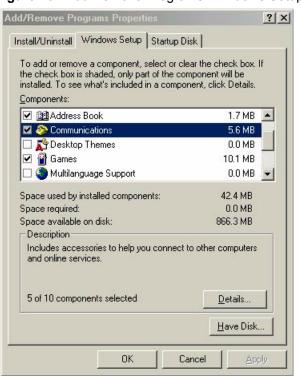

Figure 76 Add/Remove Programs: Windows Setup: Communication

**3** In the Communications window, select the Universal Plug and Play check box in the Components selection box.

Figure 77 Add/Remove Programs: Windows Setup: Communication: Components

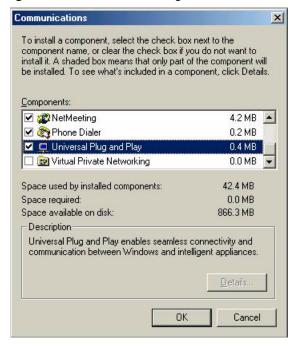

- 4 Click **OK** to go back to the **Add/Remove Programs Properties** window and click **Next**.
- **5** Restart the computer when prompted.

#### Installing UPnP in Windows XP

Follow the steps below to install the UPnP in Windows XP.

- 1 Click Start and Control Panel.
- 2 Double-click Network Connections.
- 3 In the Network Connections window, click Advanced in the main menu and select Optional Networking Components ....

Figure 78 Network Connections

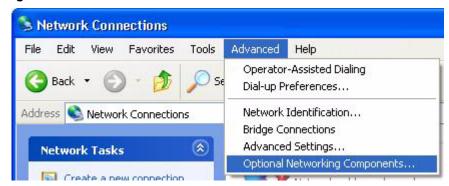

4 The Windows Optional Networking Components Wizard window displays. Select Networking Service in the Components selection box and click Details.

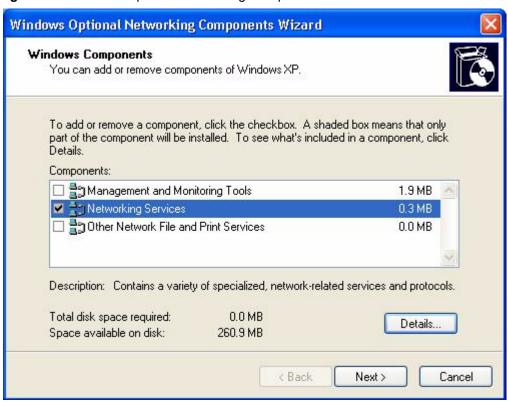

Figure 79 Windows Optional Networking Components Wizard

5 In the Networking Services window, select the Universal Plug and Play check box.

Figure 80 Networking Services

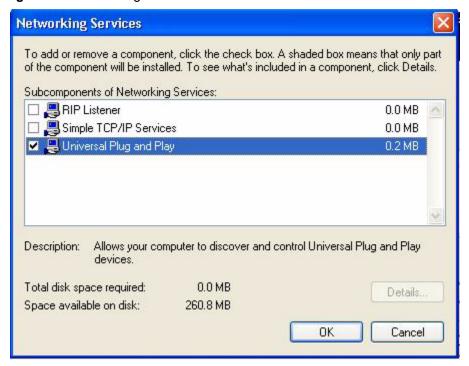

6 Click OK to go back to the Windows Optional Networking Component Wizard window and click Next.

# 16.4 Using UPnP in Windows XP Example

This section shows you how to use the UPnP feature in Windows XP. You must already have UPnP installed in Windows XP and UPnP activated on the Prestige.

Make sure the computer is connected to a LAN port of the Prestige. Turn on your computer and the Prestige.

#### Auto-discover Your UPnP-enabled Network Device

- 1 Click **Start** and **Control Panel**. Double-click **Network Connections**. An icon displays under Internet Gateway.
- **2** Right-click the icon and select **Properties**.

Figure 81 Network Connections

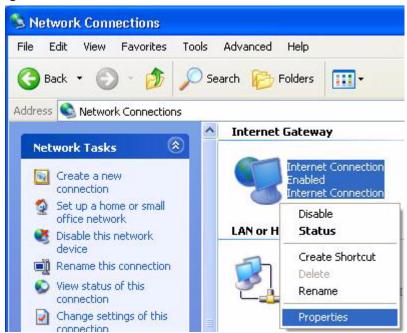

**3** In the **Internet Connection Properties** window, click **Settings** to see the port mappings there were automatically created.

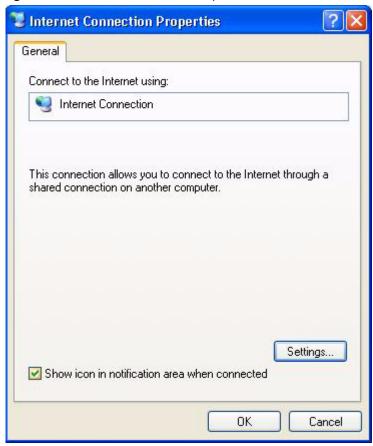

Figure 82 Internet Connection Properties

4 You may edit or delete the port mappings or click Add to manually add port mappings.

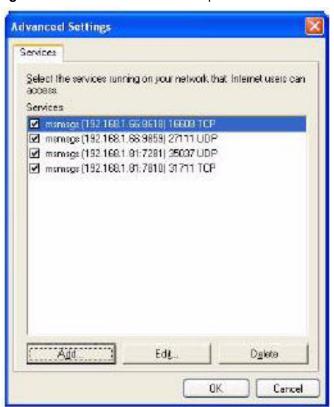

Figure 83 Internet Connection Properties: Advanced Settings

Figure 84 Internet Connection Properties: Advanced Settings: Add

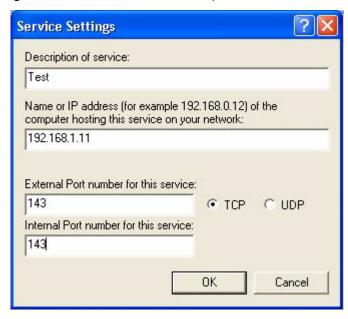

- **5** When the UPnP-enabled device is disconnected from your computer, all port mappings will be deleted automatically.
- **6** Select **Show icon in notification area when connected** option and click **OK**. An icon displays in the system tray.

Figure 85 System Tray Icon

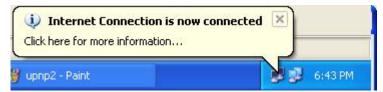

**7** Double-click on the icon to display your current Internet connection status.

Figure 86 Internet Connection Status

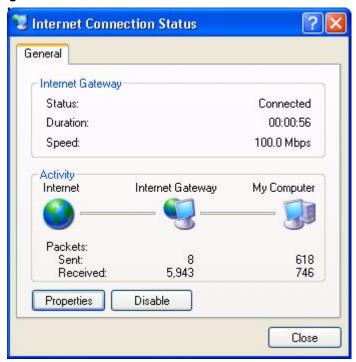

#### **Web Configurator Easy Access**

With UPnP, you can access the web-based configurator on the Prestige without finding out the IP address of the Prestige first. This comes helpful if you do not know the IP address of the Prestige.

Follow the steps below to access the web configurator.

- 1 Click Start and then Control Panel.
- 2 Double-click Network Connections.
- 3 Select My Network Places under Other Places.

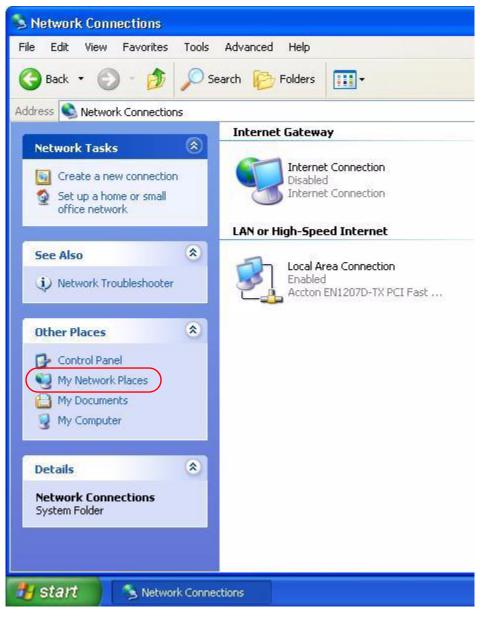

Figure 87 Network Connections

- **4** An icon with the description for each UPnP-enabled device displays under Local **Network**.
- **5** Right-click on the icon for your Prestige and select **Invoke**. The web configurator login screen displays.

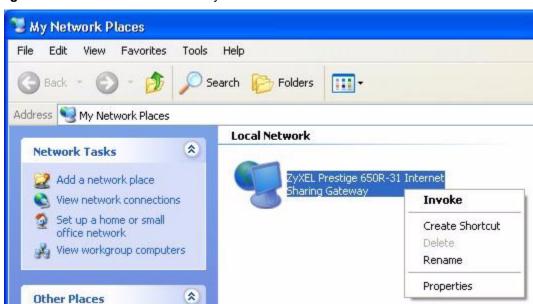

Figure 88 Network Connections: My Network Places

**6** Right-click on the icon for your Prestige and select **Properties**. A properties window displays with basic information about the Prestige.

Figure 89 Network Connections: My Network Places: Properties: Example

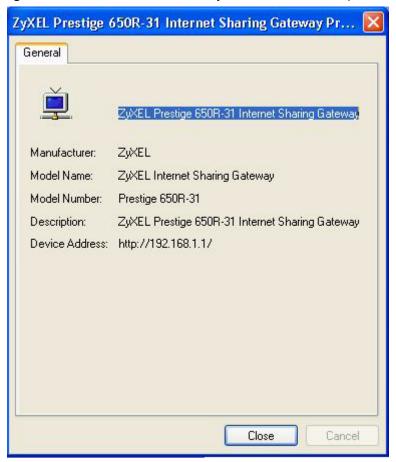

# CHAPTER 17 Logs Screens

This chapter contains information about configuring general log settings and viewing the Prestige's logs. Refer to the appendix for example log message explanations.

# 17.1 Logs Overview

The web configurator allows you to choose which categories of events and/or alerts to have the Prestige log and then display the logs or have the Prestige send them to an administrator (as e-mail) or to a syslog server.

# 17.1.1 Alerts and Logs

An alert is a type of log that warrants more serious attention. They include system errors, attacks (access control) and attempted access to blocked web sites. Some categories such as **System Errors** consist of both logs and alerts. You may differentiate them by their color in the **View Log** screen. Alerts display in red and logs display in black.

# 17.2 Configuring Log Settings

Use the **Log Settings** screen to configure to where the Prestige is to send logs; the schedule for when the Prestige is to send the logs and which logs and/or immediate alerts the Prestige is to record.

To change your Prestige's log settings, click **Logs**, then the **Log Settings**. The screen appears as shown.

Alerts are e-mailed as soon as they happen. Logs may be e-mailed as soon as the log is full (see **Log Schedule**). Selecting many alert and/or log categories (especially **Access Control**) may result in many e-mails being sent.

Figure 90 Log Settings

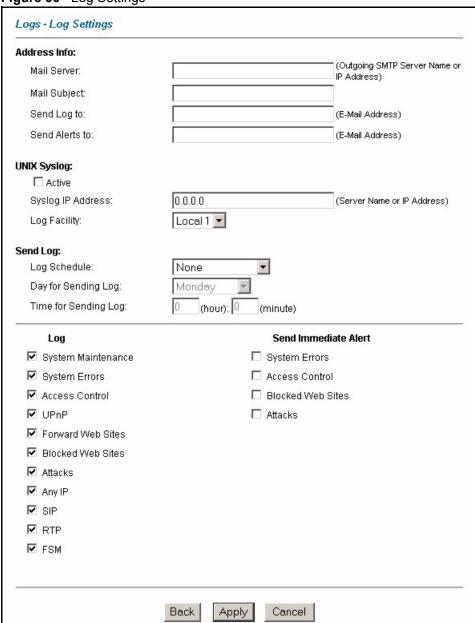

The following table describes the fields in this screen.

Table 55 Log Settings

| LABEL        | DESCRIPTION                                                                                                    |
|--------------|----------------------------------------------------------------------------------------------------|
| Address Info |                                                                                                    |
| Mail Server  | Enter the server name or the IP address of the mail server for the e-mail addresses specified below. If this field is left blank, logs and alert messages will not be sent via e-mail. |
| Mail Subject | Type a title that you want to be in the subject line of the log e-mail message that the Prestige sends.                                                                                |

Table 55 Log Settings (continued)

| LABEL                   | DESCRIPTION                                                                                                    |  |
|-------------------------|----------------------------------------------------------------------------------------------------|--|
| Send log to             | Logs are sent to the e-mail address specified in this field. If this field is left blank, logs will not be sent via e-mail.                                                                                                    |  |
| Send alerts to          | Alerts are sent to the e-mail address specified in this field. If this field is left blank, alerts will not be sent via e-mail.                                                                                                    |  |
| UNIX Syslog             | Syslog logging sends a log to an external syslog server used to store logs.                                                                                                    |  |
| Active                  | Click <b>Active</b> to enable syslog logging.                                                                                                    |  |
| Syslog IP<br>Address    | Enter the server name or IP address of the syslog server that will log the selected categories of logs.                                                                                                    |  |
| Log Facility            | Select a location from the drop down list box. The log facility allows you to log the messages to different files in the syslog server. Refer to the documentation of your syslog program for more details.                                                                                                    |  |
| Send Log                |                                                                                                    |  |
| Log Schedule            | This drop-down menu is used to configure the frequency of log messages being sent as E-mail:  Daily  Weekly  Hourly  When Log is Full  None.  If you select Weekly or Daily, specify a time of day when the E-mail should be sent. If you select Weekly, then also specify which day of the week the E-mail should be sent. If you select When Log is Full, an alert is sent when the log fills up. If you select None, no log messages are sent |  |
| Day for Sending<br>Log  | Use the drop down list box to select which day of the week to send the logs.                                                                                                    |  |
| Time for Sending Log    | Enter the time of the day in 24-hour format (for example 23:00 equals 11:00 pm) to send the logs.                                                                                                    |  |
| Log                     | Select the categories of logs that you want to record. Logs include alerts.                                                                                                    |  |
| Send Immediate<br>Alert | Select the categories of alerts for which you want the Prestige to instantly e-mail alerts to the e-mail address specified in the <b>Send Alerts To</b> field.                                                                                                    |  |
| Back                    | Click <b>Back</b> to return to the previous screen.                                                                                                    |  |
| Apply                   | Click <b>Apply</b> to save your customized settings and exit this screen.                                                                                                    |  |
| Cancel                  | Click Cancel to return to the previously saved settings.                                                                                                    |  |
|                         |                                                                                                    |  |

# 17.3 Displaying the Logs

Click **Logs** and then **View Log** to open the **View Logs** screen. Use the **View Logs** screen to see the logs for the categories that you selected in the **Log Settings** screen (see Section 17.2 on page 193).

Log entries in red indicate alerts. The log wraps around and deletes the old entries after it fills. Click a column heading to sort the entries. A triangle indicates ascending or descending sort order.

Figure 91 View Logs

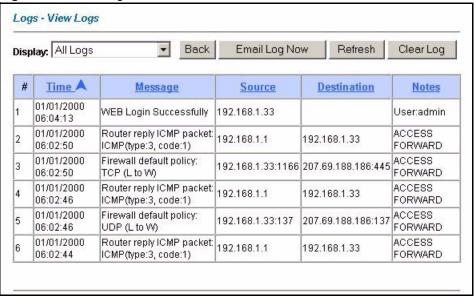

The following table describes the fields in this screen.

Table 56 View Logs

| LABEL         | DESCRIPTION                                                                                                    |
|---------------|----------------------------------------------------------------------------------------------------|
| Display       | The categories that you select in the <b>Log Settings</b> screen (see <i>section</i> ) display in the drop-down list box.                                                                                                    |
|               | Select a category of logs to view; select <b>All Logs</b> to view logs from all of the log categories that you selected in the <b>Log Settings</b> page.                                                                                          |
| Back          | Click <b>Back</b> to return to the previous screen                                                                                                    |
| Email Log Now | Click <b>Email Log Now</b> to send the log screen to the e-mail address specified in the <b>Log Settings</b> page (make sure that you have first filled in the <b>Address Info</b> fields in <b>Log Settings</b> , see Section 17.2 on page 193). |
| Refresh       | Click <b>Refresh</b> to renew the log screen.                                                                                                    |
| Clear Log     | Click Clear Log to delete all the logs.                                                                                                    |
| Time          | This field displays the time the log was recorded. See the chapter on system maintenance and information to configure the Prestige's time and date.                                                                                               |
| Message       | This field states the reason for the log.                                                                                                    |
| Source        | This field lists the source IP address and the port number of the incoming packet.                                                                                                    |
| Destination   | This field lists the destination IP address and the port number of the incoming packet.                                                                                                    |
| Notes         | This field displays additional information about the log entry.                                                                                                    |

# 17.4 SMTP Error Messages

If there are difficulties in sending e-mail the following error messages appear.

E-mail error messages appear in SMT menu 24.3.1 as "SMTP action request failed. ret=??". The "??"are described in the following table.

 Table 57
 SMTP Error Messages

| -1 means Prestige out of socket |
|---------------------------------|
| -2 means tcp SYN fail           |
| -3 means smtp server OK fail    |
| -4 means HELO fail              |
| -5 means MAIL FROM fail         |
| -6 means RCPT TO fail           |
| -7 means DATA fail              |
| -8 means mail data send fail    |

# 17.4.1 Example E-mail Log

An "End of Log" message displays for each mail in which a complete log has been sent. The following is an example of a log sent by e-mail.

- You may edit the subject title.
- The date format here is Day-Month-Year.
- The date format here is Month-Day-Year. The time format is Hour-Minute-Second.
- "End of Log" message shows that a complete log has been sent.

Figure 92 E-mail Log Example

```
Subject:
      Firewall Alert From Prestige
  Date:
      Fri, 07 Apr 2000 10:05:42
  From:
     user@zyxel.com
      user@zyxel.com
 1|Apr 7 00 |From:192.168.1.1 To:192.168.1.255 |default policy
|forward
  2|Apr 7 00 |From:192.168.1.131 To:192.168.1.255 |default policy
|forward
 | 09:54:17 | UDP | src port:00520 dest port:00520 | <1,00>
 3|Apr 7 00 |From:192.168.1.6 To:10.10.10.10 |match
                                                      |forward
 | 09:54:19 | UDP | src port:03516 dest port:00053 | <1,01>
                                                       126|Apr 7 00 |From:192.168.1.1 To:192.168.1.255 |match
|forward
 | 10:05:00 | UDP | src port:00520 dest port:00520 | <1,02>
                                                        127|Apr 7 00 |From:192.168.1.131 To:192.168.1.255 |match
|forward
 | 10:05:17 | UDP | src port:00520 dest port:00520 | <1,02>
128|Apr 7 00 |From:192.168.1.1 To:192.168.1.255 |match
|forward
 | 10:05:30 | UDP | src port:00520 dest port:00520 | <1,02>
                                                        End of Firewall Log
```

# CHAPTER 18 Media Bandwidth Management Advanced Setup

This chapter describes the functions and advanced configuration of bandwidth management.

# 18.1 Bandwidth Management Advanced Setup Overview

Bandwidth management allows you to allocate an interface's outgoing capacity to specific types of traffic. It can also help you make sure that the Prestige forwards certain types of traffic (especially real-time applications) with minimum delay. With the use of real-time applications such as Voice-over-IP (VoIP) increasing, the requirement for bandwidth allocation is also increasing.

Bandwidth management addresses questions such as:

- Who gets how much access to specific applications?
- What priority level should you give to each type of traffic?
- Which traffic must have guaranteed delivery?
- How much bandwidth should be allotted to guarantee delivery?

Bandwidth management also allows you to configure the allowed output for an interface to match what the network can handle. This helps reduce delays and dropped packets at the next routing device. For example, you can set the WAN interface speed to 1000kbps if the ADSL connection has an upstream speed of 1000kbps. All configuration screens display measurements in kbps (kilobits per second), but this *User's Guide* also uses Mbps (megabits per second) for brevity's sake.

You can use the wizard setup screens to configure basic bandwidth management. Refer to Section 3.2.4 on page 69 for more information.

#### 18.2 Bandwidth Classes and Filters

Use bandwidth classes and child-classes to allocate specific amounts of bandwidth capacity (bandwidth budgets). Configure a bandwidth filter to define a bandwidth class (or child-class) based on a specific application and/or subnet. Use the **Class Configuration** screen (see Section 18.9.1 on page 208) to set up a bandwidth class's name, bandwidth allotment, and bandwidth filter. You can configure up to one bandwidth filter per bandwidth class. You can also configure bandwidth classes without bandwidth filters. However, it is recommended that

you configure child-classes with filters for any classes that you configure without filters. The Prestige leaves the bandwidth budget allocated and unused for a class that does not have a filter itself or child-classes with filters. View your configured bandwidth classes and child-classes in the **Class Setup** screen (see Section 18.9 on page 207 for details).

The total of the configured bandwidth budgets for child-classes cannot exceed the configured bandwidth budget speed of the parent class.

# 18.3 Proportional Bandwidth Allocation

Bandwidth management allows you to define how much bandwidth each class gets; however, the actual bandwidth allotted to each class decreases or increases in proportion to actual available bandwidth.

# 18.4 Bandwidth Management Usage Examples

These examples show bandwidth management allotments on a WAN interface that is configured for 640Kbps.

#### 18.4.1 Application-based Bandwidth Management Example

The bandwidth classes in the following example are based solely on application. Each bandwidth class (VoIP, Web, FTP, E-mail and Video) is allotted 128kbps.

Figure 93 Application-based Bandwidth Management Example

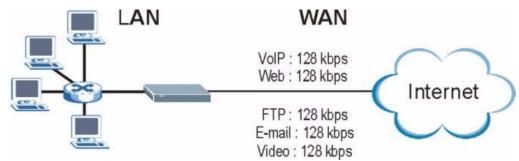

# 18.4.2 Subnet-based Bandwidth Management Example

The following example uses bandwidth classes based solely on LAN subnets. Each bandwidth class (Subnet A and Subnet B) is allotted 320kbps.

Figure 94 Subnet-based Bandwidth Management Example

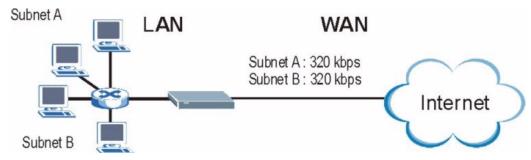

# 18.4.3 Application and Subnet-based Bandwidth Management Example

The following example uses bandwidth classes based on LAN subnets and applications (specific applications in each subnet are allotted bandwidth).

 Table 58
 Application and Subnet-based Bandwidth Management Example

| TRAFFIC TYPE | FROM SUBNET A | FROM SUBNET B |
|--------------|---------------|---------------|
| VoIP         | 64 kbps       | 64 kbps       |
| Web          | 64 kbps       | 64 kbps       |
| FTP          | 64 kbps       | 64 kbps       |
| E-mail       | 64 kbps       | 64 kbps       |
| Video        | 64 kbps       | 64 kbps       |

Figure 95 Application and Subnet-based Bandwidth Management Example

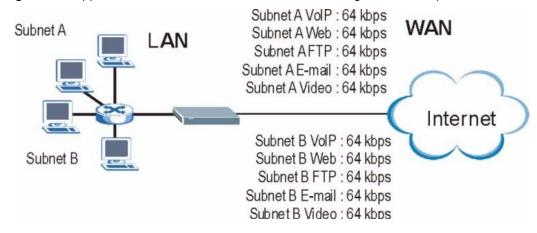

#### 18.5 Scheduler

The scheduler divides up an interface's bandwidth among the bandwidth classes. The Prestige has two types of scheduler: fairness-based and priority-based.

#### 18.5.1 Priority-based Scheduler

With the priority-based scheduler, the Prestige forwards traffic from bandwidth classes according to the priorities that you assign to the bandwidth classes. The larger a bandwidth class's priority number is, the higher the priority. Assign real-time applications (like those using audio or video) a higher priority number to provide smoother operation.

#### 18.5.2 Fairness-based Scheduler

The Prestige divides bandwidth equally among bandwidth classes when using the fairness-based scheduler; thus preventing one bandwidth class from using all of the interface's bandwidth.

# 18.6 Maximize Bandwidth Usage

The maximize bandwidth usage option (see Section 18.7.2 on page 205) allows the Prestige to divide up any available bandwidth on the interface (including unallocated bandwidth and any allocated bandwidth that a class is not using) among the bandwidth classes that require more bandwidth.

When you enable maximize bandwidth usage, the Prestige first makes sure that each bandwidth class gets up to its bandwidth allotment. Next, the Prestige divides up an interface's available bandwidth (bandwidth that is unbudgeted or unused by the classes) depending on how many bandwidth classes require more bandwidth and on their priority levels. When only one class requires more bandwidth, the Prestige gives extra bandwidth to that class.

When multiple classes require more bandwidth, the Prestige gives the highest priority classes the available bandwidth first (as much as they require, if there is enough available bandwidth), and then to lower priority classes if there is still bandwidth available. The Prestige distributes the available bandwidth equally among classes with the same priority level.

#### 18.6.1 Reserving Bandwidth for Non-Bandwidth Class Traffic

Do the following three steps to configure the Prestige to allow bandwidth for traffic that is not defined in a bandwidth filter.

- **1** Leave some of the interface's bandwidth unbudgeted.
- 2 Do not enable the interface's Maximize Bandwidth Usage option.
- **3** Do not enable bandwidth borrowing on the child-classes that have the root class as their parent (see Section 18.7 on page 204).

#### 18.6.2 Maximize Bandwidth Usage Example

Here is an example of a Prestige that has maximized bandwidth usage enabled on an interface. The first figure shows each bandwidth class's bandwidth budget and priority. The classes are set up based on subnets. The interface is set to 10 Mbps. Each subnet is allocated 2 Mbps. The unbudgeted 2 Mbps allows traffic not defined in one of the bandwidth filters to go out when you do not select the maximize bandwidth option.

Root Class: 10 Mbps Interface

Figure 96 Bandwidth Allotment Example

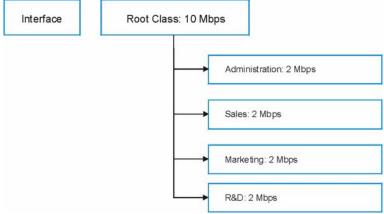

The following figure shows the bandwidth usage with the maximize bandwidth usage option enabled. The Prestige divides up the unbudgeted 2 Mbps among the classes that require more bandwidth. If the administration department only uses 1 Mbps of the budgeted 2 Mbps, the Prestige also divides the remaining 1 Mbps among the classes that require more bandwidth. Therefore, the Prestige divides a total of 3 Mbps total of unbudgeted and unused bandwidth among the classes that require more bandwidth.

In this case, suppose that all of the classes except for the administration class need more bandwidth

- Each class gets up to its budgeted bandwidth. The administration class only uses 1 Mbps of its budgeted 2 Mbps.
- Sales and Marketing are first to get extra bandwidth because they have the highest priority (6). If they each require 1.5 Mbps or more of extra bandwidth, the Prestige divides the total 3 Mbps total of unbudgeted and unused bandwidth equally between the sales and marketing departments (1.5 Mbps extra to each for a total of 3.5 Mbps for each) because they both have the highest priority level.
- R&D requires more bandwidth but only gets its budgeted 2 Mbps because all of the unbudgeted and unused bandwidth goes to the higher priority sales and marketing classes.
- The Prestige does not send any traffic that is not defined in the bandwidth filters because all of the unbudgeted bandwidth goes to the classes that need it.

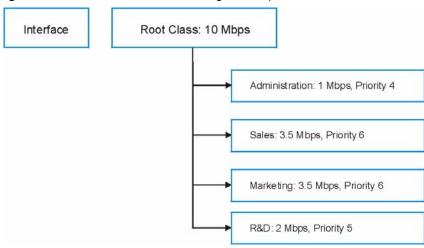

Figure 97 Maximize Bandwidth Usage Example

# 18.7 Bandwidth Borrowing

Bandwidth borrowing allows a child-class to borrow unused bandwidth from its parent class, whereas maximize bandwidth usage allows bandwidth classes to borrow any unused or unbudgeted bandwidth on the whole interface.

Enable bandwidth borrowing on a child-class to allow the child-class to use its parent class's unused bandwidth. A parent class's unused bandwidth is given to the highest priority child-class first. The child-class can also borrow bandwidth from a higher parent class (grandparent class) if the child-class's parent class is also configured to borrow bandwidth from its parent class. This can go on for as many levels as are configured to borrow bandwidth from their parent class (see Section 18.7.1 on page 204).

The total of the bandwidth allotments for child-classes cannot exceed the bandwidth allotment of their parent class. The Prestige uses the scheduler to divide a parent class's unused bandwidth among the child-classes.

# **18.7.1 Bandwidth Borrowing Example**

Here is an example of bandwidth management with classes configured for bandwidth borrowing. The classes are set up based on departments and individuals within certain departments.

Administration: Bandwidth borrowing disabled

Sales: Bandwidth borrowing disabled

Marketing: Bandwidth borrowing enabled

R&D: Bandwidth borrowing enabled

Figure 98 Bandwidth Borrowing Example

- The Administration and Sales classes cannot borrow unused bandwidth from the Root class because the Administration and Sales classes has bandwidth borrowing disabled.
- The Marketing and R&D classes can both borrow unused bandwidth from the Root class because the Marketing and R&D classes both have bandwidth borrowing enabled.

#### 18.7.2 Maximize Bandwidth Usage With Bandwidth Borrowing

If you configure both maximize bandwidth usage (on the interface) and bandwidth borrowing (on individual child-classes), the Prestige functions as follows.

- 1 The Prestige sends traffic according to each bandwidth class's bandwidth budget.
- **2** The Prestige assigns a parent class's unused bandwidth to its child-classes that have more traffic than their budgets and have bandwidth borrowing enabled. The Prestige gives priority to bandwidth child-classes of higher priority and treats bandwidth classes of the same priority equally.
- **3** The Prestige assigns any remaining unused or unbudgeted bandwidth on the interface to any bandwidth class that requires it. The Prestige gives priority to bandwidth classes of higher priority and treats bandwidth classes of the same level equally.
- **4** The Prestige assigns any remaining unbudgeted bandwidth to traffic that does not match any of the bandwidth classes.

# **18.8 Configuring Summary**

Click Media Bandwidth Management, Summary to open the screen as shown next.

Enable bandwidth management on an interface and set the maximum allowed bandwidth for that interface.

Media Bandwidth Management - Summary BW Manager manages the bandwidth of traffic flowing out of router on the specific interface. BW Manager can be switched on/off independently for each interface. Max Bandwidth Interface Active Speed (kbps) Scheduler Usage LAN Priority-Based Yes 1000 WAN 굣 Priority-Based ☐ Yes Back Cancel Apply

Figure 99 Media Bandwidth Management: Summary

The following table describes the labels in this screen.

 Table 59
 Media Bandwidth Management: Summary

| LABEL                     | DESCRIPTION                                                                                                    |  |
|---------------------------|----------------------------------------------------------------------------------------------------|--|
| LAN<br>WAN                | These read-only labels represent the physical interfaces.                                                                                                    |  |
| Active                    | Select an interface's check box to enable bandwidth management on that interface.                                                                                                    |  |
|                           | Bandwidth management applies to all traffic flowing out of the router through the interface, regardless of the traffic's source.                                                                                                    |  |
|                           | Traffic redirect or IP alias may cause LAN-to-LAN traffic to pass through the Prestige and be managed by bandwidth management.                                                                                                    |  |
|                           | Bandwidth management controls outgoing traffic on an interface, not incoming. In order to limit the download bandwidth of the LAN users, set the bandwidth management class on the LAN. In order to limit the upload bandwidth, set the bandwidth management class on the corresponding WAN interface.                                                               |  |
| Speed (kbps)              | Enter the amount of bandwidth for this interface that you want to allocate using bandwidth management.                                                                                                    |  |
|                           | This appears as the bandwidth budget of the interface's root class. The recommendation is to set this speed to match what the interface's connection can handle. For example, set the WAN interface speed to 1000 kbps if the ADSL connection has an upstream speed of 1000 kbps.                                                                                    |  |
| Scheduler                 | Select either <b>Priority-Based</b> or <b>Fairness-Based</b> from the drop-down menu to control the traffic flow.                                                                                                    |  |
|                           | Select <b>Priority-Based</b> to give preference to bandwidth classes with higher priorities.                                                                                                    |  |
|                           | Select Fairness-Based to treat all bandwidth classes equally.                                                                                                    |  |
| Max<br>Bandwidth<br>Usage | Select this check box to have the Prestige divide up all of the interface's unallocated and/or unused bandwidth among the bandwidth classes that require bandwidth. Do not select this if you want to reserve bandwidth for traffic that does not match a bandwidth class or you want to limit the speed of this interface (see the <b>Speed</b> field description). |  |
| Back                      | Click Back to go to the main Media Bandwidth Management screen.                                                                                                    |  |
| Apply                     | Click <b>Apply</b> to save your settings back to the Prestige.                                                                                                    |  |
| Cancel                    | Click <b>Cancel</b> to begin configuring this screen afresh.                                                                                                    |  |

# 18.9 Configuring Class Setup

The class setup screen displays the configured bandwidth classes by individual interface. Select an interface and click the buttons to perform the actions described next. Click "+" to expand the class tree or click "-" to collapse the class tree. Each interface has a permanent root class. The bandwidth budget of the root class is equal to the speed you configured on the interface (see Section 18.8 on page 205 to configure the speed of the interface). Configure child-class layers for the root class.

To add or delete child classes on an interface, click **Media Bandwidth Management**, then **Class Setup**. The screen appears as shown (with example classes).

The example reserves 10 Mbps of unbudgeted bandwidth for traffic that is not defined in the bandwidth filters (see Section 18.6.1 on page 202). The Administration and Sales USA bandwidth classes each have bigger bandwidth budgets than the total of the budgets of their child-classes. The child-classes can borrow the extra bandwidth as long as they have bandwidth borrowing enabled (see Section 18.7 on page 204).

Figure 100 Media Bandwidth Management: Class Setup

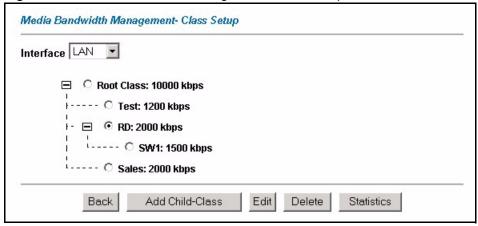

The following table describes the labels in this screen.

Table 60 Media Bandwidth Management: Class Setup

| LABEL           | DESCRIPTION                                                                                                    |  |
|-----------------|----------------------------------------------------------------------------------------------------|--|
| Interface       | Select an interface from the drop-down list box for which you wish to set up classes. Bandwidth management controls outgoing traffic on an interface, not incoming. In order to limit the download bandwidth of the LAN users, set the bandwidth management class on the LAN. In order to limit the upload bandwidth, set the bandwidth management class on the corresponding WAN interface. |  |
| Back            | Click Back to go to the main Media Bandwidth Management screen.                                                                                                    |  |
| Add Child-Class | Click Add Child-class to add a sub-class.                                                                                                    |  |
| Edit            | Click <b>Edit</b> to configure the selected class. You cannot edit the root class.                                                                                                    |  |
| Delete          | Click <b>Delete</b> to delete the class and all its child-classes. You cannot delete the root class.                                                                                                    |  |
| Statistics      | Click <b>Statistics</b> to display the status of the selected class.                                                                                                    |  |

#### 18.9.1 Media Bandwidth Management Class Configuration

Configure a bandwidth management class in the **Class Configuration** screen. You must use the **Media Bandwidth Management - Summary** screen to enable bandwidth management on an interface before you can configure classes for that interface.

To add a child class, click **Media Bandwidth Management**, then **Class Setup**. Click the **Add Child-Class** button to open the following screen.

Figure 101 Media Bandwidth Management: Class Configuration

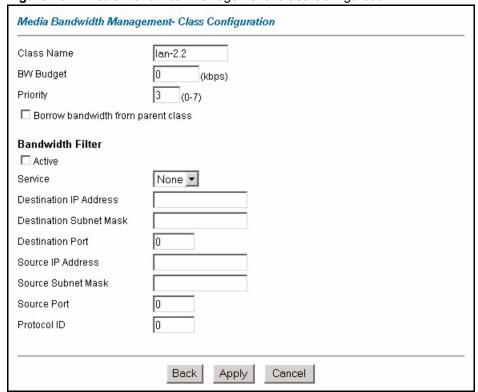

The following table describes the labels in this screen

 Table 61
 Media Bandwidth Management: Class Configuration

| LABEL            | DESCRIPTION                                                                                                    |  |
|------------------|----------------------------------------------------------------------------------------------------|--|
| Class Name       | Use the auto-generated name or enter a descriptive name of up to 20 alphanumeric characters, including spaces.                                       |  |
| BW Budget (kbps) | Specify the maximum bandwidth allowed for the class in kbps. The recommendation is a setting between 20 kbps and 20000 kbps for an individual class. |  |
| Priority         | Enter a number between 0 and 7 to set the priority of this class. The higher the number, the higher the priority. The default setting is 3.          |  |

 Table 61
 Media Bandwidth Management: Class Configuration (continued)

| LABEL                              | DESCRIPTION                                                                                                    |
|------------------------------------|----------------------------------------------------------------------------------------------------|
| Borrow bandwidth from parent class | Select this option to allow a child-class to borrow bandwidth from its parent class if the parent class is not using up its bandwidth budget.  Bandwidth borrowing is governed by the priority of the child-classes. That is, a child-class with the highest priority (7) is the first to borrow bandwidth from its parent class.                                                                                                    |
|                                    | Do not select this for the classes directly below the root class if you want to leave bandwidth available for other traffic types or you want to set the interface's speed to match what the next device in network can handle (see the <b>Speed</b> field description in the <b>Summary</b> screen).                                                                                                    |
| Bandwidth Filter                   |                                                                                                    |
| The Prestige uses a l              | pandwidth filter to identify the traffic that belongs to a bandwidth class.                                                                                                    |
| Active                             | Select the check box to have the Prestige use this bandwidth filter when it performs bandwidth management.                                                                                                    |
| Service                            | You can select a predefined service instead of configuring the <b>Destination Port</b> , <b>Source Port</b> and <b>Protocol ID</b> fields.                                                                                                    |
|                                    | SIP (Session Initiation Protocol) is a signaling protocol used in Internet telephony, instant messaging and other VoIP (Voice over IP) applications. Select <b>SIP</b> from the drop-down list box to configure this bandwidth filter for traffic that uses SIP.                                                                                                    |
|                                    | File Transfer Protocol (FTP) is an Internet file transfer service that operates on the Internet and over TCP/IP networks. A system running the FTP server accepts commands from a system running an FTP client. The service allows users to send commands to the server for uploading and downloading files. Select <b>FTP</b> from the drop-down list box to configure this bandwidth filter for FTP traffic. H.323 is a standard teleconferencing protocol suite that provides audio, data and video conferencing. It allows for real-time point-to-point and multipoint communication between client computers over a packet-based network that does not provide a guaranteed quality of service. Select <b>H.323</b> from the drop-down list box to configure this bandwidth filter for traffic that uses H.323. |
|                                    | When you select <b>None</b> , the bandwidth class applies to all services unless you specify one by configuring the <b>Destination Port</b> , <b>Source Port</b> and <b>Protocol ID</b> fields.                                                                                                    |
| Destination IP<br>Address          | Enter the destination IP address in dotted decimal notation. A blank destination IP address means any destination IP address.                                                                                                    |
| Destination Subnet<br>Mask         | Enter the destination subnet mask. This field is N/A if you do not specify a <b>Destination IP Address</b> . Refer to the appendix for more information on IP subnetting.                                                                                                    |
| Destination Port                   | Enter the port number of the destination. A blank destination port means any destination port.                                                                                                    |
| Source IP Address                  | Enter the source IP address. A blank source IP address means any source IP address.                                                                                                    |
| Source Subnet<br>Mask              | Enter the source subnet mask. This field is N/A if you do not specify a <b>Source IP Address</b> . Refer to the appendix for more information on IP subnetting.                                                                                                    |
| Source Port                        | Enter the port number of the source. See the following table for some common services and port numbers. A blank source port means any source port number.                                                                                                    |
| Protocol ID                        | Enter the protocol ID (service type) number, for example: 1 for ICMP, 6 for TCP or 17 for UDP. A blank protocol ID means any protocol number.                                                                                                    |
| Back                               | Click Back to go to the main Media Bandwidth Management screen.                                                                                                    |
| Apply                              | Click <b>Apply</b> to save your changes back to the Prestige.                                                                                                    |
|                                    |                                                                                                    |

Table 62 Services and Port Numbers

| SERVICES                                        | PORT NUMBER |
|-------------------------------------------------|-------------|
| ЕСНО                                            | 7           |
| FTP (File Transfer Protocol)                    | 21          |
| SMTP (Simple Mail Transfer Protocol)            | 25          |
| DNS (Domain Name System)                        | 53          |
| Finger                                          | 79          |
| HTTP (Hyper Text Transfer protocol or WWW, Web) | 80          |
| POP3 (Post Office Protocol)                     | 110         |
| NNTP (Network News Transport Protocol)          | 119         |
| SNMP (Simple Network Management Protocol)       | 161         |
| SNMP trap                                       | 162         |
| PPTP (Point-to-Point Tunneling Protocol)        | 1723        |

#### 18.9.2 Media Bandwidth Management Statistics

Use the **Media Bandwidth Management Statistics** screen to view network performance information. Click the **Statistics** button in the **Class Setup** screen to open the **Statistics** screen.

Figure 102 Media Bandwidth Management Statistics

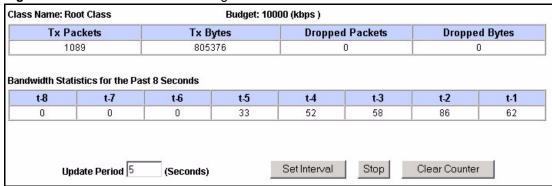

The following table describes the labels in this screen.

 Table 63
 Media Bandwidth Management Statistics

| LABEL           | DESCRIPTION                                                               |  |
|-----------------|---------------------------------------------------------------------------|--|
| Class Name      | This field displays the name of the class the statistics page is showing. |  |
| Budget (kbps)   | This field displays the amount of bandwidth allocated to the class.       |  |
| Tx Packets      | This field displays the total number of packets transmitted.              |  |
| Tx Bytes        | This field displays the total number of bytes transmitted.                |  |
| Dropped Packets | This field displays the total number of packets dropped.                  |  |

Table 63 Media Bandwidth Management Statistics

| LABEL                                                                                                    | DESCRIPTION                                                                                                   |  |
|----------------------------------------------------------------------------------------------------|----------------------------------------------------------------------------------------------------|--|
| Dropped Bytes                                                                                                    | This field displays the total number of bytes dropped.                                                        |  |
| Bandwidth Statistics for the Past 8 Seconds (t-8 to t-1)                                                                        |                                                                                                    |  |
| This field displays the bandwidth statistics (in bps) for the past one to eight seconds. For example, t-1 means one second ago. |                                                                                                    |  |
| Update Period (seconds)                                                                                                    | Enter the time interval in seconds to define how often the information should be refreshed.                   |  |
| Set Interval                                                                                                    | Click <b>Set Interval</b> to apply the new update period you entered in the <b>Update Period</b> field above. |  |
| Stop Update                                                                                                    | Click <b>Stop Update</b> to stop the browser from refreshing bandwidth management statistics.                 |  |
| Clear Counter                                                                                                    | Click Clear Counter to clear all of the bandwidth management statistics.                                      |  |

#### 18.10 Bandwidth Monitor

To view the Prestige's bandwidth usage and allotments, click **Media Bandwidth Management**, then **Monitor**. The screen appears as shown.

Figure 103 Media Bandwidth Management: Monitor

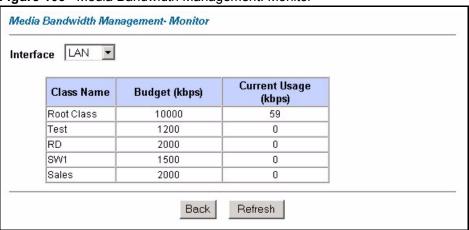

The following table describes the labels in this screen.

Table 64 Media Bandwidth Management: Monitor

| LABEL                | DESCRIPTION                                                                                           |
|----------------------|----------------------------------------------------------------------------------------------------|
| Interface            | Select an interface from the drop-down list box to view the bandwidth usage of its bandwidth classes. |
| Class Name           | This field displays the name of the class.                                                            |
| Budget (kbps)        | This field displays the amount of bandwidth allocated to the class.                                   |
| Current Usage (kbps) | This field displays the amount of bandwidth that each class is using.                                 |

 Table 64
 Media Bandwidth Management: Monitor

| LABEL   | DESCRIPTION                                                     |
|---------|-----------------------------------------------------------------|
| Back    | Click Back to go to the main Media Bandwidth Management screen. |
| Refresh | Click <b>Refresh</b> to update the page.                        |

# CHAPTER 19 Maintenance

This chapter displays system information such as ZyNOS firmware, port IP addresses and port traffic statistics.

#### 19.1 Maintenance Overview

The maintenance screens can help you view system information, upload new firmware, manage configuration and restart your Prestige.

# 19.2 System Status Screen

Click **System Status** to open the following screen, where you can use to monitor your Prestige. Note that these fields are READ-ONLY and only for diagnostic purposes.

Figure 104 System Status

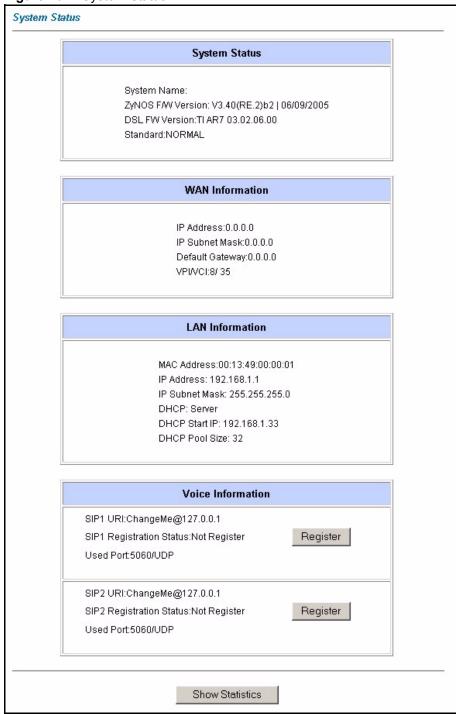

The following table describes the fields in this screen.

Table 65 System Status

| LABEL                     | DESCRIPTION                                                                                                    |  |
|---------------------------|----------------------------------------------------------------------------------------------------|--|
| System Status             |                                                                                                    |  |
| System Name               | This is the name of your Prestige. It is for identification purposes.                                                                                                    |  |
| ZyNOS Firmware<br>Version | This is the ZyNOS firmware version and the date created. ZyNOS is ZyXEL's proprietary Network Operating System design.                                                                                                    |  |
| DSL FW Version            | This is the DSL firmware version associated with your Prestige.                                                                                                    |  |
| Standard                  | This is the standard that your Prestige is using.                                                                                                    |  |
| WAN Information           |                                                                                                    |  |
| IP Address                | This is the WAN port IP address.                                                                                                    |  |
| IP Subnet Mask            | This is the WAN port IP subnet mask.                                                                                                    |  |
| Default Gateway           | This is the IP address of the default gateway, if applicable.                                                                                                    |  |
| VPI/VCI                   | This is the Virtual Path Identifier and Virtual Channel Identifier that you entered in the first Wizard screen.                                                                                                    |  |
| LAN Information           |                                                                                                    |  |
| MAC Address               | This is the MAC (Media Access Control) or Ethernet address unique to your Prestige.                                                                                                    |  |
| IP Address                | This is the LAN port IP address.                                                                                                    |  |
| IP Subnet Mask            | This is the LAN port IP subnet mask.                                                                                                    |  |
| DHCP                      | This is the WAN port DHCP role - <b>Server</b> , <b>Relay</b> (not all Prestige models) or <b>None</b> .                                                                                                    |  |
| DHCP Start IP             | This is the first of the contiguous addresses in the IP address pool.                                                                                                    |  |
| DHCP Pool Size            | This is the number of IP addresses in the IP address pool.                                                                                                    |  |
| Voice Information         |                                                                                                    |  |
| SIP1/SIP 2                | This is the SIP account configured on the Prestige                                                                                                    |  |
| SIP Registration          | This is the SIP registration status of the SIP account.                                                                                                    |  |
| Status                    | This field displays <b>Registered</b> when the Prestige has successfully registered the SIP account with the SIP register server.                                                                                                    |  |
|                           | This field displays <b>Not Registered</b> when the Prestige has not successfully registered the SIP account with the SIP register server.                                                                                                    |  |
| Register/Unregister       | Click <b>Register</b> to have the Prestige attempt to register the SIP account with the SIP register server.                                                                                                    |  |
|                           | Click <b>Unregister</b> to delete the SIP account's registration on the SIP register server. This removes the SIP registration server's SIP identity-to-IP address (or domain name) mapping for this SIP account, it does not cancel your SIP account. |  |
| Used Port                 | This field displays the Prestige's listening port for SIP traffic on this SIP account.                                                                                                    |  |
| Show Statistics           | Click <b>Show Statistics</b> to see the performance statistics such as number of packets sent and number of packets received for each port.                                                                                                    |  |

#### 19.2.1 System Statistics

Click **Show Statistics** in the **System Status** screen to open the following screen. Read-only information here includes port status and packet specific statistics. Also provided are "system up time" and "poll interval(s)". The **Poll Interval(s)** field is configurable.

Figure 105 System Status: Show Statistics

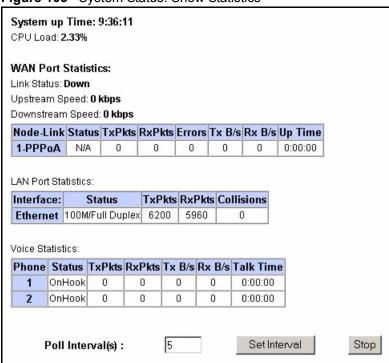

The following table describes the fields in this screen.

Table 66 System Status: Show Statistics

| LABEL                         | DESCRIPTION                                                                                                    |
|-------------------------------|----------------------------------------------------------------------------------------------------|
| System up Time                | This is the elapsed time the system has been up.                                                                                                    |
| CPU Load                      | This field specifies the percentage of CPU utilization.                                                                                                    |
| LAN or WAN Port<br>Statistics | This is the WAN or LAN port.                                                                                                    |
| Link Status                   | This is the status of your WAN link.                                                                                                    |
| Upstream Speed                | This is the upstream speed of your Prestige.                                                                                                    |
| Downstream Speed              | This is the downstream speed of your Prestige.                                                                                                    |
| Node-Link                     | This field displays the remote node index number and link type. Link types are PPPoA, ENET, RFC 1483 and PPPoE.                                                                                                    |
| Interface                     | This field displays the type of port.                                                                                                    |
| Status                        | For the WAN port, this displays the port speed and duplex setting if you're using Ethernet encapsulation and <b>Down</b> (line is down), <b>Idle</b> (line (ppp) idle), <b>Dial</b> (starting to trigger a call) and <b>Drop</b> (dropping a call) if you're using PPPoE encapsulation. |
|                               | For a LAN port, this shows the port speed and duplex setting.                                                                                                    |

 Table 66
 System Status: Show Statistics (continued)

| LABEL            | DESCRIPTION                                                                                                    |  |
|------------------|----------------------------------------------------------------------------------------------------|--|
| TxPkts           | This field displays the number of packets transmitted on this port.                                                                                                    |  |
| RxPkts           | This field displays the number of packets received on this port.                                                                                                    |  |
| Errors           | This field displays the number of error packets on this port.                                                                                                    |  |
| Tx B/s           | This field displays the number of bytes transmitted in the last second.                                                                                                    |  |
| Rx B/s           | This field displays the number of bytes received in the last second.                                                                                                    |  |
| Up Time          | This field displays the elapsed time this port has been up.                                                                                                    |  |
| Collisions       | This is the number of collisions on this port.                                                                                                    |  |
| Voice Statistics | The voice statistics fields apply to calls currently being made or received on a telephone connected to one of the Prestige's phone ports.                                                                |  |
| Phone            | This field displays the Prestige's phone port number.                                                                                                    |  |
| Status           | Status This field displays <b>Onhook</b> when the telephone handset is in it's cradle and <b>Offhook</b> when telephone handset is out of it's cradle.                                                    |  |
| TxPkts           | This field displays a call's number of RTP (Real time Transport Protocol) packets that have been transmitted. RTP is used to handle voice data transfer. This field displays 0 again after the call ends. |  |
| RxPkts           | This field displays a call's number of RTP packets received. This field displays 0 again after the call ends.                                                                                             |  |
| Tx B/s           | This field displays a call's number of bytes of RTP traffic transmitted in the last second. This field displays 0 again after the call ends.                                                              |  |
| Rx B/s           | This field displays a call's number of bytes of RTP traffic received in the last second. This field displays 0 again after the call ends.                                                                 |  |
| Talk Time        | This field displays a call's duration. This field displays 0 again after the call ends.                                                                                                    |  |
| Poll Interval(s) | Type the time interval for the browser to refresh system statistics.                                                                                                    |  |
| Set Interval     | Click this button to apply the new poll interval you entered in the <b>Poll Interval</b> field above.                                                                                                    |  |
| Stop             | Click this button to halt the refreshing of the system statistics.                                                                                                    |  |

#### 19.3 DHCP Table Screen

DHCP (Dynamic Host Configuration Protocol, RFC 2131 and RFC 2132) allows individual clients to obtain TCP/IP configuration at start-up from a server. You can configure the Prestige as a DHCP server or disable it. When configured as a server, the Prestige provides the TCP/IP configuration for the clients. If set to **None**, DHCP service will be disabled and you must have another DHCP server on your LAN, or else the computer must be manually configured.

Click **Maintenance**, and then the **DHCP Table** tab. Read-only information here relates to your DHCP status. The DHCP table shows current DHCP Client information (including **IP Address**, **Host Name** and **MAC Address**) of all network clients using the DHCP server.

Figure 106 DHCP Table

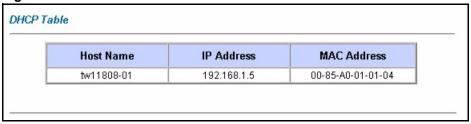

The following table describes the fields in this screen.

Table 67 DHCP Table

| LABEL                                                                                                    | DESCRIPTION                                                                                                    |  |
|----------------------------------------------------------------------------------------------------|----------------------------------------------------------------------------------------------------|--|
| Host Name                                                                                                  | This is the name of the host computer.                                                                                                    |  |
| IP Address                                                                                                 | This field displays the IP address relative to the <b>Host Name</b> field.                                                                                                    |  |
| MAC Address This field displays the MAC (Media Access Control) address of the compute displayed host name. |                                                                                                    |  |
|                                                                                                    | Every Ethernet device has a unique MAC address. The MAC address is assigned at the factory and consists of six pairs of hexadecimal characters, for example, 00:A0:C5:00:00:02. |  |

# 19.4 Any IP Table Screen

Click **Maintenance**, **Any IP**. The Any IP table shows current read-only information (including the IP address and the MAC address) of all network devices that use the Any IP feature to communicate with the Prestige. Refer to Section 4.6 on page 75 for more information.

Figure 107 Any IP Table

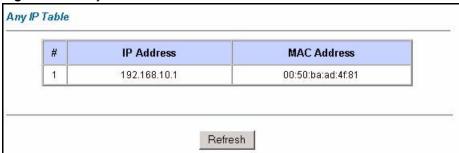

The following table describes the labels in this screen.

Table 68 Any IP Table

| LABEL      | DESCRIPTION                                               |  |
|------------|-----------------------------------------------------------|--|
| #          | This field displays the index number.                     |  |
| IP Address | This field displays the IP address of the network device. |  |

Table 68 Any IP Table

| LABEL       | DESCRIPTION                                                                                                    |
|-------------|----------------------------------------------------------------------------------------------------|
| MAC Address | This field displays the MAC (Media Access Control) address of the computer with the displayed IP address.                                                                       |
|             | Every Ethernet device has a unique MAC address. The MAC address is assigned at the factory and consists of six pairs of hexadecimal characters, for example, 00:A0:C5:00:00:02. |
| Refresh     | Click <b>Refresh</b> to update this screen.                                                                                                    |

## 19.5 Diagnostic Screens

These read-only screens display information to help you identify problems with the Prestige.

### 19.5.1 Diagnostic General Screen

Click **Diagnostic** and then **General** to open the screen shown next.

Figure 108 Diagnostic: General

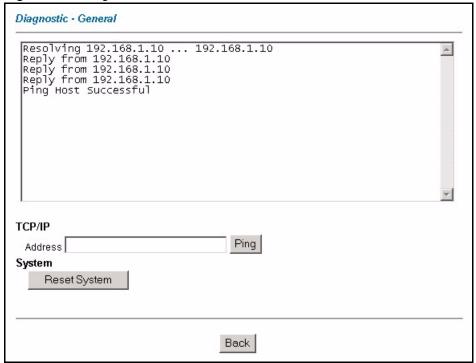

The following table describes the fields in this screen.

 Table 69
 Diagnostic: General

| LABEL                                                                                                    | DESCRIPTION                                                                           |  |
|----------------------------------------------------------------------------------------------------|---------------------------------------------------------------------------------------|--|
| TCP/IP<br>Address                                                                                                    | Type the IP address of a computer that you want to ping in order to test a connection |  |
| Ping                                                                                                    | Click this button to ping the IP address that you entered.                            |  |
| Reset System Click this button to reboot the Prestige. A warning dialog box is then displayed you if you're sure you want to reboot the system. Click <b>OK</b> to proceed. |                                                                                       |  |
| Back                                                                                                    | Click this button to go back to the main <b>Diagnostic</b> screen.                    |  |

## 19.5.2 Diagnostic DSL Line Screen

Click **Diagnostic** and then **DSL** Line to open the screen shown next.

Figure 109 Diagnostic: DSL Line

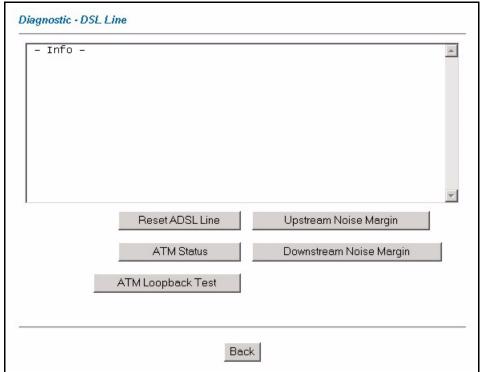

The following table describes the fields in this screen.

Table 70 Diagnostic: DSL Line

| LABEL                                                                   | DESCRIPTION                                                                                                    |  |
|-------------------------------------------------------------------------|----------------------------------------------------------------------------------------------------|--|
| Reset ADSL<br>Line                                                      | Click this button to reinitialize the ADSL line. The large text box above then displays the progress and results of this operation, for example:                                                                                                    |  |
|                                                                         | "Start to reset ADSL<br>Loading ADSL modem F/W<br>Reset ADSL Line Successfully!"                                                                                                    |  |
| ATM Status                                                              | Click this button to view ATM status.                                                                                                    |  |
| ATM Loopback<br>Test                                                    | Click this button to start the ATM loopback test. Make sure you have configured at least one PVC with proper VPIs/VCIs before you begin this test. The Prestige sends an OAM F5 packet to the DSLAM/ATM switch and then returns it (loops it back) to the Prestige. The ATM loopback test is useful for troubleshooting problems with the DSLAM and ATM network. |  |
| Upstream Noise<br>Margin                                                | Click this button to display the upstream noise margin.                                                                                                    |  |
| Downstream<br>Noise Margin                                              |                                                                                                    |  |
| Back Click this button to go back to the main <b>Diagnostic</b> screen. |                                                                                                    |  |

### 19.6 Firmware Screen

Find firmware at www.zyxel.com in a file that (usually) uses the system model name with a "\*.bin" extension, e.g., "Prestige.bin". The upload process uses HTTP (Hypertext Transfer Protocol) and may take up to two minutes. After a successful upload, the system will reboot. See Chapter 33 on page 313 for upgrading firmware using FTP/TFTP commands.

Only use firmware for your device's specific model. Refer to the label on the bottom of your device.

Click **Firmware** to open the following screen. Follow the instructions in this screen to upload firmware to your Prestige.

Figure 110 Firmware Upgrade

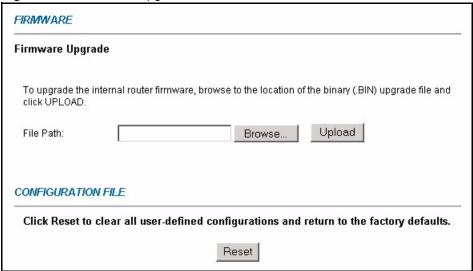

The following table describes the labels in this screen.

Table 71 Firmware Upgrade

| LABEL     | DESCRIPTION                                                                                                    |  |
|-----------|----------------------------------------------------------------------------------------------------|--|
| File Path | Type in the location of the file you want to upload in this field or click <b>Browse</b> to find it                                                                        |  |
| Browse    | Click <b>Browse</b> to find the .bin file you want to upload. Remember that you must decompress compressed (.zip) files before you can upload them.                        |  |
| Upload    | Click <b>Upload</b> to begin the upload process. This process may take up to two minutes.                                                                                  |  |
| Reset     | Click this button to clear all user-entered configuration information and return the Prestige to its factory defaults. Refer to the <i>Resetting the Prestige</i> section. |  |

**Note:** Do not turn off the Prestige while firmware upload is in progress!

After you see the **Firmware Upload in Process** screen, wait two minutes before logging into the Prestige again.

The Prestige automatically restarts in this time causing a temporary network disconnect. In some operating systems, you may see the following icon on your desktop.

Figure 111 Network Temporarily Disconnected

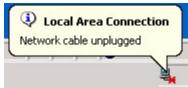

After two minutes, log in again and check your new firmware version in the **System Status** screen.

If the upload was not successful, the following screen will appear. Click **Back** to go back to the **Firmware** screen.

Figure 112 Error Message

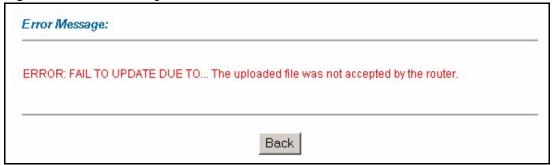

# CHAPTER 20 Introducing the SMT

This chapter explains how to access and navigate the System Management Terminal and gives an overview of its menus.

#### 20.1 Introduction to the SMT

The Prestige's SMT (System Management Terminal) is a menu-driven interface that you can access over a telnet connection. This chapter shows you how to access the SMT menus Telnet.

### 20.1.1 Procedure for SMT Configuration via Telnet

The following procedure details how to telnet into your Prestige.

- 1 In Windows, click **Start** (usually in the bottom left corner), **Run** and then type "telnet 192.168.1.1" (the default IP address) and click **OK**.
- 2 Enter "1234" in the Password field.
- **3** After entering the password you will see the main menu.

Please note that if there is no activity for longer than five minutes (default timeout period) after you log in, your Prestige will automatically log you out. You will then have to telnet into the Prestige again.

### 20.1.2 Entering Password

The login screen appears after you press [ENTER], prompting you to enter the password, as shown next.

For your first login, enter the default password "1234". As you type the password, the screen displays an asterisk "\*" for each character you type.

Please note that if there is no activity for longer than five minutes after you log in, your Prestige will automatically log you out.

Figure 113 Login Screen

Enter Password : \*\*\*\*

# 20.2 Navigating the SMT Interface

The SMT (System Management Terminal) is the interface that you use to configure your Prestige.

Several operations that you should be familiar with before you attempt to modify the configuration are listed in the table below.

**Table 72** Navigating the SMT Interface

| OPERATION                  | KEY STROKE                                                                       | DESCRIPTION                                                                                                    |
|----------------------------|----------------------------------------------------------------------------------|----------------------------------------------------------------------------------------------------|
| Move down to another menu  | [ENTER]                                                                          | To move forward to a submenu, type in the number of the desired submenu and press [ENTER].                                                                                                    |
| Move up to a previous menu | [ESC]                                                                            | Press [ESC] to move back to the previous menu.                                                                                                    |
| Move to a hidden menu      | Press [SPACE<br>BAR] to change<br><b>No</b> to <b>Yes</b> then<br>press [ENTER]. | Fields beginning with "Edit" lead to hidden menus and have a default setting of <b>No</b> . Press [SPACE BAR] once to change <b>No</b> to <b>Yes</b> , then press [ENTER] to go to the "hidden" menu.   |
| Move the cursor            | [ENTER] or [UP]/<br>[DOWN] arrow<br>keys.                                        | Within a menu, press [ENTER] to move to the next field. You can also use the [UP]/[DOWN] arrow keys to move to the previous and the next field, respectively.                                           |
| Entering information       | Type in or press [SPACE BAR], then press [ENTER].                                | You need to fill in two types of fields. The first requires you to type in the appropriate information. The second allows you to cycle through the available choices by pressing [SPACE BAR].           |
| Required fields            | or<br>ChangeMe                                                                   | All fields with the symbol must be filled in order to be able to save the new configuration.  All fields with <b>ChangeMe</b> must not be left blank in order to be able to save the new configuration. |
| N/A fields                 | <n a=""></n>                                                                     | Some of the fields in the SMT will show a <n a="">. This symbol refers to an option that is Not Applicable.</n>                                                                                         |
| Save your configuration    | [ENTER]                                                                          | Save your configuration by pressing [ENTER] at the message "Press ENTER to confirm or ESC to cancel". Saving the data on the screen will take you, in most cases to the previous menu.                  |
| Exit the SMT               |                                                                                  | Type 99, then press [ENTER]. Type 99 at the main menu prompt and press [ENTER] to exit the SMT interface.                                                                                               |

After you enter the password, the SMT displays the main menu, as shown next.

Table 73 SMT Main Menu

Copyright (c) 1994 - 2005 ZyXEL Communications Corp. Prestige 2602R-61 Main Menu Getting Started Advanced Management 1. General Setup 21. Filter and Firewall Setup 2. WAN Backup Setup 22. SNMP Configuration 3. LAN Setup 23. System Password 4. Internet Access Setup 24. System Maintenance 25. IP Routing Policy Setup Advanced Applications 26. Schedule Setup 11. Remote Node Setup 12. Static Routing Setup 15. NAT Setup 99. Exit Enter Menu Selection Number:

## 20.2.1 System Management Terminal Interface Summary

Table 74 Main Menu Summary

| #  | MENU TITLE                | DESCRIPTION                                                                                       |
|----|---------------------------|---------------------------------------------------------------------------------------------------|
| 1  | General Setup             | Use this menu to set up your general information.                                                 |
| 2  | WAN Backup Setup          | Use this menu to setup traffic redirect and dial-back up.                                         |
| 3  | LAN Setup                 | Use this menu to set up your and LAN connection.                                                  |
| 4  | Internet Access Setup     | A quick and easy way to set up an Internet connection.                                            |
| 11 | Remote Node Setup         | Use this menu to set up the Remote Node for LAN-to-LAN connection, including Internet connection. |
| 12 | Static Routing Setup      | Use this menu to set up static routes.                                                            |
| 15 | NAT Setup                 | Use this menu to specify inside servers when NAT is enabled.                                      |
| 21 | Filter and Firewall Setup | Use this menu to configure filters, activate/deactivate the firewall and view the firewall log.   |
| 22 | SNMP Configuration        | Use this menu to set up SNMP related parameters.                                                  |
| 23 | System Password           | Use this menu to change your password.                                                            |
| 24 | System Maintenance        | This menu provides system status, diagnostics, software upload, etc.                              |
| 25 | IP Routing Policy Setup   | Use this menu to configure your IP routing policy.                                                |
| 26 | Schedule Setup            | Use this menu to schedule outgoing calls.                                                         |
| 99 | Exit                      | Use this to exit from SMT and return to a blank screen.                                           |

## 20.2.2 SMT Menus Overview

The following table gives you an overview of your Prestige's various SMT menus.

Table 75 SMT Menus Overview

| MENUS                           | SUB MENUS                                 |                                    |                                     |
|---------------------------------|-------------------------------------------|------------------------------------|-------------------------------------|
| 1 General Setup                 | 1.1 Configure Dynamic DNS                 |                                    |                                     |
| 2 WAN Backup<br>Setup           | 2.1 Traffic Redirect Setup                |                                    |                                     |
| 3 LAN Setup                     | 3.1 LAN Port Filter Setup                 |                                    |                                     |
|                                 | 3.2 TCP/IP and DHCP Setup                 | 3.2.1 IP Alias Setup               |                                     |
| 4 Internet Access<br>Setup      |                                           |                                    |                                     |
| 11 Remote Node                  | 11.1 Remote Node Profile                  |                                    |                                     |
| Setup                           | 11.3 Remote Node Network<br>Layer Options |                                    |                                     |
|                                 | 11.5 Remote Node Filter                   |                                    |                                     |
|                                 | 11.6 Remote Node ATM Layer Options        |                                    |                                     |
|                                 | 11.8 Advance Setup Options                |                                    |                                     |
| 12 Static Routing               | 12.1 IP Static Route Setup                | 12.1.1 Edit IP Static Route        |                                     |
| Setup                           | 12.3 Bridge Static Route Setup            | 12.3.1 Edit Bridge Static<br>Route |                                     |
| 15 NAT Setup                    | 15.1 Address Mapping Sets                 | 15.1.x Address Mapping<br>Rules    | 15.1.x.x<br>Address<br>Mapping Rule |
|                                 | 15.2 NAT Server Sets                      | 15.2 NAT Server Setup              |                                     |
| 21 Filter and Firewall<br>Setup | 21.1 Filter Set Configuration             | 21.1.x Filter Rules<br>Summary     | 21.1.x.x<br>Generic Filter<br>Rule  |
|                                 |                                           |                                    | 21.1.x.x TCP/<br>IP Filter Rule     |
|                                 | 21.2 Firewall Setup                       |                                    |                                     |
| 22 SNMP<br>Configuration        |                                           |                                    |                                     |
| 23 System Password              |                                           |                                    |                                     |

Table 75 SMT Menus Overview (continued)

| MENUS                         | SUB MENUS                                      |                                         |  |
|-------------------------------|------------------------------------------------|-----------------------------------------|--|
| 24 System                     | 24.1 Status                                    |                                         |  |
| Maintenance                   | 24.2 System Information and Console Port Speed | 24.2.1 Information                      |  |
|                               |                                                | 24.2.2 Change Console<br>Port Speed     |  |
|                               | 24.3 Log and Trace                             | 24.3.1 View Error Log                   |  |
|                               |                                                | 24.3.2 UNIX Syslog                      |  |
|                               | 24.4 Diagnostic                                |                                         |  |
|                               | 24.5 Backup Configuration                      |                                         |  |
|                               | 24.6 Restore Configuration                     |                                         |  |
|                               | 24.7 Upload Firmware                           | 24.7.1 Upload System Firmware           |  |
|                               |                                                | 24.7.2 Upload System Configuration File |  |
|                               | 24.8 Command Interpreter Mode                  |                                         |  |
|                               | 24.9 Call Control                              | 24.9.1 Budget Management                |  |
|                               | 24.10 Time and Date Setting                    |                                         |  |
|                               | 24.11 Remote Management<br>Control             |                                         |  |
| 25 IP Routing Policy<br>Setup | 25.1 IP Routing Policy Setup                   | 25.1.1 IP Routing Policy                |  |
| 26 Schedule Setup             | 26.1 Schedule Set Setup                        |                                         |  |

## 20.3 Changing the System Password

Change the Prestige default password by following the steps shown next.

- 1 Enter 23 in the main menu to display Menu 23 System Password as shown next.
- **2** Type your existing system password in the **Old Password** field, for example "1234", and press [ENTER].

Figure 114 Menu 23 Change Password

```
Menu 23 - System Password

Old Password= ?

New Password= ?

Retype to confirm= ?

Enter here to CONFIRM or ESC to CANCEL:
```

**3** Type your new system password in the **New Password** field (up to 30 characters), and press [ENTER].

**4** Re-type your new system password in the **Retype to confirm** field for confirmation and press [ENTER].

**Note:** Note that as you type a password, the screen displays an " $\star$ " for each character you type.

# CHAPTER 21 Menu 1 General Setup

**Menu 1 - General Setup** contains administrative and system-related information.

## 21.1 General Setup

Menu 1 — General Setup contains administrative and system-related information (shown next). The **System Name** field is for identification purposes. However, because some ISPs check this name you should enter your computer's "Computer Name".

- In Windows 95/98 click **Start**, **Settings**, **Control Panel**, **Network**. Click the **Identification** tab, note the entry for the **Computer name** field and enter it as the Prestige **System Name**.
- In Windows 2000 click **Start**, **Settings**, **Control Panel** and then double-click **System**. Click the **Network Identification** tab and then the **Properties** button. Note the entry for the **Computer name** field and enter it as the Prestige **System Name**.
- In Windows XP, click start, My Computer, View system information and then click the Computer Name tab. Note the entry in the Full computer name field and enter it as the Prestige System Name.

The **Domain Name** entry is what is propagated to the DHCP clients on the LAN. If you leave this blank, the domain name obtained by DHCP from the ISP is used. While you must enter the host name (System Name) on each individual computer, the domain name can be assigned from the Prestige via DHCP.

# 21.2 Procedure To Configure Menu 1

Enter 1 in the Main Menu to open **Menu 1** — **General Setup** (shown next).

Figure 115 Menu 1 General Setup

```
Menu 1 General Setup
System Name= ?
Location=
Contact Person's Name=
Domain Name=
Edit Dynamic DNS= No

Route IP= Yes
Bridge= No

Press ENTER to Confirm or ESC to Cancel:
```

Fill in the required fields. Refer to the table shown next for more information about these fields.

Table 76 Menu 1 General Setup

| FIELD                                                                                                    | DESCRIPTION                                                                                                    |  |
|----------------------------------------------------------------------------------------------------|----------------------------------------------------------------------------------------------------|--|
| System Name                                                                                                    | Choose a descriptive name for identification purposes. This name can be up to 30 alphanumeric characters long. Spaces are not allowed, but dashes "-" and underscores "_" are accepted.                                       |  |
| Location (optional)                                                                                                    | Enter the geographic location (up to 31 characters) of your Prestige.                                                                                                    |  |
| Contact Person's<br>Name (optional)                                                                                                    | Enter the name (up to 30 characters) of the person in charge of this Prestige.                                                                                                    |  |
| Domain Name                                                                                                    | Enter the domain name (if you know it) here. If you leave this field blank, the ISP may assign a domain name via DHCP. You can go to menu 24.8 and type "sys domainname" to see the current domain name used by your gateway. |  |
|                                                                                                    | If you want to clear this field just press the [SPACE BAR]. The domain name entered by you is given priority over the ISP assigned domain name.                                                                               |  |
| Edit Dynamic DNS                                                                                                    | Press the [SPACE BAR] to select <b>Yes</b> or <b>No</b> (default). Select <b>Yes</b> to configure <b>Menu 1.1 — Configure Dynamic DNS</b> (discussed next).                                                                   |  |
| Route IP                                                                                                    | Set this field to <b>Yes</b> to enable or <b>No</b> to disable IP routing. You must enable IP routing for Internet access.                                                                                                    |  |
| Bridge                                                                                                    | Turn on/off bridging for protocols not supported (for example, SNA) or not turned on in the previous <b>Route IP</b> field.                                                                                                   |  |
|                                                                                                    | Select <b>Yes</b> to turn bridging on; select <b>No</b> to turn bridging off.                                                                                                    |  |
| When you have completed this menu, press [ENTER] at the prompt "Press ENTER to Confirm or ESC to Cancel:" to save your configuration, or press [ESC] at any time to cancel. |                                                                                                    |  |

## 21.2.1 Procedure to Configure Dynamic DNS

Note: If you have a private WAN IP address, then you cannot use dynamic DNS.

To configure dynamic DNS, go to Menu 1 — General Setup and select Yes in the Edit Dynamic DNS field. Press [ENTER] to display Menu 1.1— Configure Dynamic DNS as shown next.

Figure 116 Menu 1.1 Configure Dynamic DNS

```
Menu 1.1 - Configure Dynamic DNS
Service Provider= WWW.DynDNS.ORG
Active= No
Host=
EMAIL=
USER=
Password= *******
Enable Wildcard= No

Press ENTER to Confirm or ESC to Cancel:
```

Follow the instructions in the next table to configure dynamic DNS parameters.

 Table 77
 Menu 1.1 Configure Dynamic DNS

| FIELD                                                                                                    | DESCRIPTION                                                                                                    |
|----------------------------------------------------------------------------------------------------|----------------------------------------------------------------------------------------------------|
| Service Provider                                                                                                    | This is the name of your dynamic DNS service provider.                                                                                                    |
| Active                                                                                                    | Press [SPACE BAR] to select <b>Yes</b> and then press [ENTER] to make dynamic DNS active.                                                                                                   |
| Host                                                                                                    | Enter the domain name assigned to your Prestige by your dynamic DNS provider.                                                                                                    |
| EMAIL                                                                                                    | Enter your e-mail address.                                                                                                    |
| User                                                                                                    | Enter your user name.                                                                                                    |
| Password                                                                                                    | Enter the password assigned to you.                                                                                                    |
| Enable Wildcard                                                                                                    | Your Prestige supports DYNDNS Wildcard. Press [SPACE BAR] and then [ENTER] to select <b>Yes</b> or <b>No</b> This field is <b>N/A</b> when you choose DDNS client as your service provider. |
| When you have completed this menu, press [ENTER] at the prompt "Press ENTER to Confirm or ESC to Cancel:" to save your configuration, or press [ESC] at any time to cancel. |                                                                                                    |

# CHAPTER 22 Menu 2 WAN Backup Setup

This chapter describes how to configure traffic redirect and dial-backup using menu 2 and 2.1.

## 22.1 Introduction to WAN Backup Setup

This chapter explains how to configure the Prestige for traffic redirect connections.

## 22.2 Configuring WAN Backup in Menu 2

From the main menu, enter 2 to open menu 2.

Figure 117 Menu 2 WAN Backup Setup

```
Menu 2 - Wan Backup Setup

Check Mechanism = DSL Link
Check WAN IP Address1 = 0.0.0.0
Check WAN IP Address2 = 0.0.0.0
Check WAN IP Address3 = 0.0.0.0
KeepAlive Fail Tolerance = 0
Recovery Interval(sec) = 0
ICMP Timeout(sec) = 0
Traffic Redirect = No

Press ENTER to Confirm or ESC to Cancel:
```

The following table describes the fields in this menu.

Table 78 Menu 2 WAN Backup Setup

| FIELD                      | DESCRIPTION                                                                                                    |
|----------------------------|----------------------------------------------------------------------------------------------------|
| Check Mechanism            | Press [SPACE BAR] and then press [ENTER] to select the method that the Prestige uses to check the DSL connection.                                                                                                    |
|                            | Select <b>DSL Link</b> to have the Prestige check the DSL connection's physical layer. Select <b>ICMP</b> to have the Prestige periodically ping the IP addresses configured in the <b>Check WAN IP Address</b> fields.                                                                                                    |
| Check WAN IP<br>Address1-3 | Configure this field to test your Prestige's WAN accessibility. Type the IP address of a reliable nearby computer (for example, your ISP's DNS server address). When using a WAN backup connection, the Prestige periodically pings the addresses configured here and uses the other WAN backup connection (if configured) if there is no response. |

 Table 78
 Menu 2 WAN Backup Setup (continued)

| FIELD                                                                                                    | DESCRIPTION                                                                                                    |
|----------------------------------------------------------------------------------------------------|----------------------------------------------------------------------------------------------------|
| KeepAlive Fail<br>Tolerance                                                                                                    | Type the number of times (2 recommended) that your Prestige may ping the IP addresses configured in the <b>Check WAN IP Address</b> field without getting a response before switching to a WAN backup connection (or a different WAN backup connection). |
| Recovery Interval(sec)                                                                                                    | When the Prestige is using a lower priority connection (usually a WAN backup connection), it periodically checks to whether or not it can use a higher priority connection.                                                                              |
|                                                                                                    | Type the number of seconds (30 recommended) for the Prestige to wait between checks. Allow more time if your destination IP address handles lots of traffic.                                                                                             |
| ICMP Timeout                                                                                                    | Type the number of seconds for an ICMP session to wait for the ICMP response.                                                                                                    |
| Traffic Redirect                                                                                                    | Press [SPACE BAR] to select <b>Yes</b> or <b>No</b> .                                                                                                    |
|                                                                                                    | Select <b>Yes</b> and press [ENTER] to configure <b>Menu 2.1 Traffic Redirect Setup</b> .                                                                                                    |
|                                                                                                    | Select <b>No</b> (default) if you do not want to configure this feature.                                                                                                    |
| When you have completed this menu, press [ENTER] at the prompt "Press ENTER to Confirm or ESC to Cancel:" to save your configuration, or press [ESC] at any time to cancel. |                                                                                                    |

## 22.2.1 Traffic Redirect Setup

Configure parameters that determine when the Prestige will forward WAN traffic to the backup gateway using **Menu 2.1** — **Traffic Redirect Setup**.

Figure 118 Menu 2.1Traffic Redirect Setup

| Menu 2.1 - Traffic Redirect Setup        |
|------------------------------------------|
| Active= No                               |
| Configuration:                           |
| Backup Gateway IP Address= 0.0.0.0       |
| Metric= 15                               |
|                                          |
| Press ENTER to Confirm or ESC to Cancel: |

The following table describes the fields in this menu.

Table 79 Menu 2.1Traffic Redirect Setup

| FIELD                        | DESCRIPTION                                                                                                    |
|------------------------------|----------------------------------------------------------------------------------------------------|
| Active.                      | Press [SPACE BAR] and select <b>Yes</b> (to enable) or <b>No</b> (to disable) traffic redirect setup. The default is <b>No</b>                                                            |
| Configuration                |                                                                                                    |
| Backup Gateway<br>IP Address | Enter the IP address of your backup gateway in dotted decimal notation.  The Prestige automatically forwards traffic to this IP address if the Prestige's Internet connection terminates. |

Table 79 Menu 2.1Traffic Redirect Setup

| FIELD                                                                                                    | DESCRIPTION                                                                                                    |
|----------------------------------------------------------------------------------------------------|----------------------------------------------------------------------------------------------------|
| Metric                                                                                                    | This field sets this route's priority among the routes the Prestige uses.  The metric represents the "cost of transmission". A router determines the best route for transmission by choosing a path with the lowest "cost". RIP routing uses hop count as the measurement of cost, with a minimum of "1" for directly connected networks. The number must be between "1" and "15"; a number greater than "15" means the link is down. The smaller the number, the lower the "cost" |
| When you have completed this menu, press [ENTER] at the prompt "Press ENTER to Confirm or ESC to Cancel:" to save your configuration, or press [ESC] at any time to cancel. |                                                                                                    |

# CHAPTER 23 Menu 3 LAN Setup

This chapter covers how to configure your wired Local Area Network (LAN) settings.

# 23.1 LAN Setup

This section describes how to configure the Ethernet using **Menu 3** — **LAN Setup**. From the main menu, enter 3 to display menu 3.

Figure 119 Menu 3 LAN Setup

```
Menu 3 - LAN Setup

1. LAN Port Filter Setup

2. TCP/IP and DHCP Setup

Enter Menu Selection Number:
```

### 23.1.1 General Ethernet Setup

This menu allows you to specify filter set(s) that you wish to apply to the Ethernet traffic. You seldom need to filter Ethernet traffic; however, the filter sets may be useful to block certain packets, reduce traffic and prevent security breaches.

Figure 120 Menu 3.1 LAN Port Filter Setup

```
Menu 3.1 - LAN Port Filter Setup
Input Filter Sets:
   protocol filters=
   device filters=
Output Filter Sets:
   protocol filters=
   device filters=
```

If you need to define filters, please read Chapter 30 on page 285 first, then return to this menu to define the filter sets.

### 23.2 Protocol Dependent Ethernet Setup

Depending on the protocols for your applications, you need to configure the respective Ethernet Setup, as outlined below.

- For TCP/IP Ethernet setup refer to Section 24.6 on page 246.
- For bridging Ethernet setup refer to Chapter 27 on page 263.

## 23.3 TCP/IP Ethernet Setup and DHCP

Use menu 3.2 to configure your Prestige for TCP/IP.

To edit menu 3.2, enter 3 from the main menu to display **Menu 3** — **LAN Setup**. When menu 3 appears, press 2 and press [ENTER] to display **Menu 3.2** — **TCP/IP and DHCP Ethernet Setup**, as shown next:

Figure 121 Menu 3.2 TCP/IP and DHCP Ethernet Setup

```
Menu 3.2 - TCP/IP and DHCP Setup
DHCP Setup
 DHCP= Server
 Client IP Pool Starting Address= 192.168.1.33
 Size of Client IP Pool= 32
 Primary DNS Server= 0.0.0.0
 Secondary DNS Server= 0.0.0.0
 Remote DHCP Server= N/A
TCP/IP Setup:
 IP Address= 192.168.1.1
 IP Subnet Mask= 255.255.255.0
 RIP Direction= None
   Version= N/A
 Multicast= None
 IP Policies=
 Edit IP Alias= No
Press ENTER to Confirm or ESC to Cancel:
```

Follow the instructions in the following table on how to configure the DHCP fields.

Table 80 DHCP Ethernet Setup

| FIELD                                      | DESCRIPTION                                                                                                    |
|--------------------------------------------|----------------------------------------------------------------------------------------------------|
| DHCP Setup                                 |                                                                                                    |
| DHCP                                       | If set to <b>Server</b> , your Prestige can assign IP addresses, an IP default gateway and DNS servers to Windows 95, Windows NT and other systems that support the DHCP client.                                                                       |
|                                            | If set to <b>None</b> , the DHCP server will be disabled.                                                                                                    |
|                                            | If set to <b>Relay</b> , the Prestige acts as a surrogate DHCP server and relays DHCP requests and responses between the remote server and the clients. Enter the IP address of the actual, remote DHCP server in the Remote DHCP Server in this case. |
|                                            | When DHCP server is used, the following items need to be set:                                                                                                    |
| Client IP Pool Starting<br>Address         | This field specifies the first of the contiguous addresses in the IP address pool.                                                                                                    |
| Size of Client IP Pool                     | This field specifies the size or count of the IP address pool.                                                                                                    |
| Primary DNS Server<br>Secondary DNS Server | Enter the IP addresses of the DNS servers. The DNS servers are passed to the DHCP clients along with the IP address and the subnet mask.                                                                                                    |
| Remote DHCP Serve                          | If <b>Relay</b> is selected in the <b>DHCP</b> field above then enter the IP address of the actual remote DHCP server here.                                                                                                    |

Follow the instructions in the following table to configure TCP/IP parameters for the Ethernet port.

Table 81 TCP/IP Ethernet Setup

| FIELD          | DESCRIPTION                                                                                                    |
|----------------|----------------------------------------------------------------------------------------------------|
| TCP/IP Setup   |                                                                                                    |
| IP Address     | Enter the (LAN) IP address of your Prestige in dotted decimal notation                                                                                                    |
| IP Subnet Mask | Your Prestige will automatically calculate the subnet mask based on the IP address that you assign. Unless you are implementing subnetting, use the subnet mask computed by the Prestige (refer to the appendix on IP subnetting for more information).                                                     |
| RIP Direction  | Press [SPACE BAR] to select the RIP direction. Choices are <b>Both</b> , <b>In Only</b> , <b>Out Only</b> or <b>None</b> .                                                                                                    |
| Version        | Press [SPACE BAR] to select the RIP version. Choices are <b>RIP-1</b> , <b>RIP-2B</b> or <b>RIP-2M</b> .                                                                                                    |
| Multicast      | IGMP (Internet Group Multicast Protocol) is a network-layer protocol used to establish membership in a Multicast group. The Prestige supports both IGMP version 1 ( <b>IGMP-v1</b> ) and version 2 ( <b>IGMP-v2</b> ). Press the [SPACE BAR] to enable IP Multicasting or select <b>None</b> to disable it. |
| IP Policies    | Create policies using SMT menu 25 (see Chapter 36 on page 335) and apply them on the Prestige LAN interface here. You can apply up to four IP Policy sets (from twelve) by entering their numbers separated by commas.                                                                                      |
| Edit IP Alias  | The Prestige supports three logical LAN interfaces via its single physical Ethernet interface with the Prestige itself as the gateway for each LAN network. Press [SPACE BAR] to change <b>No</b> to <b>Yes</b> and press [ENTER] to display Menu 3.2.1.                                                    |

# CHAPTER 24 Internet Access

This chapter shows you how to configure the LAN and WAN of your Prestige for Internet access.

#### 24.1 Internet Access Overview

Refer to the chapters on the web configurator's wizard, LAN and WAN screens for more background information on fields in the SMT screens covered in this chapter.

#### 24.2 IP Policies

Traditionally, routing is based on the destination address *only* and the router takes the shortest path to forward a packet. IP Policy Routing (IPPR) provides a mechanism to override the default routing behavior and alter the packet forwarding based on the policy defined by the network administrator. Policy-based routing is applied to incoming packets on a per interface basis, prior to the normal routing. Create policies using SMT menu 25 (see Chapter 36 on page 335) and apply them on the Prestige LAN and/or WAN interfaces using menus 3.2 (LAN) and 11.3 (WAN).

### 24.3 IP Alias

IP alias allows you to partition a physical network into different logical networks over the same Ethernet interface. The Prestige supports three logical LAN interfaces via its single physical Ethernet interface with the Prestige itself as the gateway for each LAN network.

When you use IP alias, you can also configure firewall rules to control access between the LAN's logical networks (subnets).

**Note:** Make sure that the subnets of the logical networks do not overlap.

The following figure shows a LAN divided into subnets A, B, and C.

Figure 122 IP Alias Network Example

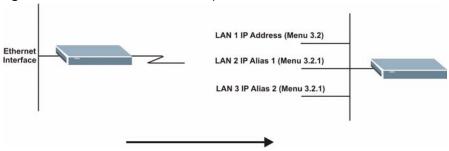

Use menu 3.2.1 to configure IP Alias on your Prestige.

# 24.4 IP Alias Setup

Use menu 3.2 to configure the first network. Move the cursor to **Edit IP Alias** field and press [SPACEBAR] to choose **Yes** and press [ENTER] to configure the second and third network.

Figure 123 Menu 3.2 TCP/IP and DHCP Setup

```
Menu 3.2 - TCP/IP and DHCP Setup
DHCP Setup
 DHCP= Server
 Client IP Pool Starting Address= 192.168.1.33
  Size of Client IP Pool= 32
  Primary DNS Server= 0.0.0.0
  Secondary DNS Server= 0.0.0.0
 Remote DHCP Server= N/A
TCP/IP Setup:
  IP Address= 192.168.1.1
  IP Subnet Mask= 255.255.25.0
  RIP Direction= None
   Version= N/A
 Multicast= None
  IP Policies=
 Edit IP Alias= Yes
Press ENTER to Confirm or ESC to Cancel:
```

Pressing [ENTER] displays **Menu 3.2.1** — **IP Alias Setup**, as shown next.

Figure 124 Menu 3.2.1 IP Alias Setup

```
Menu 3.2.1 - IP Alias Setup
 IP Alias 1= No
   IP Address= N/A
    IP Subnet Mask= N/A
   RIP Direction= N/A
   Version= N/A
   Incoming protocol filters= N/A
   Outgoing protocol filters= N/A
  IP Alias 2= No
    IP Address= N/A
    IP Subnet Mask= N/A
    RIP Direction= N/A
    Version= N/A
    Incoming protocol filters= N/A
   Outgoing protocol filters= N/A
   Enter here to CONFIRM or ESC to CANCEL:
```

Follow the instructions in the following table to configure IP Alias parameters.

Table 82 Menu 3.2.1 IP Alias Setup

| FIELD                                                                                                    | DESCRIPTION                                                                                                    |
|----------------------------------------------------------------------------------------------------|----------------------------------------------------------------------------------------------------|
| IP Alias                                                                                                    | Choose <b>Yes</b> to configure the LAN network for the Prestige.                                                                                                    |
| IP Address                                                                                                    | Enter the IP address of your Prestige in dotted decimal notation                                                                                                    |
| IP Subnet Mask                                                                                                    | Your Prestige will automatically calculate the subnet mask based on the IP address that you assign. Unless you are implementing subnetting, use the subnet mask computed by the Prestige |
| RIP Direction                                                                                                    | Press [SPACE BAR] to select the RIP direction. Choices are <b>None</b> , <b>Both</b> , <b>In Only</b> or <b>Out Only</b> .                                                               |
| Version                                                                                                    | Press [SPACE BAR] to select the RIP version. Choices are <b>RIP-1</b> , <b>RIP-2B</b> or <b>RIP-2M</b> .                                                                                 |
| Incoming<br>Protocol Filters                                                                                                    | Enter the filter set(s) you wish to apply to the incoming traffic between this node and the Prestige.                                                                                    |
| Outgoing<br>Protocol Filters                                                                                                    | Enter the filter set(s) you wish to apply to the outgoing traffic between this node and the Prestige.                                                                                    |
| When you have completed this menu, press [ENTER] at the prompt "Press ENTER to Confirm or ESC to Cancel:" to save your configuration, or press [ESC] at any time to cancel. |                                                                                                    |

# 24.5 Route IP Setup

The first step is to enable the IP routing in Menu 1 — General Setup.

To edit menu 1, type 1 in the main menu and press [ENTER]. Set the Route IP field to Yes by pressing [SPACE BAR].

Figure 125 Menu 1 General Setup

```
Menu 1 - General Setup

System Name= ?

Location= location

Contact Person's Name=

Domain Name=

Edit Dynamic DNS= No

Route IP= Yes

Bridge= No

Press ENTER to Confirm or ESC to Cancel:
```

## 24.6 Internet Access Configuration

Menu 4 allows you to enter the Internet Access information in one screen. Menu 4 is actually a simplified setup for one of the remote nodes that you can access in menu 11. Before you configure your Prestige for Internet access, you need to collect your Internet account information.

Use the *Internet Account Information* table in the *Quick Start Guide* to record your. Note that if you are using PPPoA or PPPoE encapsulation, then the only ISP information you need is a login name and password. You only need to know the Ethernet Encapsulation Gateway IP address if you are using ENET ENCAP encapsulation.

From the main menu, type 4 to display **Menu 4 - Internet Access Setup**, as shown next.

Figure 126 Menu 4 Internet Access Setup

```
Menu 4 - Internet Access Setup
 ISP's Name= MvISP
 Encapsulation= RFC 1483
 Multiplexing= LLC-based
 VPI #= 8
 VCI #= 35
 ATM QoS Type= CBR
   Peak Cell Rate (PCR) = 0
   Sustain Cell Rate (SCR) = 0
   Maximum Burst Size (MBS) = 0
 My Login= N/A
 My Password= N/A
 ENET ENCAP Gateway= N/A
  IP Address Assignment= Static
    IP Address= 0.0.0.0
 Network Address Translation= SUA Only
   Address Mapping Set= N/A
Press ENTER to Confirm or ESC to Cancel:
```

The following table contains instructions on how to configure your Prestige for Internet access.

.

Table 83 Menu 4 Internet Access Setup

| FIELD                          | DESCRIPTION                                                                                                    |  |
|--------------------------------|----------------------------------------------------------------------------------------------------|--|
| ISP's Name                     | Enter the name of your Internet Service Provider (ISP). This information is for identification purposes only.                                                                                                    |  |
| Encapsulation                  | Press [SPACE BAR] to select the method of encapsulation used by your ISP. Choices are PPPoE, PPPoA, RFC 1483 or ENET ENCAP.                                                                                                    |  |
| Multiplexing                   | Press [SPACE BAR] to select the method of multiplexing used by your ISP. Choices are <b>VC-based</b> or <b>LLC-based</b> .                                                                                                    |  |
| VPI#                           | Enter the Virtual Path Identifier (VPI) assigned to you.                                                                                                    |  |
| VCI#                           | Enter the Virtual Channel Identifier (VCI) assigned to you.                                                                                                    |  |
| ATM QoS Type                   | Press [SPACE BAR] and select <b>CBR</b> (Continuous Bit Rate) to specify fixed (always-on) bandwidth. Select <b>UBR</b> (Unspecified Bit Rate) for applications that are non-time sensitive, such as e-mail. Select <b>VBR</b> (Variable Bit Rate) for bursty traffic and bandwidth sharing with other applications. |  |
| Peak Cell Rate<br>(PCR)        | This is the maximum rate at which the sender can send cells. Type the PCR.                                                                                                    |  |
| Sustain Cell Rate (SCR)= 0     | Sustained Cell Rate is the mean cell rate of a bursty, on-off traffic source that can be sent at the peak rate, and a parameter for burst-traffic. Type the SCR; it must be less than the PCR.                                                                                                    |  |
| Maximum Burst<br>Size (MBS)= 0 | Refers to the maximum number of cells that can be sent at the peak rate. Type the MBS. The MBS must be less than 65535.                                                                                                    |  |
| My Login                       | Configure the <b>My Login</b> and <b>My Password</b> fields for PPPoA and PPPoE encapsulation only. Enter the login name that your ISP gives you. If you are using PPPoE encapsulation, then this field must be of the form user@domain where domain identifies your PPPoE service name.                             |  |
| My Password                    | Enter the password associated with the login name above.                                                                                                    |  |
| ENET ENCAP<br>Gateway          | Enter the gateway IP address supplied by your ISP when you are using <b>ENET ENCAP</b> encapsulation.                                                                                                    |  |
| Idle Timeout                   | This value specifies the number of idle seconds that elapse before the Prestige automatically disconnects the PPPoE session.                                                                                                    |  |
| IP Address<br>Assignment       | Press [SPACE BAR] to select <b>Static</b> or <b>Dynamic</b> address assignment.                                                                                                    |  |
| IP Address                     | Enter the IP address supplied by your ISP if applicable.                                                                                                    |  |
| Network Address<br>Translation | Press [SPACE BAR] to select <b>None</b> , <b>SUA Only</b> or <b>Full Feature</b> . Please see Chapter 28 on page 267 for more details on the SUA (Single User Account) feature.                                                                                                    |  |
| Address Mapping<br>Set         | Type the numbers of mapping sets (1-8) to use with NAT. See Chapter 28 on page 267 for details.                                                                                                    |  |
| When you have cor              | When you have completed this menu, press [ENTER] at the prompt "Press ENTER to Confirm or ESC to Cancel:" to save your configuration, or press [ESC] at any time to cancel.                                                                                                    |  |

If all your settings are correct your Prestige should connect automatically to the Internet. If the connection fails, note the error message that you receive on the screen and take the appropriate troubleshooting steps.

# CHAPTER 25 Remote Node Configuration

This chapter covers remote node configuration.

## 25.1 Remote Node Setup Overview

This section describes the protocol-independent parameters for a remote node. A remote node is required for placing calls to a remote gateway. A remote node represents both the remote gateway and the network behind it across a WAN connection. When you use menu 4 to set up Internet access, you are configuring one of the remote nodes.

You first choose a remote node in **Menu 11- Remote Node Setup**. You can then edit that node's profile in menu 11.1, as well as configure specific settings in three submenus: edit IP and bridge options in menu 11.3; edit ATM options in menu 11.6; and edit filter sets in menu 11.5.

## 25.2 Remote Node Setup

This section describes the protocol-independent parameters for a remote node.

#### 25.2.1 Remote Node Profile

To configure a remote node, follow these steps:

- 1 From the main menu, enter 11 to display Menu 11 Remote Node Setup.
- **2** When menu 11 appears, as shown in the following figure, type the number of the remote node that you want to configure.

Figure 127 Menu 11 Remote Node Setup

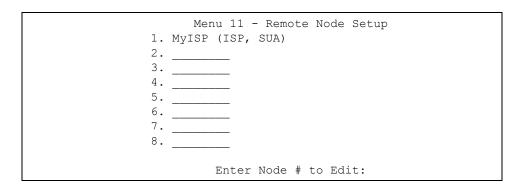

### 25.2.2 Encapsulation and Multiplexing Scenarios

For Internet access you should use the encapsulation and multiplexing methods used by your ISP. Consult your telephone company for information on encapsulation and multiplexing methods for LAN-to-LAN applications, for example between a branch office and corporate headquarters. There must be prior agreement on encapsulation and multiplexing methods because they cannot be automatically determined. What method(s) you use also depends on how many VCs you have and how many different network protocols you need. The extra overhead that ENET ENCAP encapsulation entails makes it a poor choice in a LAN-to-LAN application. Here are some examples of more suitable combinations in such an application.

#### 25.2.2.1 Scenario 1: One VC, Multiple Protocols

**PPPoA** (RFC-2364) encapsulation with **VC-based** multiplexing is the best combination because no extra protocol identifying headers are needed. The **PPP** protocol already contains this information.

### 25.2.2.2 Scenario 2: One VC, One Protocol (IP)

Selecting **RFC-1483** encapsulation with **VC-based** multiplexing requires the least amount of overhead (0 octets). However, if there is a potential need for multiple protocol support in the future, it may be safer to select **PPPoA** encapsulation instead of **RFC-1483**, so you do not need to reconfigure either computer later.

#### 25.2.2.3 Scenario 3: Multiple VCs

If you have an equal number (or more) of VCs than the number of protocols, then select **RFC-1483** encapsulation and **VC-based** multiplexing.

Figure 128 Menu 11.1 Remote Node Profile

```
Menu 11.1 - Remote Node Profile
Rem Node Name= MyISP
                                   Route= IP
                                  Bridge= No
Active= Yes
Encapsulation= RFC 1483
                                 Edit IP/Bridge= No
Multiplexing= LLC-based
                                 Edit ATM Options= No
Service Name= N/A
                                  Edit Advance Options= N/A
Incoming:
                                  Telco Option:
 Rem Login= N/A
                                    Allocated Budget(min) = N/A
 Rem Password= N/A
                                    Period(hr) = N/A
                                     Schedule Sets= N/A
Outgoing:
 My Login= N/A
                                     Nailed-Up Connection= N/A
 My Password= N/A
                                   Session Options:
 Authen= N/A
                                     Edit Filter Sets= No
                                     Idle Timeout(sec) = N/A
Press ENTER to Confirm or ESC to Cancel:
```

In Menu 11.1 – Remote Node Profile, fill in the fields as described in the following table.

Table 84 Menu 11.1 Remote Node Profile

| FIELD         | DESCRIPTION                                                                                                    |
|---------------|----------------------------------------------------------------------------------------------------|
| Rem Node Name | Type a unique, descriptive name of up to eight characters for this node.                                                                                                    |
| Active        | Press [SPACE BAR] and then [ENTER] to select <b>Yes</b> to activate or <b>No</b> to deactivate this node. Inactive nodes are displayed with a minus sign –" in SMT menu 11. |
| Encapsulation | <b>PPPoA</b> refers to RFC-2364 (PPP Encapsulation over ATM Adaptation Layer 5).                                                                                            |
|               | If RFC-1483 (Multiprotocol Encapsulation over ATM Adaptation Layer 5) of <b>ENET ENCAP</b> are selected,                                                                    |
|               | then the Rem Login, Rem Password, My Login, My Password and Authen fields are not applicable (N/A).                                                                         |
| Multiplexing  | Press [SPACE BAR] and then [ENTER] to select the method of multiplexing that your ISP uses, either <b>VC-based</b> or <b>LLC-based</b> .                                    |
| Service Name  | When using <b>PPPoE</b> encapsulation, type the name of your PPPoE service here.                                                                                            |
| Incoming:     |                                                                                                    |
| Rem Login     | Type the login name that this remote node will use to call your Prestige. The login name and the <b>Rem Password</b> will be used to authenticate this node.                |
| Rem Password  | Type the password used when this remote node calls your Prestige.                                                                                                    |
| Outgoing:     |                                                                                                    |
| My Login      | Type the login name assigned by your ISP when the Prestige calls this remote node.                                                                                          |
| My Password   | Type the password assigned by your ISP when the Prestige calls this remote node.                                                                                            |

 Table 84
 Menu 11.1 Remote Node Profile (continued)

| FIELD                   | DESCRIPTION                                                                                                    |
|-------------------------|----------------------------------------------------------------------------------------------------|
| Authen                  | This field sets the authentication protocol used for outgoing calls. Options for this field are:  CHAP/PAP – Your Prestige will accept either CHAP or PAP when requested by this remote node.  CHAP – accept CHAP (Challenge Handshake Authentication Protocol) only.  PAP – accept PAP (Password Authentication Protocol) only. |
| Route                   | This field determines the protocol used in routing. Options are <b>IP</b> and <b>None</b> .                                                                                                    |
| Bridge                  | When bridging is enabled, your Prestige will forward any packet that it does not route to this remote node; otherwise, the packets are discarded. Select <b>Yes</b> to enable and <b>No</b> to disable.                                                                                                    |
| Edit IP/Bridge          | Press [SPACE BAR] to select <b>Yes</b> and press [ENTER] to display <b>Menu 11.3 – Remote Node Network Layer Options</b> .                                                                                                    |
| Edit ATM Options        | Press [SPACE BAR] to select <b>Yes</b> and press [ENTER] to display <b>Menu 11.6 – Remote Node ATM Layer Options</b> .                                                                                                    |
| Edit Advance<br>Options | This field is only available when you select <b>PPPoE</b> in the <b>Encapsulation</b> field. Press [SPACE BAR] to select <b>Yes</b> and press [ENTER] to display <b>Menu 11.8 – Advance Setup Options</b> .                                                                                                    |
| Telco Option            |                                                                                                    |
| Allocated Budget (min)  | This sets a ceiling for outgoing call time for this remote node. The default for this field is 0 meaning no budget control.                                                                                                    |
| Period (hr)             | This field is the time period that the budget should be reset. For example, if we are allowed to call this remote node for a maximum of 10 minutes every hour, then the <b>Allocated Budget</b> is (10 minutes) and the <b>Period (hr)</b> is 1 (hour).                                                                          |
| Schedule Sets           | This field is only applicable for <b>PPPoE</b> and <b>PPPoA</b> encapsulation. You can apply up to four schedule sets here. For more details please refer to Chapter 37 on page 343.                                                                                                    |
| Nailed up<br>Connection | This field is only applicable for <b>PPPoE</b> and <b>PPPoA</b> encapsulation. This field specifies if you want to make the connection to this remote node a nailed-up connection. More details are given earlier in this section.                                                                                               |
| Session Options         |                                                                                                    |
| Edit Filter Sets        | Use [SPACE BAR] to choose <b>Yes</b> and press [ENTER] to open menu 11.5 to edit the filter sets. See the <i>Remote Node Filter</i> section for more details.                                                                                                    |
| Idle Timeout (sec)      | Type the number of seconds (0-9999) that can elapse when the Prestige is idle (there is no traffic going to the remote node), before the Prestige automatically disconnects the remote node. 0 means that the session will not timeout.                                                                                          |
|                         | npleted this menu, press [ENTER] at the prompt "Press ENTER to Confirm cel:" to save your configuration, or press [ESC] at any time to cancel.                                                                                                    |

## **25.2.3 Outgoing Authentication Protocol**

For obvious reasons, you should employ the strongest authentication protocol possible. However, some vendors' implementation includes specific authentication protocol in the user profile. It will disconnect if the negotiated protocol is different from that in the user profile, even when the negotiated protocol is stronger than specified. If the peer disconnects right after a successful authentication, make sure that you specify the correct authentication protocol when connecting to such an implementation.

# 25.3 Remote Node Network Layer Options

For the TCP/IP parameters, perform the following steps to edit **Menu 11.3 – Remote Node Network Layer Options** as shown next.

- 1 In menu 11.1, make sure **IP** is among the protocols in the **Route** field.
- 2 Move the cursor to the Edit IP/Bridge field, press [SPACE BAR] to select Yes, then press [ENTER] to display Menu 11.3 Remote Node Network Layer Options.

Figure 129 Menu 11.3 Remote Node Network Layer Options

```
Menu 11.3 - Remote Node Network Layer Options
IP Options:
                                    Bridge Options:
  IP Address Assignment = Static
                                      Ethernet Addr Timeout(min) = N/A
  Rem IP Addr = 0.0.0.0
  Rem Subnet Mask= 0.0.0.0
 My WAN Addr= 0.0.0.0
 NAT= SUA Only
   Address Mapping Set= N/A
 Metric= 2
  Private= No
  RIP Direction= None
   Version= RIP-1
  Multicast= None
  IP Policies=
            Enter here to CONFIRM or ESC to CANCEL:
```

The next table explains fields in Menu 11.3 – Remote Node Network Layer Options.

Table 85 Menu 11.3 Remote Node Network Layer Options

| FIELD                    | DESCRIPTION                                                                                                    |
|--------------------------|----------------------------------------------------------------------------------------------------|
| IP Address<br>Assignment | Press [SPACE BAR] and then [ENTER] to select <b>Dynamic</b> if the remote node is using a dynamically assigned IP address or <b>Static</b> if it is using a static (fixed) IP address. You will only be able to configure this in the ISP node (also the one you configure in menu 4), all other nodes are set to <b>Static</b> . |
| Rem IP Addr              | This is the IP address you entered in the previous menu.                                                                                                    |
| Rem Subnet<br>Mask       | Type the subnet mask assigned to the remote node.                                                                                                    |
| My WAN Addr              | Some implementations, especially UNIX derivatives, require separate IP network numbers for the WAN and LAN links and each end to have a unique address within the WAN network number. In that case, type the IP address assigned to the WAN port of your Prestige.                                                                |
|                          | <b>Note:</b> Refers to local Prestige address, not the remote router address.                                                                                                    |
| NAT                      | Press [SPACE BAR] and then [ENTER] to select <b>Full Feature</b> if you have multiple public WAN IP addresses for your Prestige.                                                                                                    |
|                          | Select <b>SUA Only</b> if you have just one public WAN IP address for your Prestige. The SMT uses Address Mapping Set 255 (see Figure 147 on page 270).                                                                                                    |
|                          | Select <b>None</b> to disable NAT.                                                                                                    |

 Table 85
 Menu 11.3 Remote Node Network Layer Options (continued)

| FIELD                                                                                                    | DESCRIPTION                                                                                                    |
|----------------------------------------------------------------------------------------------------|----------------------------------------------------------------------------------------------------|
| Address<br>Mapping Set                                                                                                    | When <b>Full Feature</b> is selected in the <b>NAT</b> field, configure address mapping sets in menu 15.1. Select one of the NAT server sets (2-10) in menu 15.2 (see Chapter 28 on page 267 for details) and type that number here.  When <b>SUA Only</b> is selected in the NAT field, the SMT uses NAT server set 1 in menu 15.2 (see Chapter 28 on page 267 for details). |
| Metric                                                                                                    | The metric represents the cost of transmission for routing purposes. IP routing uses hop count as the cost measurement, with a minimum of 1 for directly connected networks. Type a number that approximates the cost for this link. The number need not be precise, but it must be between 1 and 15. In practice, 2 or 3 is usually a good number.                           |
| Private                                                                                                    | This determines if the Prestige will include the route to this remote node in its RIP broadcasts. If set to <b>Yes</b> , this route is kept private and not included in RIP broadcast. If <b>No</b> , the route to this remote node will be propagated to other hosts through RIP broadcasts.                                                                                 |
| RIP Direction                                                                                                    | Press [SPACE BAR] and then [ENTER] to select the RIP Direction. Options are <b>Both</b> , <b>In Only</b> , <b>Out Only</b> or <b>None</b> .                                                                                                    |
| Version                                                                                                    | Press [SPACE BAR] and then [ENTER] to select the RIP version. Options are <b>RIP-1</b> , <b>RIP-2B</b> or <b>RIP-2M</b> .                                                                                                    |
| Multicast                                                                                                    | <b>IGMP-v1</b> sets IGMP to version 1, <b>IGMP-v2</b> sets IGMP to version 2 and <b>None</b> disables IGMP.                                                                                                    |
| IP Policies                                                                                                    | You can apply up to four IP Policy sets (from 12) by typing in their numbers separated by commas. Configure the filter sets in menu 25 first (see Chapter 36 on page 335) and then apply them here.                                                                                                    |
| When you have completed this menu, press [ENTER] at the prompt "Press ENTER to Confirm or ESC to Cancel:" to save your configuration, or press [ESC] at any time to cancel. |                                                                                                    |

### 25.3.1 My WAN Addr Sample IP Addresses

The following figure uses sample IP addresses to help you understand the field of **My WAN Addr** in menu 11.3. Refer to the previous Figure 23 on page 71 in the web configurator chapter on LAN setup for a brief review of what a WAN IP is. **My WAN Addr** indicates the local Prestige WAN IP (172.16.0.1 in the following figure) while **Rem IP Addr** indicates the peer WAN IP (172.16.0.2 in the following figure).

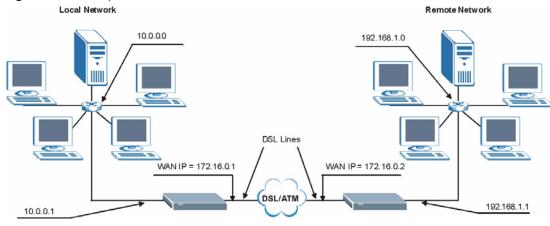

Figure 130 Sample IP Addresses for a TCP/IP LAN-to-LAN Connection

#### 25.4 Remote Node Filter

Move the cursor to the **Edit Filter Sets** field in menu 11.1, then press [SPACE BAR] to select **Yes**. Press [ENTER] to display **Menu 11.5 – Remote Node Filter**.

Use **Menu 11.5 – Remote Node Filter** to specify the filter set(s) to apply to the incoming and outgoing traffic between this remote node and the Prestige and also to prevent certain packets from triggering calls. You can specify up to 4 filter sets separated by comma, for example, 1, 5, 9, 12, in each filter field.

Note that spaces are accepted in this field. The Prestige has a prepackaged filter set, NetBIOS\_WAN, that blocks NetBIOS packets. Include this in the call filter sets if you want to prevent NetBIOS packets from triggering calls to a remote node.

Figure 131 Menu 11.5 Remote Node Filter (RFC 1483 or ENET Encapsulation)

```
Menu 11.5 - Remote Node Filter

Input Filter Sets:

protocol filters=
device filters=
Output Filter Sets:
protocol filters=
device filters=

Enter here to CONFIRM or ESC to CANCEL:
```

Figure 132 Menu 11.5 Remote Node Filter (PPPoA or PPPoE Encapsulation)

```
Menu 11.5 - Remote Node Filter
Input Filter Sets:
   protocol filters=
        device filters=
Output Filter Sets:
   protocol filters=
        device filters=
        device filters=
        device filters=
        tenter Sets:
   protocol filters=
        tenter bere to CONFIRM or ESC to CANCEL:
```

# 25.5 Editing ATM Layer Options

Follow the steps shown next to edit Menu 11.6 – Remote Node ATM Layer Options.

In menu 11.1, move the cursor to the **Edit ATM Options** field and then press [SPACE BAR] to select **Yes**. Press [ENTER] to display **Menu 11.6 – Remote Node ATM Layer Options**.

There are two versions of menu 11.6 for the Prestige, depending on whether you chose VC-based/LLC-based multiplexing and PPP encapsulation in menu 11.1.

# 25.5.1 VC-based Multiplexing (non-PPP Encapsulation)

For **VC-based** multiplexing, by prior agreement, a protocol is assigned a specific virtual circuit, for example, VC1 will carry IP. Separate VPI and VCI numbers must be specified for each protocol.

Figure 133 Menu 11.6 for VC-based Multiplexing

```
Menu 11.6 - Remote Node ATM Layer Options
         VPI/VCI (VC-Multiplexing)
VC Options for IP:
                              VC Options for Bridge:
                                VPI #= 1
  VPI #= 8
  VCI #= 35
                                VCI #= 36
 ATM QoS Type= UBR
                               ATM QoS Type= N/A
  Peak Cell Rate (PCR) = 0
                              Peak Cell Rate (PCR) = N/A
  Sustain Cell Rate (SCR) = 0
                              Sustain Cell Rate (SCR) = N/A
  Maximum Burst Size (MBS) = 0
                                Maximum Burst Size (MBR) = N/A
             Enter here to CONFIRM or ESC to CANCEL:
```

## 25.5.2 LLC-based Multiplexing or PPP Encapsulation

For **LLC-based** multiplexing or **PPP** encapsulation, one VC carries multiple protocols with protocol identifying information being contained in each packet header.

Figure 134 Menu 11.6 for LLC-based Multiplexing or PPP Encapsulation

```
Menu 11.6 - Remote Node ATM Layer Options

VPI/VCI (LLC-Multiplexing or PPP-Encapsulation)

VPI #= 8

VCI #= 35

ATM QoS Type= UBR

Peak Cell Rate (PCR) = 0

Sustain Cell Rate (SCR) = 0

Maximum Burst Size (MBS) = 0

ENTER here to CONFIRM or ESC to CANCEL:
```

In this case, only one set of VPI and VCI numbers need be specified for all protocols. The valid range for the VPI is 0 to 255 and for the VCI is 32 to 65535 (1 to 31 is reserved for local management of ATM traffic).

# 25.5.3 Advance Setup Options

In menu 11.1, select **PPPoE** in the **Encapsulation** field.

Figure 135 Menu 11.1 Remote Node Profile

```
Menu 11.1 - Remote Node Profile
Rem Node Name= MyISP
                                   Route= IP
Active= Yes
                                   Bridge= No
Encapsulation= PPPoE
                               Edit IP/Bridge= No
Multiplexing= LLC-based
                                  Edit ATM Options= No
Service Name=
                                  Edit Advance Options= Yes
Incoming:
                                  Telco Option:
                                    Allocated Budget (min) = 0
 Rem Login=
 Rem Password= ******
                                    Period(hr) = 0
Outgoing:
                                    Schedule Sets=
                                    Nailed-Up Connection= No
  My Login= ?
  My Password= ?
                                  Session Options:
  Authen= CHAP/PAP
                                    Edit Filter Sets= No
                                     Idle Timeout(sec) = 0
               Press ENTER to Confirm or ESC to Cancel:
```

Move the cursor to the **Edit Advance Options** field, press [SPACE BAR] to select **Yes**, then press [ENTER] to display **Menu 11.8 – Advance Setup Options**.

Figure 136 Menu 11.8 Advance Setup Options

```
Menu 11.8 - Advance Setup Options

PPPoE pass-through= No

Press ENTER to Confirm or ESC to Cancel:
```

The following table describes the fields in this menu.

Table 86 Menu 11.8 Advance Setup Options

| FIELD                                                                                                    | DESCRIPTION                                                                                                    |
|----------------------------------------------------------------------------------------------------|----------------------------------------------------------------------------------------------------|
| PPPoE pass-through                                                                                                    | Press [SPACE BAR] to select <b>Yes</b> and press [ENTER] to enable PPPoE pass through. In addition to the Prestige's built-in PPPoE client, you can enable PPPoE pass through to allow up to ten hosts on the LAN to use PPPoE client software on their computers to connect to the ISP via the Prestige. Each host can have a separate account and a public WAN IP address. |
|                                                                                                    | PPPoE pass through is an alternative to NAT for applications where NAT is not appropriate.                                                                                                    |
|                                                                                                    | Press [SPACE BAR] to select <b>No</b> and press [ENTER] to disable PPPoE pass through if you do not need to allow hosts on the LAN to use PPPoE client software on their computers to connect to the ISP.                                                                                                    |
| When you have completed this menu, press [ENTER] at the prompt "Press ENTER to Confirm or ESC to Cancel:" to save your configuration, or press [ESC] at any time to cancel. |                                                                                                    |

# CHAPTER 26 Static Route Setup

This chapter shows how to setup IP static routes.

#### 26.1 IP Static Route Overview

Static routes tell the Prestige routing information that it cannot learn automatically through other means. This can arise in cases where RIP is disabled on the LAN or a remote network is beyond the one that is directly connected to a remote node.

Each remote node specifies only the network to which the gateway is directly connected and the Prestige has no knowledge of the networks beyond. For instance, the Prestige knows about network N2 in the following figure through remote node Router 1. However, the Prestige is unable to route a packet to network N3 because it does not know that there is a route through remote node Router 1 (via Router 2). The static routes allow you to tell the Prestige about the networks beyond the remote nodes.

Figure 137 Sample Static Routing Topology

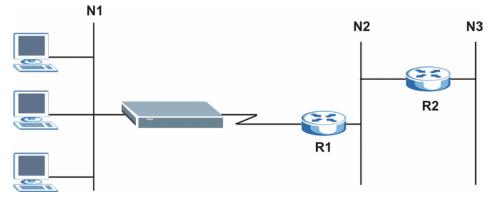

# 26.2 Configuration

To configure an IP static route, use **Menu 12 – Static Route Setup** (shown next).

Figure 138 Menu 12 Static Route Setup

```
Menu 12 - Static Route Setup

1. IP Static Route
3. Bridge Static Route

Please enter selection:
```

From menu 12, select 1 to open **Menu 12.1** — **IP Static Route Setup** (shown next).

Figure 139 Menu 12.1 IP Static Route Setup

```
Menu 12.1 - IP Static Route Setup

1. _____
2. ___
3. ____
4. ____
5. ____
6. ____
7. ____
8. ____
9. ____
10. ____
11. ____
12. _____
13. _____
14. ____
15. ____
16. ____
Enter selection number:
```

Now, type the route number of a static route you want to configure.

Figure 140 Menu12.1.1 Edit IP Static Route

```
Menu 12.1.1 - Edit IP Static Route
Route #: 1
Route Name= ?
Active= No
Destination IP Address= ?
IP Subnet Mask= ?
Gateway IP Address= ?
Metric= 2
Private= No

Press ENTER to Confirm or ESC to Cancel:
```

The following table describes the fields for Menu 12.1.1 – Edit IP Static Route Setup.

Table 87 Menu12.1.1 Edit IP Static Route

| FIELD                                                                                                    | DESCRIPTION                                                                                                    |
|----------------------------------------------------------------------------------------------------|----------------------------------------------------------------------------------------------------|
| Route #                                                                                                    | This is the index number of the static route that you chose in menu 12.1.                                                                                                    |
| Route Name                                                                                                    | Type a descriptive name for this route. This is for identification purpose only.                                                                                                    |
| Active                                                                                                    | This field allows you to activate/deactivate this static route.                                                                                                    |
| Destination IP<br>Address                                                                                                    | This parameter specifies the IP network address of the final destination. Routing is always based on network number. If you need to specify a route to a single host, use a subnet mask of 255.255.255.255 in the subnet mask field to force the network number to be identical to the host ID.                                                    |
| IP Subnet Mask                                                                                                    | Type the subnet mask for this destination. See Section 4.5.1 on page 73 in this manual.                                                                                                    |
| Gateway IP Address                                                                                                    | Type the IP address of the gateway. The gateway is an immediate neighbor of your Prestige that will forward the packet to the destination. On the LAN, the gateway must be a router on the same segment as your Prestige; over WAN, the gateway must be the IP address of one of the remote nodes.                                                 |
| Metric                                                                                                    | Metric represents the cost of transmission for routing purposes. IP routing uses hop count as the measurement of cost, with a minimum of 1 for directly connected networks. Type a number that approximates the cost for this link. The number need not be precise, but it must be between 1 and 15. In practice, 2 or 3 is usually a good number. |
| Private                                                                                                    | This parameter determines if the Prestige will include the route to this remote node in its RIP broadcasts. If set to <b>Yes</b> , this route is kept private and is not included in RIP broadcasts. If <b>No</b> , the route to this remote node will be propagated to other hosts through RIP broadcasts.                                        |
| When you have completed this menu, press [ENTER] at the prompt "Press ENTER to Confirm or ESC to Cancel:" to save your configuration, or press [ESC] at any time to cancel. |                                                                                                    |

# CHAPTER 27 Bridging Setup

This chapter shows you how to configure the bridging parameters of your Prestige.

# 27.1 Bridging in General

Bridging bases the forwarding decision on the MAC (Media Access Control), or hardware address, while routing does it on the network layer (IP) address. Bridging allows the Prestige to transport packets of network layer protocols that it does not route, for example, SNA, from one network to another. The caveat is that, compared to routing, bridging generates more traffic for the same network layer protocol, and it also demands more CPU cycles and memory.

For efficiency reasons, do *not* turn on bridging unless you need to support protocols other than IP on your network. For IP, enable the routing if you need it; do not bridge what the Prestige can route.

### 27.2 Bridge Ethernet Setup

Basically, all non-local packets are bridged to the WAN. Your Prestige does not support IPX.

#### 27.2.1 Remote Node Bridging Setup

Follow the procedure in another section to configure the protocol-independent parameters in Menu 11.1 – Remote Node Profile. For bridging-related parameters, you need to configure Menu 11.3 – Remote Node Network Layer Options.

- 1 To setup Menu 11.3 Remote Node Network Layer Options shown in the next figure, follow these steps:
- **2** In menu 11.1, make sure the **Bridge** field is set to **Yes**.

Figure 141 Menu 11.1 Remote Node Profile

```
Menu 11.1 - Remote Node Profile
Rem Noue ....

Active= Yes

Encapsulation= ENET ENCAP

Multiplexing= VC-based

Edit ATM Options= No

Edit Advance Options= N/A

Telco Option:

**Ilocated Budget(min)= N
Rem Node Name= ?
                                              Route= IP
                                                Allocated Budget (min) = N/A
  Rem Password= N/A
                                                Period(hr) = N/A
Outgoing:
                                                Schedule Sets= N/A
                                                Nailed-Up Connection= N/A
  My Login= N/A
  My Password= N/A
                                              Session Options:
  Authen= N/A
                                                 Edit Filter Sets= No
                                                 Idle Timeout(sec) = N/A
            Press ENTER to Confirm or ESC to Cancel:
```

3 Move the cursor to the Edit IP/Bridge field, then press [SPACE BAR] to set the value to Yes and press [ENTER] to edit Menu 11.3 – Remote Node Network Layer Options.

Figure 142 Menu 11.3 Remote Node Network Layer Options

```
Menu 11.3 - Remote Node Network Layer Options
                              Bridge Options:
IP Options:
 IP Address Assignment= Static Ethernet Addr Timeout (min)= 0
 Rem IP Addr: 0.0.0.0
 Rem Subnet Mask= 0.0.0.0
 My WAN Addr= 0.0.0.0
 NAT= Full Feature
  Address Mapping Set=2
 Metric= 2
 Private= No
 RIP Direction= Both
   Version= RIP-2B
 Multicast= IGMP-v2
 IP Policies=
           Press ENTER to Confirm or ESC to Cancel:
```

The following table describes the fields in this menu.

 Table 88
 Remote Node Network Layer Options: Bridge Fields

| FIELD                                    | DESCRIPTION                                                                                                    |
|------------------------------------------|----------------------------------------------------------------------------------------------------|
| Bridge (menu 11.1)                       | Make sure this field is set to <b>Yes</b> .                                                                                                    |
| Edit IP/Bridge (menu 11.1)               | Press [SPACE BAR] to select <b>Yes</b> and press [ENTER] to display menu 11.3.                                                                                                    |
| Ethernet Addr Timeout (min.) (menu 11.3) | Type the time (in minutes) for the Prestige to retain the Ethernet Address information in its internal tables while the line is down. If this information is retained, your Prestige will not have to recompile the tables when the line comes back up. |

#### 27.2.2 Bridge Static Route Setup

Similar to network layer static routes, a bridging static route tells the Prestige the route to a node before a connection is established. You configure bridge static routes in menu 12.3.1 (go to menu 12, choose option 3, then choose a static route to edit) as shown next.

Figure 143 Menu 12.3.1 Edit Bridge Static Route

```
Menu 12.3.1 - Edit Bridge Static Route
Route #: 1
Route Name=
Active= No
Ether Address= ?
IP Address=
Gateway Node= 1

Press ENTER to Confirm or ESC to Cancel:
```

The following table describes the **Edit Bridge Static Route** menu.

Table 89 Menu 12.3.1 Edit Bridge Static Route

| FIELD                                                                                                    | DESCRIPTION                                                                                                    |
|----------------------------------------------------------------------------------------------------|----------------------------------------------------------------------------------------------------|
| Route #                                                                                                    | This is the route index number you typed in <b>Menu 12.3 – Bridge Static Route Setup</b> .                                          |
| Route Name                                                                                                    | Type a name for the bridge static route for identification purposes.                                                                |
| Active                                                                                                    | Indicates whether the static route is active (Yes) or not (No).                                                                     |
| Ether Address                                                                                                    | Type the MAC address of the destination computer that you want to bridge the packets to.                                            |
| IP Address                                                                                                    | If available, type the IP address of the destination computer that you want to bridge the packets to.                               |
| Gateway Node                                                                                                    | Press [SPACE BAR] and then [ENTER] to select the number of the remote node (one to eight) that is the gateway of this static route. |
| When you have completed this menu, press [ENTER] at the prompt "Press ENTER to Confirm or ESC to Cancel:" to save your configuration, or press [ESC] at any time to cancel. |                                                                                                    |

# CHAPTER 28 Network Address Translation (NAT)

This chapter discusses how to configure NAT on the Prestige.

# 28.1 Using NAT

You must create a firewall rule in addition to setting up SUA/NAT, to allow traffic from the WAN to be forwarded through the Prestige.

### 28.1.1 SUA (Single User Account) Versus NAT

SUA (Single User Account) is a ZyNOS implementation of a subset of NAT that supports two types of mapping, **Many-to-One** and **Server**. See Section 28.3 on page 269or a detailed description of the NAT set for SUA. The Prestige also supports **Full Feature** NAT to map multiple global IP addresses to multiple private LAN IP addresses of clients or servers using mapping types.

- Choose SUA Only if you have just one public WAN IP address for your Prestige.
- Choose **Full Feature** if you have multiple public WAN IP addresses for your Prestige.

# 28.2 Applying NAT

You apply NAT via menus 4 or 11.3 as displayed next. The next figure shows you how to apply NAT for Internet access in menu 4. Enter 4 from the main menu to go to **Menu 4 - Internet Access Setup**.

Figure 144 Menu 4 Applying NAT for Internet Access

```
Menu 4 - Internet Access Setup
           ISP's Name= MyISP
            Encapsulation= RFC 1483
            Multiplexing= LLC-based
            VPI #= 8
            VCI #= 35
            ATM QoS Type= UBR
              Peak Cell Rate (PCR) = 0
              Sustain Cell Rate (SCR) = 0
             Maximum Burst Size (MBS) = 0
            My Login= N/A
            My Password= N/A
            ENET ENCAP Gateway= N/A
            IP Address Assignment= Static
              IP Address= 0.0.0.0
            Network Address Translation= SUA Only
              Address Mapping Set= N/A
Press ENTER to Confirm or ESC to Cancel:
```

The following figure shows how you apply NAT to the remote node in menu 11.1.

- **1** Enter 11 from the main menu.
- **2** When menu 11 appears, as shown in the following figure, type the number of the remote node that you want to configure.
- **3** Move the cursor to the **Edit IP/Bridge** field, press [SPACE BAR] to select **Yes** and then press [ENTER] to bring up **Menu 11.3 Remote Node Network Layer Options.**

Figure 145 Applying NAT in Menus 4 & 11.3

```
Menu 11.3 - Remote Node Network Layer Options
IP Options:
                         Bridge Options:
 IP Address Assignment = Static Ethernet Addr Timeout (min) = N/A
 Rem IP Addr = 0.0.0.0
 Rem Subnet Mask= 0.0.0.0
 My WAN Addr= 0.0.0.0
 NAT= SUA Only
   Address Mapping Set= N/A
 Metric= 2
 Private= No
 RIP Direction= Both
   Version= RIP-2B
 Multicast= None
 IP Policies=
            Enter here to CONFIRM or ESC to CANCEL:
```

The following table describes the options for Network Address Translation.

Table 90 Applying NAT in Menus 4 & 11.3

| FIELD | DESCRIPTION                                                                                                    |
|-------|----------------------------------------------------------------------------------------------------|
| NAT   | Press [SPACE BAR] and then [ENTER] to select <b>Full Feature</b> if you have multiple public WAN IP addresses for your Prestige. The SMT uses the address mapping set that you configure and enter in the <b>Address Mapping Set</b> field (see Figure 147 on page 270). |
|       | Select <b>None</b> to disable NAT.                                                                                                    |
|       | When you select <b>SUA Only</b> , the SMT uses Address Mapping Set 255 (see Figure 148 on page 270). Choose <b>SUA Only</b> if you have just one public WAN IP address for your Prestige.                                                                                |

# 28.3 NAT Setup

Use the address mapping sets menus and submenus to create the mapping table used to assign global addresses to computers on the LAN. **Set 255** is used for SUA. When you select **Full Feature** in menu 4 or 11.3, the SMT will use **Set 1**. When you select **SUA Only**, the SMT will use the pre-configured **Set 255** (read only).

The server set is a list of LAN servers mapped to external ports. To use this set, a server rule must be set up inside the NAT address mapping set. Please see the section on port forwarding in the chapter on NAT web configurator screens for further information on these menus. To configure NAT, enter 15 from the main menu to bring up the following screen.

Figure 146 Menu 15 NAT Setup

```
Menu 15 - NAT Setup

1. Address Mapping Sets
2. NAT Server Sets

Enter Menu Selection Number:
```

### 28.3.1 Address Mapping Sets

Enter 1 to bring up Menu 15.1 — Address Mapping Sets.

Figure 147 Menu 15.1 Address Mapping Sets

```
Menu 15.1 - Address Mapping Sets

1. ACL Default Set

2.

3.

4.

5.

6.

7.

8.

255. SUA (read only)

Enter Menu Selection Number:
```

#### 28.3.1.1 SUA Address Mapping Set

Enter 255 to display the next screen (see also section 27.1.1). The fields in this menu cannot be changed.

Figure 148 Menu 15.1.255 SUA Address Mapping Rules

```
Menu 15.1.255 - Address Mapping Rules
Set Name= SUA
Idx Local Start IP Local End IP
                                 Global Start IP Global End IP Type
1. 0.0.0.0 255.255.255 0.0.0.0
                                                                  M-1
2.
                                  0.0.0.0
                                                              Server+
3.
4.
5.
6.
7.
8.
9.
10.
             Press ENTER to Confirm or ESC to Cancel:
```

The following table explains the fields in this menu.

Menu 15.1.255 is read-only.

Table 91 SUA Address Mapping Rules

| FIELD          | DESCRIPTION                                                                                                    |
|----------------|----------------------------------------------------------------------------------------------------|
| Set Name       | This is the name of the set you selected in menu 15.1 or enter the name of a new set you want to create.                                                |
| ldx            | This is the index or rule number.                                                                                                    |
| Local Start IP | Local Start IP is the starting local IP address (ILA).                                                                                                  |
| Local End IP   | <b>Local End IP</b> is the ending local IP address (ILA). If the rule is for all local IPs, then the Start IP is 0.0.0.0 and the End IP is 255.255.255. |

**Table 91** SUA Address Mapping Rules (continued)

| FIELD                                                                                                    | DESCRIPTION                                                                                                    |
|----------------------------------------------------------------------------------------------------|----------------------------------------------------------------------------------------------------|
| Global Start IP                                                                                                    | This is the starting global IP address (IGA). If you have a dynamic IP, enter 0.0.0.0 as the <b>Global Start IP</b> .                                 |
| Global End IP                                                                                                    | This is the ending global IP address (IGA).                                                                                                    |
| Туре                                                                                                    | These are the mapping types. Server allows us to specify multiple servers of different types behind NAT to this machine. See later for some examples. |
| When you have completed this menu, press [ENTER] at the prompt "Press ENTER to Confirm or ESC to Cancel:" to save your configuration, or press [ESC] at any time to cancel. |                                                                                                    |

#### 28.3.1.2 User-Defined Address Mapping Sets

Now let's look at option 1 in menu 15.1. Enter 1 to bring up this menu. We'll just look at the differences from the previous menu. Note the extra **Action** and **Select Rule** fields mean you can configure rules in this screen. You can change the name for the set in the **Set Name** field.

Figure 149 Menu 15.1.1 First Set

```
Menu 15.1.1 - Address Mapping Rules
Set Name= ACL Default Set
Idx Local Start IP Local End IP Global Start IP Global End IP
                                                                       Type
1.
2
3.
4.
 6.
7.
8.
9.
10.
            Action= Edit
                                  Select Rule=
            Press ENTER to Confirm or ESC to Cancel:
```

If the **Set Name** field is left blank, the entire set will be deleted.

The Type, Local and Global Start/End IPs are configured in menu 15.1.1.1 (described later) and the values are displayed here.

#### 28.3.1.3 Ordering Your Rules

Ordering your rules is important because the Prestige applies the rules in the order that you specify. When a rule matches the current packet, the Prestige takes the corresponding action and the remaining rules are ignored. If there are any empty rules before your new configured rule, your configured rule will be pushed up by that number of empty rules. For example, if you have already configured rules 1 to 6 in your current set and now you configure rule number 9. In the set summary screen, the new rule will be rule 7, not 9.

Now if you delete rule 4, rules 5 to 7 will be pushed up by 1 rule, so as old rule 5 becomes rule 4, old rule 6 becomes rule 5 and old rule 7 becomes rule 6.

Table 92 Menu 15.1.1 First Set

| FIELD       | DESCRIPTION                                                                                                    |
|-------------|----------------------------------------------------------------------------------------------------|
| Set Name    | Enter a name for this set of rules. This is a required field. If this field is left blank, the entire set will be deleted.                                                                                                    |
| Action      | The default is <b>Edit</b> . <b>Edit</b> means you want to edit a selected rule (see following field). <b>Insert Before</b> means to insert a rule before the rule selected. The rules after the selected rule will then be moved down by one rule. <b>Delete</b> means to delete the selected rule and then all the rules after the selected one will be advanced one rule. <b>None</b> disables the <b>Select Rule</b> item. |
| Select Rule | When you choose <b>Edit</b> , <b>Insert Before</b> or <b>Delete</b> in the previous field the cursor jumps to this field to allow you to select the rule to apply the action in question.                                                                                                    |

You must press **[ENTER]** at the bottom of the screen to save the whole set. You must do this again if you make any changes to the set – including deleting a rule. No changes to the set take place until this action is taken.

Selecting **Edit** in the **Action** field and then selecting a rule brings up the following menu, **Menu 15.1.1.1 - Address Mapping Rule** in which you can edit an individual rule and configure the **Type**, **Local** and **Global Start/End IPs**.

An End IP address must be numerically greater than its corresponding IP Start address.

Figure 150 Menu 15.1.1.1 Editing/Configuring an Individual Rule in a Set

```
Menu 15.1.1.1 Address Mapping Rule

Type= One-to-One
Local IP:
Start=
End = N/A
Global IP:
Start=
End = N/A
Server Mapping Set= N/A

Press ENTER to Confirm or ESC to Cancel:
```

The following table explains the fields in this menu.

**Table 93** Menu 15.1.1.1 Editing/Configuring an Individual Rule in a Set

| FIELD    | DESCRIPTION                                                                                                    |
|----------|----------------------------------------------------------------------------------------------------|
| Туре     | Press [SPACE BAR] and then [ENTER] to select from a total of five types. These are the mapping types discussed in the chapter on NAT web configurator screens. <b>Server</b> allows you to specify multiple servers of different types behind NAT to this computer. See Section 28.5.3 on page 276 for an example. |
| Local IP | Only local IP fields are <b>N/A</b> for server; Global IP fields MUST be set for <b>Server</b> .                                                                                                    |
| Start    | This is the starting local IP address (ILA).                                                                                                    |

**Table 93** Menu 15.1.1.1 Editing/Configuring an Individual Rule in a Set (continued)

| FIELD                                                                                                    | DESCRIPTION                                                                                                    |
|----------------------------------------------------------------------------------------------------|----------------------------------------------------------------------------------------------------|
| End                                                                                                    | This is the ending local IP address (ILA). If the rule is for all local IPs, then put the Start IP as 0.0.0.0 and the End IP as 255.255.255.255. This field is <b>N/A</b> for One-to-One and Server types.                                      |
| Global IP                                                                                                    |                                                                                                    |
| Start                                                                                                    | This is the starting inside global IP address (IGA). If you have a dynamic IP, enter 0.0.0.0 as the <b>Global IP Start</b> . Note that <b>Global IP Start</b> can be set to 0.0.0.0 only if the types are <b>Many-to-One</b> or <b>Server</b> . |
| End                                                                                                    | This is the ending inside global IP address (IGA). This field is <b>N/A</b> for <b>One-to-One</b> , <b>Many-to-One</b> and <b>Server types</b> .                                                                                                |
| Server<br>Mapping Set                                                                                                    | Only available when <b>Type</b> is set to <b>Server</b> . Type a number from 1 to 10 to choose a server set from menu 15.2.                                                                                                    |
| When you have completed this menu, press [ENTER] at the prompt "Press ENTER to Confirm or ESC to Cancel:" to save your configuration, or press [ESC] at any time to cancel. |                                                                                                    |

# 28.4 Configuring a Server Behind NAT

Follow these steps to configure a server behind NAT:

- 1 Enter 15 in the main menu to go to Menu 15 NAT Setup.
- **2** Enter 2 to display **Menu 15.2 NAT Server Sets** as shown next.

Figure 151 Menu 15.2 NAT Server Setup

```
Menu 15.2 - NAT Server Sets

1. Server Set 1 (Used for SUA Only)

2. Server Set 2

3. Server Set 3

4. Server Set 4

5. Server Set 5

6. Server Set 6

7. Server Set 7

8. Server Set 8

9. Server Set 9

10. Server Set 10

Enter Set Number to Edit:
```

**3** Enter 1 to go to Menu 15.2 NAT Server Setup as follows.

| Figure 152 | Menu 15.2 NAT | Server Setup |
|------------|---------------|--------------|
|------------|---------------|--------------|

| 1. Default Default 0.0.0.0 2. 21 21 192.168.1.33 3. 0 0 0 0.0.0.0 4. 0 0 0.0.0.0 5. 0 0 0.0.0.0 6. 0 0 0.0.0.0 7. 0 0 0.0.0.0 8. 0 0 0.0.0.0 9. 0 0 0.0.0.0                                                                                                    |     | enu 15.2 - NAT | Server Setup End Port No. | TP Address   |
|----------------------------------------------------------------------------------------------------|-----|----------------|---------------------------|--------------|
| 2.       21       192.168.1.33         3.       0       0       0.0.0.0         4.       0       0       0.0.0.0         5.       0       0       0.0.0.0         6.       0       0       0.0.0.0         7.       0       0       0.0.0.0         8.       0       0       0.0.0.0 |     |                |                           |              |
| 3.       0       0       0.0.0.0         4.       0       0       0.0.0.0         5.       0       0       0.0.0.0         6.       0       0       0.0.0.0         7.       0       0       0.0.0.0         8.       0       0       0.0.0.0                                        | 1.  | Default        | Default                   | 0.0.0.0      |
| 4.       0       0       0.0.0.0         5.       0       0       0.0.0.0         6.       0       0       0.0.0.0         7.       0       0       0.0.0.0         8.       0       0       0.0.0.0                                                                                 | 2.  | 21             | 21                        | 192.168.1.33 |
| 5.       0       0       0.0.0.0         6.       0       0       0.0.0.0         7.       0       0       0.0.0.0         8.       0       0       0.0.0.0                                                                                                    | 3.  | 0              | 0                         | 0.0.0.0      |
| 6. 0 0 0.0.0.0<br>7. 0 0 0.0.0.0<br>8. 0 0 0.0.0.0                                                                                                    | 4.  | 0              | 0                         | 0.0.0.0      |
| 7. 0 0 0.0.0.0<br>8. 0 0 0.0.0.0                                                                                                    | 5.  | 0              | 0                         | 0.0.0.0      |
| 8. 0 0 0.0.0.0                                                                                                    | 6.  | 0              | 0                         | 0.0.0.0      |
|                                                                                                    | 7.  | 0              | 0                         | 0.0.0.0      |
| 9. 0 0.0.0.0                                                                                                    | 8.  | 0              | 0                         | 0.0.0.0      |
|                                                                                                    | 9.  | 0              | 0                         | 0.0.0.0      |
| 10. 0 0.0.0.0                                                                                                    | 10. | 0              | 0                         | 0.0.0.0      |
| 11. 0 0 0.0.0.0                                                                                                    | 11. | 0              | 0                         | 0.0.0.0      |
| 12. 0 0 0.0.0.0                                                                                                    | 12. | 0              | 0                         | 0.0.0.0      |

- **4** Enter a port number in an unused **Start Port No** field. To forward only one port, enter it again in the **End Port No** field. To specify a range of ports, enter the last port to be forwarded in the **End Port No** field.
- **5** Enter the inside IP address of the server in the **IP Address** field. In the following figure, you have a computer acting as an FTP, Telnet and SMTP server (ports 21, 23 and 25) at 192.168.1.33.
- **6** Press [ENTER] at the "Press ENTER to confirm ..." prompt to save your configuration after you define all the servers or press [ESC] at any time to cancel.

Figure 153 Multiple Servers Behind NAT Example

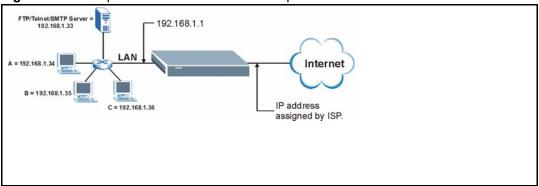

# 28.5 General NAT Examples

The following are some examples of NAT configuration.

#### 28.5.1 Example 1: Internet Access Only

In the following Internet access example, you only need one rule where your ILAs (Inside Local addresses) all map to one dynamic IGA (Inside Global Address) assigned by your ISP.

Figure 154 NAT Example 1

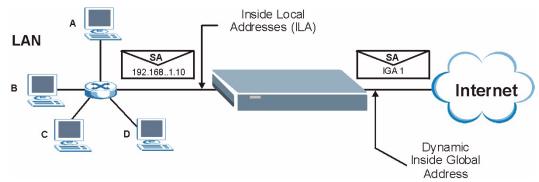

Figure 155 Menu 4 Internet Access & NAT Example

```
Menu 4 - Internet Access Setup
ISP's Name= MyISP
Encapsulation= RFC 1483
Multiplexing= LLC-based
VPI #= 8
VCI #= 35
ATM QoS Type= UBR
  Peak Cell Rate (PCR) = 0
  Sustain Cell Rate (SCR) = 0
 Maximum Burst Size (MBS) = 0
My Login= N/A
My Password= N/A
ENET ENCAP Gateway= N/A
IP Address Assignment= Static
  IP Address= 0.0.0.0
Network Address Translation= SUA Only
  Address Mapping Set= N/A
Press ENTER to Confirm or ESC to Cancel:
```

From menu 4, choose the **SUA Only** option from the **Network Address Translation** field. This is the **Many-to-One** mapping discussed in Section 28.5 on page 274. The **SUA Only** read-only option from the **Network Address Translation** field in menus 4 and 11.3 is specifically pre-configured to handle this case.

# 28.5.2 Example 2: Internet Access with an Inside Server

Figure 156 NAT Example 2

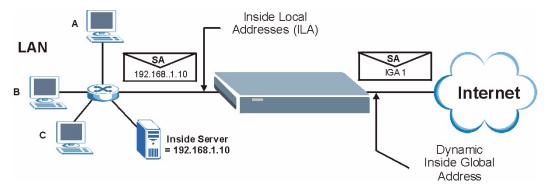

In this case, you do exactly as above (use the convenient pre-configured **SUA Only** set) and also go to menu 15.2 to specify the Inside Server behind the NAT as shown in the next figure.

Figure 157 Menu 15.2.1 Specifying an Inside Server

| Rule |         | NAT Server Setup<br>. End Port No. | (Used for SUA Only)<br>IP Address |
|------|---------|------------------------------------|-----------------------------------|
| 1.   | Default | Default                            | 192.168.1.10                      |
| 2.   | 0       | 0                                  | 0.0.0.0                           |
| 3.   | 0       | 0                                  | 0.0.0.0                           |
| 4.   | 0       | 0                                  | 0.0.0.0                           |
| 5.   | 0       | 0                                  | 0.0.0.0                           |
| 6.   | 0       | 0                                  | 0.0.0.0                           |
| 7.   | 0       | 0                                  | 0.0.0.0                           |
| 8.   | 0       | 0                                  | 0.0.0.0                           |
| 9.   | 0       | 0                                  | 0.0.0.0                           |
| 10.  | 0       | 0                                  | 0.0.0.0                           |
| 11.  | 0       | 0                                  | 0.0.0.0                           |
| 12.  | 0       | 0                                  | 0.0.0.0                           |

# 28.5.3 Example 3: Multiple Public IP Addresses With Inside Servers

In this example, there are 3 IGAs from our ISP. There are many departments but two have their own FTP server. All departments share the same router. The example will reserve one IGA for each department with an FTP server and all departments use the other IGA. Map the FTP servers to the first two IGAs and the other LAN traffic to the remaining IGA. Map the third IGA to an inside web server and mail server. Four rules need to be configured, two bidirectional and two unidirectional as follows.

Map the first IGA to the first inside FTP server for FTP traffic in both directions (**1 : 1** mapping, giving both local and global IP addresses).

Map the second IGA to our second inside FTP server for FTP traffic in both directions (1 : 1 mapping, giving both local and global IP addresses).

Map the other outgoing LAN traffic to IGA3 (Many: 1 mapping).

You also map your third IGA to the web server and mail server on the LAN. Type **Server** allows you to specify multiple servers, of different types, to other computers behind NAT on the LAN.

The example situation looks somewhat like this:

Figure 158 NAT Example 3

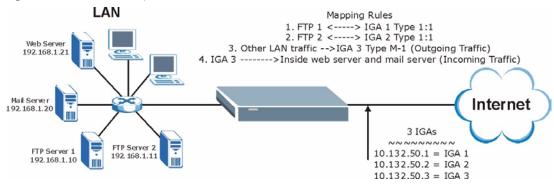

In this case you need to configure Address Mapping Set 1 from Menu 15.1 - Address Mapping Sets. Therefore you must choose the Full Feature option from the Network Address Translation field (in menu 4 or menu 11.3) in Figure 159 on page 278.

- **1** Enter 15 from the main menu.
- **2** Enter 1 to configure the Address Mapping Sets.
- **3** Enter 1 to begin configuring this new set. Enter a Set Name, choose the **Edit Action** and then enter 1 for the **Select Rule** field. Press [ENTER] to confirm.
- **4** Select **Type** as **One-to-One** (direct mapping for packets going both ways), and enter the local **Start IP** as 192.168.1.10 (the IP address of FTP Server 1), the global **Start IP** as 10.132.50.1 (our first IGA). (See Figure 160 on page 278).
- **5** Repeat the previous step for rules 2 to 4 as outlined above.

When finished, menu 15.1.1 should look like as shown in Figure 161 on page 279.

Figure 159 Example 3: Menu 11.3

```
Menu 11.3 - Remote Node Network Layer Options
IP Options:
                                  Bridge Options:
 IP Address Assignment= Static
                                     Ethernet Addr Timeout (min) = 0
 Rem IP Addr: 0.0.0.0
 Rem Subnet Mask= 0.0.0.0
 My WAN Addr= 0.0.0.0
 NAT= Full Feature
   Address Mapping Set= 2
 Metric= 2
 Private= No
 RIP Direction= Both
   Version= RIP-2B
 Multicast= IGMP-v2
 IP Policies=
           Press ENTER to Confirm or ESC to Cancel:
```

The following figures show how to configure the first rule

Figure 160 Example 3: Menu 15.1.1.1

```
Menu 15.1.1.1 Address Mapping Rule

Type= One-to-One
Local IP:
Start= 192.168.1.10
End = N/A
Global IP:
Start= 10.132.50.1
End = N/A
Server Mapping Set= N/A

Press ENTER to Confirm or ESC to Cancel:
```

Figure 161 Example 3: Final Menu 15.1.1

```
Menu 15.1.1 - Address Mapping Rules
Set Name= Example3
Idx Local Start IP Local End IP Global Start IP Global End IP Type
                                                        1-1
1. 192.168.1.10
                             10.132.50.1
1-1
                                                        M-1
                                                      Server
5.
6.
7.
8.
9.
10.
         Action= Edit Select Rule=
         Press ENTER to Confirm or ESC to Cancel:
```

Now configure the IGA3 to map to our web server and mail server on the LAN.

- **1** Enter 15 from the main menu.
- 2 Enter 2 in Menu 15 NAT Setup.
- **3** Enter 1 in **Menu 15.2 NAT Server Sets** to see the following menu. Configure it as shown.

Figure 162 Example 3: Menu 15.2

| Rule | Menu 15.2 - NA<br>Start Port No. | T Server Setup<br>End Port No. | IP Address   |
|------|----------------------------------|--------------------------------|--------------|
| 1.   | Default                          | Default                        | 0.0.0.0      |
| 2.   | 80                               | 80                             | 192.168.1.21 |
| 3.   | 25                               | 25                             | 192.168.1.20 |
| 4.   | 0                                | 0                              | 0.0.0.0      |
| 5.   | 0                                | 0                              | 0.0.0.0      |
| 6.   | 0                                | 0                              | 0.0.0.0      |
| 7.   | 0                                | 0                              | 0.0.0.0      |
| 8.   | 0                                | 0                              | 0.0.0.0      |
| 9.   | 0                                | 0                              | 0.0.0.0      |
| 10.  | 0                                | 0                              | 0.0.0.0      |
| 11.  | 0                                | 0                              | 0.0.0.0      |
| 12.  | 0                                | 0                              | 0.0.0.0      |

#### 28.5.4 Example 4: NAT Unfriendly Application Programs

Some applications do not support NAT Mapping using TCP or UDP port address translation. In this case it is better to use **Many-to-Many No Overload** mapping as port numbers do *not* change for **Many-to-Many No Overload** (and **One-to-One**) NAT mapping types. The following figure illustrates this.

Figure 163 NAT Example 4

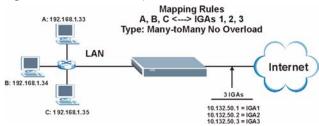

Other applications such as some gaming programs are NAT unfriendly because they embed addressing information in the data stream. These applications won't work through NAT even when using **One-to-One** and **Many-to-Many No Overload** mapping types.

Follow the steps outlined in example 3 to configure these two menus as follows.

Figure 164 Example 4: Menu 15.1.1.1 Address Mapping Rule

```
Menu 15.1.1.1 Address Mapping Rule
Type= Many-to-Many No Overload
Local IP:
Start= 192.168.1.10
End = 192.168.1.12
Global IP:
Start= 10.132.50.1
End = 10.132.50.3
Server Mapping Set= N/A

Press ENTER to Confirm or ESC to Cancel:
```

After you've configured your rule, you should be able to check the settings in menu 15.1.1 as shown next.

Figure 165 Example 4: Menu 15.1.1 Address Mapping Rules

```
Menu 15.1.1 - Address Mapping Rules
 Set Name= Example4
Idx Local Start IP Local End IP Global Start IP Global End IP
                                                                 Type
 1. 192.168.1.10 192.168.1.12 10.132.50.1 10.132.50.3
                                                                 M:M
NO OV
 2.
 3.
 4.
 5.
 6.
 7.
 8.
 9.
10.
                  Action= Edit Select Rule=
             Press ENTER to Confirm or ESC to Cancel:
```

# CHAPTER 29 Enabling the Firewall

This chapter shows you how to get started with the Prestige firewall.

# 29.1 Remote Management and the Firewall

When SMT menu 24.11 is configured to allow management (see the *Remote Management* chapter) and the firewall is enabled:

- The firewall blocks remote management from the WAN unless you configure a firewall rule to allow it.
- The firewall allows remote management from the LAN.

# 29.2 Access Methods

The web configurator is, by far, the most comprehensive firewall configuration tool your Prestige has to offer. For this reason, it is recommended that you configure your firewall using the web configurator, see the following chapters for instructions. SMT screens allow you to activate the firewall and view firewall logs.

# 29.3 Enabling the Firewall

From the main menu enter 21 to go to **Menu 21 - Filter Set and Firewall Configuration** to display the screen shown next.

Enter option 2 in this menu to bring up the following screen. Press [SPACE BAR] and then [ENTER] to select **Yes** in the **Active** field to activate the firewall. The firewall must be active to protect against Denial of Service (DoS) attacks. Additional rules may be configured using the web configurator.

#### Figure 166 Menu 21.2 Firewall Setup

```
Menu 21.2 - Firewall Setup

The firewall protects against Denial of Service (DOS) attacks when it is active. The default Policy sets

1. allow all sessions originating from the LAN to the WAN and 2. deny all sessions originating from the WAN to the LAN You may define additional Policy rules or modify existing ones but please exercise extreme caution in doing so

Active: Yes

LAN-to-WAN Set Name: ACL Default Set
WAN-to-LAN Set Name: ACL Default Set
Please configure the Firewall function through Web Configurator.

Press ENTER to Confirm or ESC to Cancel:
```

Use the web configurator or the command interpreter to configure the firewall rules

# CHAPTER 30 Filter Configuration

This chapter shows you how to create and apply filters.

# 30.1 About Filtering

Your Prestige uses filters to decide whether or not to allow passage of a data packet and/or to make a call. There are two types of filter applications: data filtering and call filtering. Filters are subdivided into device and protocol filters, which are discussed later.

Data filtering screens data to determine if the packet should be allowed to pass. Data filters are divided into incoming and outgoing filters, depending on the direction of the packet relative to a port. Data filtering can be applied on either the WAN side or the Ethernet side. Call filtering is used to determine if a packet should be allowed to trigger a call.

Outgoing packets must undergo data filtering before they encounter call filtering. Call filters are divided into two groups, the built-in call filters and user-defined call filters. Your Prestige has built-in call filters that prevent administrative, for example, RIP packets from triggering calls. These filters are always enabled and not accessible to you. Your Prestige applies the built-in filters first and then the user-defined call filters, if applicable, as shown next.

Call Filtering No Adive Deta match Nb Νb Bult-in User-defined Deta Outoping Iritiatecal Call Filters Filtering Call Filters (if applicable) Sendpedet andreset Match Match Match Droppedket Droppedket Diap Særdpædket Sendpædet but obnot reset Ide Timer **IdeTine** 

Figure 167 Outgoing Packet Filtering Process

Two sets of factory filter rules have been configured in menu 21 to prevent NetBIOS traffic from triggering calls. A summary of their filter rules is shown in the figures that follow.

The following figure illustrates the logic flow when executing a filter rule.

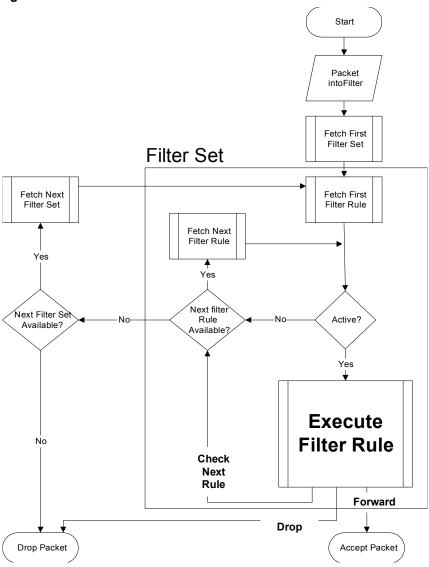

Figure 168 Filter Rule Process

You can apply up to four filter sets to a particular port to block various types of packets. Because each filter set can have up to six rules, you can have a maximum of 24 rules active for a single port.

For incoming packets, your Prestige applies data filters only. Packets are processed depending on whether a match is found. The following sections describe how to configure filter sets.

# 30.1.1 The Filter Structure of the Prestige

A filter set consists of one or more filter rules. Usually, you would group related rules, for example, all the rules for NetBIOS, into a single set and give it a descriptive name. You can configure up to twelve filter sets with six rules in each set, for a total of 72 filter rules in the system.

# 30.2 Configuring a Filter Set for the Prestige

To configure a filter set, follow the steps shown next.

- 1 Enter 21 in the main menu to display Menu 21 Filter and Firewall Setup.
- **2** Enter 1 to display **Menu 21.1 Filter Set Configuration** as shown next.

Figure 169 Menu 21 Filter Set Configuration

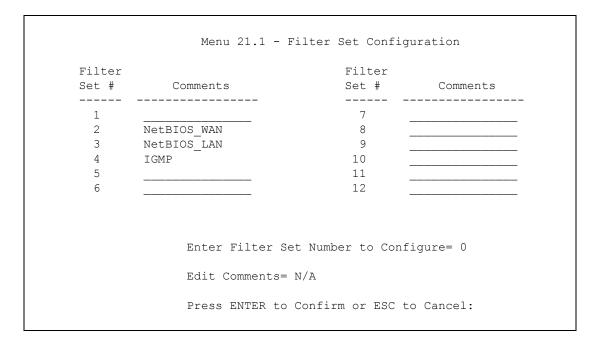

- **3** Type the filter set to configure (no. 1 to 12) and press [ENTER].
- **4** Type a descriptive name or comment in the **Edit Comments** field and press [ENTER].
- **5** Press [ENTER] at the message "**Press ENTER to confirm...**" to display **Menu 21.1.1 Filter Rules Summary** (that is, if you selected filter set 1 in menu 21.1).

Figure 170 NetBIOS\_WAN Filter Rules Summary

```
Menu 21.1.2 - Filter Rules Summary
                           Filter Rules
# A Type
                                                                    M m n
1 Y IP Pr=6, SA=0.0.0.0, DA=0.0.0.0, DP=137
                                                                    N D N
2 Y IP Pr=6, SA=0.0.0.0, DA=0.0.0.0, DP=138
                                                                    N D N
3 Y IP Pr=6, SA=0.0.0.0, DA=0.0.0.0, DP=139
                                                                    N D N
4 Y IP Pr=17, SA=0.0.0.0, DA=0.0.0.0, DP=137
                                                                    N D N
5 Y IP Pr=17, SA=0.0.0.0, DA=0.0.0.0, DP=138
                                                                    N D N
6 Y IP Pr=17, SA=0.0.0.0, DA=0.0.0.0, DP=139
                                                                    N D F
            Enter Filter Rule Number (1-6) to Configure:
```

Figure 171 NetBIOS\_LAN Filter Rules Summary

Figure 172 IGMP Filter Rules Summary

# 30.3 Filter Rules Summary Menus

The following tables briefly describe the abbreviations used in menus 21.1.1 and 21.1.2.

Table 94 Abbreviations Used in the Filter Rules Summary Menu

| FIELD        | DESCRIPTION                                                                                                    |  |  |  |  |
|--------------|----------------------------------------------------------------------------------------------------|--|--|--|--|
| #            | The filter rule number: 1 to 6.                                                                                                    |  |  |  |  |
| Α            | Active: "Y" means the rule is active. "N" means the rule is inactive.                                                                                                    |  |  |  |  |
| Туре         | The type of filter rule: "GEN" for Generic, "IP" for TCP/IP.                                                                                                    |  |  |  |  |
| Filter Rules | These parameters are displayed here.                                                                                                    |  |  |  |  |
| M            | More.  "Y" means there are more rules to check which form a rule chain with the present rule. An action cannot be taken until the rule chain is complete.  "N" means there are no more rules to check. You can specify an action to be taken for instance, forward the packet, drop the packet or check the next rule. For the latter, the next rule is independent of the rule just checked. |  |  |  |  |
| m            | Action Matched.  "F" means to forward the packet immediately and skip checking the remaining rules.  "D" means to drop the packet.  "N" means to check the next rule.                                                                                                    |  |  |  |  |
| n            | Action Not Matched.  "F" means to forward the packet immediately and skip checking the remaining rules.  "D" means to drop the packet.  "N" means to check the next rule.                                                                                                    |  |  |  |  |

The protocol dependent filter rules abbreviation are listed as follows:

Table 95 Rule Abbreviations Used

| FILTER TYPE | DESCRIPTION             |  |  |
|-------------|-------------------------|--|--|
| IP          |                         |  |  |
| Pr          | Protocol                |  |  |
| SA          | Source Address          |  |  |
| SP          | Source Port Number      |  |  |
| DA          | Destination Address     |  |  |
| DP          | Destination Port Number |  |  |
| GEN         |                         |  |  |
| Off         | Offset                  |  |  |
| Len         | Length                  |  |  |

## 30.4 Configuring a Filter Rule

To configure a filter rule, type its number in **Menu 21.1.**x – **Filter Rules Summary** and press [ENTER] to open menu 21.1.x.1 for the rule.

There are two types of filter rules: **TCP/IP** and **Generic**. Depending on the type of rule, the parameters for each type will be different. Use [SPACE BAR] to select the type of rule that you want to create in the **Filter Type** field and press [ENTER] to open the respective menu.

To speed up filtering, all rules in a filter set must be of the same class, for instance, protocol filters or generic filters. The class of a filter set is determined by the first rule that you create. When applying the filter sets to a port, separate menu fields are provided for protocol and device filter sets. If you include a protocol filter set in a device filters field or vice versa, the Prestige will warn you and will not allow you to save.

#### 30.4.1 TCP/IP Filter Rule

This section shows you how to configure a TCP/IP filter rule. TCP/IP rules allow you to base the rule on the fields in the IP and the upper layer protocol, for example, UDP and TCP headers.

To configure TCP/IP rules, select TCP/IP Filter Rule from the **Filter Type** field and press [ENTER] to open **Menu 21.1.x.x** – **TCP/IP Filter Rule**, as shown next.

Figure 173 Menu 21.1.x.x TCP/IP Filter Rule

```
Menu 21.1.1.1 - TCP/IP Filter Rule
Filter #: 1,1
Filter Type= TCP/IP Filter Rule
Active= No
IP Protocol= 0 IP Source Route= No
Destination: IP Addr=
            IP Mask=
            Port #=
           Port # Comp= None
    Source: IP Addr=
           IP Mask=
           Port #=
           Port # Comp= None
TCP Estab= N/A
                Log= None
More= No
Action Matched= Check Next Rule
Action Not Matched= Check Next Rule
Press ENTER to Confirm or ESC to Cancel:
```

The following table describes how to configure your TCP/IP filter rule.

Table 96 Menu 21.1.x.x TCP/IP Filter Rule

| DESCRIPTION                                                                                                    |  |  |  |
|----------------------------------------------------------------------------------------------------|--|--|--|
| This is the filter set, filter rule coordinates, for instance, 2, 3 refers to the second filter set and the third filter rule of that set.                                                                                                    |  |  |  |
| Use [SPACE BAR] and then [ENTER] to choose a rule. Parameters displayed for each type will be different. Choices are <b>TCP/IP Filter Rule</b> or <b>Generic Filter Rule</b> .                                                                    |  |  |  |
| Select <b>Yes</b> to activate or <b>No</b> to deactivate the filter rule.                                                                                                    |  |  |  |
| This is the upper layer protocol, for example, TCP is 6, UDP is 17 and ICMP is 1. The value must be between 0 and 255. A value of 0 matches ANY protocol.                                                                                         |  |  |  |
| IP Source Route is an optional header that dictates the route an IP packet takes from its source to its destination. If <b>Yes</b> , the rule applies to any packet with an IP source route. The majority of IP packets do not have source route. |  |  |  |
|                                                                                                    |  |  |  |
| Type the destination IP address of the packet you want to filter. This field is ignored if it is 0.0.0.0.                                                                                                    |  |  |  |
| Type the IP mask to apply to the <b>Destination: IP Addr</b> field.                                                                                                    |  |  |  |
| Type the destination port of the packets you want to filter. The field range is 0 to 65535. A 0 field is ignored.                                                                                                    |  |  |  |
| Select the comparison to apply to the destination port in the packet against the value given in <b>Destination: Port #.</b> Choices are <b>None</b> , <b>Less</b> , <b>Greater</b> , <b>Equal</b> or <b>Not Equal</b> .                           |  |  |  |
|                                                                                                    |  |  |  |
| Type the source IP Address of the packet you want to filter. A 0.0.0.0 field is ignored.                                                                                                    |  |  |  |
| Type the IP mask to apply to the <b>Source: IP Addr</b> field.                                                                                                    |  |  |  |
| Type the source port of the packets you want to filter. The range of this field is 0 to 65535. A 0 field is ignored.                                                                                                    |  |  |  |
| Select the comparison to apply to the source port in the packet against the value given in <b>Source: Port #</b> field. Choices are <b>None</b> , <b>Less</b> , <b>Greater</b> , <b>Equal</b> or <b>Not Equal</b> .                               |  |  |  |
| This applies only when the IP Protocol field is 6, TCP. If <b>Yes</b> , the rule matches packets that want to establish TCP connection(s) (SYN=1 and ACK=0); else it is ignored.                                                                  |  |  |  |
| If <b>Yes</b> , a matching packet is passed to the next filter rule before an action is taken or else the packet is disposed of according to the action fields.                                                                                   |  |  |  |
| If More is Yes, then Action Matched and Action Not Matched will be N/A.                                                                                                    |  |  |  |
| Select the logging option from the following:                                                                                                    |  |  |  |
| None – No packets will be logged.                                                                                                    |  |  |  |
| Action Matched – Only packets that match the rule parameters will be logged.                                                                                                    |  |  |  |
| Action Not Matched – Only packets that do not match the rule parameters will be logged.                                                                                                    |  |  |  |
| Both – All packets will be logged.                                                                                                    |  |  |  |
| Select the action for a matching packet. Choices are <b>Check Next Rule</b> , <b>Forward</b> or <b>Drop</b> .                                                                                                    |  |  |  |
|                                                                                                    |  |  |  |

 Table 96
 Menu 21.1.x.x TCP/IP Filter Rule (continued)

| FIELD                                                                                                    | DESCRIPTION                                                                                                    |  |
|----------------------------------------------------------------------------------------------------|----------------------------------------------------------------------------------------------------|--|
| Action Not<br>Matched                                                                                                    | Select the action for a packet not matching the rule. Choices are <b>Check Next Rule</b> , <b>Forward</b> or <b>Drop</b> . |  |
| When you have completed this menu, press [ENTER] at the prompt "Press ENTER to Confirm or ESC to Cancel:" to save your configuration, or press [ESC] at any time to cancel. |                                                                                                    |  |

The following figure illustrates the logic flow of an IP filter.

Figure 174 Executing an IP Filter

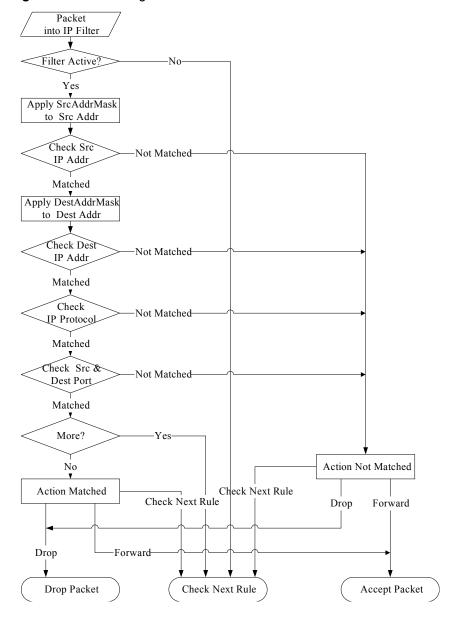

#### 30.4.2 Generic Filter Rule

This section shows you how to configure a generic filter rule. The purpose of generic rules is to allow you to filter non-IP packets. For IP, it is generally easier to use the IP rules directly.

For generic rules, the Prestige treats a packet as a byte stream as opposed to an IP packet. You specify the portion of the packet to check with the **Offset** (from 0) and the **Length** fields, both in bytes. The Prestige applies the Mask (bit-wise ANDing) to the data portion before comparing the result against the Value to determine a match. The **Mask** and **Value** fields are specified in hexadecimal numbers. Note that it takes two hexadecimal digits to represent a byte, so if the length is 4, the value in either field will take 8 digits, for example, FFFFFFF.

To configure a generic rule select an empty filter set in menu 21, for example 5. Select **Generic Filter Rule** in the **Filter Type** field and press [ENTER] to open **Menu 21.1.5.1** – **Generic Filter Rule**, as shown in the following figure.

Figure 175 Menu 21.1.5.1 Generic Filter Rule

```
Menu 21.1.5.1 - Generic Filter Rule

Filter #: 5,1

Filter Type= Generic Filter Rule

Active= No
Offset= 0
Length= 0
Mask= N/A
Value= N/A
Value= N/A
More= No
Action Matched= Check Next Rule
Action Not Matched= Check Next Rule

Press ENTER to Confirm or ESC to Cancel:
```

The next table describes the fields in the **Generic Filter Rule** menu.

Table 97 Menu 21.1.5.1 Generic Filter Rule

| FIELD       | DESCRIPTION                                                                                                    |  |  |  |
|-------------|----------------------------------------------------------------------------------------------------|--|--|--|
| Filter #    | This is the filter set, filter rule coordinates, for instance, 2, 3 refers to the second filter set and the third rule of that set.                                                        |  |  |  |
| Filter Type | Press [SPACE BAR] and then [ENTER] to select a type of rule. Parameters displayed below each type will be different. Choices are <b>Generic Filter Rule</b> or <b>TCP/IP Filter Rule</b> . |  |  |  |
| Active      | Select <b>Yes</b> to turn on or <b>No</b> to turn off the filter rule.                                                                                                    |  |  |  |
| Offset      | Type the starting byte of the data portion in the packet that you want to compare. The range for this field is from 0 to 255.                                                              |  |  |  |
| Length      | Type the byte count of the data portion in the packet that you want to compare. The range for this field is 0 to 8.                                                                        |  |  |  |
| Mask        | Type the mask (in Hexadecimal) to apply to the data portion before comparison.                                                                                                    |  |  |  |
| Value       | Type the value (in Hexadecimal) to compare with the data portion.                                                                                                    |  |  |  |

**Table 97** Menu 21.1.5.1 Generic Filter Rule (continued)

| FIELD                                                                                                    | DESCRIPTION                                                                                                    |  |
|----------------------------------------------------------------------------------------------------|----------------------------------------------------------------------------------------------------|--|
| More                                                                                                    | If <b>Yes</b> , a matching packet is passed to the next filter rule before an action is taken or else the packet is disposed of according to the action fields.                                                                  |  |
|                                                                                                    | If More is Yes, then Action Matched and Action Not Matched will be N/A.                                                                                                    |  |
| Log                                                                                                    | Select the logging option from the following:                                                                                                    |  |
|                                                                                                    | None – No packets will be logged.  Action Matched – Only matching packets and rules will be logged.  Action Not Matched – Only packets that do not match the rule parameters will be logged.  Both – All packets will be logged. |  |
| Action<br>Matched                                                                                                    | Select the action for a matching packet. Choices are <b>Check Next Rule</b> , <b>Forward</b> or <b>Drop</b> .                                                                                                    |  |
| Action Not<br>Matched                                                                                                    | Select the action for a packet not matching the rule. Choices are <b>Check Next Rule</b> , <b>Forward</b> or <b>Drop</b> .                                                                                                    |  |
| When you have completed this menu, press [ENTER] at the prompt "Press ENTER to Confirm or ESC to Cancel:" to save your configuration, or press [ESC] at any time to cancel. |                                                                                                    |  |

# 30.5 Filter Types and NAT

There are two classes of filter rules, Generic Filter Device rules and Protocol Filter (TCP/IP) rules. Generic Filter rules act on the raw data from/to LAN and WAN. Protocol Filter rules act on IP packets.

When NAT (Network Address Translation) is enabled, the inside IP address and port number are replaced on a connection-by-connection basis, which makes it impossible to know the exact address and port on the wire. Therefore, the Prestige applies the protocol filters to the "native" IP address and port number before NAT for outgoing packets and after NAT for incoming packets. On the other hand, the generic (or device) filters are applied to the raw packets that appear on the wire. They are applied at the point where the Prestige is receiving and sending the packets; for instance, the interface. The interface can be an Ethernet, or any other hardware port. The following figure illustrates this.

Figure 176 Protocol and Device Filter Sets

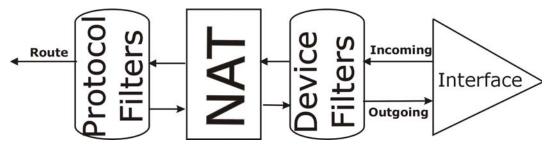

# 30.6 Example Filter

Let's look at an example to block outside users from telnetting into the Prestige.

Figure 177 Sample Telnet Filter

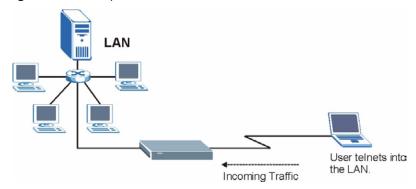

- **1** Enter 1 in the menu 21 to display **Menu 21.1 Filter Set Configuration**.
- **2** Enter the index number of the filter set you want to configure (in this case 6).
- **3** Type a descriptive name or comment in the **Edit Comments** field (for example, TELNET\_WAN) and press [ENTER].
- **4** Press [ENTER] at the message "Press [ENTER] to confirm or [ESC] to cancel ..." to open Menu 21.1.6 Filter Rules Summary.
- **5** Type 1 to configure the first filter rule. Make the entries in this menu as shown next.

When you press [ENTER] to confirm, the following screen appears. Note that there is only one filter rule in this set.

Figure 178 Menu 21.1.6.1 Sample Filter

```
Menu 21.1.6.1 - TCP/IP Filter Rule
Filter #: 6,1
Filter Type= TCP/IP Filter Rule
Active= Yes
IP Protocol= 6
                 IP Source Route= No
Destination: IP Addr= 0.0.0.0
IP Mask= 0.0.0.0
Port #= 23
Port # Comp= Equal
               Source: IP Addr= 0.0.0.0
IP Mask= 0.0.0.0
Port #=
Port # Comp= Equal
TCP Estab= No
More= No
                    Log= None
Action Matched= Drop
Action Not Matched= Forward
Press ENTER to Confirm or ESC to Cancel:
```

After you have created the filter set, you must apply it.

- 1 Enter 11 in the main menu to display menu 11 and type the remote node number to edit.
- **2** Go to the **Edit Filter Sets** field, press [SPACE BAR] to choose **Yes** and press [ENTER].

This brings you to menu 11.5. Apply the example filter set (for example, filter set 3) in this menu as shown in the next section.

This shows you that you have configured and activated (A = Y) a TCP/IP filter rule (**Type = IP**, **Pr = 6**) for destination telnet ports (**DP = 23**).

 $\mathbf{M} = \mathbf{N}$  means an action can be taken immediately. The action is to drop the packet ( $\mathbf{m} = \mathbf{D}$ ) if the action is matched and to forward the packet immediately ( $\mathbf{n} = \mathbf{F}$ ) if the action is not matched no matter whether there are more rules to be checked (there aren't in this example).

Figure 179 Menu 21.1.6.1 Sample Filter Rules Summary

```
Menu 21.1.6 - Filter Rules Summary

# A Type Filter Rules Mm n

- - - 1 Y IP Pr=6, SA=0.0.0.0, DA=0.0.0, DP=23 N D F
2 N
3 N
4 N
5 N
6 N

Enter Filter Rule Number (1-6) to Configure: 1
```

# 30.7 Applying Filters and Factory Defaults

This section shows you where to apply the filter(s) after you design it (them). Sets of factory default filter rules have been configured in menu 21 (but have not been applied) to filter traffic.

Table 98 Filter Sets Table

| FILTER SETS         | DESCRIPTION                                                                                                    |
|---------------------|----------------------------------------------------------------------------------------------------|
| Input Filter Sets:  | Apply filters for incoming traffic. You may apply protocol or device filter rules. See earlier in this chapter for information on filters.                                  |
| Output Filter Sets: | Apply filters for traffic leaving the Prestige. You may apply filter rules for protocol or device filters. See earlier in this section for information on types of filters. |
| Call Filter Sets:   | Apply filters to decide if a packet should be allowed to trigger a call.                                                                                                    |

#### 30.7.1 Ethernet Traffic

You seldom need to filter Ethernet traffic; however, the filter sets may be useful to block certain packets, reduce traffic and prevent security breaches. Go to menu 3.1 (shown next) and type the number(s) of the filter set(s) that you want to apply as appropriate. You can choose up to four filter sets (from twelve) by typing their numbers separated by commas, for example, 3, 4, 6, 11. The factory default filter set, <code>NetBIOS\_LAN</code>, is inserted in the **protocol filters** field under **Input Filter Sets** in menu 3.1 in order to prevent local NetBIOS messages from triggering calls to the DNS server.

Figure 180 Filtering Ethernet Traffic

```
Menu 3.1 - LAN Port Filter Setup

Input Filter Sets:
   protocol filters= 3
   device filters=
   Output Filter Sets:
   protocol filters=
   device filters=

device filters=
```

#### 30.7.2 Remote Node Filters

Go to menu 11.5 (shown next) and type the number(s) of the filter set(s) as appropriate. You can cascade up to four filter sets by typing their numbers separated by commas. The factory default filter set, <code>NetBIOS\_WAN</code>, is inserted in the **protocol filters** field under **Call Filter Sets** in menu 11.5 to block local NetBIOS traffic from triggering calls to the ISP.

Figure 181 Filtering Remote Node Traffic

```
Menu 11.5 - Remote Node Filter

Input Filter Sets:
    protocol filters= 6
    device filters=
Output Filter Sets:
    protocol filters= 2
    device filters=
Call Filter Sets:
    Protocol filters=
Device filters=
Device filters=
```

Note that call filter sets are visible when you select PPPoA or PPPoE encapsulation.

# CHAPTER 31 SNMP Configuration

This chapter explains SNMP Configuration menu 22.

#### 31.1 About SNMP

Simple Network Management Protocol (SNMP) is a protocol used for exchanging management information between network devices. SNMP is a member of the TCP/IP protocol suite. Your Prestige supports SNMP agent functionality, which allows a manager station to manage and monitor the Prestige through the network. The Prestige supports SNMP version one (SNMPv1) and version two c (SNMPv2c). The next figure illustrates an SNMP management operation. SNMP is only available if TCP/IP is configured.

MANAGER

SNMP

AGENT

AGENT

AGENT

MIB

Managed Device

Managed Device

Managed Device

Figure 182 SNMP Management Model

An SNMP managed network consists of two main components: agents and a manager.

An agent is a management software module that resides in a managed device (the Prestige). An agent translates the local management information from the managed device into a form compatible with SNMP. The manager is the console through which network administrators perform network management functions. It executes applications that control and monitor managed devices.

The managed devices contain object variables/managed objects that define each piece of information to be collected about a device. Examples of variables include the number of packets received, node port status etc. A Management Information Base (MIB) is a collection of managed objects. SNMP allows a manager and agents to communicate for the purpose of accessing these objects.

SNMP itself is a simple request/response protocol based on the manager/agent model. The manager issues a request and the agent returns responses using the following protocol operations:

- Get Allows the manager to retrieve an object variable from the agent.
- GetNext Allows the manager to retrieve the next object variable from a table or list within an agent. In SNMPv1, when a manager wants to retrieve all elements of a table from an agent, it initiates a Get operation, followed by a series of GetNext operations.
- Set Allows the manager to set values for object variables within an agent.
- Trap Used by the agent to inform the manager of some events.

# 31.2 Supported MIBs

The Prestige supports RFC-1215 and MIB II as defined in RFC-1213 as well as ZyXEL private MIBs. The focus of the MIBs is to let administrators collect statistic data and monitor status and performance.

# 31.3 SNMP Configuration

To configure SNMP, select option 22 from the main menu to open **Menu 22** — **SNMP Configuration** as shown next. The "community" for Get, Set and Trap fields is SNMP terminology for password.

Figure 183 Menu 22 SNMP Configuration

```
Menu 22 - SNMP Configuration

SNMP:
Get Community= public
Set Community= public
Trusted Host= 0.0.0.0
Trap:
Community= public
Destination= 0.0.0.0

Press ENTER to Confirm or ESC to Cancel:
```

The following table describes the SNMP configuration parameters.

 Table 99
 Menu 22 SNMP Configuration

| FIELD                                                                                                    | DESCRIPTION                                                                                                    |  |  |  |
|----------------------------------------------------------------------------------------------------|----------------------------------------------------------------------------------------------------|--|--|--|
| SNMP:                                                                                                    |                                                                                                    |  |  |  |
| Get Community                                                                                                    | Type the <b>Get Community</b> , which is the password for the incoming Get- and GetNext requests from the management station.                                                                                     |  |  |  |
| Set Community                                                                                                    | Type the <b>Set</b> community, which is the password for incoming Set requests from the management station.                                                                                                    |  |  |  |
| Trusted Host                                                                                                    | If you enter a trusted host, your Prestige will only respond to SNMP messages from this address. A blank (default) field means your Prestige will respond to all SNMP messages it receives, regardless of source. |  |  |  |
| Trap:                                                                                                    |                                                                                                    |  |  |  |
| Community Type the trap community, which is the password sent with each trap SNMP manager.                                                                                  |                                                                                                    |  |  |  |
| Destination                                                                                                    | Type the IP address of the station to send your SNMP traps to.                                                                                                    |  |  |  |
| When you have completed this menu, press [ENTER] at the prompt "Press ENTER to Confirm or ESC to Cancel:" to save your configuration, or press [ESC] at any time to cancel. |                                                                                                    |  |  |  |

# 31.4 SNMP Traps

The Prestige will send traps to the SNMP manager when any one of the following events occurs:

Table 100 SNMP Traps

| TRAP# | TRAP NAME                                                                                                    | DESCRIPTION                                     |  |  |
|-------|----------------------------------------------------------------------------------------------------|-------------------------------------------------|--|--|
| 1     | coldStart (defined in RFC-1215)                                                                                      | A trap is sent after booting (power on).        |  |  |
| 2     | warmStart (defined in RFC-1215)                                                                                      | A trap is sent after booting (software reboot). |  |  |
| 3     | linkDown (defined in RFC-1215)  A trap is sent with the port number when an links are down. See the following table. |                                                 |  |  |
| 4     | linkUp (defined in RFC-1215)                                                                                         | A trap is sent with the port number.            |  |  |

Table 100 SNMP Traps (continued)

| TRAP# | TRAP NAME                                   | DESCRIPTION                                                                                                    |  |  |  |  |
|-------|---------------------------------------------|----------------------------------------------------------------------------------------------------|--|--|--|--|
| 5     | authenticationFailure (defined in RFC-1215) | A trap is sent to the manager when receiving any SNMP gets or sets requirements with wrong community (password).                                            |  |  |  |  |
| 6     | whyReboot (defined in ZYXEL-MIB)            | A trap is sent with the reason of restart before rebooting when the system is going to restart (warm start).                                                |  |  |  |  |
| 6a    | For intentional reboot :                    | A trap is sent with the message "System reboot by user!" if reboot is done intentionally, (for example, download new files, CI command "sys reboot", etc.). |  |  |  |  |

The port number is its interface index under the interface group.

 Table 101
 Ports and Permanent Virtual Circuits

| PORT | PVC (PERMANENT VIRTUAL CIRCUIT) |  |  |  |  |  |
|------|---------------------------------|--|--|--|--|--|
| 1    | Ethernet LAN                    |  |  |  |  |  |
| 2    | 1                               |  |  |  |  |  |
| 3    | 2                               |  |  |  |  |  |
|      |                                 |  |  |  |  |  |
| 13   | 12                              |  |  |  |  |  |
| 14   | xDSL                            |  |  |  |  |  |

# CHAPTER 32 System Information and Diagnosis

This chapter covers the information and diagnostic tools in SMT menus 24.1 to 24.4.

#### 32.1 Overview

These tools include updates on system status, port status, log and trace capabilities and upgrades for the system software. This chapter describes how to use these tools in detail.

Type 24 in the main menu to open **Menu 24 – System Maintenance**, as shown in the following figure.

Figure 184 Menu 24 System Maintenance

Menu 24 - System Maintenance

- 1. System Status
- 2. System Information and Console Port Speed
- 3. Log and Trace
- 4. Diagnostic
- 5. Backup Configuration
- 6. Restore Configuration
- 7. Upload Firmware
- 8. Command Interpreter Mode
- 9. Call Control
- 10. Time and Date Setting
- 11. Remote Management

Enter Menu Selection Number:

# 32.2 System Status

The first selection, System Status gives you information on the status and statistics of the ports, as shown next. System Status is a tool that can be used to monitor your Prestige. Specifically, it gives you information on your DSL telephone line status, number of packets sent and received.

To get to System Status, type 24 to go to **Menu 24** — **System Maintenance.** From this menu, type 1. **System Status**. There are two commands in **Menu 24.1** — **System Maintenance** — **Status**. Entering 1 resets the counters; [ESC] takes you back to the previous screen.

The following table describes the fields present in **Menu 24.1** — **System Maintenance** — **Status** which are read-only and meant for diagnostic purposes.

Figure 185 Menu 24.1 System Maintenance : Status

| Menu 24.1 - System Maintenance - Status 00:36:37 |                 |              |        |                   | 6:37    |          |
|--------------------------------------------------|-----------------|--------------|--------|-------------------|---------|----------|
|                                                  |                 |              |        | Sa                | t. Jan. | 01, 2000 |
| Node-Lnk Stat                                    | us TxPkts       | RxPkts       | Errors | Tx B/s            | Rx B/s  | Up       |
| Time                                             |                 |              |        |                   |         |          |
| 1-PPPoA N/A                                      | 0               | 0            | 0      | 0                 | 0       | 0:00:00  |
| 2 N/A                                            | 0               | 0            | 0      | 0                 | 0       | 0:00:00  |
| 3 N/A                                            | 0               | 0            | 0      | 0                 | 0       | 0:00:00  |
| 4 N/A                                            | 0               | 0            | 0      | 0                 | 0       | 0:00:00  |
| 5 N/A                                            | 0               | 0            | 0      | 0                 | 0       | 0:00:00  |
| 6 N/A                                            | 0               | 0            | 0      | 0                 | 0       | 0:00:00  |
| 7 N/A                                            | 0               | 0            | 0      | 0                 | 0       | 0:00:00  |
| My WAN IP (fr                                    | om ISP): 0.0.0. | 0            |        |                   |         |          |
| Ethernet:                                        |                 |              | WAN    | i:                |         |          |
| Status:                                          |                 | Tx Pkts: 528 | I      | Line Status: Down |         | n        |
| Collisio                                         | ons: 0          | Rx Pkts: 505 | Up     | stream S          | peed:   | 0 kbps   |
| CPU Load =                                       | 2.12%           |              | Down   | stream S          | peed:   | 0 kbps   |
|                                                  |                 |              |        |                   |         |          |
|                                                  |                 |              |        |                   |         |          |
| Press Command:                                   |                 |              |        |                   |         |          |
| COMMANDS: 1-Reset Counters ESC-Exit              |                 |              |        |                   |         |          |

The following table describes the fields present in **Menu 24.1** — **System Maintenance** — **Status**.

Table 102 Menu 24.1 System Maintenance: Status

| FIELD                   | DESCRIPTION                                                                   |
|-------------------------|-------------------------------------------------------------------------------|
| Node-Lnk                | This is the node index number and link type. Link types are: PPP, ENET, 1483. |
| Status                  | This shows the status of the remote node.                                     |
| TxPkts                  | The number of transmitted packets to this remote node.                        |
| RxPkts                  | The number of received packets from this remote node.                         |
| Errors                  | The number of error packets on this connection.                               |
| Tx B/s                  | This shows the transmission rate in bytes per second.                         |
| Rx B/s                  | This shows the receiving rate in bytes per second.                            |
| Up Time                 | This is the time this channel has been connected to the current remote node.  |
| My WAN IP<br>(from ISP) | This is the IP address of the ISP remote node.                                |
| Ethernet                | This shows statistics for the LAN.                                            |
| Status                  | This shows the current status of the LAN.                                     |
| Tx Pkts                 | This is the number of transmitted packets to the LAN.                         |
| Rx Pkts                 | This is the number of received packets from the LAN.                          |
| Collision               | This is the number of collisions.                                             |
| WAN                     | This shows statistics for the WAN.                                            |

 Table 102
 Menu 24.1 System Maintenance: Status (continued)

| FIELD               | DESCRIPTION                                                              |
|---------------------|--------------------------------------------------------------------------|
| Line Status         | This shows the current status of the xDSL line, which can be Up or Down. |
| Upstream<br>Speed   | This shows the upstream transfer rate in kbps.                           |
| Downstream<br>Speed | This shows the downstream transfer rate in kbps.                         |
| CPU Load            | This specifies the percentage of CPU utilization.                        |

# 32.3 System Information

To get to the System Information:

- **1** Enter 24 to display **Menu 24 System Maintenance**.
- **2** Enter 2 to display Menu 24.2 System Information and Console Port Speed.

From this menu you have two choices as shown in the next figure:

Figure 186 Menu 24.2 System Information and Console Port Speed

```
Menu 24.2 - System Information and Console Port Speed

1. System Information
2. Console Port Speed

Please enter selection:
```

# 32.3.1 System Information

Enter 1 in menu 24.2 to display the screen shown next.

Figure 187 Menu 24.2.1 System Maintenance: Information

```
Menu 24.2.1 - System Maintenance - Information

Name:
Routing: IP
ZyNOS F/W Version: V3.40(RE.2)b2 | 06/09/2005
ADSL Chipset Vendor: TI AR7 03.02.06.00
Standard: Multi-Mode

LAN
Ethernet Address: 00:13:49:00:00:01
IP Address: 192.168.1.1
IP Mask: 255.255.255.0
DHCP: Server

Press ESC or RETURN to Exit:
```

The following table describes the fields in this menu.

Table 103 Menu 24.2.1 System Maintenance: Information

| FIELD                  | DESCRIPTION                                                                                                    |
|------------------------|----------------------------------------------------------------------------------------------------|
| Name                   | Displays the system name of your Prestige. This information can be changed in <b>Menu 1 – General Setup</b> .                                      |
| Routing                | Refers to the routing protocol used.                                                                                                    |
| ZyNOS F/W Version      | Refers to the ZyNOS (ZyXEL Network Operating System) system firmware version. ZyNOS is a registered trademark of ZyXEL Communications Corporation. |
| ADSL Chipset<br>Vendor | Displays the vendor of the ADSL chipset and DSL version.                                                                                           |
| Standard               | This refers to the operational protocol the Prestige and the DSLAM (Digital Subscriber Line Access Multiplexer) are using.                         |
| LAN                    |                                                                                                    |
| Ethernet Address       | Refers to the Ethernet MAC (Media Access Control) of your Prestige.                                                                                |
| IP Address             | This is the IP address of the Prestige in dotted decimal notation.                                                                                 |
| IP Mask                | This shows the subnet mask of the Prestige.                                                                                                    |
| DHCP                   | This field shows the DHCP setting (None, Relay or Server) of the Prestige.                                                                         |

# 32.3.2 Console Port Speed

**Note:** The console port is internal and reserved for technician use only.

You can set up different port speeds for the console port through **Menu 24.2.2 – System Maintenance – Console Port Speed**. Your Prestige supports 9600 (default), 19200, 38400, 57600 and 115200 bps. Press [SPACE BAR] and then [ENTER] to select the desired speed in menu 24.2.2, as shown in the following figure.

Figure 188 Menu 24.2.2 System Maintenance: Change Console Port Speed

```
Menu 24.2.2 - System Maintenance - Change Console Port Speed

Console Port Speed: 9600

Press ENTER to Confirm or ESC to Cancel:
```

Once you change the Prestige console port speed, you must also set the speed parameter for the communication software you are using to connect to the Prestige.

# 32.4 Log and Trace

There are two logging facilities in the Prestige. The first is the error logs and trace records that are stored locally. The second is the syslog facility for message logging.

#### 32.4.1 Viewing Error Log

The first place you should look for clues when something goes wrong is the error log. Follow the procedures to view the local error/trace log:

- 1 Type 24 in the main menu to display Menu 24 System Maintenance.
- 2 From menu 24, type 3 to display Menu 24.3 System Maintenance Log and Trace.

Figure 189 Menu 24.3 System Maintenance: Log and Trace

```
Menu 24.3 - System Maintenance - Log and Trace

1. View Error Log
2. UNIX Syslog

Please enter selection
```

3 Enter 1 from Menu 24.3 — System Maintenance — Log and Trace to display the error log in the system.

After the Prestige finishes displaying the error log, you will have the option to clear it. Samples of typical error and information messages are presented in the next figure.

Figure 190 Sample Error and Information Messages

```
53 Sat Jan 01 00:00:03 2000 PP01 -WARN SNMP TRAP 0: cold start
54 Sat Jan 01 00:00:03 2000 PP01 INFO main: init completed
55 Sat Jan 01 00:00:03 2000 PP01 INFO Starting Connectivity Monitor
56 Sat Jan 01 00:00:03 2000 PP20 INFO adjtime task pause 1 day
57 Sat Jan 01 00:00:03 2000 PP21 INFO monitoring WAN connectivity
58 Sat Jan 01 00:03:06 2000 PP19 INFO SMT Password pass
59 Sat Jan 01 00:03:06 2000 PP01 INFO SMT Session Begin
60 Sat Jan 01 00:23:21 2000 PP01 INFO SMT Session End
62 Sat Jan 01 00:23:38 2000 PP19 INFO SMT Password pass
63 Sat Jan 01 00:23:38 2000 PP01 INFO SMT Session Begin
Clear Error Log (y/n):
```

#### 32.4.2 Syslog and Accounting

The Prestige uses the syslog facility to log the CDR (Call Detail Record) and system messages to a syslog server. Syslog and accounting can be configured in **Menu 24.3.2** — **System Maintenance** — **UNIX Syslog**, as shown next.

Figure 191 Menu 24.3.2 System Maintenance: Syslog and Accounting

```
Menu 24.3.2 - System Maintenance - UNIX Syslog

UNIX Syslog:
Active= No
Syslog IP Address= 0.0.0.0
Log Facility= Local 1

Press ENTER to Confirm or ESC to Cancel:
```

You need to configure the UNIX syslog parameters described in the following table to activate syslog then choose what you want to log.

**Table 104** Menu 24.3.2 System Maintenance : Syslog and Accounting

| PARAMETER                                                                                                    | DESCRIPTION                                                                                                    |
|----------------------------------------------------------------------------------------------------|----------------------------------------------------------------------------------------------------|
| UNIX Syslog:                                                                                                    |                                                                                                    |
| Active                                                                                                    | Use [SPACE BAR] and then [ENTER] to turn syslog on or off.                                                                                                    |
| Syslog IP Address                                                                                                    | Type the IP address of your syslog server.                                                                                                    |
| Log Facility                                                                                                    | Use [SPACE BAR] and then [ENTER] to select one of seven different local options. The log facility lets you log the message in different server files. Refer to your UNIX manual. |
| When you have completed this menu, press [ENTER] at the prompt "Press ENTER to Confirm or ESC to Cancel:" to save your configuration, or press [ESC] at any time to cancel. |                                                                                                    |

The following are examples of the four types of syslog messages sent by the Prestige:

#### Figure 192 Syslog Example

```
1 - CDR
SdcmdSyslogSend ( SYSLOG CDR, SYSLOG INFO, String);
String = board xx line xx channel xx, call xx, str
board = the hardware board ID
line = the WAN ID in a board
Channel = channel ID within the WAN
call = the call reference number which starts from 1 and increments by 1 for each new
str = C01 Outgoing Call dev xx ch xx (dev:device No. ch:channel No.)
C01 Incoming Call xxxxBps xxxxx (L2TP, xxxxx = Remote Call ID)
C01 Incoming Call xxxx (= connected speed) xxxxx (= Remote Call ID)
L02 Tunnel Connected (L2TP)
C02 OutCall Connected xxxx (= connected speed) xxxxx (= Remote Call ID)
CO2 CLID call refused
L02 Call Terminated
C02 Call Terminated
Jul 19 11:19:27 192.168.102.2 ZYXEL: board 0 line 0 channel 0, call 1, C01 Outgoing
Call dev=2 ch=0 40002
Jul 19 11:19:32 192.168.102.2 ZYXEL: board 0 line 0 channel 0, call 1, C02 OutCall
Connected 64000 40002
Jul 19 11:20:06 192.168.102.2 ZYXEL: board 0 line 0 channel 0, call 1, C02 Call
Terminated
2 - Packet Triggered
SdcmdSyslogSend (SYSLOG PKTTRI, SYSLOG NOTICE, String);
String = Packet trigger: Protocol=xx Data=xxxxxxxxxx...x
Protocol: (1:IP 2:IPX 3:IPXHC 4:BPDU 5:ATALK 6:IPNG)
Data: We will send forty-eight Hex characters to the server
Jul 19 11:28:39 192.168.102.2 ZYXEL: Packet Trigger: Protocol=1,
Data=4500003c100100001f010004c0a86614ca849a7b08004a5c020001006162636465666768696a6b6c
6d6e6f7071727374
Jul 19 11:28:56 192.168.102.2 ZYXEL: Packet Trigger: Protocol=1,
Data=4500002c1b0140001f06b50ec0a86614ca849a7b0427001700195b3e00000000600220008cd40000
020405b4
Jul 19 11:29:06 192.168.102.2 ZYXEL: Packet Trigger: Protocol=1,
Data=45000028240140001f06ac12c0a86614ca849a7b0427001700195b451d1430135004000077600000
3 - Filter Log
SdcmdSyslogSend (SYSLOG FILLOG, SYSLOG NOTICE, String);
String = IP[Src=xx.xx.xx.xx Dst=xx.xx.xx.xx prot spo=xxxx dpo=xxxx] S04>R01mD
IP[...] is the packet header and S04>R01mD means filter set 4 (S) and rule 1 (R), match
(m), drop (D).
Src: Source Address
Dst: Destination Address
```

#### Figure 192 Syslog Example (continued)

```
prot: Protocol ("TCP", "UDP", "ICMP")
spo: Source port
dpo: Destination port
Jul 19 14:43:55 192.168.102.2 ZYXEL: IP [Src=202.132.154.123 Dst=255.255.255.255 UDP
spo=0208 dpo=0208]} S03>R01mF
Jul 19 14:44:00 192.168.102.2 ZYXEL: IP [Src=192.168.102.20 Dst=202.132.154.1 UDP
spo=05d4 dpo=0035]} S03>R01mF
Jul 19 14:44:04 192.168.102.2 ZYXEL: IP [Src=192.168.102.20 Dst=202.132.154.1 UDP
spo=05d4 dpo=0035]} S03>R01mF
4 - PPP Log
SdcmdSyslogSend (SYSLOG_PPPLOG, SYSLOG_NOTICE, String);
String = ppp:Proto Starting / ppp:Proto Opening / ppp:Proto Closing / ppp:Proto
Shutdown
Proto = LCP / ATCP / BACP / BCP / CBCP / CCP / CHAP/ PAP / IPCP / IPXCP
Jul 19 11:42:44 192.168.102.2 ZYXEL: ppp:LCP Closing
Jul 19 11:42:49 192.168.102.2 ZYXEL: ppp:IPCP Closing
Jul 19 11:42:54 192.168.102.2 ZYXEL: ppp:CCP Closing
```

# 32.5 Diagnostic

The diagnostic facility allows you to test the different aspects of your Prestige to determine if it is working properly. Menu 24.4 allows you to choose among various types of diagnostic tests to evaluate your system, as shown in the following figure.

Follow the procedure next to get to **Diagnostic**:

- 1 From the main menu, type 24 to open Menu 24 System Maintenance.
- 2 From this menu, type 4. Diagnostic to open Menu 24.4 System Maintenance Diagnostic.

Figure 193 Menu 24.4 System Maintenance : Diagnostic

```
Menu 24.4 - System Maintenance - Diagnostic

xDSL System

1. Reset xDSL 21. Reboot System
22. Command Mode

TCP/IP
12. Ping Host

Enter Menu Selection Number:

Host IP Address= N/A
```

The following table describes the diagnostic tests available in menu 24.4 for and the connections.

 Table 105
 Menu 24.4 System Maintenance Menu: Diagnostic

| FIELD           | DESCRIPTION                                                                          |
|-----------------|--------------------------------------------------------------------------------------|
| Reset xDSL      | Re-initialize the xDSL link to the telephone company.                                |
| Ping Host       | Ping the host to see if the links and TCP/IP protocol on both systems are working.   |
| Reboot System   | Reboot the Prestige.                                                                 |
| Command Mode    | Type the mode to test and diagnose your Prestige using specified commands.           |
| Host IP Address | If you typed 12 to Ping Host, now type the address of the computer you want to ping. |

# CHAPTER 33 Firmware and Configuration File Maintenance

This chapter tells you how to backup and restore your configuration file as well as upload new firmware and configuration files.

#### 33.1 Filename Conventions

The configuration file (often called the romfile or rom-0) contains the factory default settings in the menus such as password, DHCP Setup, TCP/IP Setup, etc. It arrives from ZyXEL with a "rom" filename extension. Once you have customized the Prestige's settings, they can be saved back to your computer under a filename of your choosing.

ZyNOS (ZyXEL Network Operating System sometimes referred to as the "ras" file) is the system firmware and has a "bin" filename extension. With many FTP and TFTP clients, the filenames are similar to those seen next.

Only use firmware for your Prestige's specific model. Refer to the label on the bottom of your Prestige.

```
ftp> put firmware.bin ras
```

This is a sample FTP session showing the transfer of the computer file "firmware.bin" to the Prestige.

```
ftp> get rom-0 config.cfg
```

This is a sample FTP session saving the current configuration to the computer file "config.cfg".

If your (T)FTP client does not allow you to have a destination filename different than the source, you will need to rename them as the Prestige only recognizes "rom-0" and "ras". Be sure you keep unaltered copies of both files for later use.

The following table is a summary. Please note that the internal filename refers to the filename on the Prestige and the external filename refers to the filename <u>not</u> on the Prestige, that is, on your computer, local network or FTP site and so the name (but not the extension) may vary. After uploading new firmware, see the **ZyNOS F/W Version** field in **Menu 24.2.1 – System Maintenance – Information** to confirm that you have uploaded the correct firmware version. The AT command is the command you enter after you press "y" when prompted in the SMT menu to go into debug mode.

Table 106 Filename Conventions

| FILE TYPE          | INTERNAL NAME | EXTERNAL NAME                                                                                                    | DESCRIPTION |
|--------------------|---------------|----------------------------------------------------------------------------------------------------|-------------|
| Configuration File | Rom-0         | This is the configuration filename on the Prestige. Uploading the rom-0 file replaces the entire ROM file system, including your Prestige configurations, system-related data (including the default password), the error log and the trace log. | *.rom       |
| Firmware           | Ras           | This is the generic name for the ZyNOS firmware on the Prestige.                                                                                                    | *.bin       |

# 33.2 Backup Configuration

Option 5 from **Menu 24 – System Maintenance** allows you to backup the current Prestige configuration to your computer. Backup is highly recommended once your Prestige is functioning properly. FTP is the preferred methods for backing up your current configuration to your computer since they are faster.

Please note that terms "download" and "upload" are relative to the computer. Download means to transfer from the Prestige to the computer, while upload means from your computer to the Prestige.

# 33.2.1 Backup Configuration

Follow the instructions as shown in the next screen.

#### Figure 194 Telnet in Menu 24.5

 $$\operatorname{\textsc{Menu}}$24.5$$  - System Maintenance - Backup Configuration To transfer the configuration file to your workstation, follow the procedure below:

- 1. Launch the FTP client on your workstation.
- 2. Type "open" and the IP address of your Prestige. Then type "root" and SMT password as requested.
- 3. Locate the 'rom-0' file.
- 4. Type 'get rom-0' to back up the current Prestige configuration to your workstation.

For details on FTP commands, please consult the documentation of your FTP client program. For details on backup using TFTP (note that you must remain in this menu to back up using TFTP), please see your Prestige manual.

Press ENTER to Exit:

#### 33.2.2 Using the FTP Command from the Command Line

- **1** Launch the FTP client on your computer.
- **2** Enter "open", followed by a space and the IP address of your Prestige.
- **3** Press [ENTER] when prompted for a username.
- **4** Enter your password as requested (the default is "1234").
- **5** Enter "bin" to set transfer mode to binary.
- 6 Use "get" to transfer files from the Prestige to the computer, for example, "get rom-0 config.rom" transfers the configuration file on the Prestige to your computer and renames it "config.rom". See earlier in this chapter for more information on filename conventions.
- **7** Enter "quit" to exit the ftp prompt.

# 33.2.3 Example of FTP Commands from the Command Line

#### Figure 195 FTP Session Example

```
331 Enter PASS command
Password:
230 Logged in
ftp> bin
200 Type I OK
ftp> get rom-0 zyxel.rom
200 Port command okay
150 Opening data connection for STOR ras
226 File received OK
ftp: 16384 bytes sent in 1.10Seconds 297.89Kbytes/sec.
ftp> quit
```

#### 33.2.4 GUI-based FTP Clients

The following table describes some of the commands that you may see in GUI-based FTP clients.

Table 107 General Commands for GUI-based FTP Clients

| COMMAND                  | DESCRIPTION                                                                                                    |
|--------------------------|----------------------------------------------------------------------------------------------------|
| Host Address             | Enter the address of the host server.                                                                                                    |
| Login Type               | Anonymous. This is when a user I.D. and password is automatically supplied to the server for anonymous access. Anonymous logins will work only if your ISP or service administrator has enabled this option. Normal. The server requires a unique User ID and Password to login. |
| Transfer Type            | Transfer files in either ASCII (plain text format) or in binary mode.                                                                                                    |
| Initial Remote Directory | Specify the default remote directory (path).                                                                                                    |
| Initial Local Directory  | Specify the default local directory (path).                                                                                                    |

# 33.2.5 TFTP and FTP over WAN Management Limitations

TFTP, FTP and Telnet over WAN will not work when:

- You have disabled Telnet service in menu 24.11.
- You have applied a filter in menu 3.1 (LAN) or in menu 11.5 (WAN) to block Telnet service.
- The IP address in the **Secured Client IP** field in menu 24.11 does not match the client IP. If it does not match, the Prestige will disconnect the Telnet session immediately.
- You have an SMT console session running.

#### 33.2.6 Backup Configuration Using TFTP

The Prestige supports the up/downloading of the firmware and the configuration file using TFTP (Trivial File Transfer Protocol) over LAN. Although TFTP should work over WAN as well, it is not recommended.

To use TFTP, your computer must have both telnet and TFTP clients. To backup the configuration file, follow the procedure shown next.

- 1 Use telnet from your computer to connect to the Prestige and log in. Because TFTP does not have any security checks, the Prestige records the IP address of the telnet client and accepts TFTP requests only from this address.
- 2 Put the SMT in command interpreter (CI) mode by entering 8 in Menu 24 System Maintenance.
- **3** Enter command "sys stdio 0" to disable the SMT timeout, so the TFTP transfer will not be interrupted. Enter command "sys stdio 5" to restore the five-minute SMT timeout (default) when the file transfer is complete.
- **4** Launch the TFTP client on your computer and connect to the Prestige. Set the transfer mode to binary before starting data transfer.
- **5** Use the TFTP client (see the example below) to transfer files between the Prestige and the computer. The file name for the configuration file is "rom-0" (rom-zero, not capital o).

Note that the telnet connection must be active and the SMT in CI mode before and during the TFTP transfer. For details on TFTP commands (see following example), please consult the documentation of your TFTP client program. For UNIX, use "get" to transfer from the Prestige to the computer and "binary" to set binary transfer mode.

# 33.2.7 TFTP Command Example

The following is an example TFTP command:

```
tftp [-i] host get rom-0 config.rom
```

where "i" specifies binary image transfer mode (use this mode when transferring binary files), "host" is the Prestige IP address, "get" transfers the file source on the Prestige (rom-0, name of the configuration file on the Prestige) to the file destination on the computer and renames it config.rom.

#### 33.2.8 GUI-based TFTP Clients

The following table describes some of the fields that you may see in GUI-based TFTP clients.

Table 108 General Commands for GUI-based TFTP Clients

| COMMAND     | DESCRIPTION                                                                                                    |
|-------------|----------------------------------------------------------------------------------------------------|
| Host        | Enter the IP address of the Prestige. 192.168.1.1 is the Prestige's default IP address when shipped.                     |
| Send/Fetch  | Use "Send" to upload the file to the Prestige and "Fetch" to back up the file on your computer.                          |
| Local File  | Enter the path and name of the firmware file (*.bin extension) or configuration file (*.rom extension) on your computer. |
| Remote File | This is the filename on the Prestige. The filename for the firmware is "ras" and for the configuration file, is "rom-0". |
| Binary      | Transfer the file in binary mode.                                                                                        |
| Abort       | Stop transfer of the file.                                                                                               |

Refer to Section 33.2.5 on page 316 to read about configurations that disallow TFTP and FTP over WAN.

# 33.3 Restore Configuration

This section shows you how to restore a previously saved configuration. Note that this function erases the current configuration before restoring a previous back up configuration; please do not attempt to restore unless you have a backup configuration file stored on disk.

FTP is the preferred method for restoring your current computer configuration to your Prestige since FTP is faster. Please note that you must wait for the system to automatically restart after the file transfer is complete.

**Note:** Do not interrupt the file transfer process as this may PERMANENTLY DAMAGE YOUR Prestige.

### 33.3.1 Restore Using FTP

For details about backup using (T)FTP please refer to earlier sections on FTP and TFTP file upload in this chapter.

#### Figure 196 Telnet into Menu 24.6

 $$\operatorname{Menu}$  24.6 -- System Maintenance - Restore Configuration To transfer the firmware and configuration file to your workstation, follow the procedure below:

- 1. Launch the FTP client on your workstation.
- 2. Type "open" and the IP address of your Prestige. Then type "root" and SMT password as requested.
- 3. Type "put backupfilename rom-0" where backupfilename is the name of your backup configuration file on your workstation and rom-0 is the remote file name on the Prestige. This restores the configuration to your Prestige.
- 4. The system reboots automatically after a successful file transfer

For details on FTP commands, please consult the documentation of your FTP client program. For details on backup using TFTP (note that you must remain in this menu to back up using TFTP), please see your Prestige manual.

Press ENTER to Exit:

- **1** Launch the FTP client on your computer.
- **2** Enter "open", followed by a space and the IP address of your Prestige.
- **3** Press [ENTER] when prompted for a username.
- **4** Enter your password as requested (the default is "1234").
- **5** Enter "bin" to set transfer mode to binary.
- **6** Find the "rom" file (on your computer) that you want to restore to your Prestige.
- 7 Use "put" to transfer files from the Prestige to the computer, for example, "put config.rom rom-0" transfers the configuration file "config.rom" on your computer to the Prestige. See earlier in this chapter for more information on filename conventions.
- **8** Enter "quit" to exit the ftp prompt. The Prestige will automatically restart after a successful restore process.

# 33.3.2 Restore Using FTP Session Example

Figure 197 Restore Using FTP Session Example

```
ftp> put config.rom rom-0
200 Port command okay
150 Opening data connection for STOR rom-0
226 File received OK
221 Goodbye for writing flash
ftp: 16384 bytes sent in 0.06Seconds 273.07Kbytes/sec.
ftp>quit
```

Refer to Section 33.2.5 on page 316 to read about configurations that disallow TFTP and FTP over WAN.

# 33.4 Uploading Firmware and Configuration Files

This section shows you how to upload firmware and configuration files. You can upload configuration files by following the procedure in Section 33.2 on page 314 or by following the instructions in Menu 24.7.2 – System Maintenance – Upload System Configuration File.

**Note:** Do not interrupt the file transfer process as this may PERMANENTLY DAMAGE YOUR Prestige.

#### 33.4.1 Firmware File Upload

FTP is the preferred method for uploading the firmware and configuration. To use this feature, your computer must have an FTP client.

When you telnet into the Prestige, you will see the following screens for uploading firmware and the configuration file using FTP.

Figure 198 Telnet Into Menu 24.7.1 Upload System Firmware

Menu 24.7.1 - System Maintenance - Upload System Firmware

To upload the system firmware, follow the procedure below:

- 1. Launch the FTP client on your workstation.
- 2. Type "open" and the IP address of your system. Then type "root" and SMT password as requested.
- 3. Type "put firmware filename ras" where "firmwarefilename" is the name of your firmware upgrade file on your workstation and "ras" is the remote file name on the system.
- 4. The system reboots automatically after a successful firmware upload.

For details on FTP commands, please consult the documentation of your FTP client program. For details on uploading system firmware using TFTP (note that you must remain on this menu to upload system firmware using TFTP), please see your manual.

Press ENTER to Exit:

## 33.4.2 Configuration File Upload

You see the following screen when you telnet into menu 24.7.2.

#### Figure 199 Telnet Into Menu 24.7.2 System Maintenance

Menu 24.7.2 - System Maintenance - Upload System Configuration File

To upload the system configuration file, follow the procedure below:

- 1. Launch the FTP client on your workstation.
- 2. Type "open" and the IP address of your system. Then type "root" and SMT password as requested.
- 3. Type "put configuration filename rom-0" where "configurationfilename" is the name of your system configuration file on your workstation, which will be transferred to the "rom-0" file on the system.
- 4. The system reboots automatically after the upload system configuration file process is complete.

For details on FTP commands, please consult the documentation of your FTP client program. For details on uploading system firmware using TFTP (note that you must remain on this menu to upload system firmware using TFTP), please see your manual.

Press ENTER to Exit:

To upload the firmware and the configuration file, follow these examples

#### 33.4.3 FTP File Upload Command from the DOS Prompt Example

- **1** Launch the FTP client on your computer.
- **2** Enter "open", followed by a space and the IP address of your Prestige.
- **3** Press [ENTER] when prompted for a username.
- **4** Enter your password as requested (the default is "1234").
- **5** Enter "bin" to set transfer mode to binary.
- 6 Use "put" to transfer files from the computer to the Prestige, for example, "put firmware.bin ras" transfers the firmware on your computer (firmware.bin) to the Prestige and renames it "ras". Similarly, "put config.rom rom-0" transfers the configuration file on your computer (config.rom) to the Prestige and renames it "rom-0". Likewise "get rom-0 config.rom" transfers the configuration file on the Prestige to your computer and renames it "config.rom." See earlier in this chapter for more information on filename conventions.
- **7** Enter "quit" to exit the ftp prompt.

The Prestige automatically restarts after a successful file upload.

# 33.4.4 FTP Session Example of Firmware File Upload

Figure 200 FTP Session Example of Firmware File Upload

```
331 Enter PASS command
Password:
230 Logged in
ftp> bin
200 Type I OK
ftp> put firmware.bin ras
200 Port command okay
150 Opening data connection for STOR ras
226 File received OK
ftp: 1103936 bytes sent in 1.10Seconds 297.89Kbytes/sec.
ftp> quit
```

More commands (found in GUI-based FTP clients) are listed earlier in this chapter.

Refer to Section 33.2.5 on page 316 to read about configurations that disallow TFTP and FTP over WAN.

#### 33.4.5 TFTP File Upload

The Prestige also supports the uploading of firmware files using TFTP (Trivial File Transfer Protocol) over LAN. Although TFTP should work over WAN as well, it is not recommended.

To use TFTP, your computer must have both telnet and TFTP clients. To transfer the firmware and the configuration file, follow the procedure shown next.

- 1 Use telnet from your computer to connect to the Prestige and log in. Because TFTP does not have any security checks, the Prestige records the IP address of the telnet client and accepts TFTP requests only from this address.
- 2 Put the SMT in command interpreter (CI) mode by entering 8 in Menu 24 System Maintenance.
- **3** Enter the command "sys stdio 0" to disable the console timeout, so the TFTP transfer will not be interrupted. Enter "sys stdio 5" to restore the five-minute console timeout (default) when the file transfer is complete.
- **4** Launch the TFTP client on your computer and connect to the Prestige. Set the transfer mode to binary before starting data transfer.
- **5** Use the TFTP client (see the example below) to transfer files between the Prestige and the computer. The file name for the firmware is "ras".

Note that the telnet connection must be active and the Prestige in CI mode before and during the TFTP transfer. For details on TFTP commands (see following example), please consult the documentation of your TFTP client program. For UNIX, use "get" to transfer from the Prestige to the computer, "put" the other way around, and "binary" to set binary transfer mode.

#### 33.4.6 TFTP Upload Command Example

The following is an example TFTP command:

```
tftp [-i] host put firmware.bin ras
```

where "i" specifies binary image transfer mode (use this mode when transferring binary files), "host" is the Prestige's IP address and "put" transfers the file source on the computer (firmware.bin – name of the firmware on the computer) to the file destination on the remote host (ras - name of the firmware on the Prestige).

Commands that you may see in GUI-based TFTP clients are listed earlier in this chapter.

# CHAPTER 34 System Maintenance

This chapter leads you through SMT menus 24.8 to 24.10.

#### 34.1 Command Interpreter Mode

The Command Interpreter (CI) is a part of the main system firmware. The CI provides much of the same functionality as the SMT, while adding some low-level setup and diagnostic functions. Enter the CI from the SMT by selecting menu 24.8. See the included disk or the zyxel.com web site for more detailed information on CI commands. Enter 8 from **Menu 24**—

System Maintenance. A list of valid commands can be found by typing help or? at the command prompt. Type "exit" to return to the SMT main menu when finished.

Figure 201 Command Mode in Menu 24

```
Menu 24 - System Maintenance

1. System Status
2. System Information and Console Port Speed
3. Log and Trace
4. Diagnostic
5. Backup Configuration
6. Restore Configuration
7. Upload Firmware
8. Command Interpreter Mode
9. Call Control
10. Time and Date Setting
11. Remote Management

Enter Menu Selection Number:
```

#### Figure 202 Valid Commands

```
Copyright (c) 1994 - 2005 ZyXEL Communications Corp.
ras> ?
Valid commands are:
                                device
                                                 ether
sys
               exit.
wan
                                config
                                                 ip
                poe
                                                 hm
ppp
                bridge
                                hdap
lan
                dsp
                                voice
ras>
```

#### 34.2 Call Control Support

Call Control Support is only applicable when **Encapsulation** is set to **PPPoE** in menu 4 or menu 11.1.

The budget management function allows you to set a limit on the total outgoing call time of the Prestige within certain times. When the total outgoing call time exceeds the limit, the current call will be dropped and any future outgoing calls will be blocked.

To access the call control menu, select option 9 in menu 24 to go to Menu 24.9 — System Maintenance — Call Control, as shown in the next table.

Figure 203 Menu 24.9 System Maintenance: Call Control

```
Menu 24.9 - System Maintenance - Call Control

1. Budget Management

Enter Menu Selection Number:
```

#### 34.2.1 Budget Management

Menu 24.9.1 shows the budget management statistics for outgoing calls. Enter 1 from **Menu 24.9** — **System Maintenance** — **Call Control** to bring up the following menu.

Figure 204 Menu 24.9.1 System Maintenance: Budget Management

|             | Menu 24.9.1 - Budget Manag   | rement                    |
|-------------|------------------------------|---------------------------|
| Remote Node | Connection Time/Total Budget | Elapsed Time/Total Period |
| 1.MyISP     | No Budget                    | No Budget                 |
| 2           |                              |                           |
| 3           |                              |                           |
| 4           |                              |                           |
| 5           |                              |                           |
| 6           |                              |                           |
| 7           |                              |                           |
| 8           |                              |                           |
|             |                              |                           |
|             |                              |                           |
|             | Reset Node (0 to update      | screen):                  |

The total budget is the time limit on the accumulated time for outgoing calls to a remote node. When this limit is reached, the call will be dropped and further outgoing calls to that remote node will be blocked. After each period, the total budget is reset. The default for the total budget is 0 minutes and the period is 0 hours, meaning no budget control. You can reset the accumulated connection time in this menu by entering the index of a remote node. Enter 0 to update the screen. The budget and the reset period can be configured in menu 11.1 for the remote node when PPPoE encapsulation is selected.

**Table 109** Menu 24.9.1 System Maintenance: Budget Management

| FIELD                                                                           | DESCRIPTION                                                                                                    |  |
|---------------------------------------------------------------------------------|----------------------------------------------------------------------------------------------------|--|
| Remote Node                                                                     | Enter the index number of the remote node you want to reset (just one in this case)                                                                 |  |
| Connection Time/Total<br>Budget                                                 | This is the total connection time that has gone by (within the allocated budget that you set in menu 11.1.                                          |  |
| Elapsed Time/Total Period                                                       | The period is the time cycle in hours that the allocation budget is reset (see menu 11.1.) The elapsed time is the time used up within this period. |  |
| Enter "0" to update the screen or press [ESC] to return to the previous screen. |                                                                                                    |  |

#### 34.3 Time and Date Setting

The Prestige keeps track of the time and date. There is also a software mechanism to set the time manually or get the current time and date from an external server when you turn on your Prestige. Menu 24.10 allows you to update the time and date settings of your Prestige. The real time is then displayed in the Prestige error logs and firewall logs.

Select menu 24 in the main menu to open **Menu 24 System Maintenance**, as shown next.

Figure 205 Menu 24 System Maintenance

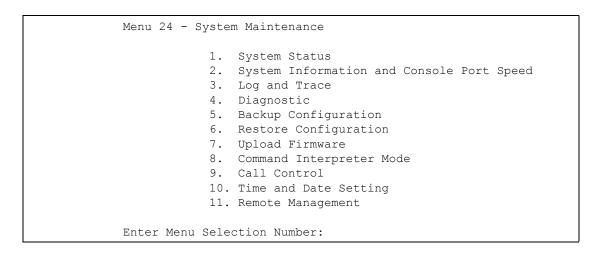

Then enter 10 to go to **Menu 24.10 System Maintenance Time and Date Setting** to update the time and date settings of your Prestige as shown in the following screen.

Figure 206 Menu 24.10 System Maintenance: Time and Date Setting

```
Menu 24.10 - System Maintenance - Time and Date Setting
Use Time Server when Bootup= None
Time Server Address= N/A
Current Time:
                                    05 : 21 : 01
                                    05 : 20 : 39
New Time (hh:mm:ss):
Current Date:
                                    2000 - 01 - 01
                                     2000 - 01 - 01
New Date (yyyy-mm-dd):
Time Zone= GMT+0100
Daylight Saving= No
Start Date (mm-dd):
                                            01 - 00
End Date (mm-dd):
                                            01 - 00
          Press ENTER to Confirm or ESC to Cancel:
```

Table 110 Menu 24.10 System Maintenance: Time and Date Setting

| FIELD                       | DESCRIPTION                                                                                                    |
|-----------------------------|----------------------------------------------------------------------------------------------------|
| Use Time Server when Bootup | Enter the time service protocol that your time server uses. Not all time servers support all protocols, so you may have to check with your ISP/network administrator or use trial and error to find a protocol that works. The main differences between them are the format. |
|                             | Daytime (RFC 867) format is day/month/year/time zone of the server.                                                                                                    |
|                             | <b>Time (RFC-868)</b> format displays a 4-byte integer giving the total number of seconds since 1970/1/1 at 0:0:0.                                                                                                    |
|                             | NTP (RFC-1305) is similar to Time (RFC-868).                                                                                                    |
|                             | None. The default, enter the time manually.                                                                                                    |
| Time Server Address         | Enter the IP address or domain name of your time server. Check with your ISP/ network administrator if you are unsure of this information.                                                                                                    |
| Current Time                | This field displays an updated time only when you reenter this menu.                                                                                                    |
| New Time                    | Enter the new time in hour, minute and second format.                                                                                                    |
| Current Date                | This field displays an updated date only when you re-enter this menu.                                                                                                    |
| New Date                    | Enter the new date in year, month and day format.                                                                                                    |
| Time Zone                   | Press [SPACE BAR] and then [ENTER] to set the time difference between your time zone and Greenwich Mean Time (GMT).                                                                                                    |
| Daylight Saving             | If you use daylight savings time, then choose <b>Yes</b> .                                                                                                    |
| Start Date                  | If using daylight savings time, enter the month and day that it starts on.                                                                                                    |
| End Date                    | If using daylight savings time, enter the month and day that it ends on                                                                                                    |
|                             | eted this menu, press [ENTER] at the prompt "Press ENTER to Confirm 1:" to save your configuration, or press [ESC] at any time to cancel.                                                                                                    |

### 34.3.1 Resetting the Time

The Prestige resets the time in three instances:

- On leaving menu 24.10 after making changes.
- When the Prestige starts up, if there is a timeserver configured in menu 24.10.
- 24-hour intervals after starting.

# CHAPTER 35 Remote Management

This chapter covers remote management (SMT menu 24.11).

#### 35.1 Remote Management Overview

Remote management allows you to determine which services/protocols can access which Prestige interface (if any) from which computers.

When you configure remote management to allow management from the WAN, you still need to configure a firewall rule to allow access. See the firewall chapters for details on configuring firewall rules.

#### 35.2 Remote Management

To disable remote management of a service, select **Disable** in the corresponding **Server Access** field.

Enter 11 from menu 24 to display **Menu 24.11** — **Remote Management Control**.

#### 35.2.1 Remote Management Setup

You may manage your Prestige from a remote location via:

the Internet (WAN only), the LAN only, All (LAN and WAN) or Disable (neither).

- WAN only (Internet)
- ALL (LAN and WAN)
- LAN only
- Disable (Neither)

If you enable remote management of a service, but have applied a filter to block the service, then you will not be able to remotely manage the Prestige using the service.

Enter 11, from menu 24, to display **Menu 24.11** — **Remote Management Control** (shown next).

Figure 207 Menu 24.11 Remote Management Control

The following table describes the fields in this menu.

Table 111 Menu 24.11 Remote Management Control

| FIELD                                                                                                    | DESCRIPTION                                                                                                    |
|----------------------------------------------------------------------------------------------------|----------------------------------------------------------------------------------------------------|
| Telnet Server<br>FTP Server<br>Web Server                                                                                                    | Each of these read-only labels denotes a service or protocol.                                                                                                    |
| Port                                                                                                    | This field shows the port number for the service or protocol. You may change the port number if needed, but you must use the same port number to access the Prestige.        |
| Access                                                                                                    | Select the access interface (if any) by pressing the [SPACE BAR]. Choices are: LAN only, WAN only, All or Disable. The default is LAN only.                                  |
| Secured Client IP                                                                                                    | The default 0.0.0.0 allows any client to use this service or protocol to access the Prestige. Enter an IP address to restrict access to a client with a matching IP address. |
| When you have completed this menu, press [ENTER] at the prompt "Press ENTER to Confirm or ESC to Cancel:" to save your configuration, or press [ESC] at any time to cancel. |                                                                                                    |

#### 35.2.2 Remote Management Limitations

Remote management over LAN or WAN will not work when:

- A filter in menu 3.1 (LAN) or in menu 11.5 (WAN) is applied to block a Telnet, FTP or Web service.
- You have disabled that service in menu 24.11.
- The IP address in the **Secured Client IP** field (menu 24.11) does not match the client IP address. If it does not match, the Prestige will disconnect the session immediately.
- There is already another remote management session with an equal or higher priority running. You may only have one remote management session running at one time.
- There is a firewall rule that blocks it.

### 35.3 Remote Management and NAT

When NAT is enabled:

- Use the Prestige's WAN IP address when configuring from the WAN.
- Use the Prestige's LAN IP address when configuring from the LAN.

#### 35.4 System Timeout

There is a default system management idle timeout of five minutes (three hundred seconds). The Prestige automatically logs you out if the management session remains idle for longer than this timeout period. The management session does not time out when it is continuously updating the status in menu 24.1 or when sys stdio has been changed on the command line.

# CHAPTER 36 IP Policy Routing

This chapter covers setting and applying policies used for IP routing.

#### **36.1 IP Policy Routing Overview**

Traditionally, routing is based on the destination address only and the IAD takes the shortest path to forward a packet. IP Routing Policy (IPPR) provides a mechanism to override the default routing behavior and alter the packet forwarding based on the policy defined by the network administrator. Policy-based routing is applied to incoming packets on a per interface basis, prior to the normal routing.

#### 36.2 Benefits of IP Policy Routing

Source-Based Routing – Network administrators can use policy-based routing to direct traffic from different users through different connections.

Quality of Service (QoS) – Organizations can differentiate traffic by setting the precedence or TOS (Type of Service) values in the IP header at the periphery of the network to enable the backbone to prioritize traffic.

Cost Savings – IPPR allows organizations to distribute interactive traffic on high-bandwidth, high-cost paths while using low-cost paths for batch traffic.

Load Sharing – Network administrators can use IPPR to distribute traffic among multiple paths.

#### **36.3 Routing Policy**

Individual routing policies are used as part of the overall IPPR process. A policy defines the matching criteria and the action to take when a packet meets the criteria. The action is taken only when all the criteria are met. The criteria includes the source address and port, IP protocol (ICMP, UDP, TCP, etc.), destination address and port, TOS and precedence (fields in the IP header) and length. The inclusion of length criterion is to differentiate between interactive and bulk traffic. Interactive applications, for example, telnet, tend to have short packets, while bulk traffic, for example, file transfer, tends to have large packets.

The actions that can be taken include:

- routing the packet to a different gateway (and hence the outgoing interface).
- setting the TOS and precedence fields in the IP header.

IPPR follows the existing packet filtering facility of RAS in style and in implementation. The policies are divided into sets, where related policies are grouped together. A user defines the policies before applying them to an interface or a remote node, in the same fashion as the filters. There are 12 policy sets with six policies in each set.

#### 36.4 IP Routing Policy Setup

Menu 25 shows all the policies defined.

Figure 208 Menu 25 IP Routing Policy Setup

|                 | Menu 25 - IP     | Routing Policy Set  | cup    |  |
|-----------------|------------------|---------------------|--------|--|
| Policy<br>Set # | Name             | Policy<br>Set #     | Name   |  |
| 1               |                  | <br>7               |        |  |
| 2               |                  | 8                   |        |  |
| 3               |                  | 9                   |        |  |
| 4               |                  | 10                  |        |  |
| 5               |                  | 11                  |        |  |
| 6               |                  | 12 _                |        |  |
|                 | Enter Policy Set | Number to Configur  | ce= 0  |  |
|                 | Edit Name= N/A   |                     |        |  |
|                 | Press ENTER to C | onfirm or ESC to Ca | ancel: |  |

To setup a routing policy, perform the following procedures:

- 1 Type 25 in the main menu to open Menu 25 IP Routing Policy Setup.
- 2 Type the index of the policy set you want to configure to open Menu 25.1 IP Routing Policy Setup.

Menu 25.1 shows the summary of a policy set, including the criteria and the action of a single policy, and whether a policy is active or not. Each policy contains two lines. The former part is the criteria of the incoming packet and the latter is the action. Between these two parts, separator "|" means the action is taken on criteria matched and separator "=" means the action is taken on criteria not matched.

Figure 209 Menu 25.1 IP Routing Policy Setup

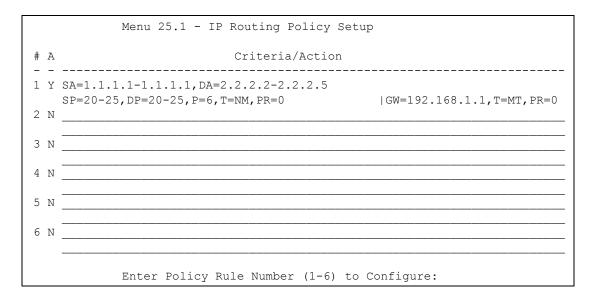

Table 112 Menu 25.1 IP Routing Policy Setup

| ABBREVIA <sup>-</sup> | TION | MEANING                                    |
|-----------------------|------|--------------------------------------------|
| Criterion             | SA   | Source IP Address                          |
| SP                    |      | Source Port                                |
| DA                    |      | Destination IP Address                     |
| DP                    |      | Destination Port                           |
| Р                     |      | IP layer 4 protocol number (TCP=6, UDP=17) |
| Т                     |      | Type of service of incoming packet         |
| PR                    |      | Precedence of incoming packet              |
| Action                | GW   | Gateway IP address                         |
| Т                     |      | Outgoing Type of service                   |
| Р                     |      | Outgoing Precedence                        |
| Service               | NM   | Normal                                     |
| MD                    |      | Minimum Delay                              |
| MT                    |      | Maximum Throughput                         |
| MR                    |      | Maximum Reliability                        |
| MC                    |      | Minimum Cost                               |

Type a number from 1 to 6 to display **Menu 25.1.1 – IP Routing Policy** (see the next figure). This menu allows you to configure a policy rule.

Figure 210 Menu 25.1.1 IP Routing Policy

```
Menu 25.1.1 - IP Routing Policy
Policy Set Name= 1
Active= No
Criteria:
 IP Protocol = 0
 Type of Service= Don't Care Packet length= 0
Precedence = Don't Care Len Comp= N/A
 Source:
                                   end= N/A
   addr start= 0.0.0.0
                                    end= N/A
   port start= N/A
 Destination:
                            end= N/A
   addr start= 0.0.0.0
   port start= N/A
                                    end= N/A
Action= Matched
 Gateway type = Gateway addr Gateway addr = 0.0.0.0
 Type of Service= No Change
                                   Gateway node = 0
                                    Log= No
  Precedence = No Change
         Press ENTER to Confirm or ESC to Cancel:
```

The following table describes the fields in this menu.

Table 113 Menu 25.1.1 IP Routing Policy

| FIELD            | DESCRIPTION                                                                                                    |
|------------------|----------------------------------------------------------------------------------------------------|
| Policy Set Name  | This is the policy set name assigned in <b>Menu 25 – IP Routing Policy Setup</b> .                                                                                        |
| Active           | Press [SPACE BAR] and then [ENTER] to select <b>Yes</b> to activate or No to deactivate the policy. Inactive policies are displayed with a minus sign "-" in SMT menu 25. |
| Criteria         |                                                                                                    |
| IP Protocol      | IP layer 4 protocol, for example, <b>UDP</b> , <b>TCP</b> , <b>ICMP</b> , etc.                                                                                            |
| Type of Service  | Prioritize incoming network traffic by choosing from Don't Care, Normal, Min Delay, Max Thruput, Min Cost or Max Reliable.                                                |
| Precedence       | Precedence value of the incoming packet. Press [SPACE BAR] and then [ENTER] to select a value from <b>0</b> to <b>7</b> or <b>Don't Care</b> .                            |
| Packet Length    | Type the length of incoming packets (in bytes). The operators in the <b>Len Comp</b> (next field) apply to packets of this length.                                        |
| Len Comp         | Press [SPACE BAR] and then [ENTER] to choose from Equal, Not Equal, Less, Greater, Less or Equal or Greater or Equal.                                                     |
| Source:          |                                                                                                    |
| addr start / end | Source IP address range from start to end.                                                                                                    |
| port start / end | Source port number range from start to end; applicable only for TCP/UDP.                                                                                                  |
| Destination:     |                                                                                                    |
| addr start / end | Destination IP address range from start to end.                                                                                                    |
| port start / end | Destination port number range from start to end; applicable only for TCP/UDP.                                                                                             |
| Action           | Specifies whether action should be taken on criteria <b>Matched</b> or <b>Not Matched</b> .                                                                               |

 Table 113
 Menu 25.1.1 IP Routing Policy (continued)

| FIELD           | DESCRIPTION                                                                                                    |
|-----------------|----------------------------------------------------------------------------------------------------|
| Gateway type    | Press [SPACE BAR] and then [ENTER] to select <b>Gateway addr</b> and enter the IP address of the gateway if you want to specify the IP address of the gateway. The gateway must be a router on the same segment as your Prestige's LAN or WAN port.                                                       |
|                 | Press [SPACE BAR] and then [ENTER] to select <b>Gateway node</b> to have the Prestige send traffic that matches the policy route through a specific remote node.                                                                                                    |
| Gateway addr    | If you selected <b>Gateway addr</b> in the <b>Gateway type</b> field, defines the outgoing gateway address here. The gateway must be on the same subnet as the Prestige if it is on the LAN, otherwise, the gateway must be the IP address of a remote node. The default gateway is specified as 0.0.0.0. |
| Gateway node    | If you selected <b>Gateway node</b> in the <b>Gateway type</b> field, enter the index number of the remote node you configured in menu 11.                                                                                                    |
| Type of Service | Set the new TOS value of the outgoing packet. Prioritize incoming network traffic by choosing <b>No Change</b> , <b>Normal</b> , <b>Min Delay</b> , <b>Max Thruput</b> , <b>Max Reliable</b> or <b>Min Cost</b> .                                                                                         |
| Precedence      | Set the new outgoing packet precedence value. Values are <b>0</b> to <b>7</b> or <b>No Change</b> .                                                                                                    |
| Log             | Press [SPACE BAR] and then [ENTER] to select <b>Yes</b> to make an entry in the system log when a policy is executed.                                                                                                    |
|                 | pleted this menu, press [ENTER] at the prompt "Press ENTER to Confirm el:" to save your configuration, or press [ESC] at any time to cancel.                                                                                                    |

# 36.5 Applying an IP Policy

This section shows you where to apply the IP policies after you design them.

#### 36.5.1 Ethernet IP Policies

From Menu 3 — Ethernet Setup, type 2 to go to Menu 3.2 — TCP/IP and DHCP Ethernet Setup.

You can choose up to four IP policy sets (from 12) by typing their numbers separated by commas, for example, 2, 4, 7, 9.

Figure 211 Menu 3.2 TCP/IP and DHCP Ethernet Setup

```
Menu 3.2 - TCP/IP and DHCP Setup
       DHCP Setup
         DHCP= Server
         Client IP Pool Starting Address= 192.168.1.33
         Size of Client IP Pool= 32
         Primary DNS Server= 0.0.0.0
         Secondary DNS Server= 0.0.0.0
         Remote DHCP Server= N/A
        TCP/IP Setup:
         IP Address= 192.168.1.1
         IP Subnet Mask= 255.255.255.0
          RIP Direction= Both
           Version= RIP-1
         Multicast= None
          IP Policies=
         Edit IP Alias= No
Press ENTER to Confirm or ESC to Cancel:
```

Go to menu 11.3 (shown next) and type the number(s) of the IP Routing Policy set(s) as appropriate. You can cascade up to four policy sets by typing their numbers separated by commas.

Figure 212 Menu 11.3 Remote Node Network Layer Options

```
Menu 11.3 - Remote Node Network Layer Options
IP Options:
                           Bridge Options:
 Rem IP Addr: 0.0.0.0
 Rem Subnet Mask= 0.0.0.0
 My WAN Addr= 0.0.0.0
 NAT= Full Feature
  Address Mapping Set= 2
 Metric= 2
 Private= No
 RIP Direction= Both
  Version= RIP-2B
 Multicast= IGMP-v2
 IP Policies=
         Press ENTER to Confirm or ESC to Cancel:
```

#### 36.6 IP Policy Routing Example

If a network has both Internet and remote node connections, you can route Web packets to the Internet using one policy and route FTP packets to a remote network using another policy. See the next figure.

Route 1 represents the default IP route and route 2 represents the configured IP route.

Figure 213 Example of IP Policy Routing

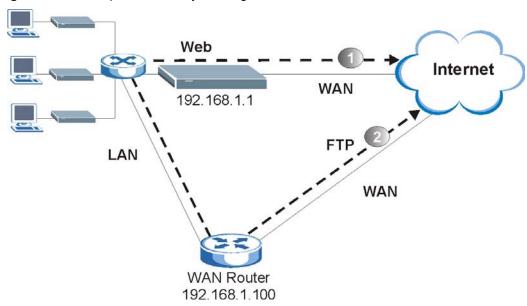

To force packets coming from clients with IP addresses of 192.168.1.33 to 192.168.1.64 to be routed to the Internet via the WAN port of the Prestige, follow the steps as shown next.

- 1 Create a routing policy set in menu 25.
- 2 Create a rule for this set in Menu 25.1.1 IP Routing Policy as shown next.

Figure 214 IP Routing Policy Example

```
Menu 25.1.1 - IP Routing Policy
Policy Set Name= 1
Active= Yes
Criteria:
  IP Protocol
  Type of Service= Don't Care
                                     Packet length= 10
  Precedence = Don't Care
                                        Len Comp= Equal
  Source:
   addr start= 192.168.1.33
                                       end= 192.168.1.64
                                       end= N/A
   port start= 0
  Destination:
   addr start= 0.0.0.0
                                       end= N/A
   port start= 80
                                       end= 80
Action= Matched
 Gateway type = Gateway addr
                                   Gateway addr = 192.168.1.1
  Type of Service= No Change
                                       Gateway node = 0
                                       Log= No
  Precedence
              = No Change
         Press ENTER to Confirm or ESC to Cancel:
```

- 1 Check Menu 25.1 IP Routing Policy Setup to see if the rule is added correctly.
- **2** Create another policy set in menu 25.

**3** Create a rule in menu 25.1 for this set to route packets from any host (IP=0.0.0.0 means any host) with protocol TCP and port FTP access through another gateway (192.168.1.100).

Figure 215 IP Routing Policy Example

```
Menu 25.1.1 - IP Routing Policy
Policy Set Name= 2
Active= Yes
Criteria:
  IP Protocol = 6
  Type of Service= Don't Care
Precedence = Don't Care
                                           Packet length= 10
                                               Len Comp= Equal
  Source:
    addr start= 0.0.0.0
                                             end= N/A
    port start= 0
                                             end= N/A
  Destination:
                                           end= N/A
    addr start= 0.0.0.0
                                            end= 21
    port start= 20
Action= Matched
 Gateway type = Gateway addr Gateway addr = 192.168.1.100
Type of Service= No Change Gateway node = 0
Precedence = No Change Log= No
              Press ENTER to Confirm or ESC to Cancel:
```

- **4** Check **Menu 25.1 IP Routing Policy Setup** to see if the rule is added correctly.
- **5** Apply both policy sets in menu 3.2 as shown next.

Figure 216 Applying IP Policies Example

```
Menu 3.2 - TCP/IP and DHCP Ethernet Setup
     DHCP Setup
      DHCP= Server
       Client IP Pool Starting Address= 192.168.1.33
      Size of Client IP Pool= 64
      Primary DNS Server= 0.0.0.0
      Secondary DNS Server= 0.0.0.0
      Remote DHCP Server= N/A
     TCP/IP Setup:
      IP Address= 192.168.1.1
      IP Subnet Mask= 255.255.255.0
      RIP Direction= Both
        Version= RIP-1
      Multicast= None
       IP Policies= 1,2
       Edit IP Alias= No
Press ENTER to Confirm or ESC to Cancel:
```

# CHAPTER 37 Call Scheduling

Call scheduling (applicable for PPPoA or PPPoE encapsulation only) allows you to dictate when a remote node should be called and for how long.

#### 37.1 Introduction

The call scheduling feature allows the Prestige to manage a remote node and dictate when a remote node should be called and for how long. This feature is similar to the scheduler in a videocassette recorder (you can specify a time period for the VCR to record). You can apply up to 4 schedule sets in **Menu 11.1** — **Remote Node Profile**. From the main menu, enter 26 to access **Menu 26** — **Schedule Setup** as shown next.

Figure 217 Menu 26 Schedule Setup

|      | Schedule |                   |                    |
|------|----------|-------------------|--------------------|
| Name | Set #    | Name              |                    |
|      | 7        |                   |                    |
|      | 8        |                   |                    |
|      | 9        |                   |                    |
|      | 10       |                   |                    |
|      | 11       |                   |                    |
|      | 12       |                   |                    |
|      |          | 8 9<br>9 10<br>11 | 8<br>9<br>10<br>11 |

Lower numbered sets take precedence over higher numbered sets thereby avoiding scheduling conflicts. For example, if sets 1, 2, 3 and 4 in are applied in the remote node then set 1 will take precedence over set 2, 3 and 4 as the Prestige, by default, applies the lowest numbered set first. Set 2 will take precedence over set 3 and 4, and so on.

You can design up to 12 schedule sets but you can only apply up to four schedule sets for a remote node.

To delete a schedule set, enter the set number and press [SPACE BAR] and then [ENTER] (or delete) in the **Edit Name** field.

To setup a schedule set, select the schedule set you want to setup from menu 26 (1-12) and press [ENTER] to see **Menu 26.1** — **Schedule Set Setup** as shown next.

Figure 218 Menu 26.1 Schedule Set Setup

```
Menu 26.1 Schedule Set Setup
  Active= Yes
  Start Date (yyyy-mm-dd) = 2000 - 01 - 01
  How Often= Once
  Once:
    Date(yyyy-mm-dd) = 2000 - 01 - 01
  Weekdays:
    Sunday= N/A
    Monday= N/A
    Tuesday= N/A
    Wednesday= N/A
    Thursday= N/A
    Friday= N/A
    Saturday= N/A
  Start Time (hh:mm) = 00 : 00
  Duration(hh:mm) = 00 : 00
  Action= Forced On
Press ENTER to Confirm or ESC to Cancel:
```

If a connection has been already established, your Prestige will not drop it. Once the connection is dropped manually or it times out, then that remote node can't be triggered up until the end of the **Duration**.

Table 114 Menu 26.1 Schedule Set Setup

| FIELD           | DESCRIPTION                                                                                                    |
|-----------------|----------------------------------------------------------------------------------------------------|
| Active          | Press [SPACE BAR] to select <b>Yes</b> or <b>No</b> . Choose <b>Yes</b> and press [ENTER] to activate the schedule set.                                                                                                    |
| Start Date      | Enter the start date when you wish the set to take effect in year -month-date format. Valid dates are from the present to 2036-February-5.                                                                                                    |
| How Often       | Should this schedule set recur weekly or be used just once only? Press the [SPACE BAR] and then [ENTER] to select <b>Once</b> or <b>Weekly</b> . Both these options are mutually exclusive. If <b>Once</b> is selected, then all weekday settings are <b>N/A</b> . When <b>Once</b> is selected, the schedule rule deletes automatically after the scheduled time elapses. |
| Once:<br>Date   | If you selected <b>Once</b> in the <b>How Often</b> field above, then enter the date the set should activate here in year-month-date format.                                                                                                    |
| Weekday:<br>Day | If you selected <b>Weekly</b> in the <b>How Often</b> field above, then select the day(s) when the set should activate (and recur) by going to that day(s) and pressing [SPACE BAR] to select <b>Yes</b> , then press [ENTER].                                                                                                    |
| Start Time      | Enter the start time when you wish the schedule set to take effect in hour-minute format.                                                                                                    |
| Duration        | Enter the maximum length of time this connection is allowed in hour-minute format.                                                                                                    |

Table 114 Menu 26.1 Schedule Set Setup (continued)

| FIELD  | DESCRIPTION                                                                                                    |  |
|--------|----------------------------------------------------------------------------------------------------|--|
| Action | <b>Forced On</b> means that the connection is maintained whether or not there is a demand call on the line and will persist for the time period specified in the <b>Duration</b> field. |  |
|        | <b>Forced Down</b> means that the connection is blocked whether or not there is a demand call on the line.                                                                              |  |
|        | <b>Enable Dial-On-Demand</b> means that this schedule permits a demand call on the line. <b>Disable Dial-On-Demand</b> means that this schedule prevents a demand call on the line.     |  |
|        | When you have completed this menu, press [ENTER] at the prompt "Press ENTER to Confirm or ESC to Cancel:" to save your configuration, or press [ESC] at any time to cancel.             |  |

Once your schedule sets are configured, you must then apply them to the desired remote node(s). Enter 11 from the **Main Menu** and then enter the target remote node index. Using [SPACE BAR], select **PPPoE** or **PPPoA** in the **Encapsulation** field and then press [ENTER] to make the schedule sets field available as shown next.

**Figure 219** Applying Schedule Set(s) to a Remote Node (PPPoE)

```
Menu 11.1 - Remote Node Profile
Rem Node Name= MyISP
                                  Route= IP
Active= Yes
                                  Bridge= No
Encapsulation= PPPoA
                                  Edit IP/Bridge= No
Multiplexing= LLC-based
                                  Edit ATM Options= No
                                  Edit Advance Options= N/A
Service Name= N/A
Incoming:
                                  Telco Option:
 Rem Login=
                                    Allocated Budget(min) = 0
 Rem Password= ******
                                    Period(hr) = 0
Outgoing:
                                    Schedule Sets=
 My Login= ChangeMe
 My Password= ******
                                    Nailed-Up Connection= No
                                 Session Options:
 Authen= CHAP/PAP
                                   Edit Filter Sets= No
                                     Idle Timeout(sec) = 0
           Press ENTER to Confirm or ESC to Cancel:
```

You can apply up to four schedule sets, separated by commas, for one remote node. Change the schedule set numbers to your preference(s).

# CHAPTER 38 Troubleshooting

This chapter covers potential problems and the corresponding remedies.

## 38.1 Problems Starting Up the Prestige

 Table 115
 Troubleshooting Starting Up Your Prestige

| PROBLEM                                       | CORRECTIVE ACTION                                                                                                    |
|-----------------------------------------------|----------------------------------------------------------------------------------------------------|
| None of the<br>LEDs turn on<br>when I turn on | Make sure that the Prestige's power adaptor is connected to the Prestige and plugged in to an appropriate power source. Make sure that the Prestige and the power source are both turned on. |
| the Prestige.                                 | Turn the Prestige off and on.                                                                                                    |
|                                               | If the error persists, you may have a hardware problem. In this case, you should contact your vendor.                                                                                        |

#### 38.2 Problems with the LAN

Table 116 Troubleshooting the LAN

| PROBLEM                                          | CORRECTIVE ACTION                                                                                                    |
|--------------------------------------------------|----------------------------------------------------------------------------------------------------|
| The LAN LEDs do not turn on.                     | Check your Ethernet cable connections (refer to the <i>Quick Start Guide</i> for details). Check for faulty Ethernet cables.                 |
|                                                  | Make sure your computer's Ethernet Card is working properly.                                                                                 |
| I cannot access<br>the Prestige from<br>the LAN. | If <b>Any IP</b> is disabled, make sure that the IP address and the subnet mask of the Prestige and your computer(s) are on the same subnet. |

### 38.3 Problems with the WAN

 Table 117
 Troubleshooting the WAN

| PROBLEM                                           | CORRECTIVE ACTION                                                                                                    |
|---------------------------------------------------|----------------------------------------------------------------------------------------------------|
| The DSL LED is off.                               | Check the telephone wire and connections between the Prestige DSL port and the wall jack.                                                                                                    |
|                                                   | Make sure that the telephone company has checked your phone line and set it up for DSL service.                                                                                                    |
|                                                   | Reset your ADSL line to reinitialize your link to the DSLAM. For details, refer to Section 19.5.2 on page 220 (web configurator) or Section 32.5 on page 310 (SMT).                                                                                                    |
| I cannot get a<br>WAN IP address<br>from the ISP. | The ISP provides the WAN IP address after authenticating you. Authentication may be through the user name and password, the MAC address or the host name.                                                                                                    |
|                                                   | The username and password apply to PPPoE and PPPoA encapsulation only. Make sure that you have entered the correct <b>Service Type</b> , <b>User Name</b> and <b>Password</b> (be sure to use the correct casing). Refer to Chapter 5 on page 79 (web configurator) or Chapter 24 on page 243 (SMT). |
| I cannot access<br>the Internet.                  | Make sure the Prestige is turned on and connected to the network.  Verify your WAN settings. Refer to Chapter 5 on page 79 (web configurator) or Chapter 24 on page 243 (SMT).                                                                                                    |
|                                                   | Make sure you entered the correct user name and password.  If you use PPPoE pass through, make sure that bridge mode is turned on.                                                                                                    |
| The Internet                                      | Check the schedule rules. Refer to Chapter 37 on page 343 (SMT).                                                                                                    |
| connection disconnects.                           | If you use PPPoA or PPPoE encapsulation, check the idle time-out setting. Refer to the Section 5.6 on page 83 (web configurator) or Chapter 24 on page 243 (SMT).                                                                                                    |
|                                                   | Contact your ISP.                                                                                                    |

# 38.4 Problems Accessing the Prestige

Table 118 Troubleshooting Accessing the Prestige

| PROBLEM                                        | CORRECTIVE ACTION                                                                                                    |
|------------------------------------------------|----------------------------------------------------------------------------------------------------|
| I cannot access the Prestige.                  | The username is "admin". The default password is "1234". The <b>Password</b> and <b>Username</b> fields are case-sensitive. Make sure that you enter the correct password and username using the proper casing.                                                        |
|                                                | If you have changed the password and have now forgotten it, you will need to upload the default configuration file. This restores all of the factory defaults including the password.                                                                                  |
| I cannot<br>access the<br>web<br>configurator. | Make sure that there is not an SMT console session running.                                                                                                    |
|                                                | Use the Prestige's WAN IP address when configuring from the WAN. Refer to the instructions on checking your WAN connection.                                                                                                    |
|                                                | Use the Prestige's LAN IP address when configuring from the LAN. Refer to for instructions on checking your LAN connection.                                                                                                    |
|                                                | Check that you have enabled web service access. If you have configured a secured client IP address, your computer's IP address must match it. Refer to the chapter on remote management for details.                                                                   |
|                                                | Your computer's and the Prestige's IP addresses must be on the same subnet for LAN access.                                                                                                    |
|                                                | If you changed the Prestige's LAN IP address, then enter the new one as the URL.                                                                                                    |
|                                                | Remove any filters in SMT menu 3.1 (LAN) or menu 11.5 (WAN) that block web service.                                                                                                    |
|                                                | See the following section to check that pop-up windows, JavaScripts and Java permissions are allowed.                                                                                                    |
|                                                | You may also need to clear your Internet browser's cache.                                                                                                    |
|                                                | In Internet Explorer, click <b>Tools</b> and then <b>Internet Options</b> to open the <b>Internet Options</b> screen.                                                                                                    |
|                                                | In the <b>General</b> tab, click <b>Delete Files</b> . In the pop-up window, select the <b>Delete all offline content</b> check box and click <b>OK</b> . Click <b>OK</b> in the <b>Internet Options</b> screen to close it.                                           |
|                                                | If you disconnect your computer from one device and connect it to another device that has the same IP address, your computer's ARP (Address Resolution Protocol) table may contain an entry that maps the management IP address to the previous device's MAC address). |
|                                                | In Windows, use <b>arp -d</b> at the command prompt to delete all entries in your computer's ARP table.                                                                                                    |
| I cannot remotely                              | Refer to Section 15.1.1 on page 175 for scenarios when remote management may not be possible.                                                                                                    |
| manage the<br>Prestige from                    | Use the Prestige's WAN IP address when configuring from the WAN.                                                                                                    |
| the LAN or<br>WAN.                             | Use the Prestige's LAN IP address when configuring from the LAN.                                                                                                    |

### 38.4.1 Pop-up Windows, JavaScripts and Java Permissions

In order to use the web configurator you need to allow:

- Web browser pop-up windows from your device.
- JavaScripts (enabled by default).

• Java permissions (enabled by default).

**Note:** Internet Explorer 6 screens are used here. Screens for other Internet Explorer versions may vary.

#### 38.4.1.1 Internet Explorer Pop-up Blockers

You may have to disable pop-up blocking to log into your device.

Either disable pop-up blocking (enabled by default in Windows XP SP (Service Pack) 2) or allow pop-up blocking and create an exception for your device's IP address.

#### 38.4.1.1.1 Disable pop-up Blockers

1 In Internet Explorer, select Tools, Pop-up Blocker and then select Turn Off Pop-up Blocker.

Figure 220 Pop-up Blocker

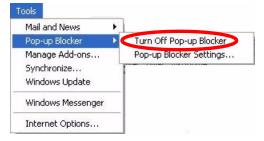

You can also check if pop-up blocking is disabled in the **Pop-up Blocker** section in the **Privacy** tab.

- 1 In Internet Explorer, select Tools, Internet Options, Privacy.
- **2** Clear the **Block pop-ups** check box in the **Pop-up Blocker** section of the screen. This disables any web pop-up blockers you may have enabled.

Figure 221 Internet Options

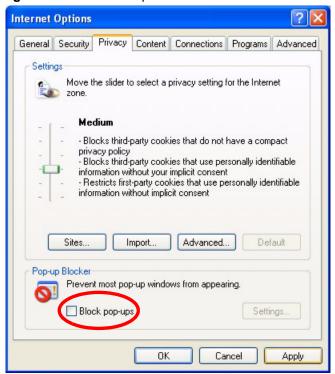

**3** Click **Apply** to save this setting.

#### 38.4.1.1.2 Enable pop-up Blockers with Exceptions

Alternatively, if you only want to allow pop-up windows from your device, see the following steps.

- 1 In Internet Explorer, select Tools, Internet Options and then the Privacy tab.
- **2** Select **Settings...**to open the **Pop-up Blocker Settings** screen.

Figure 222 Internet Options

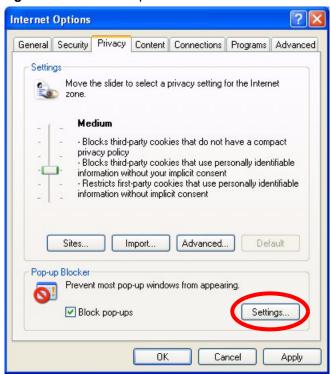

- **3** Type the IP address of your device (the web page that you do not want to have blocked) with the prefix "http://". For example, http://192.168.1.1.
- **4** Click **Add** to move the IP address to the list of **Allowed sites**.

Pop-up Blocker Settings Exceptions Pop-ups are currently blocked. You can allow pop-ups from specific Web sites by adding the site to the list below. Address of Web site to allow: http://192.168.1.1 Add Allowed sites: Remove Remove All Notifications and Filter Level Play a sound when a pop-up is blocked. Show Information Bar when a pop-up is blocked. Medium: Block most automatic pop-ups ٧ Pop-up Blocker FAQ Close

Figure 223 Pop-up Blocker Settings

- **5** Click Close to return to the **Privacy** screen.
- **6** Click **Apply** to save this setting.

#### 38.4.1.2 JavaScripts

If pages of the web configurator do not display properly in Internet Explorer, check that JavaScripts are allowed.

1 In Internet Explorer, click Tools, Internet Options and then the Security tab.

Figure 224 Internet Options

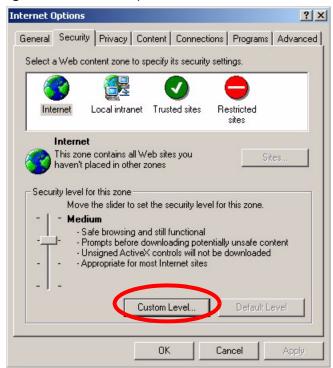

- **2** Click the **Custom Level...** button.
- 3 Scroll down to Scripting.
- **4** Under **Active scripting** make sure that **Enable** is selected (the default).
- **5** Under **Scripting of Java applets** make sure that **Enable** is selected (the default).
- **6** Click **OK** to close the window.

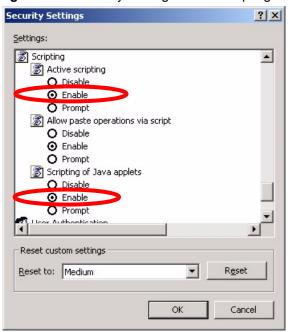

Figure 225 Security Settings - Java Scripting

#### 38.4.1.3 Java Permissions

- 1 From Internet Explorer, click **Tools**, **Internet Options** and then the **Security** tab.
- **2** Click the **Custom Level...** button.
- **3** Scroll down to **Microsoft VM**.
- **4** Under **Java permissions** make sure that a safety level is selected.
- **5** Click **OK** to close the window.

Security Settings ? X Settings: O Disable • Enable Pont download O Disable ● Enable O Prompt Microsoft VM Java permissions O Custom High safety Low safety Medium safety Reset custom settings Reset to: Medium Reset ▾ Cancel

Figure 226 Security Settings - Java

#### 38.4.1.3.1 JAVA (Sun)

- 1 From Internet Explorer, click **Tools**, **Internet Options** and then the **Advanced** tab.
- 2 make sure that Use Java 2 for <applet> under Java (Sun) is selected.
- **3** Click **OK** to close the window.

Figure 227 Java (Sun)

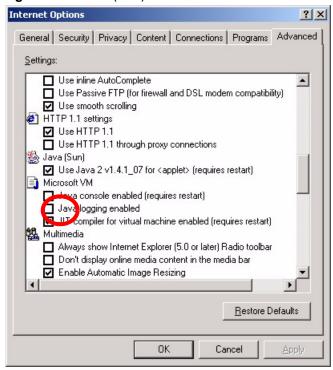

### 38.5 Telephone Problems

Table 119 Troubleshooting Telephone

| PROBLEM                                                                                   | CORRECTIVE ACTION                                                                                                    |
|-------------------------------------------------------------------------------------------|----------------------------------------------------------------------------------------------------|
| The telephone port won't work or the telephone lacks a dial tone.                         | Check the telephone connections and telephone wire.  Make sure you have the <b>Voice SIP Settings</b> screen properly configured.                                                                                                    |
| I cannot call from<br>one of the<br>Prestige's phone<br>ports to the other<br>phone port. | You cannot call the SIP number of the SIP account that you are using to make a call. The Prestige generates a busy tone and does not attempt to establish a call if the SIP number you dial matches the outgoing SIP number of the phone port you are using.  For example, if you set <b>Phone 1</b> to use SIP account 1 and set <b>Phone 2</b> to use SIP account 2, then you can use <b>Phone 1</b> to call to SIP account 2's SIP number or <b>Phone 2</b> to call to SIP account 1's SIP number. |

# **Appendix A Product Specifications**

See also the Introduction chapter for a general overview of the key features.

# **Specification Tables**

Table 120 Device Specifications

| Default IP Address    | 192.168.1.1                   |
|-----------------------|-------------------------------|
| Default Subnet Mask   | 255.255.255.0 (24 bits)       |
| Default Password      | 1234                          |
| DHCP Pool             | 192.168.1.32 to 192.168.1.64  |
| Dimensions            | (248 W) x (168 D) x (37 H) mm |
| Weight                | 350g                          |
| Power Specification   | 12VAC 1A                      |
| PHONE Ports           | 2 RJ-11 FXS POTS ports        |
| RESET Button          | Restores factory defaults     |
| Operation Temperature | 0° C ~ 40° C                  |
| Storage Temperature   | 0° ~ 60° C                    |
| Operation Humidity    | 10% ~ 85% RH                  |
| Storage Humidity      | 10% ~ 95% RH                  |

 Table 121
 Firmware Specifications

| ADSL Standards         | Multi-Mode standard (ANSI T1.413,Issue 2; G.dmt(G.992.1); G.lite(G992.2)) EOC specified in ITU-T G.992.1 ADSL2 G.dmt.bis (G.992.3) ADSL2 G.lite.bis (G.992.4) ADSL2+ (G.992.5) Reach-Extended ADSL (RE ADSL) SRA (Seamless Rate Adaptation) Auto-negotiating rate adaptation ADSL physical connection ATM AAL5 (ATM Adaptation Layer type 5) Multi-protocol over AAL5 (RFC 2684/1483) PPP over ATM AAL5 (RFC 2364) PPP over Ethernet (RFC 2516) RFC 1483 encapsulation over ATM VC-based and LLC-based multiplexing Up to 8 PVCs (Permanent Virtual Circuits) I.610 F4/F5 OAM |
|------------------------|----------------------------------------------------------------------------------------------------|
| Other Protocol Support | PPP (Point-to-Point Protocol) link layer protocol Transparent bridging for unsupported network layer protocols DHCP Server/Client/Relay RIP I/RIP II ICMP ATM QoS SNMP v1 and v2c with MIB II support (RFC 1213) IP Multicasting IGMP v1 and v2 IGMP Proxy UPnP                                                                                                    |
| Management             | Embedded Web Configurator Menu-driven SMT (System Management Terminal) management CLI (Command Line Interpreter) Remote Management via Telnet or Web SNMP manageable FTP/TFTP for firmware downloading, configuration backup and restoration. Syslog. Built-in Diagnostic Tools for FLASH memory, ADSL circuitry, RAM and LAN port Syslog                                                                                                    |
| Firewall               | Stateful Packet Inspection Prevent Denial of Service attacks such as Ping of Death, SYN Flood, LAND, Smurf etc. Real time E-mail alerts Reports and logs SIP ALG passthrough                                                                                                    |

 Table 121
 Firmware Specifications (continued)

| NAT/OLIA          | In the control                                                                                        |  |  |
|-------------------|----------------------------------------------------------------------------------------------------|--|--|
| NAT/SUA           | Port Forwarding                                                                                       |  |  |
|                   | 1024 NAT sessions                                                                                     |  |  |
|                   | Multimedia application                                                                                |  |  |
|                   | PPTP under NAT/SUA                                                                                    |  |  |
|                   | IPSec passthrough                                                                                     |  |  |
|                   | SIP ALG passthrough                                                                                   |  |  |
| Content Filtering | Web page blocking by URL keyword.                                                                     |  |  |
| Static Routes     | 16 IP                                                                                                 |  |  |
| Voice Features    | SIP version 2 (Session Initiating Protocol RFC 3261)                                                  |  |  |
|                   | SDP (Session Description Protocol RFC 2327)                                                           |  |  |
|                   | RTP (RFC 1889)                                                                                        |  |  |
|                   | RTCP (RFC 1890)                                                                                       |  |  |
|                   | Voice codecs (coder/decoders) G.711, G.729                                                            |  |  |
|                   | G.168 echo cancellation (8ms ~ 16ms)                                                                  |  |  |
|                   | Fax and data modem discrimination*                                                                    |  |  |
|                   | Silence Suppression / Voice Activity Detection (VAD)                                                  |  |  |
|                   | Comfort Noise Generation (CNG)                                                                        |  |  |
|                   | Dynamic Jitter Butter                                                                                 |  |  |
|                   | DTMF Detection and Generation                                                                         |  |  |
|                   | DTMF: In-band and Out-band traffic (RFC 2833),(PCM), (SIP INFO)                                       |  |  |
|                   | Point-to-point call establishment between two IADs                                                    |  |  |
|                   | Quick dialing through predefined phone book, which maps the phone dialing number and destination URL. |  |  |
|                   | Multiple SIP number registration and multiple signaling handling capability.(per POTS port)           |  |  |
|                   | Caller ID support                                                                                     |  |  |
| Other Features    | Any IP                                                                                                |  |  |
|                   | Zero Configuration (VC auto-hunting)                                                                  |  |  |
|                   | Traffic Redirect                                                                                      |  |  |
|                   | Dynamic DNS                                                                                           |  |  |
|                   | IP Alias                                                                                              |  |  |
|                   | IP Policy Routing                                                                                     |  |  |
|                   | SPTGEN                                                                                                |  |  |
|                   | H.323 passthrough                                                                                     |  |  |
|                   | QoS                                                                                                   |  |  |
|                   |                                                                                                    |  |  |

## **Ethernet Cable Pin Assignments**

Figure 228 Ethernet Cable Pin Assignments

| WAN/LAN Ethernet Cable Pin Layout: |              |          |           |           |           |
|------------------------------------|--------------|----------|-----------|-----------|-----------|
| Sti                                | raight-Throເ | igh      |           | Crossover |           |
| (8                                 | witch)       |          | (Adapter) | (Switch)  | (Switch)  |
| 1                                  | IRD +        |          | . 1 OTD + | 1 IRD +   | 1 IRD +   |
| 2                                  | IRD -        |          | 2 OTD -   | 2 IRD     | 2 IRD -   |
| 3                                  | OTD +        | <u> </u> | 3 IRD +   | 3 OTD + > | 3 OTD+    |
| 6                                  | OTD -        |          | 6 IRD -   | 6 OTD-    | — 6 OTD - |

## **Prestige 2602R Series Power Adaptor Specifications**

 Table 122
 Prestige 2602R Series Power Adaptor Specifications

| NORTH AMERICAN PLUG STANDARDS |                              |  |  |  |
|-------------------------------|------------------------------|--|--|--|
| AC Power Adapter Model        | 30-112-122204                |  |  |  |
| Input Power                   | 120VAC/60Hz                  |  |  |  |
| Output Power                  | 12V AC, 1A                   |  |  |  |
| Power Consumption             | 12W                          |  |  |  |
| Safety Standards              | UL,CUL(UL 1950)              |  |  |  |
| EUROPEAN PLUG STANDARDS       |                              |  |  |  |
| AC Power Adapter Model        | ADS6818-1818-B 1810          |  |  |  |
| Input Power                   | AC 100~240Volts/50/60Hz/0.5A |  |  |  |
| Output Power                  | 12V AC, 1A                   |  |  |  |
| Power Consumption             | 12W                          |  |  |  |
| Safety Standards              | TUV, CE(EN 60950)            |  |  |  |
| UNITED KINGDOM PLUG STANDARDS | 3                            |  |  |  |
| AC Power Adapter Model        | ADS6818-1818-D 1810          |  |  |  |
| Input Power                   | AC 100~240Volts/50/60Hz/0.5A |  |  |  |
| Output Power                  | 12V AC, 1A                   |  |  |  |
| Power Consumption             | 12W                          |  |  |  |
| Safety Standards              | TUV, CE(EN 60950)            |  |  |  |

## Appendix B Setting up Your Computer's IP Address

All computers must have a 10M or 100M Ethernet adapter card and TCP/IP installed.

Windows 95/98/Me/NT/2000/XP, Macintosh OS 7 and later operating systems and all versions of UNIX/LINUX include the software components you need to install and use TCP/IP on your computer. Windows 3.1 requires the purchase of a third-party TCP/IP application package.

TCP/IP should already be installed on computers using Windows NT/2000/XP, Macintosh OS 7 and later operating systems.

After the appropriate TCP/IP components are installed, configure the TCP/IP settings in order to "communicate" with your network.

If you manually assign IP information instead of using dynamic assignment, make sure that your computers have IP addresses that place them in the same subnet as the Prestige's LAN port.

#### Windows 95/98/Me

Click Start, Settings, Control Panel and double-click the Network icon to open the Network window.

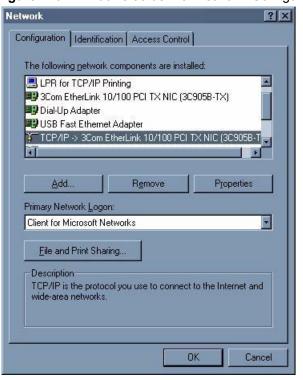

Figure 229 WIndows 95/98/Me: Network: Configuration

#### **Installing Components**

The **Network** window **Configuration** tab displays a list of installed components. You need a network adapter, the TCP/IP protocol and Client for Microsoft Networks.

If you need the adapter:

- 1 In the Network window, click Add.
- 2 Select Adapter and then click Add.
- **3** Select the manufacturer and model of your network adapter and then click **OK**.

If you need TCP/IP:

- 1 In the Network window, click Add.
- 2 Select Protocol and then click Add.
- 3 Select Microsoft from the list of manufacturers.
- **4** Select **TCP/IP** from the list of network protocols and then click **OK**.

If you need Client for Microsoft Networks:

- 1 Click Add.
- **2** Select **Client** and then click **Add**.

- **3** Select **Microsoft** from the list of manufacturers.
- **4** Select **Client for Microsoft Networks** from the list of network clients and then click **OK**.
- **5** Restart your computer so the changes you made take effect.

#### Configuring

- 1 In the **Network** window **Configuration** tab, select your network adapter's TCP/IP entry and click **Properties**
- 2 Click the IP Address tab.
  - If your IP address is dynamic, select **Obtain an IP address automatically**.
  - If you have a static IP address, select **Specify an IP address** and type your information into the **IP Address** and **Subnet Mask** fields.

Figure 230 Windows 95/98/Me: TCP/IP Properties: IP Address

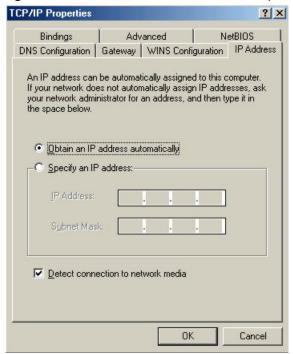

- **3** Click the **DNS** Configuration tab.
  - If you do not know your DNS information, select **Disable DNS**.
  - If you know your DNS information, select **Enable DNS** and type the information in the fields below (you may not need to fill them all in).

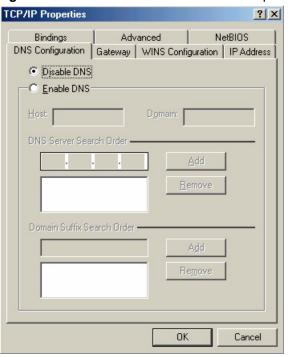

Figure 231 Windows 95/98/Me: TCP/IP Properties: DNS Configuration

- 4 Click the Gateway tab.
  - If you do not know your gateway's IP address, remove previously installed gateways.
  - If you have a gateway IP address, type it in the **New gateway field** and click **Add**.
- **5** Click **OK** to save and close the **TCP/IP Properties** window.
- **6** Click **OK** to close the **Network** window. Insert the Windows CD if prompted.
- **7** Turn on your Prestige and restart your computer when prompted.

### **Verifying Settings**

- 1 Click Start and then Run.
- **2** In the **Run** window, type "winipcfg" and then click **OK** to open the **IP Configuration** window.
- **3** Select your network adapter. You should see your computer's IP address, subnet mask and default gateway.

#### Windows 2000/NT/XP

The following example figures use the default Windows XP GUI theme.

1 Click start (Start in Windows 2000/NT), Settings, Control Panel.

Figure 232 Windows XP: Start Menu

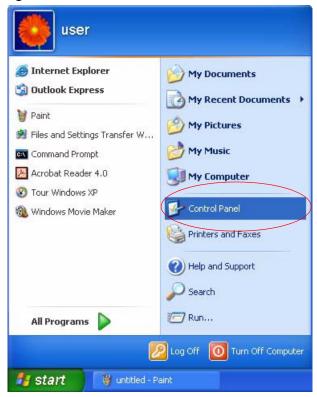

2 In the Control Panel, double-click Network Connections (Network and Dial-up Connections in Windows 2000/NT).

Figure 233 Windows XP: Control Panel

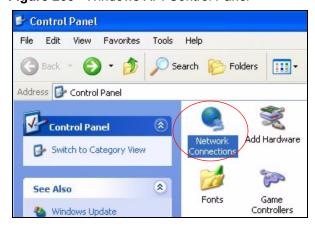

3 Right-click Local Area Connection and then click Properties.

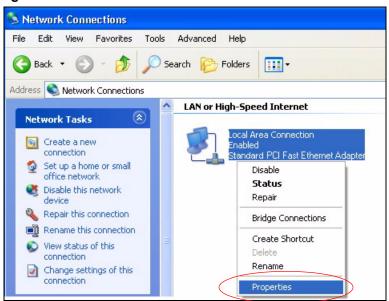

Figure 234 Windows XP: Control Panel: Network Connections: Properties

**4** Select **Internet Protocol (TCP/IP)** (under the **General** tab in Win XP) and then click **Properties**.

Figure 235 Windows XP: Local Area Connection Properties

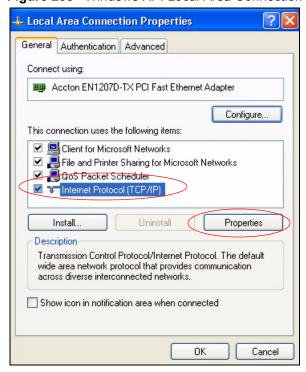

- **5** The **Internet Protocol TCP/IP Properties** window opens (the **General tab** in Windows XP).
  - If you have a dynamic IP address click **Obtain an IP address automatically**.
  - If you have a static IP address click **Use the following IP Address** and fill in the **IP address**, **Subnet mask**, and **Default gateway** fields.

· Click Advanced.

Figure 236 Windows XP: Internet Protocol (TCP/IP) Properties

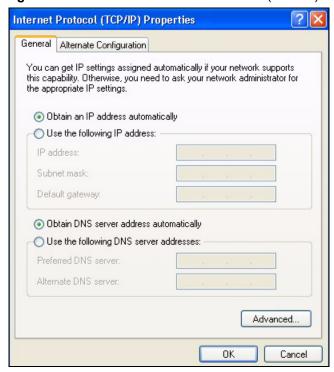

**6** If you do not know your gateway's IP address, remove any previously installed gateways in the **IP Settings** tab and click **OK**.

Do one or more of the following if you want to configure additional IP addresses:

- In the **IP Settings** tab, in IP addresses, click **Add**.
- In TCP/IP Address, type an IP address in IP address and a subnet mask in Subnet mask, and then click Add.
- Repeat the above two steps for each IP address you want to add.
- Configure additional default gateways in the IP Settings tab by clicking Add in Default gateways.
- In TCP/IP Gateway Address, type the IP address of the default gateway in Gateway. To manually configure a default metric (the number of transmission hops), clear the Automatic metric check box and type a metric in Metric.
- Click **Add**.
- Repeat the previous three steps for each default gateway you want to add.
- Click **OK** when finished.

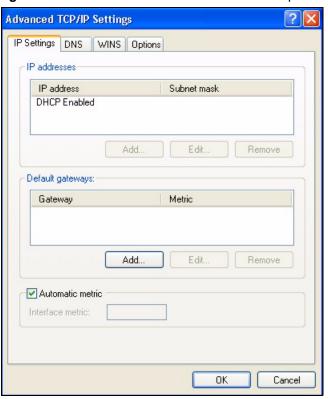

Figure 237 Windows XP: Advanced TCP/IP Properties

- 7 In the Internet Protocol TCP/IP Properties window (the General tab in Windows XP):
  - Click **Obtain DNS server address automatically** if you do not know your DNS server IP address(es).
  - If you know your DNS server IP address(es), click **Use the following DNS server** addresses, and type them in the **Preferred DNS server** and **Alternate DNS server** fields.

If you have previously configured DNS servers, click **Advanced** and then the **DNS** tab to order them.

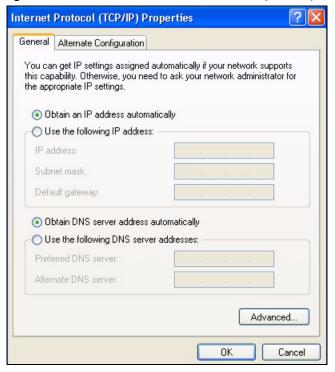

Figure 238 Windows XP: Internet Protocol (TCP/IP) Properties

- 8 Click OK to close the Internet Protocol (TCP/IP) Properties window.
- **9** Click Close (OK in Windows 2000/NT) to close the Local Area Connection Properties window.
- **10** Close the **Network Connections** window (**Network and Dial-up Connections** in Windows 2000/NT).
- **11**Turn on your Prestige and restart your computer (if prompted).

#### **Verifying Settings**

- 1 Click Start, All Programs, Accessories and then Command Prompt.
- 2 In the Command Prompt window, type "ipconfig" and then press [ENTER]. You can also open Network Connections, right-click a network connection, click Status and then click the Support tab.

#### **Macintosh OS 8/9**

1 Click the Apple menu, Control Panel and double-click TCP/IP to open the TCP/IP Control Panel.

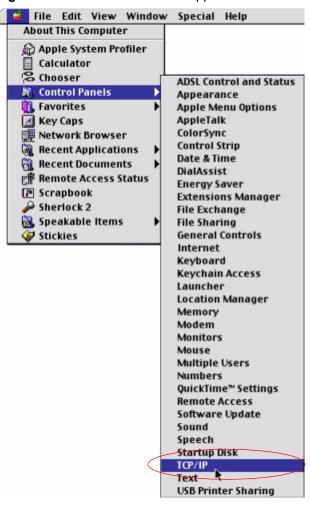

Figure 239 Macintosh OS 8/9: Apple Menu

2 Select Ethernet built-in from the Connect via list.

Figure 240 Macintosh OS 8/9: TCP/IP

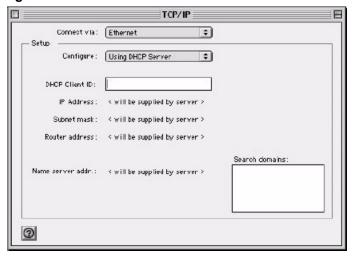

3 For dynamically assigned settings, select Using DHCP Server from the Configure: list.

- **4** For statically assigned settings, do the following:
  - From the Configure box, select Manually.
  - Type your IP address in the **IP Address** box.
  - Type your subnet mask in the **Subnet mask** box.
  - Type the IP address of your Prestige in the **Router address** box.
- **5** Close the **TCP/IP Control Panel**.
- **6** Click **Save** if prompted, to save changes to your configuration.
- **7** Turn on your Prestige and restart your computer (if prompted).

#### **Verifying Settings**

Check your TCP/IP properties in the TCP/IP Control Panel window.

#### **Macintosh OS X**

1 Click the **Apple** menu, and click **System Preferences** to open the **System Preferences** window.

Figure 241 Macintosh OS X: Apple Menu

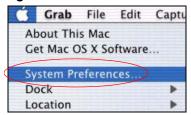

- 2 Click Network in the icon bar.
  - Select Automatic from the Location list.
  - Select **Built-in Ethernet** from the **Show** list.
  - Click the TCP/IP tab.
- **3** For dynamically assigned settings, select **Using DHCP** from the **Configure** list.

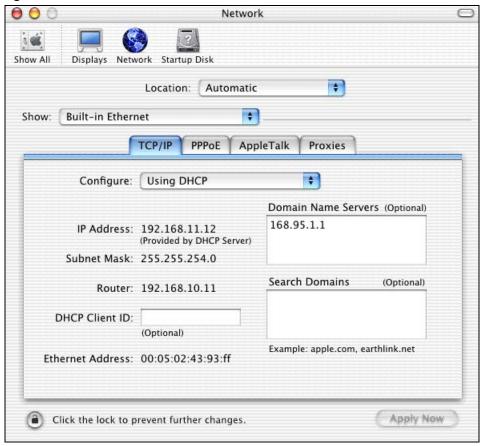

Figure 242 Macintosh OS X: Network

- **4** For statically assigned settings, do the following:
  - From the **Configure** box, select **Manually**.
  - Type your IP address in the **IP Address** box.
  - Type your subnet mask in the **Subnet mask** box.
  - Type the IP address of your Prestige in the **Router address** box.
- **5** Click **Apply Now** and close the window.
- **6** Turn on your Prestige and restart your computer (if prompted).

## **Verifying Settings**

Check your TCP/IP properties in the **Network** window.

### Linux

This section shows you how to configure your computer's TCP/IP settings in Red Hat Linux 9.0. Procedure, screens and file location may vary depending on your Linux distribution and release version.

Note: Make sure you are logged in as the root administrator.

#### **Using the K Desktop Environment (KDE)**

Follow the steps below to configure your computer IP address using the KDE.

1 Click the Red Hat button (located on the bottom left corner), select **System Setting** and click **Network**.

Figure 243 Red Hat 9.0: KDE: Network Configuration: Devices

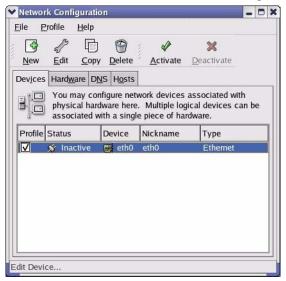

**2** Double-click on the profile of the network card you wish to configure. The **Ethernet Device General** screen displays as shown.

Figure 244 Red Hat 9.0: KDE: Ethernet Device: General

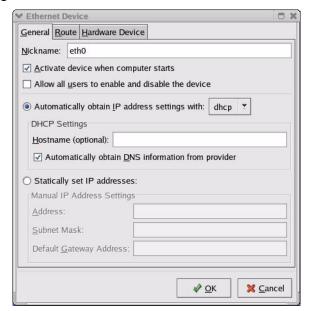

- If you have a dynamic IP address, click **Automatically obtain IP address settings** with and select **dhcp** from the drop down list.
- If you have a static IP address, click **Statically set IP Addresses** and fill in the **Address**, **Subnet mask**, and **Default Gateway Address** fields.
- **3** Click **OK** to save the changes and close the **Ethernet Device General** screen.
- **4** If you know your DNS server IP address(es), click the **DNS** tab in the **Network Configuration** screen. Enter the DNS server information in the fields provided.

Figure 245 Red Hat 9.0: KDE: Network Configuration: DNS

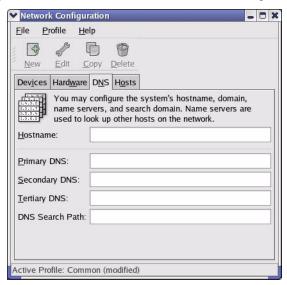

- **5** Click the **Devices** tab.
- **6** Click the **Activate** button to apply the changes. The following screen displays. Click **Yes** to save the changes in all screens.

Figure 246 Red Hat 9.0: KDE: Network Configuration: Activate

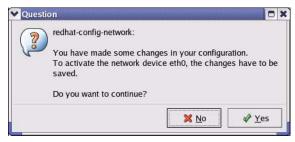

7 After the network card restart process is complete, make sure the **Status** is **Active** in the **Network Configuration** screen.

#### **Using Configuration Files**

Follow the steps below to edit the network configuration files and set your computer IP address.

- 1 Assuming that you have only one network card on the computer, locate the ifconfigeth0 configuration file (where eth0 is the name of the Ethernet card). Open the configuration file with any plain text editor.
  - If you have a dynamic IP address, enter **dhcp** in the BOOTPROTO= field. The following figure shows an example.

Figure 247 Red Hat 9.0: Dynamic IP Address Setting in ifconfig-eth0

```
DEVICE=eth0
ONBOOT=yes
BOOTPROTO=dhcp
USERCTL=no
PEERDNS=yes
TYPE=Ethernet
```

• If you have a static IP address, enter **static** in the BOOTPROTO= field. Type IPADDR= followed by the IP address (in dotted decimal notation) and type NETMASK= followed by the subnet mask. The following example shows an example where the static IP address is 192.168.1.10 and the subnet mask is 255.255.255.0.

Figure 248 Red Hat 9.0: Static IP Address Setting in ifconfig-eth0

```
DEVICE=eth0
ONBOOT=yes
BOOTPROTO=static
IPADDR=192.168.1.10
NETMASK=255.255.255.0
USERCTL=no
PEERDNS=yes
TYPE=Ethernet
```

**2** If you know your DNS server IP address(es), enter the DNS server information in the resolv.conf file in the /etc directory. The following figure shows an example where two DNS server IP addresses are specified.

Figure 249 Red Hat 9.0: DNS Settings in resolv.conf

```
nameserver 172.23.5.1
nameserver 172.23.5.2
```

**3** After you edit and save the configuration files, you must restart the network card. Enter ./network restart in the /etc/rc.d/init.d directory. The following figure shows an example.

Figure 250 Red Hat 9.0: Restart Ethernet Card

| [root@localhost init.d]# network restart |      |  |
|------------------------------------------|------|--|
| Shutting down interface eth0:            | [OK] |  |
| Shutting down loopback interface:        | [OK] |  |
| Setting network parameters:              | [OK] |  |
| Bringing up loopback interface:          | [OK] |  |
| Bringing up interface eth0:              | [OK] |  |

## **Verifying Settings**

Enter ifconfig in a terminal screen to check your TCP/IP properties.

Figure 251 Red Hat 9.0: Checking TCP/IP Properties

```
[root@localhost]# ifconfig
eth0    Link encap:Ethernet    HWaddr 00:50:BA:72:5B:44
        inet addr:172.23.19.129    Bcast:172.23.19.255    Mask:255.255.255.0
        UP BROADCAST RUNNING MULTICAST    MTU:1500    Metric:1
        RX packets:717 errors:0 dropped:0 overruns:0 frame:0
        TX packets:13 errors:0 dropped:0 overruns:0 carrier:0
        collisions:0 txqueuelen:100
        RX bytes:730412 (713.2 Kb)    TX bytes:1570 (1.5 Kb)
        Interrupt:10 Base address:0x1000
[root@localhost]#
```

## APPENDIX C PPPoE

#### **PPPoE** in Action

An ADSL modem bridges a PPP session over Ethernet (PPP over Ethernet, RFC 2516) from your computer to an ATM PVC (Permanent Virtual Circuit) which connects to a DSL Access Concentrator where the PPP session terminates (Figure 252 on page 380). One PVC can support any number of PPP sessions from your LAN. PPPoE provides access control and billing functionality in a manner similar to dial-up services using PPP.

#### **Benefits of PPPoE**

PPPoE offers the following benefits:

It provides you with a familiar dial-up networking (DUN) user interface.

It lessens the burden on the carriers of provisioning virtual circuits all the way to the ISP on multiple switches for thousands of users. For GSTN (PSTN and ISDN), the switching fabric is already in place.

It allows the ISP to use the existing dial-up model to authenticate and (optionally) to provide differentiated services.

## **Traditional Dial-up Scenario**

The following diagram depicts a typical hardware configuration where the computers use traditional dial-up networking.

Appendix C PPPoE 379

ATM

Access

Concentrator

ISP 1

Figure 252 Single-Computer per Router Hardware Configuration

#### **How PPPoE Works**

The PPPoE driver makes the Ethernet appear as a serial link to the computer and the computer runs PPP over it, while the modem bridges the Ethernet frames to the Access Concentrator (AC). Between the AC and an ISP, the AC is acting as a L2TP (Layer 2 Tunneling Protocol) LAC (L2TP Access Concentrator) and tunnels the PPP frames to the ISP. The L2TP tunnel is capable of carrying multiple PPP sessions.

With PPPoE, the VC (Virtual Circuit) is equivalent to the dial-up connection and is between the modem and the AC, as opposed to all the way to the ISP. However, the PPP negotiation is between the computer and the ISP.

## Prestige as a PPPoE Client

When using the Prestige as a PPPoE client, the computers on the LAN see only Ethernet and are not aware of PPPoE. This alleviates the administrator from having to manage the PPPoE clients on the individual computers.

Figure 253 Prestige as a PPPoE Client

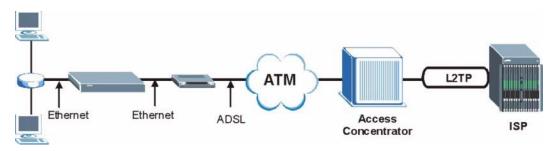

380 Appendix C PPPoE

## APPENDIX D IP Subnetting

### **IP Addressing**

Routers "route" based on the network number. The router that delivers the data packet to the correct destination host uses the host ID.

#### **IP Classes**

An IP address is made up of four octets (eight bits), written in dotted decimal notation, for example, 192.168.1.1. IP addresses are categorized into different classes. The class of an address depends on the value of its first octet.

- Class "A" addresses have a 0 in the left most bit. In a class "A" address the first octet is the network number and the remaining three octets make up the host ID.
- Class "B" addresses have a 1 in the left most bit and a 0 in the next left most bit. In a class "B" address the first two octets make up the network number and the two remaining octets make up the host ID.
- Class "C" addresses begin (starting from the left) with 1 1 0. In a class "C" address the first three octets make up the network number and the last octet is the host ID.
- Class "D" addresses begin with 1 1 1 0. Class "D" addresses are used for multicasting. (There is also a class "E" address. It is reserved for future use.)

Table 123 Classes of IP Addresses

| IP ADDRESS: |     | OCTET 1        | OCTET 2        | OCTET 3        | OCTET 4 |
|-------------|-----|----------------|----------------|----------------|---------|
| Class A     | 0   | Network number | Host ID        | Host ID        | Host ID |
| Class B     | 10  | Network number | Network number | Host ID        | Host ID |
| Class C     | 110 | Network number | Network number | Network number | Host ID |

**Note:** Host IDs of all zeros or all ones are not allowed.

Therefore:

A class "C" network (8 host bits) can have  $2^8 - 2$  or 254 hosts.

A class "B" address (16 host bits) can have  $2^{16}$  –2 or 65534 hosts.

A class "A" address (24 host bits) can have  $2^{24}$  –2 hosts (approximately 16 million hosts).

Since the first octet of a class "A" IP address must contain a "0", the first octet of a class "A" address can have a value of 0 to 127.

Similarly the first octet of a class "B" must begin with "10", therefore the first octet of a class "B" address has a valid range of 128 to 191. The first octet of a class "C" address begins with "110", and therefore has a range of 192 to 223.

Table 124 Allowed IP Address Range By Class

| CLASS   | ALLOWED RANGE OF FIRST OCTET (BINARY) | ALLOWED RANGE OF FIRST OCTET (DECIMAL) |
|---------|---------------------------------------|----------------------------------------|
| Class A | <b>0</b> 0000000 to <b>0</b> 1111111  | 0 to 127                               |
| Class B | <b>10</b> 000000 to <b>10</b> 111111  | 128 to 191                             |
| Class C | <b>110</b> 00000 to <b>110</b> 11111  | 192 to 223                             |
| Class D | <b>1110</b> 0000 to <b>1110</b> 1111  | 224 to 239                             |

#### **Subnet Masks**

A subnet mask is used to determine which bits are part of the network number, and which bits are part of the host ID (using a logical AND operation). A subnet mask has 32 is a "1" then the corresponding bit in the IP address is part of the network number. If a bit in the subnet mask is "0" then the corresponding bit in the IP address is part of the host ID.

Subnet masks are expressed in dotted decimal notation just as IP addresses are. The "natural" masks for class A, B and C IP addresses are as follows.

Table 125 "Natural" Masks

| CLASS | NATURAL MASK  |
|-------|---------------|
| Α     | 255.0.0.0     |
| В     | 255.255.0.0   |
| С     | 255.255.255.0 |

### **Subnetting**

With subnetting, the class arrangement of an IP address is ignored. For example, a class C address no longer has to have 24 bits of network number and 8 bits of host ID. With subnetting, some of the host ID bits are converted into network number bits. By convention, subnet masks always consist of a continuous sequence of ones beginning from the left most bit of the mask, followed by a continuous sequence of zeros, for a total number of 32 bits.

Since the mask is always a continuous number of ones beginning from the left, followed by a continuous number of zeros for the remainder of the 32 bit mask, you can simply specify the number of ones instead of writing the value of each octet. This is usually specified by writing a "/" followed by the number of bits in the mask after the address.

For example, 192.1.1.0 /25 is equivalent to saying 192.1.1.0 with mask 255.255.255.128.

The following table shows all possible subnet masks for a class "C" address using both notations.

Table 126 Alternative Subnet Mask Notation

| SUBNET MASK IP ADDRESS | SUBNET MASK "1" BITS | LAST OCTET BIT VALUE |
|------------------------|----------------------|----------------------|
| 255.255.255.0          | /24                  | 0000 0000            |
| 255.255.255.128        | /25                  | 1000 0000            |
| 255.255.255.192        | /26                  | 1100 0000            |
| 255.255.255.224        | /27                  | 1110 0000            |
| 255.255.255.240        | /28                  | 1111 0000            |
| 255.255.255.248        | /29                  | 1111 1000            |
| 255.255.255.252        | /30                  | 1111 1100            |

The first mask shown is the class "C" natural mask. Normally if no mask is specified it is understood that the natural mask is being used.

## **Example: Two Subnets**

As an example, you have a class "C" address 192.168.1.0 with subnet mask of 255.255.255.0.

**Table 127** Two Subnets Example

|                      | NETWORK NUMBER              | HOST ID  |
|----------------------|-----------------------------|----------|
| IP Address           | 192.168.1.                  | 0        |
| IP Address (Binary)  | 11000000.10101000.00000001. | 00000000 |
| Subnet Mask          | 255.255.255.                | 0        |
| Subnet Mask (Binary) | 11111111.11111111.11111111. | 00000000 |

The first three octets of the address make up the network number (class "C"). You want to have two separate networks.

Divide the network 192.168.1.0 into two separate subnets by converting one of the host ID bits of the IP address to a network number bit. The "borrowed" host ID bit can be either "0" or "1" thus giving two subnets; 192.168.1.0 with mask 255.255.255.128 and 192.168.1.128 with mask 255.255.255.128.

**Note:** In the following charts, shaded/bold last octet bit values indicate host ID bits "borrowed" to form network ID bits. The number of "borrowed" host ID bits determines the number of subnets you can have. The remaining number of host ID bits (after "borrowing") determines the number of hosts you can have on each subnet.

Table 128 Subnet 1

|                                  | NETWORK NUMBER                 | LAST OCTET BIT<br>VALUE |
|----------------------------------|--------------------------------|-------------------------|
| IP Address                       | 192.168.1.                     | 0                       |
| IP Address (Binary)              | 11000000.10101000.00000001.    | <b>0</b> 0000000        |
| Subnet Mask                      | 255.255.255.                   | 128                     |
| Subnet Mask (Binary)             | 11111111.11111111.11111111.    | 10000000                |
| Subnet Address: 192.168.1.0      | Lowest Host ID: 192.168.1.1    |                         |
| Broadcast Address: 192.168.1.127 | Highest Host ID: 192.168.1.126 |                         |

Table 129 Subnet 2

|                                     | NETWORK NUMBER                 | LAST OCTET BIT VALUE      |  |
|-------------------------------------|--------------------------------|---------------------------|--|
| IP Address                          | 192.168.1.                     | 128                       |  |
| IP Address (Binary)                 | 11000000.10101000.00000001.    | 10000000                  |  |
| Subnet Mask                         | 255.255.255.                   | 128                       |  |
| Subnet Mask (Binary)                | 11111111.11111111.11111111.    | 10000000                  |  |
| Subnet Address: 192.168.1.128       | Lowest Host ID: 192.168.1.129  |                           |  |
| Broadcast Address:<br>192.168.1.255 | Highest Host ID: 192.168.1.254 | st Host ID: 192.168.1.254 |  |

The remaining 7 bits determine the number of hosts each subnet can have. Host IDs of all zeros represent the subnet itself and host IDs of all ones are the broadcast address for that subnet, so the actual number of hosts available on each subnet in the example above is  $2^7 - 2$  or 126 hosts for each subnet.

192.168.1.0 with mask 255.255.255.128 is the subnet itself, and 192.168.1.127 with mask 255.255.255.128 is the directed broadcast address for the first subnet. Therefore, the lowest IP address that can be assigned to an actual host for the first subnet is 192.168.1.1 and the highest is 192.168.1.126. Similarly the host ID range for the second subnet is 192.168.1.129 to 192.168.1.254.

## **Example: Four Subnets**

Table 130 Subnet 1

|                                 | NETWORK NUMBER                          | LAST OCTET BIT<br>VALUE |
|---------------------------------|-----------------------------------------|-------------------------|
| IP Address                      | 192.168.1.                              | 0                       |
| IP Address (Binary)             | 11000000.10101000.00000001.             | 00000000                |
| Subnet Mask (Binary)            | 11111111.111111111111111111111111111111 | 11000000                |
| Subnet Address: 192.168.1.0     | Lowest Host ID: 192.168.1.1             |                         |
| Broadcast Address: 192.168.1.63 | Highest Host ID: 192.168.1.62           |                         |

Table 131 Subnet 2

|                                  | NETWORK NUMBER                          | LAST OCTET BIT VALUE |
|----------------------------------|-----------------------------------------|----------------------|
| IP Address                       | 192.168.1.                              | 64                   |
| IP Address (Binary)              | 11000000.10101000.00000001.             | <b>01</b> 000000     |
| Subnet Mask (Binary)             | 11111111.111111111111111111111111111111 | 11000000             |
| Subnet Address: 192.168.1.64     | Lowest Host ID: 192.168.1.65            |                      |
| Broadcast Address: 192.168.1.127 | Highest Host ID: 192.168.1.126          |                      |

Table 132 Subnet 3

|                                     | NETWORK NUMBER                          | LAST OCTET BIT<br>VALUE |
|-------------------------------------|-----------------------------------------|-------------------------|
| IP Address                          | 192.168.1.                              | 128                     |
| IP Address (Binary)                 | 11000000.10101000.00000001.             | <b>10</b> 000000        |
| Subnet Mask (Binary)                | 11111111.111111111111111111111111111111 | 11000000                |
| Subnet Address: 192.168.1.128       | Lowest Host ID: 192.168.1.129           |                         |
| Broadcast Address:<br>192.168.1.191 | Highest Host ID: 192.168.1.190          |                         |

Table 133 Subnet 4

|                                  | NETWORK NUMBER                 | LAST OCTET BIT VALUE |
|----------------------------------|--------------------------------|----------------------|
| IP Address                       | 192.168.1.                     | 192                  |
| IP Address (Binary)              | 11000000.10101000.00000001.    | 11000000             |
| Subnet Mask (Binary)             | 11111111.11111111.11111111.    | 11000000             |
| Subnet Address: 192.168.1.192    | Lowest Host ID: 192.168.1.193  |                      |
| Broadcast Address: 192.168.1.255 | Highest Host ID: 192.168.1.254 |                      |

## **Example Eight Subnets**

Similarly use a 27-bit mask to create 8 subnets (001, 010, 011, 100, 101, 110).

The following table shows class C IP address last octet values for each subnet.

Table 134 Eight Subnets

| SUBNET | SUBNET ADDRESS | FIRST ADDRESS | LAST ADDRESS | BROADCAST<br>ADDRESS |
|--------|----------------|---------------|--------------|----------------------|
| 1      | 0              | 1             | 30           | 31                   |
| 2      | 32             | 33            | 62           | 63                   |
| 3      | 64             | 65            | 94           | 95                   |
| 4      | 96             | 97            | 126          | 127                  |
| 5      | 128            | 129           | 158          | 159                  |
| 6      | 160            | 161           | 190          | 191                  |
| 7      | 192            | 193           | 222          | 223                  |
| 8      | 224            | 225           | 254          | 255                  |

The following table is a summary for class "C" subnet planning.

Table 135 Class C Subnet Planning

| NO. "BORROWED" HOST<br>BITS | SUBNET MASK           | NO. SUBNETS | NO. HOSTS PER<br>SUBNET |
|-----------------------------|-----------------------|-------------|-------------------------|
| 1                           | 255.255.255.128 (/25) | 2           | 126                     |
| 2                           | 255.255.255.192 (/26) | 4           | 62                      |
| 3                           | 255.255.255.224 (/27) | 8           | 30                      |
| 4                           | 255.255.255.240 (/28) | 16          | 14                      |
| 5                           | 255.255.255.248 (/29) | 32          | 6                       |
| 6                           | 255.255.255.252 (/30) | 64          | 2                       |
| 7                           | 255.255.255.254 (/31) | 128         | 1                       |

## Subnetting With Class A and Class B Networks.

For class "A" and class "B" addresses the subnet mask also determines which bits are part of the network number and which are part of the host ID.

A class "B" address has two host ID octets available for subnetting and a class "A" address has three host ID octets (Table 123 on page 381) available for subnetting.

The following table is a summary for class "B" subnet planning.

Table 136 Class B Subnet Planning

| NO. "BORROWED" HOST<br>BITS | SUBNET MASK           | NO. SUBNETS | NO. HOSTS PER<br>SUBNET |
|-----------------------------|-----------------------|-------------|-------------------------|
| 1                           | 255.255.128.0 (/17)   | 2           | 32766                   |
| 2                           | 255.255.192.0 (/18)   | 4           | 16382                   |
| 3                           | 255.255.224.0 (/19)   | 8           | 8190                    |
| 4                           | 255.255.240.0 (/20)   | 16          | 4094                    |
| 5                           | 255.255.248.0 (/21)   | 32          | 2046                    |
| 6                           | 255.255.252.0 (/22)   | 64          | 1022                    |
| 7                           | 255.255.254.0 (/23)   | 128         | 510                     |
| 8                           | 255.255.255.0 (/24)   | 256         | 254                     |
| 9                           | 255.255.255.128 (/25) | 512         | 126                     |
| 10                          | 255.255.255.192 (/26) | 1024        | 62                      |
| 11                          | 255.255.255.224 (/27) | 2048        | 30                      |
| 12                          | 255.255.255.240 (/28) | 4096        | 14                      |
| 13                          | 255.255.255.248 (/29) | 8192        | 6                       |
| 14                          | 255.255.255.252 (/30) | 16384       | 2                       |
| 15                          | 255.255.255.254 (/31) | 32768       | 1                       |

# **APPENDIX E**Triangle Route

### The Ideal Setup

When the firewall is on, your Prestige acts as a secure gateway between your LAN and the Internet. In an ideal network topology, all incoming and outgoing network traffic passes through the Prestige to protect your LAN against attacks.

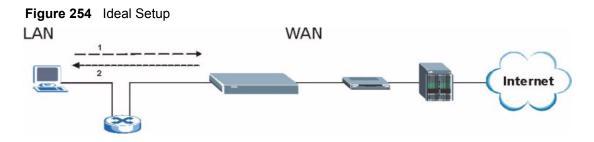

## The "Triangle Route" Problem

A traffic route is a path for sending or receiving data packets between two Ethernet devices. Some companies have more than one alternate route to one or more ISPs. If the LAN and ISP(s) are in the same subnet, the "triangle route" problem may occur. The steps below describe the "triangle route" problem.

- **1** A computer on the LAN initiates a connection by sending out a SYN packet to a receiving server on the WAN.
- **2** The Prestige reroutes the SYN packet through Gateway **B** on the LAN to the WAN.
- **3** The reply from the WAN goes directly to the computer on the LAN without going through the Prestige.

As a result, the Prestige resets the connection, as the connection has not been acknowledged.

Eigure 255 "Triangle Route" Problem

WAN

Internet

## The "Triangle Route" Solutions

This section presents you two solutions to the "triangle route" problem.

## **IP Aliasing**

IP alias allows you to partition your network into logical sections over the same Ethernet interface. Your Prestige supports up to three logical LAN interfaces with the Prestige being the gateway for each logical network. By putting your LAN and Gateway **B** in different subnets, all returning network traffic must pass through the Prestige to your LAN. The following steps describe such a scenario.

- **1** A computer on the LAN initiates a connection by sending a SYN packet to a receiving server on the WAN.
- **2** The Prestige reroutes the packet to Gateway B, which is in Subnet 2.
- **3** The reply from WAN goes through the Prestige to the computer on the LAN in Subnet 1.

Figure 256 IP Alias

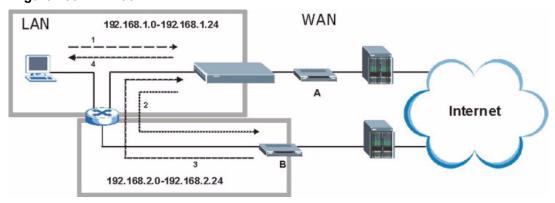

## Gateways on the WAN Side

A second solution to the "triangle route" problem is to put all of your network gateways on the WAN side as the following figure shows. This ensures that all incoming network traffic passes through your Prestige to your LAN. Therefore your LAN is protected.

Figure 257 Gateways on the WAN Side

LAN WAN

Internet

## **APPENDIX F**SIP Passthrough

## **Enabling/Disabling the SIP ALG**

You can turn off the Prestige SIP ALG to avoid retranslating the IP address of an existing SIP device that is using STUN. If you want to use STUN with a SIP client device (a SIP phone or IP phone for example) behind the Prestige, use the ip alg disable ALG\_SIP command to turn off the SIP ALG.

## **Signaling Session Timeout**

Most SIP clients have an "expire" mechanism indicating the lifetime of signaling sessions. The SIP UA sends registration packets to the SIP server periodically and keeps the session alive in the Prestige.

If the SIP client does not have this mechanism and makes no call during the Prestige SIP timeout default (60 minutes), the Prestige SIP ALG drops any incoming calls after the timeout period. You can use the ip alg siptimeout command to change the timeout value.

#### **Audio Session Timeout**

If no voice packets go through the SIP ALG before the timeout period default (5 minutes) expires, the SIP ALG does not drop the call but blocks all voice traffic and deletes the audio session. You cannot hear anything and you will need to make a new call to continue your conversation.

## APPENDIX G Internal SPTGEN

#### **Internal SPTGEN Overview**

Internal SPTGEN (System Parameter Table Generator) is a configuration text file useful for efficient configuration of multiple Prestiges. Internal SPTGEN lets you configure, save and upload multiple menus at the same time using just one configuration text file – eliminating the need to navigate and configure individual SMT menus for each Prestige.

## The Configuration Text File Format

All Internal SPTGEN text files conform to the following format:

```
<field identification number = field name = parameter values allowed = input>,
```

where <input> is your input conforming to <parameter values allowed>.

The figure shown next is an example of an Internal SPTGEN text file.

Figure 258 Configuration Text File Format: Column Descriptions

```
/ Menu 1 General Setup
10000000 = Configured
                                          <0 (No) | 1 (Yes) >
                                                                  = 1
10000001 = System Name
                                          <Str>
                                                                  = Prestige
10000002 = Location
                                          <Str>
10000003 = Contact Person's Name
                                          <Str>
10000004 = Route IP
                                          <0 (No) | 1 (Yes) >
                                                                 = 1
10000005 = Route IPX
                                        <0 (No) | 1 (Yes) >
                                                                = 0
                                        <0 (No) | 1 (Yes) >
10000006 = Bridge
                                                                = 0
```

**Note:** DO NOT alter or delete any field except parameters in the Input column.

This appendix introduces Internal SPTGEN. All menus shown in this appendix are example menus meant to show SPTGEN usage. Actual menus for your product may differ.

## **Internal SPTGEN File Modification - Important Points to Remember**

Each parameter you enter must be preceded by one "="sign and one space.

Some parameters are dependent on others. For example, if you disable the **Configured** field in menu 1 (see Figure 258 on page 395), then you disable every field in this menu.

If you enter a parameter that is invalid in the **Input** column, the Prestige will not save the configuration and the command line will display the **Field Identification Number**. Figure 259 on page 396, shown next, is an example of what the Prestige displays if you enter a value other than "0" or "1" in the **Input** column of **Field Identification Number** 1000000 (refer to Figure 258 on page 395).

Figure 259 Invalid Parameter Entered: Command Line Example

```
field value is not legal error:-1
ROM-t is not saved, error Line ID:10000000
reboot to get the original configuration
Bootbase Version: V2.02 | 2/22/2001 13:33:11
RAM: Size = 8192 Kbytes
FLASH: Intel 8M *2
```

The Prestige will display the following if you enter parameter(s) that are valid.

Figure 260 Valid Parameter Entered: Command Line Example

```
Please wait for the system to write SPT text file(ROM-t)...
Bootbase Version: V2.02 | 2/22/2001 13:33:11
RAM: Size = 8192 Kbytes
FLASH: Intel 8M *2
```

## **Internal SPTGEN FTP Download Example**

- **1** Launch your FTP application.
- **2** Enter "bin". The command "bin" sets the transfer mode to binary.
- **3** Get "rom-t" file. The command "get" transfers files from the Prestige to your computer. The name "rom-t" is the configuration filename on the Prestige.
- **4** Edit the "rom-t" file using a text editor (do not use a word processor). You must leave this FTP screen to edit

Figure 261 Internal SPTGEN FTP Download Example

```
c:\ftp 192.168.1.1
220 PPP FTP version 1.0 ready at Sat Jan 1 03:22:12 2000
User (192.168.1.1:(none)):
331 Enter PASS command
Password:
230 Logged in
ftp>bin
200 Type I OK
ftp> get rom-t
ftp>bye
c:\edit rom-t
(edit the rom-t text file by a text editor and save it)
```

**Note:** You can rename your "rom-t" file when you save it to your computer but it must be named "rom-t" when you upload it to your Prestige.

#### **Internal SPTGEN FTP Upload Example**

- **1** Launch your FTP application.
- **2** Enter "bin". The command "bin" sets the transfer mode to binary.
- **3** Upload your "rom-t" file from your computer to the Prestige using the "put" command. computer to the Prestige.
- **4** Exit this FTP application.

Figure 262 Internal SPTGEN FTP Upload Example

```
c:\ftp 192.168.1.1
220 PPP FTP version 1.0 ready at Sat Jan 1 03:22:12 2000
User (192.168.1.1:(none)):
331 Enter PASS command
Password:
230 Logged in
ftp>bin
200 Type I OK
ftp> put rom-t
ftp>bye
```

### **Example Internal SPTGEN Screens**

This section covers Prestige Internal SPTGEN screens.

 Table 137
 Abbreviations Used in the Example Internal SPTGEN Screens Table

| ABBREVIATION | MEANING                                               |
|--------------|-------------------------------------------------------|
| FIN          | Field Identification Number (not seen in SMT screens) |
| FN           | Field Name                                            |

 Table 137
 Abbreviations Used in the Example Internal SPTGEN Screens Table

| ABBREVIATION | MEANING                          |
|--------------|----------------------------------|
| PVA          | Parameter Values Allowed         |
| INPUT        | An example of what you may enter |
| *            | Applies to the Prestige.         |

The following are Internal SPTGEN screens associated with the SMT screens of your Prestige.

Table 138 Menu 1 General Setup (SMT Menu 1)

| / Menu 1 General Setup (SMT Menu 1) |                       |                  |            |
|-------------------------------------|-----------------------|------------------|------------|
| FIN                                 | FN                    | PVA              | INPUT      |
| 10000000 =                          | Configured            | <0(No)   1(Yes)> | = 0        |
| 10000001 =                          | System Name           | <str></str>      | = Prestige |
| 10000002 =                          | Location              | <str></str>      | =          |
| 10000003 =                          | Contact Person's Name | <str></str>      | =          |
| 10000004 =                          | Route IP              | <0(No)   1(Yes)> | = 1        |
| 10000006 =                          | Bridge                | <0(No)   1(Yes)> | = 0        |

Table 139 Menu 3 (SMT Menu 3)

| FIN        | FN                            | PVA | INPUT |
|------------|-------------------------------|-----|-------|
| 30100001 = | Input Protocol filters Set 1  |     | = 2   |
| 30100002 = | Input Protocol filters Set 2  |     | = 256 |
| 30100003 = | Input Protocol filters Set 3  |     | = 256 |
| 30100004 = | Input Protocol filters Set 4  |     | = 256 |
| 30100005 = | Input device filters Set 1    |     | = 256 |
| 30100006 = | Input device filters Set 2    |     | = 256 |
| 30100007 = | Input device filters Set 3    |     | = 256 |
| 30100008 = | Input device filters Set 4    |     | = 256 |
| 30100009 = | Output protocol filters Set 1 |     | = 256 |
| 30100010 = | Output protocol filters Set 2 |     | = 256 |
| 30100011 = | Output protocol filters Set 3 |     | = 256 |
| 30100012 = | Output protocol filters Set 4 |     | = 256 |
| 30100013 = | Output device filters Set 1   |     | = 256 |
| 30100014 = | Output device filters Set 2   |     | = 256 |
| 30100015 = | Output device filters Set 3   |     | = 256 |
| 30100016 = | Output device filters Set 4   |     | = 256 |

/ Menu 3.2 TCP/IP and DHCP Ethernet Setup (SMT Menu 3.2)

 Table 139
 Menu 3 (SMT Menu 3 (continued))

| FIN               | FN                                             | PVA                                                             | INPUT             |
|-------------------|------------------------------------------------|-----------------------------------------------------------------|-------------------|
| 30200001 =        | DHCP                                           | <0(None)  <br>1(Server)  <br>2(Relay)>                          | = 0               |
| 30200002 =        | Client IP Pool Starting Address                |                                                                 | =<br>192.168.1.33 |
| 30200003 =        | Size of Client IP Pool                         |                                                                 | = 32              |
| 30200004 =        | Primary DNS Server                             |                                                                 | = 0.0.0.0         |
| 30200005 =        | Secondary DNS Server                           |                                                                 | = 0.0.0.0         |
| 30200006 =        | Remote DHCP Server                             |                                                                 | = 0.0.0.0         |
| 30200008 =        | IP Address                                     |                                                                 | =<br>172.21.2.200 |
| 30200009 =        | IP Subnet Mask                                 |                                                                 | = 16              |
| 30200010 =        | RIP Direction                                  | <pre>&lt;0(None)   1(Both)   2(In Only)   3(Out Only)&gt;</pre> | = 0               |
| 30200011 =        | Version                                        | <0(Rip-1)  <br>1(Rip-2B)<br> 2(Rip-2M)>                         | = 0               |
| 30200012 =        | Multicast                                      | <0(IGMP-v2)  <br>1(IGMP-v1)  <br>2(None)>                       | = 2               |
| 30200013 =        | IP Policies Set 1 (1~12)                       |                                                                 | = 256             |
| 30200014 =        | IP Policies Set 2 (1~12)                       |                                                                 | = 256             |
| 30200015 =        | IP Policies Set 3 (1~12)                       |                                                                 | = 256             |
| 30200016 =        | IP Policies Set 4 (1~12)                       |                                                                 | = 256             |
| / Menu 3.2.1 IP A | lias Setup (SMT Menu 3.2.1)                    |                                                                 |                   |
| FIN               | FN                                             | PVA                                                             | INPUT             |
| 30201001 =        | IP Alias 1                                     | <0(No)  <br>1(Yes)>                                             | = 0               |
| 30201002 =        | IP Address                                     |                                                                 | = 0.0.0.0         |
| 30201003 =        | IP Subnet Mask                                 |                                                                 | = 0               |
| 30201004 =        | RIP Direction                                  | <pre>&lt;0(None)   1(Both)   2(In Only)   3(Out Only)&gt;</pre> | = 0               |
| 30201005 =        | Version                                        | <0(Rip-1)  <br>1(Rip-2B)<br> 2(Rip-2M)>                         | = 0               |
| 30201006 =        | IP Alias #1 Incoming protocol filters<br>Set 1 |                                                                 | = 256             |
| 30201007 =        | IP Alias #1 Incoming protocol filters<br>Set 2 |                                                                 | = 256             |

 Table 139
 Menu 3 (SMT Menu 3 (continued))

|                  | <i>'''</i>                                     |                                                         |           |
|------------------|------------------------------------------------|---------------------------------------------------------|-----------|
| 30201008 =       | IP Alias #1 Incoming protocol filters<br>Set 3 |                                                         | = 256     |
| 30201009 =       | IP Alias #1 Incoming protocol filters<br>Set 4 |                                                         | = 256     |
| 30201010 =       | IP Alias #1 Outgoing protocol filters<br>Set 1 |                                                         | = 256     |
| 30201011 =       | IP Alias #1 Outgoing protocol filters<br>Set 2 |                                                         | = 256     |
| 30201012 =       | IP Alias #1 Outgoing protocol filters<br>Set 3 |                                                         | = 256     |
| 30201013 =       | IP Alias #1 Outgoing protocol filters<br>Set 4 |                                                         | = 256     |
| 30201014 =       | IP Alias 2 <0(No)   1(Yes)>                    |                                                         | = 0       |
| 30201015 =       | IP Address                                     |                                                         | = 0.0.0.0 |
| 30201016 =       | IP Subnet Mask                                 |                                                         | = 0       |
| 30201017 =       | RIP Direction                                  | <0(None)  <br>1(Both)   2(In<br>Only)   3(Out<br>Only)> | = 0       |
| 30201018 =       | Version                                        | <0(Rip-1)  <br>1(Rip-2B)<br> 2(Rip-2M)>                 | = 0       |
| 30201019 =       | IP Alias #2 Incoming protocol filters<br>Set 1 |                                                         | = 256     |
| 30201020 =       | IP Alias #2 Incoming protocol filters<br>Set 2 |                                                         | = 256     |
| 30201021 =       | IP Alias #2 Incoming protocol filters<br>Set 3 |                                                         | = 256     |
| 30201022 =       | IP Alias #2 Incoming protocol filters<br>Set 4 |                                                         | = 256     |
| 30201023 =       | IP Alias #2 Outgoing protocol filters<br>Set 1 |                                                         | = 256     |
| 30201024 =       | IP Alias #2 Outgoing protocol filters<br>Set 2 |                                                         | = 256     |
| 30201025 =       | IP Alias #2 Outgoing protocol filters<br>Set 3 |                                                         | = 256     |
| 30201026 =       | IP Alias #2 Outgoing protocol filters<br>Set 4 |                                                         | = 256     |
| */ Menu 3.5 Wire | less LAN Setup (SMT Menu 3.5)                  |                                                         |           |
| FIN              | FN                                             | PVA                                                     | INPUT     |
| 30500001 =       | ESSID                                          |                                                         | Wireless  |
| 30500002 =       | Hide ESSID                                     | <0(No)  <br>1(Yes)>                                     | = 0       |
| 30500003 =       | Channel ID                                     | <1 2 3 4 5 6 7<br> 8 9 10 11 12 <br>13>                 | = 1       |
|                  |                                                |                                                         |           |

Table 139 Menu 3 (SMT Menu 3 (continued))

| 30500004 =        | RTS Threshold                         | <0 ~ 2432>                                                     | = 2432                        |
|-------------------|---------------------------------------|----------------------------------------------------------------|-------------------------------|
| 30500005 =        | FRAG. Threshold                       | <256 ~ 2432>                                                   | = 2432                        |
| 30500006 =        | WEP                                   | <pre>&lt;0(DISABLE)   1(64-bit WEP)   2(128-bit WEP)&gt;</pre> | = 0                           |
| 30500007 =        | Default Key                           | <1 2 3 4>                                                      | = 0                           |
| 30500008 =        | WEP Key1                              |                                                                | =                             |
| 30500009 =        | WEP Key2                              |                                                                | =                             |
| 30500010 =        | WEP Key3                              |                                                                | =                             |
| 30500011 =        | WEP Key4                              |                                                                | =                             |
| 30500012 =        | Wlan Active                           | <0(Disable)  <br>1(Enable)>                                    | = 0                           |
| */ MENU 3.5.1 WLA | N MAC ADDRESS FILTER (SMT MENU 3.5.1) |                                                                |                               |
| FIN               | FN                                    | PVA                                                            | INPUT                         |
| 30501001 =        | Mac Filter Active                     | <0(No)  <br>1(Yes)>                                            | = 0                           |
| 30501002 =        | Filter Action                         | <0(Allow)  <br>1(Deny)>                                        | = 0                           |
| 30501003 =        | Address 1                             |                                                                | =<br>00:00:00:00:00:0<br>0:00 |
| 30501004 =        | Address 2                             |                                                                | =<br>00:00:00:00:00:0<br>0:00 |
| 30501005 =        | Address 3                             |                                                                | =<br>00:00:00:00:0<br>0:00    |
| Continued         |                                       |                                                                |                               |
| 30501034 =        | Address 32                            |                                                                | =<br>00:00:00:00:0<br>0:00    |

 Table 140
 Menu 4 Internet Access Setup (SMT Menu 4)

| / Menu 4 Internet Access Setup (SMT Menu 4) |            |                     |       |
|---------------------------------------------|------------|---------------------|-------|
| FIN                                         | FN         | PVA                 | INPUT |
| 40000000 =                                  | Configured | <0(No)  <br>1(Yes)> | = 1   |
| 40000001 =                                  | ISP        | <0(No)  <br>1(Yes)> | = 1   |

 Table 140
 Menu 4 Internet Access Setup (SMT Menu 4) (continued)

| 40000002 = | Active                             | <0(No)  <br>1(Yes)>                                            | = 1        |
|------------|------------------------------------|----------------------------------------------------------------|------------|
| 40000003 = | ISP's Name                         |                                                                | = ChangeMe |
| 40000004 = | Encapsulation                      | <2(PPPOE)  <br>3(RFC 1483)  <br>4(PPPOA )  <br>5(ENET ENCAP) > | = 2        |
| 40000005 = | Multiplexing                       | <1(LLC-based)<br>  2(VC-based)                                 | = 1        |
| 40000006 = | VPI #                              |                                                                | = 0        |
| 40000007 = | VCI #                              |                                                                | = 35       |
| 40000008 = | Service Name                       | <str></str>                                                    | = any      |
| 40000009 = | My Login                           | <str></str>                                                    | = test@pqa |
| 40000010 = | My Password                        | <str></str>                                                    | = 1234     |
| 40000011 = | Single User Account                | <0(No)  <br>1(Yes)>                                            | = 1        |
| 40000012 = | IP Address Assignment              | <0(Static) 1(D ynamic)>                                        | = 1        |
| 40000013 = | IP Address                         |                                                                | = 0.0.0.0  |
| 40000014 = | Remote IP address                  |                                                                | = 0.0.0.0  |
| 40000015 = | Remote IP subnet mask              |                                                                | = 0        |
| 40000016 = | ISP incoming protocol filter set 1 |                                                                | = 6        |
| 40000017 = | ISP incoming protocol filter set 2 |                                                                | = 256      |
| 40000018 = | ISP incoming protocol filter set 3 |                                                                | = 256      |
| 40000019 = | ISP incoming protocol filter set 4 |                                                                | = 256      |
| 40000020 = | ISP outgoing protocol filter set 1 |                                                                | = 256      |
| 40000021 = | ISP outgoing protocol filter set 2 |                                                                | = 256      |
| 40000022 = | ISP outgoing protocol filter set 3 |                                                                | = 256      |
| 40000023 = | ISP outgoing protocol filter set 4 |                                                                | = 256      |
| 40000024 = | ISP PPPoE idle timeout             |                                                                | = 0        |
| 40000025 = | Route IP                           | <0(No)  <br>1(Yes)>                                            | = 1        |
| 40000026 = | Bridge                             | <0(No)  <br>1(Yes)>                                            | = 0        |
| 40000027 = | ATM QoS Type                       | <0(CBR)   (1<br>(UBR)>                                         | = 1        |
| 40000028 = | Peak Cell Rate (PCR)               |                                                                | = 0        |
| 40000029 = | Sustain Cell Rate (SCR)            |                                                                | = 0        |
| 40000030 = | Maximum Burst Size(MBS)            |                                                                | = 0        |
| 40000031=  | RIP Direction                      | <0(None)  <br>1(Both)   2(In<br>Only)   3(Out<br>Only)>        | = 0        |

 Table 140
 Menu 4 Internet Access Setup (SMT Menu 4) (continued)

| 40000032= |                      | <0(Rip-1)  <br>1(Rip-2B)<br> 2(Rip-2M)> | = 0 |
|-----------|----------------------|-----------------------------------------|-----|
| 40000033= | Nailed-up Connection | <0(No)<br> 1(Yes)>                      | = 0 |

#### Table 141 Menu 12 (SMT Menu 12)

| / Menu 12.1.1 IP | Static Route Setup (SMT Menu 12.1.1)              |                 |           |
|------------------|---------------------------------------------------|-----------------|-----------|
| FIN              | FN                                                | PVA             | INPUT     |
| 120101001 =      | IP Static Route set #1, Name                      | <str></str>     | =         |
| 120101002 =      | IP Static Route set #1, Active                    | <0(No)  1(Yes)> | = 0       |
| 120101003 =      | IP Static Route set #1, Destination IP address    |                 | = 0.0.0.0 |
| 120101004 =      | IP Static Route set #1, Destination IP subnetmask |                 | = 0       |
| 120101005 =      | IP Static Route set #1, Gateway                   |                 | = 0.0.0.0 |
| 120101006 =      | IP Static Route set #1, Metric                    |                 | = 0       |
| 120101007 =      | IP Static Route set #1, Private                   | <0(No)  1(Yes)> | = 0       |
| / Menu 12.1.2 IP | Static Route Setup (SMT Menu 12.1.2)              |                 | •         |
| FIN              | FN                                                | PVA             | INPUT     |
| 120102001 =      | IP Static Route set #2, Name                      |                 | =         |
| 120102002 =      | IP Static Route set #2, Active                    | <0(No)  1(Yes)> | = 0       |
| 120102003 =      | IP Static Route set #2, Destination IP address    |                 | = 0.0.0.0 |
| 120102004 =      | IP Static Route set #2, Destination IP subnetmask |                 | = 0       |
| 120102005 =      | IP Static Route set #2, Gateway                   |                 | = 0.0.0.0 |
| 120102006 =      | IP Static Route set #2, Metric                    |                 | = 0       |
| 120102007 =      | IP Static Route set #2, Private                   | <0(No)  1(Yes)> | = 0       |
| / Menu 12.1.3 IP | Static Route Setup (SMT Menu 12.1.3)              |                 |           |
| FIN              | FN                                                | PVA             | INPUT     |
| 120103001 =      | IP Static Route set #3, Name                      | <str></str>     | =         |
| 120103002 =      | IP Static Route set #3, Active                    | <0(No)  1(Yes)> | = 0       |
| 120103003 =      | IP Static Route set #3, Destination IP address    |                 | = 0.0.0.0 |
| 120103004 =      | IP Static Route set #3, Destination IP subnetmask |                 | = 0       |
| 120103005 =      | IP Static Route set #3, Gateway                   |                 | = 0.0.0.0 |
| 120103006 =      | IP Static Route set #3, Metric                    |                 | = 0       |
| 120103007 =      | IP Static Route set #3, Private                   | <0(No)  1(Yes)> | = 0       |

 Table 141
 Menu 12 (SMT Menu 12) (continued)

| / Menu 12.1.4 IP S | Static Route Setup (SMT Menu 12.1.4)              |                 |           |
|--------------------|---------------------------------------------------|-----------------|-----------|
| FIN                | FN                                                | PVA             | INPUT     |
| 120104001 =        | IP Static Route set #4, Name                      | <str></str>     | =         |
| 120104002 =        | IP Static Route set #4, Active                    | <0(No)  1(Yes)> | = 0       |
| 120104003 =        | IP Static Route set #4, Destination IP address    |                 | = 0.0.0.0 |
| 120104004 =        | IP Static Route set #4, Destination IP subnetmask |                 | = 0       |
| 120104005 =        | IP Static Route set #4, Gateway                   |                 | = 0.0.0.0 |
| 120104006 =        | IP Static Route set #4, Metric                    |                 | = 0       |
| 120104007 =        | IP Static Route set #4, Private                   | <0(No)  1(Yes)> | = 0       |
| / Menu 12.1.5 IP : | Static Route Setup (SMT Menu 12.1.5)              |                 |           |
| FIN                | FN                                                | PVA             | INPUT     |
| 120105001 =        | IP Static Route set #5, Name                      | <str></str>     | =         |
| 120105002 =        | IP Static Route set #5, Active                    | <0(No)  1(Yes)> | = 0       |
| 120105003 =        | IP Static Route set #5, Destination IP address    |                 | = 0.0.0.0 |
| 120105004 =        | IP Static Route set #5, Destination IP subnetmask |                 | = 0       |
| 120105005 =        | IP Static Route set #5, Gateway                   |                 | = 0.0.0.0 |
| 120105006 =        | IP Static Route set #5, Metric                    |                 | = 0       |
| 120105007 =        | IP Static Route set #5, Private                   | <0(No)  1(Yes)> | = 0       |
| / Menu 12.1.6 IP : | Static Route Setup (SMT Menu 12.1.6)              |                 | •         |
| FIN                | FN                                                | PVA             | INPUT     |
| 120106001 =        | IP Static Route set #6, Name                      | <str></str>     | =         |
| 120106002 =        | IP Static Route set #6, Active                    | <0(No)  1(Yes)> | = 0       |
| 120106003 =        | IP Static Route set #6, Destination IP address    |                 | = 0.0.0.0 |
| 120106004 =        | IP Static Route set #6, Destination IP subnetmask |                 | = 0       |
| 120106005 =        | IP Static Route set #6, Gateway                   |                 | = 0.0.0.0 |
| 120106006 =        | IP Static Route set #6, Metric                    |                 | = 0       |
| 120106007 =        | IP Static Route set #6, Private                   | <0(No)  1(Yes)> | = 0       |
| / Menu 12.1.7 IP : | Static Route Setup (SMT Menu 12.1.7)              | •               |           |
| FIN                | FN                                                | PVA             | INPUT     |
| 120107001 =        | IP Static Route set #7, Name                      | <str></str>     | =         |
| 120107002 =        | IP Static Route set #7, Active                    | <0(No)  1(Yes)> | = 0       |
| 120107003 =        | IP Static Route set #7, Destination IP address    |                 | = 0.0.0.0 |
| 120107004 =        | IP Static Route set #7, Destination IP subnetmask |                 | = 0       |
| 120107005 =        | IP Static Route set #7, Gateway                   |                 | = 0.0.0.0 |

 Table 141
 Menu 12 (SMT Menu 12) (continued)

|                   | ( ) ( ) ( ) ( ) ( ) ( ) ( ) ( ) ( ) ( )            |                 |           |
|-------------------|----------------------------------------------------|-----------------|-----------|
| 120107006 =       | IP Static Route set #7, Metric                     |                 | = 0       |
| 120107007 =       | IP Static Route set #7, Private                    | <0(No)  1(Yes)> | = 0       |
| / Menu 12.1.8 IP  | Static Route Setup (SMT Menu 12.1.8)               |                 |           |
| FIN               | FN                                                 | PVA             | INPUT     |
| 120108001 =       | IP Static Route set #8, Name                       | <str></str>     | =         |
| 120108002 =       | IP Static Route set #8, Active                     | <0(No)  1(Yes)> | = 0       |
| 120108003 =       | IP Static Route set #8, Destination IP address     |                 | = 0.0.0.0 |
| 120108004 =       | IP Static Route set #8, Destination IP subnetmask  |                 | = 0       |
| 120108005 =       | IP Static Route set #8, Gateway                    |                 | = 0.0.0.0 |
| 120108006 =       | IP Static Route set #8, Metric                     |                 | = 0       |
| 120108007 =       | IP Static Route set #8, Private                    | <0(No)  1(Yes)> | = 0       |
| */ Menu 12.1.9 IP | Static Route Setup (SMT Menu 12.1.9)               | •               | •         |
| FIN               | FN                                                 | PVA             | INPUT     |
| 120109001 =       | IP Static Route set #9, Name                       | <str></str>     | =         |
| 120109002 =       | IP Static Route set #9, Active                     | <0(No)  1(Yes)> | = 0       |
| 120109003 =       | IP Static Route set #9, Destination IP address     |                 | = 0.0.0.0 |
| 120109004 =       | IP Static Route set #9, Destination IP subnetmask  |                 | = 0       |
| 120109005 =       | IP Static Route set #9, Gateway                    |                 | = 0.0.0.0 |
| 120109006 =       | IP Static Route set #9, Metric                     |                 | = 0       |
| 120109007 =       | IP Static Route set #9, Private                    | <0(No)  1(Yes)> | = 0       |
| */ Menu 12.1.10 I | P Static Route Setup (SMT Menu 12.1.10             | )               |           |
| FIN               | FN                                                 | PVA             | INPUT     |
| 120110001 =       | IP Static Route set #10, Name                      |                 | =         |
| 120110002 =       | IP Static Route set #10, Active                    | <0(No)  1(Yes)> | = 0       |
| 120110003 =       | IP Static Route set #10, Destination IP address    |                 | = 0.0.0.0 |
| 120110004 =       | IP Static Route set #10, Destination IP subnetmask |                 | = 0       |
| 120110005 =       | IP Static Route set #10, Gateway                   |                 | = 0.0.0.0 |
| 120110006 =       | IP Static Route set #10, Metric                    |                 | = 0       |
| 120110007 =       | IP Static Route set #10, Private                   | <0(No)  1(Yes)> | = 0       |
| */ Menu 12.1.11 I | P Static Route Setup (SMT Menu 12.1.11             | )               |           |
| FIN               | FN                                                 | PVA             | INPUT     |
| 120111001 =       | IP Static Route set #11, Name                      | <str></str>     | =         |
| 120111002 =       | IP Static Route set #11, Active                    | <0(No)  1(Yes)> | = 0       |
| 120111003 =       | IP Static Route set #11, Destination IP address    |                 | = 0.0.0.0 |
|                   | •                                                  | •               | •         |

Table 141 Menu 12 (SMT Menu 12) (continued)

|                    |                                                    | 1               | 1         |
|--------------------|----------------------------------------------------|-----------------|-----------|
| 120111004 =        | IP Static Route set #11, Destination IP subnetmask |                 | = 0       |
| 120111005 =        | IP Static Route set #11, Gateway                   |                 | = 0.0.0.0 |
| 120111006 =        | IP Static Route set #11, Metric                    |                 | = 0       |
| 120111007 =        | IP Static Route set #11, Private                   | <0(No)  1(Yes)> | = 0       |
| */ Menu 12.1.12 IP | Static Route Setup (SMT Menu 12.1.12)              |                 | •         |
| FIN                | FN                                                 | PVA             | INPUT     |
| 120112001 =        | IP Static Route set #12, Name                      | <str></str>     | =         |
| 120112002 =        | IP Static Route set #12, Active                    | <0(No)  1(Yes)> | = 0       |
| 120112003 =        | IP Static Route set #12, Destination IP address    |                 | = 0.0.0.0 |
| 120112004 =        | IP Static Route set #12, Destination IP subnetmask |                 | = 0       |
| 120112005 =        | IP Static Route set #12, Gateway                   |                 | = 0.0.0.0 |
| 120112006 =        | IP Static Route set #12, Metric                    |                 | = 0       |
| 120112007 =        | IP Static Route set #12, Private                   | <0(No)  1(Yes)> | = 0       |
| */ Menu 12.1.13 IP | Static Route Setup (SMT Menu 12.1.13)              |                 | •         |
| FIN                | FN                                                 | PVA             | INPUT     |
| 120113001 =        | IP Static Route set #13, Name                      | <str></str>     | =         |
| 120113002 =        | IP Static Route set #13, Active                    | <0(No)  1(Yes)> | = 0       |
| 120113003 =        | IP Static Route set #13, Destination IP address    |                 | = 0.0.0.0 |
| 120113004 =        | IP Static Route set #13, Destination IP subnetmask |                 | = 0       |
| 120113005 =        | IP Static Route set #13, Gateway                   |                 | = 0.0.0.0 |
| 120113006 =        | IP Static Route set #13, Metric                    |                 | = 0       |
| 120113007 =        | IP Static Route set #13, Private                   | <0(No)  1(Yes)> | = 0       |
| */ Menu 12.1.14 IP | Static Route Setup (SMT Menu 12.1. 14              | 1)              |           |
| FIN                | FN                                                 | PVA             | INPUT     |
| 120114001 =        | IP Static Route set #14, Name                      | <str></str>     | =         |
| 120114002 =        | IP Static Route set #14, Active                    | <0(No)  1(Yes)> | = 0       |
| 120114003 =        | IP Static Route set #14, Destination IP address    |                 | = 0.0.0.0 |
| 120114004 =        | IP Static Route set #14, Destination IP subnetmask |                 | = 0       |
| 120114005 =        | IP Static Route set #14, Gateway                   |                 | = 0.0.0.0 |
| 120114006 =        | IP Static Route set #14, Metric                    |                 | = 0       |
| 120114007 =        | IP Static Route set #14, Private                   | <0(No)  1(Yes)> | = 0       |
| */ Menu 12.1.15 IP | Static Route Setup (SMT Menu 12.1. 15              | 5)              |           |
| FIN                | FN                                                 | PVA             | INPUT     |
| 120115001 =        | IP Static Route set #15, Name                      | <str></str>     | =         |

 Table 141
 Menu 12 (SMT Menu 12) (continued)

| 120115002 =        | IP Static Route set #15, Active                    | <0(No)  1(Yes)> | = 0       |
|--------------------|----------------------------------------------------|-----------------|-----------|
| 120115003 =        | IP Static Route set #15, Destination IP address    |                 | = 0.0.0.0 |
| 120115004 =        | IP Static Route set #15, Destination IP subnetmask |                 | = 0       |
| 120115005 =        | IP Static Route set #15, Gateway                   |                 | = 0.0.0.0 |
| 120115006 =        | IP Static Route set #15, Metric                    |                 | = 0       |
| 120115007 =        | IP Static Route set #15, Private                   | <0(No)  1(Yes)> | = 0       |
| */ Menu 12.1.16 IP | Static Route Setup (SMT Menu 12.1. 16              | 5)              |           |
| FIN                | FN                                                 | PVA             | INPUT     |
| 120116001 =        | IP Static Route set #16, Name                      | <str></str>     | =         |
| 120116002 =        | IP Static Route set #16, Active                    | <0(No)  1(Yes)> | = 0       |
| 120116003 =        | IP Static Route set #16, Destination IP address    |                 | = 0.0.0.0 |
| 120116004 =        | IP Static Route set #16, Destination IP subnetmask |                 | = 0       |
| 120116005 =        | IP Static Route set #16, Gateway                   |                 | = 0.0.0.0 |
| 120116006 =        | IP Static Route set #16, Metric                    |                 | = 0       |
| 120116007 =        | IP Static Route set #16, Private                   | <0(No)  1(Yes)> | = 0       |

 Table 142
 Menu 15 SUA Server Setup (SMT Menu 15)

| / Menu 15 SUA Server Setup (SMT Menu 15) |                                        |                             |           |
|------------------------------------------|----------------------------------------|-----------------------------|-----------|
| FIN                                      | FN                                     | PVA                         | INPUT     |
| 150000001 =                              | SUA Server IP address for default port |                             | = 0.0.0.0 |
| 150000002 =                              | SUA Server #2 Active                   | <0(No)   1(Yes)>            | = 0       |
| 150000003 =                              | SUA Server #2 Protocol                 | <0(All) 6(TCP) 17(U<br>DP)> | = 0       |
| 150000004 =                              | SUA Server #2 Port Start               |                             | = 0       |
| 150000005 =                              | SUA Server #2 Port End                 |                             | = 0       |
| 150000006 =                              | SUA Server #2 Local IP address         |                             | = 0.0.0.0 |
| 150000007 =                              | SUA Server #3 Active                   | <0(No)   1(Yes)>            | = 0       |
| 150000008 =                              | SUA Server #3 Protocol                 | <0(All) 6(TCP) 17(U<br>DP)> | = 0       |
| 150000009 =                              | SUA Server #3 Port Start               |                             | = 0       |
| 150000010 =                              | SUA Server #3 Port End                 |                             | = 0       |
| 150000011 =                              | SUA Server #3 Local IP address         |                             | = 0.0.0.0 |
| 150000012 =                              | SUA Server #4 Active                   | <0(No)   1(Yes)>            | = 0       |
| 150000013 =                              | SUA Server #4 Protocol                 | <0(All) 6(TCP) 17(UDP)>     | = 0       |

 Table 142
 Menu 15 SUA Server Setup (SMT Menu 15) (continued)

| 150000014 = | SUA Server #4 Port Start        |                             | = 0       |
|-------------|---------------------------------|-----------------------------|-----------|
| 150000015 = | SUA Server #4 Port End          |                             | = 0       |
| 150000016 = | SUA Server #4 Local IP address  |                             | = 0.0.0.0 |
| 150000017 = | SUA Server #5 Active            | <0(No)   1(Yes)>            | = 0       |
| 150000018 = | SUA Server #5 Protocol          | <0(All) 6(TCP) 17(U<br>DP)> | = 0       |
| 150000019 = | SUA Server #5 Port Start        |                             | = 0       |
| 150000020 = | SUA Server #5 Port End          |                             | = 0       |
| 150000021 = | SUA Server #5 Local IP address  |                             | = 0.0.0.0 |
| 150000022 = | SUA Server #6 Active            | <0(No)   1(Yes)> = 0        | = 0       |
| 150000023 = | SUA Server #6 Protocol          | <0(All) 6(TCP) 17(UDP)>     | = 0       |
| 150000024 = | SUA Server #6 Port Start        |                             | = 0       |
| 150000025 = | SUA Server #6 Port End          |                             | = 0       |
| 150000026 = | SUA Server #6 Local IP address  |                             | = 0.0.0.0 |
| 150000027 = | SUA Server #7 Active            | <0(No)   1(Yes)>            | = 0       |
| 150000028 = | SUA Server #7 Protocol          | <0(All) 6(TCP) 17(UDP)>     | = 0.0.0.0 |
| 150000029 = | SUA Server #7 Port Start        |                             | = 0       |
| 150000030 = | SUA Server #7 Port End          |                             | = 0       |
| 150000031 = | SUA Server #7 Local IP address  |                             | = 0.0.0.0 |
| 150000032 = | SUA Server #8 Active            | <0(No)   1(Yes)>            | = 0       |
| 150000033 = | SUA Server #8 Protocol          | <0(All) 6(TCP) 17(UDP)>     | = 0       |
| 150000034 = | SUA Server #8 Port Start        |                             | = 0       |
| 150000035 = | SUA Server #8 Port End          |                             | = 0       |
| 150000036 = | SUA Server #8 Local IP address  |                             | = 0.0.0.0 |
| 150000037 = | SUA Server #9 Active            | <0(No)   1(Yes)>            | = 0       |
| 150000038 = | SUA Server #9 Protocol          | <0(All) 6(TCP) 17(UDP)>     | = 0       |
| 150000039 = | SUA Server #9 Port Start        |                             | = 0       |
| 150000040 = | SUA Server #9 Port End          |                             | = 0       |
| 150000041 = | SUA Server #9 Local IP address  |                             | = 0.0.0.0 |
| 150000042   | = SUA Server #10 Active         | <0(No)   1(Yes)>            | = 0       |
| 150000043 = | SUA Server #10 Protocol         | <0(All) 6(TCP) 17(U<br>DP)> | = 0       |
| 150000044 = | SUA Server #10 Port Start       |                             | = 0       |
| 150000045 = | SUA Server #10 Port End         |                             | = 0       |
| 150000046 = | SUA Server #10 Local IP address |                             | = 0.0.0.0 |
| 150000047 = | SUA Server #11 Active           | <0(No)   1(Yes)>            | = 0       |

 Table 142
 Menu 15 SUA Server Setup (SMT Menu 15) (continued)

| 150000048 = | SUA Server #11 Protocol         | <0(All) 6(TCP) 17(U<br>DP)> | = 0       |
|-------------|---------------------------------|-----------------------------|-----------|
| 150000049 = | SUA Server #11 Port Start       |                             | = 0       |
| 150000050 = | SUA Server #11 Port End         |                             | = 0       |
| 150000051 = | SUA Server #11 Local IP address |                             | = 0.0.0.0 |
| 150000052 = | SUA Server #12 Active           | <0(No)   1(Yes)>            | = 0       |
| 150000053 = | SUA Server #12 Protocol         | <0(All) 6(TCP) 17(U<br>DP)> | = 0       |
| 150000054 = | SUA Server #12 Port Start       |                             | = 0       |
| 150000055 = | SUA Server #12 Port End         |                             | = 0       |
| 150000056 = | SUA Server #12 Local IP address |                             | = 0.0.0.0 |

Table 143 Menu 21.1 Filter Set #1 (SMT Menu 21.1)

| / Menu 21 Filter | / Menu 21 Filter set #1 (SMT Menu 21)    |                                                                                 |           |  |
|------------------|------------------------------------------|---------------------------------------------------------------------------------|-----------|--|
| FIN              | FN                                       | PVA                                                                             | INPUT     |  |
| 210100001 =      | Filter Set 1, Name                       | <str></str>                                                                     | =         |  |
| / Menu 21.1.1.1  | set #1, rule #1 (SMT Menu 21.1.1.1)      |                                                                                 | •         |  |
| FIN              | FN                                       | PVA                                                                             | INPUT     |  |
| 210101001 =      | IP Filter Set 1, Rule 1 Type             | <2(TCP/IP)>                                                                     | = 2       |  |
| 210101002 =      | IP Filter Set 1, Rule 1 Active           | <0(No) 1(Yes)>                                                                  | = 1       |  |
| 210101003 =      | IP Filter Set 1, Rule 1 Protocol         |                                                                                 | = 6       |  |
| 210101004 =      | IP Filter Set 1, Rule 1 Dest IP address  |                                                                                 | = 0.0.0.0 |  |
| 210101005 =      | IP Filter Set 1, Rule 1 Dest Subnet Mask |                                                                                 | = 0       |  |
| 210101006 =      | IP Filter Set 1, Rule 1 Dest Port        |                                                                                 | = 137     |  |
| 210101007 =      | IP Filter Set 1, Rule 1 Dest Port Comp   | <pre>&lt;0 (none)  1 (equal)  2 (not equal)   3 (less)   4 (greater) &gt;</pre> | = 1       |  |
| 210101008 =      | IP Filter Set 1, Rule 1 Src IP address   |                                                                                 | = 0.0.0.0 |  |
| 210101009 =      | IP Filter Set 1, Rule 1 Src Subnet Mask  |                                                                                 | = 0       |  |
| 210101010 =      | IP Filter Set 1, Rule 1 Src Port         |                                                                                 | = 0       |  |
| 210101011 =      | IP Filter Set 1, Rule 1 Src Port Comp    | <pre>&lt;0 (none)  1 (equal)  2 (not equal)  3 (less)  4 ( greater) &gt;</pre>  | = 0       |  |
| 210101013 =      | IP Filter Set 1, Rule 1 Act Match        | <1(check<br>next) 2(forward) <br>3(drop)>                                       | = 3       |  |
| 210101014 =      | IP Filter Set 1, Rule 1 Act Not Match    | <1(check<br>next) 2(forward) <br>3(drop)>                                       | = 1       |  |

 Table 143
 Menu 21.1 Filter Set #1 (SMT Menu 21.1) (continued)

| / Menu 21.1.1.2 | set #1, rule #2 (SMT Menu 21.1.1.2)      |                                                                                |           |
|-----------------|------------------------------------------|--------------------------------------------------------------------------------|-----------|
| FIN             | FN                                       | PVA                                                                            | INPUT     |
| 210102001 =     | IP Filter Set 1, Rule 2 Type             | <2(TCP/IP)>                                                                    | = 2       |
| 210102002 =     | IP Filter Set 1, Rule 2 Active           | <0(No) 1(Yes)>                                                                 | = 1       |
| 210102003 =     | IP Filter Set 1, Rule 2 Protocol         |                                                                                | = 6       |
| 210102004 =     | IP Filter Set 1, Rule 2 Dest IP address  |                                                                                | = 0.0.0.0 |
| 210102005 =     | IP Filter Set 1, Rule 2 Dest Subnet Mask |                                                                                | = 0       |
| 210102006 =     | IP Filter Set 1, Rule 2 Dest Port        |                                                                                | = 138     |
| 210102007 =     | IP Filter Set 1, Rule 2 Dest Port Comp   | <pre>&lt;0 (none)  1 (equal)  2 (not equal)  3 (less)  4 ( greater) &gt;</pre> | = 1       |
| 210102008 =     | IP Filter Set 1, Rule 2 Src IP address   |                                                                                | = 0.0.0.0 |
| 210102009 =     | IP Filter Set 1, Rule 2 Src Subnet Mask  |                                                                                | = 0       |
| 210102010 =     | IP Filter Set 1, Rule 2 Src Port         |                                                                                | = 0       |
| 210102011 =     | IP Filter Set 1, Rule 2 Src Port Comp    | <pre>&lt;0 (none)  1 (equal)  2 (not equal)  3 (less)  4 ( greater) &gt;</pre> | = 0       |
| 210102013 =     | IP Filter Set 1, Rule 2 Act Match        | <1(check<br>next) 2(forward) <br>3(drop)>                                      | = 3       |
| 210102014 =     | IP Filter Set 1, Rule 2 Act Not Match    | <1(check<br>next) 2(forward) <br>3(drop)>                                      | = 1       |
| / Menu 21.1.1.3 | set #1, rule #3 (SMT Menu 21.1.1.3)      |                                                                                |           |
| FIN             | FN                                       | PVA                                                                            | INPUT     |
| 210103001 =     | IP Filter Set 1, Rule 3 Type             | <2(TCP/IP)>                                                                    | = 2       |
| 210103002 =     | IP Filter Set 1, Rule 3 Active           | <0(No) 1(Yes)>                                                                 | = 1       |
| 210103003 =     | IP Filter Set 1, Rule 3 Protocol         |                                                                                | = 6       |
| 210103004 =     | IP Filter Set 1, Rule 3 Dest IP address  |                                                                                | = 0.0.0.0 |
| 210103005 =     | IP Filter Set 1, Rule 3 Dest Subnet Mask |                                                                                | = 0       |
| 210103006 =     | IP Filter Set 1, Rule 3 Dest Port        |                                                                                | = 139     |
| 210103007 =     | IP Filter Set 1, Rule 3 Dest Port Comp   | <pre>&lt;0 (none)  1 (equal)  2 (not equal)  3 (less)  4 ( greater) &gt;</pre> | = 1       |
| 210103008 =     | IP Filter Set 1, Rule 3 Src IP address   |                                                                                | = 0.0.0.0 |
| 210103009 =     | IP Filter Set 1, Rule 3 Src Subnet Mask  |                                                                                | = 0       |
| 210103010 =     | IP Filter Set 1, Rule 3 Src Port         |                                                                                | = 0       |
| 210103011 =     | IP Filter Set 1, Rule 3 Src Port Comp    | <pre>&lt;0(none)  1(equal)  2(not equal)  3(less)  4( greater)&gt;</pre>       | = 0       |

 Table 143
 Menu 21.1 Filter Set #1 (SMT Menu 21.1) (continued)

| 210103013 =     | IP Filter Set 1, Rule 3 Act Match        | <1(check<br>next) 2(forward) <br>3(drop)                                       | = 3       |
|-----------------|------------------------------------------|--------------------------------------------------------------------------------|-----------|
| 210103014 =     | IP Filter Set 1, Rule 3 Act Not Match    | <1(check<br>next) 2(forward) <br>3(drop)                                       | = 1       |
| / Menu 21.1.1.4 | set #1, rule #4 (SMT Menu 21.1.1.4)      |                                                                                |           |
| FIN             | FN                                       | PVA                                                                            | INPUT     |
| 210104001 =     | IP Filter Set 1, Rule 4 Type             | <2(TCP/IP)>                                                                    | = 2       |
| 210104002 =     | IP Filter Set 1, Rule 4 Active           | <0(No) 1(Yes)>                                                                 | = 1       |
| 210104003 =     | IP Filter Set 1, Rule 4 Protocol         |                                                                                | = 17      |
| 210104004 =     | IP Filter Set 1, Rule 4 Dest IP address  |                                                                                | = 0.0.0.0 |
| 210104005 =     | IP Filter Set 1, Rule 4 Dest Subnet Mask |                                                                                | = 0       |
| 210104006 =     | IP Filter Set 1, Rule 4 Dest Port        |                                                                                | = 137     |
| 210104007 =     | IP Filter Set 1, Rule 4 Dest Port Comp   | <pre>&lt;0 (none)  1 (equal)  2 (not equal)  3 (less)  4 ( greater) &gt;</pre> | = 1       |
| 210104008 =     | IP Filter Set 1, Rule 4 Src IP address   |                                                                                | = 0.0.0.0 |
| 210104009 =     | IP Filter Set 1, Rule 4 Src Subnet Mask  |                                                                                | = 0       |
| 210104010 =     | IP Filter Set 1, Rule 4 Src Port         |                                                                                | = 0       |
| 210104011 =     | IP Filter Set 1, Rule 4 Src Port Comp    | <pre>&lt;0 (none)  1 (equal)  2 (not equal)  3 (less)  4 ( greater) &gt;</pre> | = 0       |
| 210104013 =     | IP Filter Set 1, Rule 4 Act Match        | <1(check next)<br> 2(forward)  <br>3(drop)                                     | = 3       |
| 210104014 =     | IP Filter Set 1, Rule 4 Act Not Match    | <1(check<br>next) 2(forward) <br>3(drop)                                       | = 1       |
| / Menu 21.1.1.5 | set #1, rule #5 (SMT Menu 21.1.1.5)      |                                                                                |           |
| FIN             | FN                                       | PVA                                                                            | INPUT     |
| 210105001 =     | IP Filter Set 1, Rule 5 Type             | <2(TCP/IP)>                                                                    | = 2       |
| 210105002 =     | IP Filter Set 1, Rule 5 Active           | <0(No) 1(Yes)>                                                                 | = 1       |
| 210105003 =     | IP Filter Set 1, Rule 5 Protocol         |                                                                                | = 17      |
| 210105004 =     | IP Filter Set 1, Rule 5 Dest IP address  |                                                                                | = 0.0.0.0 |
| 210105005 =     | IP Filter Set 1, Rule 5 Dest Subnet Mask |                                                                                | = 0       |
| 210105006 =     | IP Filter Set 1, Rule 5 Dest Port        |                                                                                | = 138     |
| 210105007 =     | IP Filter Set 1, Rule 5 Dest Port Comp   | <pre>&lt;0 (none)  1 (equal)  2 (not equal)  3 (less)  4 ( greater) &gt;</pre> | = 1       |
| 210105008 =     | IP Filter Set 1, Rule 5 Src IP Address   |                                                                                | = 0.0.0.0 |
|                 |                                          | _                                                                              |           |

 Table 143
 Menu 21.1 Filter Set #1 (SMT Menu 21.1) (continued)

| 210105009 =     | IP Filter Set 1, Rule 5 Src Subnet Mask  |                                                                                | = 0       |
|-----------------|------------------------------------------|--------------------------------------------------------------------------------|-----------|
| 210105010 =     | IP Filter Set 1, Rule 5 Src Port         |                                                                                | = 0       |
| 210105011 =     | IP Filter Set 1, Rule 5 Src Port Comp    | <pre>&lt;0 (none)  1 (equal)  2 (not equal)  3 (less)  4 ( greater) &gt;</pre> | = 0       |
| 210105013 =     | IP Filter Set 1, Rule 5 Act Match        | <1 (check<br>next)  2 (forward)  <br>3 (drop)>                                 | = 3       |
| 210105014 =     | IP Filter Set 1, Rule 5 Act Not Match    | <1 (Check Next)<br> 2 (Forward)  3 (Dro<br>p)>                                 | = 1       |
| / Menu 21.1.1.6 | set #1, rule #6 (SMT Menu 21.1.1.6)      |                                                                                |           |
| FIN             | FN                                       | PVA                                                                            | INPUT     |
| 210106001 =     | IP Filter Set 1, Rule 6 Type             | <2(TCP/IP)>                                                                    | = 2       |
| 210106002 =     | IP Filter Set 1, Rule 6 Active           | <0(No) 1(Yes)>                                                                 | = 1       |
| 210106003 =     | IP Filter Set 1, Rule 6 Protocol         |                                                                                | = 17      |
| 210106004 =     | IP Filter Set 1, Rule 6 Dest IP address  |                                                                                | = 0.0.0.0 |
| 210106005 =     | IP Filter Set 1, Rule 6 Dest Subnet Mask |                                                                                | = 0       |
| 210106006 =     | IP Filter Set 1, Rule 6 Dest Port        |                                                                                | = 139     |
| 210106007 =     | IP Filter Set 1, Rule 6 Dest Port Comp   | <pre>&lt;0 (none)  1 (equal)  2 (not equal)  3 (less)  4 ( greater) &gt;</pre> | = 1       |
| 210106008 =     | IP Filter Set 1, Rule 6 Src IP address   |                                                                                | = 0.0.0.0 |
| 210106009 =     | IP Filter Set 1, Rule 6 Src Subnet Mask  |                                                                                | = 0       |
| 210106010 =     | IP Filter Set 1, Rule 6 Src Port         |                                                                                | = 0       |
| 210106011 =     | IP Filter Set 1, Rule 6 Src Port Comp    | <pre>&lt;0 (none)  1 (equal)  2 (not equal)  3 (less)  4 ( greater) &gt;</pre> | = 0       |
| 210106013 =     | IP Filter Set 1, Rule 6 Act Match        | <1(check<br>next) 2(forward) <br>3(drop)>                                      | = 3       |
| 210106014 =     | IP Filter Set 1, Rule 6 Act Not Match    | <1(check<br>next) 2(forward) <br>3(drop)>                                      | = 2       |

**Table 144** Menu 21.1 Filer Set #2, (SMT Menu 21.1)

| / Menu 21.1 filter set #2, (SMT Menu 21.1) |                   |             |               |
|--------------------------------------------|-------------------|-------------|---------------|
| FIN                                        | FN                | PVA         | INPUT         |
| 210200001 =                                | Filter Set 2, Nam | <str></str> | = NetBIOS_WAN |

Table 144 Menu 21.1 Filer Set #2, (SMT Menu 21.1) (continued)

| / Menu 21.1.2.1 F | Tilter set #2, rule #1 (SMT Menu 21.        | 1.2.1)                                                                         |           |
|-------------------|---------------------------------------------|--------------------------------------------------------------------------------|-----------|
| FIN               | F'N                                         | PVA                                                                            | INPUT     |
| 210201001 =       | IP Filter Set 2, Rule 1 Type                | <0(none) 2(TCP/IP)>                                                            | = 2       |
| 210201002 =       | IP Filter Set 2, Rule 1 Active              | <0(No) 1(Yes)>                                                                 | = 1       |
| 210201003 =       | IP Filter Set 2, Rule 1 Protocol            |                                                                                | = 6       |
| 210201004 =       | IP Filter Set 2, Rule 1 Dest IP address     |                                                                                | = 0.0.0.0 |
| 210201005 =       | IP Filter Set 2, Rule 1 Dest<br>Subnet Mask |                                                                                | = 0       |
| 210201006 =       | IP Filter Set 2, Rule 1 Dest Port           |                                                                                | = 137     |
| 210201007 =       | IP Filter Set 2, Rule 1 Dest Port Comp      | <pre>&lt;0 (none)  1 (equal)  2 (not equal)  3 (less)  4 (gr eater) &gt;</pre> | = 1       |
| 210201008 =       | IP Filter Set 2, Rule 1 Src IP address      |                                                                                | = 0.0.0.0 |
| 210201009 =       | IP Filter Set 2, Rule 1 Src Subnet Mask     |                                                                                | = 0       |
| 210201010 =       | IP Filter Set 2, Rule 1 Src Port            |                                                                                | = 0       |
| 210201011 =       | IP Filter Set 2, Rule 1 Src Port<br>Comp    | <pre>&lt;0 (none)  1 (equal)  2 (not equal)  3 (less)  4 (gr eater) &gt;</pre> | = 0       |
| 210201013 =       | IP Filter Set 2, Rule 1 Act Match           | <1 (check<br>next)  2 (forward)  3 (<br>drop)>                                 | = 3       |
| 210201014 =       | IP Filter Set 2, Rule 1 Act Not Match       | <1 (check<br>next)  2 (forward)  3 (<br>drop) >                                | = 1       |
| / Menu 21.1.2.2 F | Tilter set #2, rule #2 (SMT Menu 21.        | 1.2.2)                                                                         |           |
| FIN               | FN                                          | PVA                                                                            | INPUT     |
| 210202001 =       | IP Filter Set 2, Rule 2 Type                | <0(none) 2(TCP/IP)>                                                            | = 2       |
| 210202002 =       | IP Filter Set 2, Rule 2 Active              | <0(No) 1(Yes)>                                                                 | = 1       |
| 210202003 =       | IP Filter Set 2, Rule 2 Protocol            |                                                                                | = 6       |
| 210202004 =       | IP Filter Set 2, Rule 2 Dest IP address     |                                                                                | = 0.0.0.0 |
| 210202005 =       | IP Filter Set 2, Rule 2 Dest<br>Subnet Mask |                                                                                | = 0       |
| 210202006 =       | IP Filter Set 2, Rule 2 Dest Port           |                                                                                | = 138     |
| 210202007 =       | IP Filter Set 2, Rule 2 Dest Port Comp      | <pre>&lt;0(none)  1(equal)  2 (not equal)  3(less)  4(gr eater)&gt;</pre>      | = 1       |
| 210202008 =       | IP Filter Set 2, Rule 2 Src IP address      |                                                                                | = 0.0.0.0 |

Table 144 Menu 21.1 Filer Set #2, (SMT Menu 21.1) (continued)

|                   | T                                           | Ī                                                                              | I _       |
|-------------------|---------------------------------------------|--------------------------------------------------------------------------------|-----------|
| 210202009 =       | IP Filter Set 2, Rule 2 Src Subnet Mask     |                                                                                | = 0       |
| 210202010 =       | IP Filter Set 2, Rule 2 Src Port            |                                                                                | = 0       |
| 210202011 =       | IP Filter Set 2, Rule 2 Src Port Comp       | <pre>&lt;0(none)  1(equal)  2 (not equal)  3(less)  4(gr eater)&gt;</pre>      | = 0       |
| 210202013 =       | IP Filter Set 2, Rule 2 Act Match           | <1 (check<br>next)  2 (forward)  3 (<br>drop)>                                 | = 3       |
| 210202014 =       | IP Filter Set 2, Rule 2 Act Not Match       | <1(check<br>next) 2(forward) 3(<br>drop)>                                      | = 1       |
| / Menu 21.1.2.3 H | Filter set #2, rule #3 (SMT Menu 21.        | 1.2.3)                                                                         |           |
| FIN               | FN                                          | PVA                                                                            | INPUT     |
| 210203001 =       | IP Filter Set 2, Rule 3 Type                | <0(none) 2(TCP/IP)>                                                            | = 2       |
| 210203002 =       | IP Filter Set 2, Rule 3 Active              | <0(No) 1(Yes)>                                                                 | = 1       |
| 210203003 =       | IP Filter Set 2, Rule 3 Protocol            |                                                                                | = 6       |
| 210203004 =       | IP Filter Set 2, Rule 3 Dest IP address     |                                                                                | = 0.0.0.0 |
| 210203005 =       | IP Filter Set 2, Rule 3 Dest<br>Subnet Mask |                                                                                | = 0       |
| 210203006 =       | IP Filter Set 2, Rule 3 Dest Port           |                                                                                | = 139     |
| 210203007 =       | IP Filter Set 2, Rule 3 Dest Port Comp      | <pre>&lt;0 (none)  1 (equal)  2 (not equal)  3 (less)  4 (gr eater) &gt;</pre> | = 1       |
| 210203008 =       | IP Filter Set 2, Rule 3 Src IP address      |                                                                                | = 0.0.0.0 |
| 210203009 =       | IP Filter Set 2, Rule 3 Src Subnet Mask     |                                                                                | = 0       |
| 210203010 =       | IP Filter Set 2, Rule 3 Src Port            |                                                                                | = 0       |
| 210203011 =       | IP Filter Set 2, Rule 3 Src Port<br>Comp    | <pre>&lt;0(none)  1(equal)  2 (not equal)  3(less)  4(gr eater)&gt;</pre>      | = 0       |
| 210203013 =       | IP Filter Set 2, Rule 3 Act Match           | <1(check<br>next) 2(forward) 3(<br>drop)>                                      | = 3       |
| 210203014 =       | IP Filter Set 2, Rule 3 Act Not<br>Match    | <1 (check<br>next)  2 (forward)  3 (<br>drop) >                                | = 1       |
| / Menu 21.1.2.4 B | Filter set #2, rule #4 (SMT Menu 21.        | 1.2.4)                                                                         |           |
| FIN               | FN                                          | PVA                                                                            | INPUT     |
| 210204001 =       | IP Filter Set 2, Rule 4 Type                | <0(none) 2(TCP/IP)>                                                            | = 2       |

Table 144 Menu 21.1 Filer Set #2, (SMT Menu 21.1) (continued)

|                   | , (                                         | -,                                                                             |                    |
|-------------------|---------------------------------------------|--------------------------------------------------------------------------------|--------------------|
| 210204002 =       | IP Filter Set 2, Rule 4 Active              |                                                                                | <0(No) 1(Yes)> = 1 |
| 210204003 =       | IP Filter Set 2, Rule 4 Protocol            |                                                                                | = 17               |
| 210204004 =       | IP Filter Set 2, Rule 4 Dest IP address     |                                                                                | = 0.0.0.0          |
| 210204005 =       | IP Filter Set 2, Rule 4 Dest<br>Subnet Mask |                                                                                | = 0                |
| 210204006 =       | IP Filter Set 2, Rule 4 Dest Port           |                                                                                | = 137              |
| 210204007 =       | IP Filter Set 2, Rule 4 Dest Port Comp      | <pre>&lt;0 (none)  1 (equal)  2 (not equal)  3 (less)  4 (gr eater) &gt;</pre> | = 1                |
| 210204008 =       | IP Filter Set 2, Rule 4 Src IP address      |                                                                                | = 0.0.0.0          |
| 210204009 =       | IP Filter Set 2, Rule 4 Src Subnet Mask     |                                                                                | = 0                |
| 210204010 =       | IP Filter Set 2, Rule 4 Src Port            |                                                                                | = 0                |
| 210204011 =       | IP Filter Set 2, Rule 4 Src Port Comp       | <pre>&lt;0 (none)  1 (equal)  2 (not equal)  3 (less)  4 (gr eater) &gt;</pre> | = 0                |
| 210204013 =       | IP Filter Set 2, Rule 4 Act Match           | <1 (check next)   2 (forward)   3 ( drop) >                                    | = 3                |
| 210204014 =       | IP Filter Set 2, Rule 4 Act Not Match       | <1(check<br>next) 2(forward) 3(<br>drop)>                                      | = 1                |
| / Menu 21.1.2.5 F | ilter set #2, rule #5 (SMT Menu 21.         | 1.2.5)                                                                         |                    |
| FIN               | FN                                          | PVA                                                                            | INPUT              |
| 210205001 =       | IP Filter Set 2, Rule 5 Type                | <0(none) 2(TCP/IP)>                                                            | = 2                |
| 210205002 =       | IP Filter Set 2, Rule 5 Active              | <0(No) 1(Yes)>                                                                 | = 1                |
| 210205003 =       | IP Filter Set 2, Rule 5 Protocol            |                                                                                | = 17               |
| 210205004 =       | IP Filter Set 2, Rule 5 Dest IP address     |                                                                                | = 0.0.0.0          |
| 210205005 =       | IP Filter Set 2, Rule 5 Dest<br>Subnet Mask |                                                                                | = 0                |
| 210205006 =       | IP Filter Set 2, Rule 5 Dest Port           |                                                                                | = 138              |
| 210205007 =       | IP Filter Set 2, Rule 5 Dest Port Comp      | <pre>&lt;0 (none)  1 (equal)  2 (not equal)  3 (less)  4 (gr eater) &gt;</pre> | = 1                |
| 210205008 =       | IP Filter Set 2, Rule 5 Src IP address      |                                                                                | = 0.0.0.0          |
| 210205009 =       | IP Filter Set 2, Rule 5 Src Subnet Mask     |                                                                                | = 0                |
| 210205010 =       | IP Filter Set 2, Rule 5 Src Port            |                                                                                | = 0                |

Table 144 Menu 21.1 Filer Set #2, (SMT Menu 21.1) (continued)

| 210205011 =       | IP Filter Set 2, Rule 5 Src Port<br>Comp    | <pre>&lt;0 (none)  1 (equal)  2 (not equal)  3 (less)  4 (gr eater) &gt;</pre>     | = 0       |
|-------------------|---------------------------------------------|------------------------------------------------------------------------------------|-----------|
| 210205013 =       | IP Filter Set 2, Rule 5 Act Match           | <1(check<br>next) 2(forward) 3(<br>drop)>                                          | = 3       |
| 210205014 =       | IP Filter Set 2, Rule 5 Act Not<br>Match    | <1 (check<br>next)  2 (forward)  3 (<br>drop) >                                    | = 1       |
| / Menu 21.1.2.6 F | ilter set #2, rule #6 (SMT Menu 21.         | 1.2.5)                                                                             |           |
| FIN               | FN                                          | PVA                                                                                | INPUT     |
| 210206001 =       | IP Filter Set 2, Rule 6 Type                | <0(none) 2(TCP/IP)>                                                                | = 2       |
| 210206002 =       | IP Filter Set 2, Rule 6 Active              | <0(No) 1(Yes)>                                                                     | = 1       |
| 210206003 =       | IP Filter Set 2, Rule 6 Protocol            |                                                                                    | = 17      |
| 210206004 =       | IP Filter Set 2, Rule 6 Dest IP address     |                                                                                    | = 0.0.0.0 |
| 210206005 =       | IP Filter Set 2, Rule 6 Dest<br>Subnet Mask |                                                                                    | = 0       |
| 210206006 =       | IP Filter Set 2, Rule 6 Dest Port           |                                                                                    | = 139     |
| 210206007 =       | IP Filter Set 2, Rule 6 Dest Port<br>Comp   | <pre>&lt;0 (none)  1 (equal)  2 (not   equal)  3 (less)  4 (gr   eater) &gt;</pre> | = 1       |
| 210206008 =       | IP Filter Set 2, Rule 6 Src IP address      |                                                                                    | = 0.0.0.0 |
| 210206009 =       | IP Filter Set 2, Rule 6 Src Subnet Mask     |                                                                                    | = 0       |
| 210206010 =       | IP Filter Set 2, Rule 6 Src Port            |                                                                                    | = 0       |
| 210206011 =       | IP Filter Set 2, Rule 6 Src Port<br>Comp    | <pre>&lt;0 (none)  1 (equal)  2 (not equal)  3 (less)  4 (gr eater) &gt;</pre>     | = 0       |
| 210206013 =       | IP Filter Set 2, Rule 6 Act Match           | <1(check<br>next) 2(forward) 3(<br>drop)>                                          | = 3       |
| 210206014 =       | IP Filter Set 2, Rule 6 Act Not Match       | <1(check<br>next) 2(forward) 3(<br>drop)>                                          | = 2       |
| 241100005 =       | FTP Server Access                           | <0(all) 1(none) 2(L<br>an) 3(Wan)>                                                 | = 0       |
| 241100006 =       | FTP Server Secured IP address               |                                                                                    | = 0.0.0.0 |
| 241100007 =       | WEB Server Port                             |                                                                                    | = 80      |
| 241100008 =       | WEB Server Access                           | <0(all) 1(none) 2(L<br>an) 3(Wan)>                                                 | = 0       |
| 241100009 =       | WEB Server Secured IP address               |                                                                                    | = 0.0.0.0 |

 Table 145
 Menu 23 System Menus (SMT Menu 23)

| */                                                       | */ Menu 23.1 System Password Setup (SMT Menu 23.1) |                                        |                                                                                                  |                                       |
|----------------------------------------------------------|----------------------------------------------------|----------------------------------------|--------------------------------------------------------------------------------------------------|---------------------------------------|
|                                                          | FIN                                                | FN                                     | PVA                                                                                              | INPUT                                 |
|                                                          | 230000000 =                                        | System Password                        |                                                                                                  | = 1234                                |
| */                                                       | Menu 23.2 Sys                                      | u 23.2)                                | •                                                                                                |                                       |
|                                                          | FIN                                                | FN                                     | PVA                                                                                              | INPUT                                 |
|                                                          | 230200001 =                                        | Authentication Server Configured       | <0(No)   1(Yes)>                                                                                 | = 1                                   |
|                                                          | 230200002 =                                        | Authentication Server Active           | <0(No)   1(Yes)>                                                                                 | = 1                                   |
|                                                          | 230200003 =                                        | Authentication Server IP Address       |                                                                                                  | =<br>192.168.1.32                     |
|                                                          | 230200004 =                                        | Authentication Server Port             |                                                                                                  | = 1822                                |
|                                                          | 230200005 =                                        | Authentication Server Shared<br>Secret |                                                                                                  | = 1111111111111 111 111111111111 1111 |
|                                                          | 230200006 =                                        | Accounting Server Configured           | <0(No)   1(Yes)>                                                                                 | = 1                                   |
|                                                          | 230200007 =                                        | Accounting Server Active               | <0(No)   1(Yes)>                                                                                 | = 1                                   |
|                                                          | 230200008 = Accounting Server IP Address           |                                        |                                                                                                  | =<br>192.168.1.44                     |
|                                                          | 230200009 =                                        | Accounting Server Port                 |                                                                                                  | = 1823                                |
|                                                          | 230200010 =                                        | Accounting Server Shared Secret        |                                                                                                  | = 1234                                |
| */ Menu 23.4 System security: IEEE802.1x (SMT Menu 23.4) |                                                    |                                        |                                                                                                  |                                       |
|                                                          | FIN                                                | FN                                     | PVA                                                                                              | INPUT                                 |
| Required)  1(No Access Allowed)  2(No Authentication     |                                                    | ' '                                    | = 2                                                                                              |                                       |
|                                                          | 230400002 =                                        | ReAuthentication Timer (in second)     |                                                                                                  | = 555                                 |
|                                                          | 230400003 =                                        | Idle Timeout (in second)               |                                                                                                  | = 999                                 |
|                                                          | Database Onl<br> 1 (RADIUS On<br> 2 (Local, RAD    |                                        | <pre>&lt;0(Local User Database Only)  1(RADIUS Only)  2(Local,RADIUS)  3(RADIUS,Local)&gt;</pre> | = 1                                   |
|                                                          | 230400005 =                                        | Key Management Protocol                | <0(8021x)  1(WPA)<br> 2(WPAPSK)>                                                                 | = 0                                   |
|                                                          | 230400006 =                                        | Dynamic WEP Key Exchange               | <0(Disable)  1(64-bit WEP)  2(128-bit WEP)>                                                      | = 0                                   |
|                                                          | 230400007 =                                        | PSK =                                  |                                                                                                  | =                                     |

 Table 145
 Menu 23 System Menus (SMT Menu 23) (continued)

| 230400008 = | WPA Mixed Mode                                   | <0(Disable)<br> 1(Enable)> | = 0 |
|-------------|--------------------------------------------------|----------------------------|-----|
| 230400009 = | Data Privacy for Broadcast/<br>Multicast packets | <0(TKIP)  1(WEP)>          | = 0 |
| 230400010 = | WPA Broadcast/Multicast Key Update<br>Timer      |                            | = 0 |

 Table 146
 Menu 24.11
 Remote Management Control (SMT Menu 24.11)

| / Menu 24.11 Remote Management Control (SMT Menu 24.11) |                                  |                                    |           |
|---------------------------------------------------------|----------------------------------|------------------------------------|-----------|
| FIN                                                     | FN                               | PVA                                | INPUT     |
| 241100001 =                                             | TELNET Server Port               |                                    | = 23      |
| 241100002 =                                             | 002 = TELNET Server Access       |                                    | = 0       |
| 241100003 =                                             | TELNET Server Secured IP address |                                    | = 0.0.0.0 |
| 241100004 =                                             | FTP Server Port                  |                                    | = 21      |
| 241100005 =                                             | FTP Server Access                | <0(all) 1(none) 2(L<br>an) 3(Wan)> | = 0       |
| 241100006 =                                             | FTP Server Secured IP address    |                                    | = 0.0.0.0 |
| 241100007 =                                             | WEB Server Port                  |                                    | = 80      |
| 241100008 =                                             | WEB Server Access                | <0(all) 1(none) 2(L<br>an) 3(Wan)> | = 0       |
| 241100009 =                                             | WEB Server Secured IP address    |                                    | = 0.0.0.0 |

## **Command Examples**

The following are example Internal SPTGEN screens associated with the Prestige's command interpreter commands.

 Table 147
 Command Examples

|                                             | PVA                                        | INPUT |
|---------------------------------------------|--------------------------------------------|-------|
| /ci command (for annex a): wan adsl opencmd |                                            |       |
| FIN FN                                      | PVA                                        | INPUT |
| 990000001 = ADSL OPMD                       | <0(glite) 1(t1.413)) 2(gdmt) 3(multimode)> | = 3   |

 Table 147 Command Examples (continued)

| FIN         | FN        | PVA                                                         | INPUT |
|-------------|-----------|-------------------------------------------------------------|-------|
| FIN         | FN        | PVA                                                         | INPUT |
| 990000001 = | ADSL OPMD | <pre>&lt;0(etsi) 1(normal)  2(gdmt) 3(multimo de)&gt;</pre> | = 3   |

# **APPENDIX H**Command Interpreter

The following describes how to use the command interpreter. Enter 24 in the main menu to bring up the system maintenance menu. Enter 8 to go to **Menu 24.8 - Command Interpreter Mode**. See the included disk or zyxel.com for more detailed information on these commands.

**Note:** Use of undocumented commands or misconfiguration can damage the unit and possibly render it unusable.

#### **Command Syntax**

- The command keywords are in courier new font.
- Enter the command keywords exactly as shown, do not abbreviate.
- The required fields in a command are enclosed in angle brackets <>.
- The optional fields in a command are enclosed in square brackets [].
- The | symbol means or.

For example,

sys filter netbios config <type> <on|off>

means that you must specify the type of netbios filter and whether to turn it on or off.

#### **Command Usage**

A list of valid commands can be found by typing help or ? at the command prompt. Always type the full command. Type exit to return to the SMT main menu when finished.

# **APPENDIX** I Firewall Commands

### **Sys Firewall Commands**

The following describes the firewall commands. See the Command Interpreter appendix for information on the command structure. Each of these commands must be preceded by sys firewall when you use them. For example, type sys firewall active yes to turn on the firewall.

Table 148 Sys Firewall Commands

| Command     |                   | Description                                                              |
|-------------|-------------------|--------------------------------------------------------------------------|
| acl         |                   |                                                                          |
|             | disp              | Displays ACLs or a specific ACL set # and rule #.                        |
| active      | <yes no></yes no> | Active firewall or deactivate firewall<br>Enables/disables the firewall. |
| cnt         |                   |                                                                          |
|             | disp              | Displays the firewall log type and count.                                |
|             | clear             | Clears the firewall log count.                                           |
| pktdump     |                   | Dumps the last 64 bytes of packets that the firewall has dropped.        |
| dynamicrule | display           | Displays the firewall's dynamic rules.                                   |
| tcprst      |                   |                                                                          |
|             | rst               | Turns TCP reset sending on/off.                                          |
|             | rst113            | Turns TCP reset sending for port 113 on/off.                             |
|             | display           | Displays the TCP reset sending settings.                                 |
| icmp        |                   | This rule is not in use.                                                 |
| dos         |                   |                                                                          |
|             | smtp              | Enables/disables the SMTP DoS defender.                                  |
|             | display           | Displays the SMTP DoS defender setting.                                  |
|             | ignore            | Sets if the firewall will ignore DoS attacks on the lan/wan.             |
| ignore      |                   |                                                                          |
|             | dos               | Sets if the firewall will ignore DoS attacks on the lan/wan.             |
|             | triangle          | Sets if the firewall will ignore triangle route packets on the lan/wan.  |

## **APPENDIX J**Boot Commands

The BootModule AT commands execute from within the router's bootup software, when debug mode is selected before the main router firmware is started. When you start up your Prestige, you are given a choice to go into debug mode by pressing a key at the prompt shown in the following screen. In debug mode you have access to a series of boot module commands, for example ATUR (for uploading firmware) and ATLC (for uploading the configuration file). These are already discussed in the **Firmware and Configuration File Maintenance** chapter.

Figure 263 Option to Enter Debug Mode

Enter ATHE to view all available Prestige boot module commands as shown in the next screen. ATBAx allows you to change the console port speed. The x denotes the number preceding the colon to give the console port speed following the colon in the list of numbers that follows; for example ATBA3 will give a console port speed of 9.6 Kbps. ATSE displays the seed that is used to generate a password to turn on the debug flag in the firmware. The ATSH command shows product related information such as boot module version, vendor name, product model, RAS code revision, etc. ATGO allows you to continue booting the system. Most other commands aid in advanced troubleshooting and should only be used by qualified engineers.

Figure 264 Boot Module Commands

```
ΑT
              just answer OK
ATHE
              print help
              change baudrate. 1:38.4k, 2:19.2k, 3:9.6k 4:57.6k 5:115.2k
ATBAx
ATENx, (y)
              set BootExtension Debug Flag (y=password)
ATSE
              show the seed of password generator
ATTI(h,m,s)
              change system time to hour:min:sec or show current time
ATDA(y,m,d)
              change system date to year/month/day or show current date
ATDS
              dump RAS stack
              dump Boot Module Common Area
ATDT
              dump memory contents from address x for length y
ATDUx, y
              write address x with
                                      8-bit value y
ATWBx, y
              write address x with 16-bit value y
ATWWx, y
              write address x with 32-bit value y
ATWLx,y
              display the 8-bit value of address x
ATRBx
             display the 16-bit value of address x
ATRWx
             display the 32-bit value of address x
ATRLx
ATGO(x)
             run program at addr x or boot router
ATGR
             boot router
ATGT
             run Hardware Test Program
AT%Tx
             Enable Hardware Test Program at boot up
AT%Tx
             Enable Hardware Test Program at boot up
{\tt ATRTw}, {\tt x}, {\tt y}\,(\tt, {\tt z}) \ {\tt RAM} \ {\tt test} \ {\tt level} \ {\tt w}, \ {\tt from} \ {\tt address} \ {\tt x} \ {\tt to} \ {\tt y} \ ({\tt z} \ {\tt iterations})
ATWEa(,b,c,d) write MAC addr, Country code, EngDbgFlag, FeatureBit to flash ROM
            write Country code to flash ROM
ATCUx
             copy from FLASH ROM to working buffer
ATCB
ATCL
             clear working buffer
ATSB
             save working buffer to FLASH ROM
ATBU
             dump manufacturer related data in working buffer
ATSH
            dump manufacturer related data in ROM
ATWMx
            set MAC address in working buffer
ATCOx
            set country code in working buffer
ATFLx
            set EngDebugFlag in working buffer
ATSTx
            set ROMRAS address in working buffer
ATSYx
            set system type in working buffer
ATVDx
             set vendor name in working buffer
ATPNx
             set product name in working buffer
              check & dump memMapTab
ATWZa(,b,c,d) write ZyXEL MAC addr, Country code, EngDbgFlag, FeatureBit to
flash ROM
              download from address x for length y to PC via XMODEM
ATDOx, y
             download router configuration to PC via XMODEM
ATTD
             upload to RAM address x for length y from PC via XMODEM
ATUPx, y
ATUR
             upload router firmware to flash ROM
ATLC
            upload router configuration file to flash ROM
ATUXx(,y) xmodem upload from flash block x to y
            erase flash rom from block x to y
ATERx, y
ATWFx,y,z copy data from addr x to flash addr y, length z
ATXSx
            xmodem select: x=0: CRC mode(default); x=1: checksum mode
ATSI
             run sieve benchmark
ATDHx(,y) run dhrystone benchmark, 1:ver 1.1, 2:ver 2.1, runs y
ATSDx
            decompress & load image (name=x)
ATLOa, b, c, d Int/Trap Log Cmd
ATSR
              system reboot
              Reset to default Romfile
ATBR
ATSP
             send packet
```

# **APPENDIX K**Log Descriptions

This appendix provides descriptions of example log messages.

Table 149 System Maintenance Logs

| Time calibration is successful  The router has adjusted its time based on information from the time server.  Time calibration failed  The router failed to get information from the time server.  A WAN interface gets IP: \$s AWAN interface got a new IP address from the DHCP, PPPOE, PPTP or dial-up server.  DHCP client IP expired  A DHCP client's IP address has expired.  DHCP server assigns \$s The DHCP server assigned an IP address to a client.  Successful SMT login  Someone has logged on to the router's SMT interface.  SMT login failed  Someone has failed to log on to the router's web configurator interface.  Successful WEB login  Someone has failed to log on to the router's web configurator interface.  Successful TELNET login  Someone has failed to log on to the router was be configurator interface.  Successful TELNET login  Someone has failed to log on to the router via telnet.  Successful FTP login  Someone has failed to log on to the router via telnet.  Successful FTP login  Someone has failed to log on to the router via ftp.  FTP login failed  Someone has failed to log on to the router via ftp.  The maximum number of NAT session table entries has been exceeded and the table is full.  Starting Connectivity Monitor  Time initialized by Daytime  Server  The router got the time and date from the Daytime server.  The router got the time and date from the NTP server.  The router got the time and date from the NTP server.  The router was not able to connect to the Daytime server.  The router was not able to connect to the NTP server.  The router was not able to connect to the NTP server.  The router was not able to connect to the NTP server.  The router dropped an ICMP packet that was too large.                                                                                                    | LOG MESSAGE                   | DESCRIPTION                                                                        |
|----------------------------------------------------------------------------------------------------|-------------------------------|------------------------------------------------------------------------------------|
| A WAN interface got a new IP address from the DHCP, PPPoE, PPTP or dial-up server.  DHCP client IP expired A DHCP client's IP address has expired.  DHCP server assigns %s The DHCP server assigned an IP address to a client.  Successful SMT login Someone has logged on to the router's SMT interface.  SMT login failed Someone has failed to log on to the router's SMT interface.  Successful WEB login Someone has logged on to the router's web configurator interface.  Successful TELNET login Someone has failed to log on to the router's web configurator interface.  Successful TELNET login Someone has logged on to the router via telnet.  Successful FTP login Someone has failed to log on to the router via telnet.  Successful FTP login Someone has logged on to the router via telnet.  Successful FTP login Someone has logged on to the router via ftp.  FTP login failed Someone has failed to log on to the router via ftp.  The maximum number of NAT session table entries has been exceeded and the table is full.  Starting Connectivity Monitor Starting Connectivity Monitor.  Time initialized by Daytime Server  Time initialized by Time Server fail The router got the time and date from the Daytime server.  The router got the time and date from the NTP server.  The router got the time and date from the NTP server.  The router was not able to connect to the Daytime server.  The router was not able to connect to the Daytime server.  The router was not able to connect to the NTP server.  The router was not able to connect to the NTP server.  The router was not able to connect to the NTP server.  The router was not able to connect to the NTP server.  The router was not able to connect to the NTP server.  The router dropped an ICMP packet that was too large.                                                                                                    |                               | The router has adjusted its time based on information from the time server.        |
| PPPOE, PPTP or dial-up server.  DHCP client IP expired A DHCP client's IP address has expired.  DHCP server assigns %s The DHCP server assigned an IP address to a client.  Successful SMT login Someone has logged on to the router's SMT interface.  SMT login failed Someone has failed to log on to the router's SMT interface.  Successful WEB login Someone has failed to log on to the router's web configurator interface.  Successful TELNET login Someone has failed to log on to the router's web configurator interface.  Successful TELNET login Someone has logged on to the router via telnet.  TELNET login failed Someone has failed to log on to the router via telnet.  Successful FTP login Someone has logged on to the router via telnet.  Successful FTP login Someone has failed to log on to the router via ftp.  FTD login failed Someone has failed to log on to the router via ftp.  The maximum number of NAT session table entries has been exceeded and the table is full.  Starting Connectivity Monitor Starting Connectivity Monitor.  Time initialized by Daytime Server  Time initialized by Time The router got the time and date from the Daytime server.  The router got the time and date from the NTP server.  The router was not able to connect to the Daytime server.  Connect to Daytime server fail The router was not able to connect to the Time server.  Too large ICMP packet has been dropped  MAT Session Begin An SMT management session has started.                                                                                                    | Time calibration failed       | The router failed to get information from the time server.                         |
| DHCP server assigns %s  The DHCP server assigned an IP address to a client.  Successful SMT login  Someone has logged on to the router's SMT interface.  SMT login failed  Someone has logged on to the router's SMT interface.  Successful WEB login  Someone has logged on to the router's web configurator interface.  Successful TELNET login  Someone has failed to log on to the router's web configurator interface.  Successful TELNET login  Someone has logged on to the router's web configurator interface.  Successful TELNET login  Someone has logged on to the router via telnet.  Successful FTP login  Someone has failed to log on to the router via telnet.  Successful FTP login  Someone has logged on to the router via ftp.  TELNET login failed  Someone has logged on to the router via ftp.  The maximum number of NAT session table entries has been exceeded and the table is full.  Starting Connectivity Monitor  Time initialized by Daytime  Server  Time initialized by Time  server  Time initialized by Time  server  The router got the time and date from the Daytime server.  The router got the time and date from the NTP server.  The router got the time and date from the NTP server.  The router got the time and bate from the NTP server.  The router got the time and bate from the NTP server.  The router was not able to connect to the Daytime server.  The router was not able to connect to the Time server.  The router was not able to connect to the NTP server.  The router was not able to connect to the NTP server.  The router was not able to connect to the NTP server.  The router was not able to connect to the NTP server.  The router was not able to connect to the NTP server.  The router was not able to connect to the NTP server.  The router was not able to connect to the NTP server.  The router was not able to connect to the NTP server.  The router was not able to connect to the NTP server.                                                                                                    | WAN interface gets IP: %s     | A WAN interface got a new IP address from the DHCP, PPPoE, PPTP or dial-up server. |
| Successful SMT login  Someone has logged on to the router's SMT interface.  SMT login failed  Someone has failed to log on to the router's web configurator interface.  Successful WEB login  Someone has logged on to the router's web configurator interface.  Someone has logged on to the router's web configurator interface.  Successful TELNET login  Someone has logged on to the router via telnet.  Successful TELNET login  Someone has logged on to the router via telnet.  Successful FTP login  Someone has logged on to the router via ftp.  FTD login failed  Someone has logged on to the router via ftp.  FTP login failed  Someone has failed to log on to the router via ftp.  The maximum number of NAT session table entries has been exceeded and the table is full.  Starting Connectivity Monitor  Starting Connectivity Monitor.  Time initialized by Daytime  Server  Time initialized by Time  server  The router got the time and date from the Daytime server.  The router got the time and date from the NTP server.  The router got the time and date from the NTP server.  The router got the time and date from the NTP server.  The router got the time and date from the NTP server.  The router was not able to connect to the Daytime server.  The router was not able to connect to the Time server.  The router was not able to connect to the NTP server.  The router was not able to connect to the NTP server.  The router was not able to connect to the NTP server.  The router was not able to connect to the NTP server.  The router was not able to connect to the NTP server.  The router was not able to connect to the NTP server.  The router was not able to connect to the NTP server.  The router dropped an ICMP packet that was too large.                                                                                                    | DHCP client IP expired        | A DHCP client's IP address has expired.                                            |
| Someone has failed to log on to the router's SMT interface.  Successful WEB login  Someone has logged on to the router's web configurator interface.  Someone has logged on to the router's web configurator interface.  Someone has logged on to the router's web configurator interface.  Successful TELNET login  Someone has logged on to the router via telnet.  TELNET login failed  Someone has logged on to the router via telnet.  Successful FTP login  Someone has logged on to the router via telnet.  Successful FTP login  Someone has logged on to the router via telnet.  Successful FTP login  Someone has logged on to the router via telnet.  Successful FTP login  Someone has failed to log on to the router via ftp.  The maximum number of NAT session table entries has been exceeded and the table is full.  Starting Connectivity Monitor  Starting Connectivity Monitor.  Time initialized by Daytime  Server  Time initialized by Time  server  The router got the time and date from the Daytime server.  The router got the time and date from the NTP server.  The router got the time and date from the NTP server.  The router was not able to connect to the Daytime server.  The router was not able to connect to the Time server.  The router was not able to connect to the NTP server.  The router was not able to connect to the NTP server.  The router was not able to connect to the NTP server.  The router was not able to connect to the NTP server.  The router was not able to connect to the NTP server.  The router was not able to connect to the NTP server.  The router was not able to connect to the NTP server.  The router was not able to connect to the NTP server.  The router dropped an ICMP packet that was too large.                                                                                                    | DHCP server assigns %s        | The DHCP server assigned an IP address to a client.                                |
| Successful WEB login  Someone has logged on to the router's web configurator interface.  Someone has failed to log on to the router's web configurator interface.  Successful TELNET login  Someone has logged on to the router via telnet.  TELNET login failed  Someone has logged on to the router via telnet.  Successful FTP login  Someone has logged on to the router via telnet.  Successful FTP login  Someone has logged on to the router via telnet.  Successful FTP login  Someone has logged on to the router via telnet.  Successful FTP login  Someone has logged on to the router via telnet.  Successful FTP login  Someone has logged on to the router via telnet.  Successful FTP login  Someone has logged on to the router via telnet.  Successful FTP login  Someone has logged on to the router via telnet.  Successful FTP login  Someone has logged on to the router via telnet.  Successful FTP login  Someone has logged on to the router via telnet.  Successful FTP login  Someone has logged on to the router via telnet.  Successful FTP login  Someone has logged on to the router via telnet.  Someone has logged on to the router via telnet.  Successful FTP login  Someone has logged on to the router via telnet.  Successful FTP login  Someone has logged on to the router via telnet.  Successful FTP login  Someone has logged on to the router via telnet.  Successful FTP login  Someone has logged on to the router via telnet.  Successful FTP login  Someone has logged on to the router via telnet.  Successful FTP login  Someone has logged on to the router via telnet.  Successful FTP login  Someone has logged on to the router via telnet.  Successful FTP login  Someone has logged on to the router via telnet.  Successful FTP login  Someone has logged on to the router via telnet.  Successful FTP login  Someone has logged on to the router via telnet.  Successful FTP login  Someone has logged on to the router via telnet.  Successful FTP login  Someone has logged on to the router via telnet.  Successful FTP login  Someone has logged on to the router | Successful SMT login          | Someone has logged on to the router's SMT interface.                               |
| interface.  Someone has failed to log on to the router's web configurator interface.  Successful TELNET login                                                                                                    | SMT login failed              | Someone has failed to log on to the router's SMT interface.                        |
| Successful TELNET login Someone has logged on to the router via telnet.  TELNET login failed Someone has failed to log on to the router via telnet.  Successful FTP login Someone has logged on to the router via ftp.  FTP login failed Someone has failed to log on to the router via ftp.  NAT Session Table is Full! The maximum number of NAT session table entries has been exceeded and the table is full.  Starting Connectivity Monitor Starting Connectivity Monitor.  Time initialized by Daytime Server  Time initialized by Time The router got the time and date from the Daytime server.  Time initialized by NTP The router got the time and date from the NTP server.  Connect to Daytime server The router was not able to connect to the Daytime server.  Connect to Time server fail The router was not able to connect to the Time server.  The router was not able to connect to the NTP server.  Too large ICMP packet has been dropped An SMT management session has started.                                                                                                    | Successful WEB login          |                                                                                    |
| Someone has failed to log on to the router via telnet.  Successful FTP login Someone has logged on to the router via ftp.  FTP login failed Someone has failed to log on to the router via ftp.  NAT Session Table is Full! The maximum number of NAT session table entries has been exceeded and the table is full.  Starting Connectivity Monitor Starting Connectivity Monitor.  Time initialized by Daytime Server  Time initialized by Time The router got the time and date from the Daytime server.  Server  The router got the time and date from the NTP server.  The router got the time and date from the NTP server.  The router got the time and date from the NTP server.  The router was not able to connect to the Daytime server.  Connect to Time server fail The router was not able to connect to the Time server.  The router was not able to connect to the NTP server.  Too large ICMP packet has been dropped  An SMT management session has started.                                                                                                    | WEB login failed              |                                                                                    |
| Successful FTP login  Someone has logged on to the router via ftp.  FTP login failed  Someone has failed to log on to the router via ftp.  The maximum number of NAT session table entries has been exceeded and the table is full.  Starting Connectivity Monitor  Starting Connectivity Monitor.  Time initialized by Daytime Server  Time initialized by Time Server  Time initialized by NTP The router got the time and date from the Daytime server.  Time initialized by NTP The router got the time and date from the NTP server.  The router got the time and date from the NTP server.  The router was not able to connect to the Daytime server.  Connect to Daytime server fail The router was not able to connect to the Time server.  Too large ICMP packet has been dropped  An SMT management session has started.                                                                                                    | Successful TELNET login       | Someone has logged on to the router via telnet.                                    |
| Someone has failed to log on to the router via ftp.  The maximum number of NAT session table entries has been exceeded and the table is full.  Starting Connectivity Monitor Starting Connectivity Monitor.  Time initialized by Daytime Server  Time initialized by Time Initialized by Time Server  Time initialized by NTP Interouter got the time and date from the time server.  The router got the time and date from the NTP server.  The router got the time and date from the NTP server.  The router got the time and date from the NTP server.  The router was not able to connect to the Daytime server.  The router was not able to connect to the Time server.  The router was not able to connect to the NTP server.  Too large ICMP packet has been dropped  An SMT management session has started.                                                                                                    | TELNET login failed           | Someone has failed to log on to the router via telnet.                             |
| NAT Session Table is Full!  The maximum number of NAT session table entries has been exceeded and the table is full.  Starting Connectivity Monitor  Time initialized by Daytime Server  Time initialized by Time server  Time initialized by NTP Time initialized by NTP Server  The router got the time and date from the Daytime server.  The router got the time and date from the NTP server.  The router got the time and date from the NTP server.  The router was not able to connect to the Daytime server.  The router was not able to connect to the Time server.  The router was not able to connect to the NTP server.  The router was not able to connect to the NTP server.  The router was not able to connect to the NTP server.  The router was not able to connect to the NTP server.  The router dropped an ICMP packet that was too large.  MAT Session Begin  An SMT management session has started.                                                                                                    | Successful FTP login          | Someone has logged on to the router via ftp.                                       |
| exceeded and the table is full.  Starting Connectivity Monitor.  Time initialized by Daytime Server  Time initialized by Time The router got the time and date from the Daytime server.  Time initialized by Time The router got the time and date from the time server.  Time initialized by NTP The router got the time and date from the NTP server.  The router got the time and date from the NTP server.  The router was not able to connect to the Daytime server.  The router was not able to connect to the Time server.  Tonnect to NTP server fail The router was not able to connect to the NTP server.  Too large ICMP packet has been dropped  An SMT management session has started.                                                                                                    | FTP login failed              | Someone has failed to log on to the router via ftp.                                |
| Time initialized by Daytime Server  Time initialized by Time server  Time initialized by NTP Time initialized by NTP Time initialized by NTP The router got the time and date from the time server.  The router got the time and date from the NTP server.  The router got the time and date from the NTP server.  The router was not able to connect to the Daytime server.  The router was not able to connect to the Time server.  The router was not able to connect to the NTP server.  The router was not able to connect to the NTP server.  The router was not able to connect to the NTP server.  The router was not able to connect to the NTP server.  The router dropped an ICMP packet that was too large.  SMT Session Begin  An SMT management session has started.                                                                                                    | NAT Session Table is Full!    |                                                                                    |
| Time initialized by Time server  Time initialized by NTP The router got the time and date from the time server.  The router got the time and date from the NTP server.  The router got the time and date from the NTP server.  The router was not able to connect to the Daytime server.  The router was not able to connect to the Time server.  The router was not able to connect to the NTP server.  The router was not able to connect to the NTP server.  The router was not able to connect to the NTP server.  The router dropped an ICMP packet that was too large.  SMT Session Begin  An SMT management session has started.                                                                                                    | Starting Connectivity Monitor | Starting Connectivity Monitor.                                                     |
| Time initialized by NTP server  Connect to Daytime server fail  Connect to Time server fail  Connect to NTP server fail  The router was not able to connect to the Daytime server.  The router was not able to connect to the Time server.  The router was not able to connect to the NTP server.  The router was not able to connect to the NTP server.  The router was not able to connect to the NTP server.  The router was not able to connect to the NTP server.  The router dropped an ICMP packet that was too large.  SMT Session Begin  An SMT management session has started.                                                                                                    |                               | The router got the time and date from the Daytime server.                          |
| Connect to Daytime server fail  Connect to Time server fail  Connect to NTP server fail  The router was not able to connect to the Time server.  The router was not able to connect to the Time server.  The router was not able to connect to the NTP server.  The router was not able to connect to the NTP server.  The router dropped an ICMP packet that was too large.  SMT Session Begin  An SMT management session has started.                                                                                                    | _                             | The router got the time and date from the time server.                             |
| Connect to Time server fail  The router was not able to connect to the Time server.  Connect to NTP server fail  The router was not able to connect to the NTP server.  Too large ICMP packet has been dropped  SMT Session Begin  An SMT management session has started.                                                                                                    | -                             | The router got the time and date from the NTP server.                              |
| Connect to NTP server fail  The router was not able to connect to the NTP server.  Too large ICMP packet has been dropped  SMT Session Begin  The router was not able to connect to the NTP server.  The router dropped an ICMP packet that was too large.  An SMT management session has started.                                                                                                    | -                             | The router was not able to connect to the Daytime server.                          |
| Too large ICMP packet has been dropped  SMT Session Begin  The router dropped an ICMP packet that was too large.  An SMT management session has started.                                                                                                    | Connect to Time server fail   | The router was not able to connect to the Time server.                             |
| been dropped  SMT Session Begin An SMT management session has started.                                                                                                    | Connect to NTP server fail    | The router was not able to connect to the NTP server.                              |
|                                                                                                    |                               | The router dropped an ICMP packet that was too large.                              |
| SMT Session End An SMT management session has ended.                                                                                                    | SMT Session Begin             | An SMT management session has started.                                             |
|                                                                                                    | SMT Session End               | An SMT management session has ended.                                               |

 Table 149
 System Maintenance Logs (continued)

| LOG MESSAGE                                     | DESCRIPTION                                                                                   |
|-------------------------------------------------|-----------------------------------------------------------------------------------------------|
| Configuration Change: PC = 0x%x, Task ID = 0x%x | The router is saving configuration changes.                                                   |
| Successful SSH login                            | Someone has logged on to the router's SSH server.                                             |
| SSH login failed                                | Someone has failed to log on to the router's SSH server.                                      |
| Successful HTTPS login                          | Someone has logged on to the router's web configurator interface using HTTPS protocol.        |
| HTTPS login failed                              | Someone has failed to log on to the router's web configurator interface using HTTPS protocol. |

Table 150 System Error Logs

| LOG MESSAGE                                           | DESCRIPTION                                                                                                    |
|-------------------------------------------------------|----------------------------------------------------------------------------------------------------|
| %s exceeds the max.<br>number of session per<br>host! | This attempt to create a NAT session exceeds the maximum number of NAT session table entries allowed to be created per host. |
| setNetBIOSFilter: calloc error                        | The router failed to allocate memory for the NetBIOS filter settings.                                                        |
| readNetBIOSFilter: calloc error                       | The router failed to allocate memory for the NetBIOS filter settings.                                                        |
| WAN connection is down.                               | A WAN connection is down. You cannot access the network through this interface.                                              |

Table 151 Access Control Logs

| LOG MESSAGE                                                                                                    | DESCRIPTION                                                                                                    |
|----------------------------------------------------------------------------------------------------|----------------------------------------------------------------------------------------------------|
| Firewall default policy: [ TCP   UDP   IGMP   ESP   GRE   OSPF ] <packet direction=""></packet>                                  | Attempted TCP/UDP/IGMP/ESP/GRE/OSPF access matched the default policy and was blocked or forwarded according to the default policy's setting.                                |
| <pre>Firewall rule [NOT] match:[ TCP   UDP   IGMP   ESP   GRE   OSPF ] <packet direction="">, <rule:%d></rule:%d></packet></pre> | Attempted TCP/UDP/IGMP/ESP/GRE/OSPF access matched (or did not match) a configured firewall rule (denoted by its number) and was blocked or forwarded according to the rule. |
| Triangle route packet forwarded: [ TCP   UDP   IGMP   ESP   GRE   OSPF ]                                                         | The firewall allowed a triangle route session to pass through.                                                                                                    |
| Packet without a NAT table entry blocked: [ TCP   UDP   IGMP   ESP   GRE   OSPF ]                                                | The router blocked a packet that didn't have a corresponding NAT table entry.                                                                                                |
| Router sent blocked web site message: TCP                                                                                        | The router sent a message to notify a user that the router blocked access to a web site that the user requested.                                                             |

Table 152 TCP Reset Logs

| LOG MESSAGE                               | DESCRIPTION                                                                                                    |  |
|-------------------------------------------|----------------------------------------------------------------------------------------------------|--|
| Under SYN flood attack, sent TCP RST      | The router sent a TCP reset packet when a host was under a SYN flood attack (the TCP incomplete count is per destination host.)                                                                                                    |  |
| Exceed TCP MAX incomplete, sent TCP RST   | The router sent a TCP reset packet when the number of TCP incomplete connections exceeded the user configured threshold. (the TCP incomplete count is per destination host.) Note: Refer to TCP Maximum Incomplete in the Firewall Attack Alerts screen.                                                                                                    |  |
| Peer TCP state out of order, sent TCP RST | The router sent a TCP reset packet when a TCP connection state was out of order.Note: The firewall refers to RFC793 Figure 6 to check the TCP state.                                                                                                    |  |
| Firewall session time out, sent TCP RST   | The router sent a TCP reset packet when a dynamic firewall session timed out.Default timeout values:ICMP idle timeout (s): 60UDP idle timeout (s): 60TCP connection (three way handshaking) timeout (s): 30TCP FIN-wait timeout (s): 60TCP idle (established) timeout (s): 3600                                                                                                    |  |
| Exceed MAX incomplete, sent TCP RST       | The router sent a TCP reset packet when the number of incomplete connections (TCP and UDP) exceeded the user-configured threshold. (Incomplete count is for all TCP and UDP connections through the firewall.)Note: When the number of incomplete connections (TCP + UDP) > "Maximum Incomplete High", the router sends TCP RST packets for TCP connections and destroys TOS (firewall dynamic sessions) until incomplete connections < "Maximum Incomplete Low". |  |
| Access block, sent TCP<br>RST             | The router sends a TCP RST packet and generates this log if you turn on the firewall TCP reset mechanism (via CI command: "sys firewall tcprst").                                                                                                    |  |

 Table 153
 Packet Filter Logs

| LOG MESSAGE                                                                     | DESCRIPTION                                                                                                    |
|---------------------------------------------------------------------------------|----------------------------------------------------------------------------------------------------|
| [ TCP   UDP   ICMP   IGMP   Generic ] packet filter matched (set: %d, rule: %d) | Attempted access matched a configured filter rule (denoted by its set and rule number) and was blocked or forwarded according to the rule. |

For type and code details, see Table 161 on page 432.

Table 154 ICMP Logs

| LOG MESSAGE                                                                                                    | DESCRIPTION                                                                                                    |
|----------------------------------------------------------------------------------------------------|----------------------------------------------------------------------------------------------------|
| Firewall default policy: ICMP <packet direction="">, <type:%d>, <code:%d></code:%d></type:%d></packet>                        | ICMP access matched the default policy and was blocked or forwarded according to the user's setting.                              |
| Firewall rule [NOT] match: ICMP <packet direction="">, <rule:%d>, <type:%d>, <code:%d></code:%d></type:%d></rule:%d></packet> | ICMP access matched (or didn't match) a firewall rule (denoted by its number) and was blocked or forwarded according to the rule. |

 Table 154
 ICMP Logs (continued)

| LOG MESSAGE                                    | DESCRIPTION                                                                                   |
|------------------------------------------------|-----------------------------------------------------------------------------------------------|
| Triangle route packet forwarded: ICMP          | The firewall allowed a triangle route session to pass through.                                |
| Packet without a NAT table entry blocked: ICMP | The router blocked a packet that didn't have a corresponding NAT table entry.                 |
| Unsupported/out-of-order ICMP: ICMP            | The firewall does not support this kind of ICMP packets or the ICMP packets are out of order. |
| Router reply ICMP packet: ICMP                 | The router sent an ICMP reply packet to the sender.                                           |

Table 155 CDR Logs

| LOG MESSAGE                                                                | DESCRIPTION                                                                                                    |
|----------------------------------------------------------------------------|----------------------------------------------------------------------------------------------------|
| board %d line %d channel %d, call %d, %s C01 Outgoing Call dev=%x ch=%x %s | The router received the setup requirements for a call. "call" is the reference (count) number of the call. "dev" is the device type (3 is for dial-up, 6 is for PPPoE, 10 is for PPTP). "channel" or "ch" is the call channel ID.For example, "board 0 line 0 channel 0, call 3, C01 Outgoing Call dev=6 ch=0 "Means the router has dialed to the PPPoE server 3 times. |
| board %d line %d channel %d, call %d, %s CO2 OutCall Connected %d %s       | The PPPoE, PPTP or dial-up call is connected.                                                                                                    |
| board %d line %d channel %d, call %d, %s CO2 Call Terminated               | The PPPoE, PPTP or dial-up call was disconnected.                                                                                                    |

Table 156 PPP Logs

| LOG MESSAGE       | DESCRIPTION                                                                        |  |
|-------------------|------------------------------------------------------------------------------------|--|
| ppp:LCP Starting  | The PPP connection's Link Control Protocol stage has started.                      |  |
| ppp:LCP Opening   | The PPP connection's Link Control Protocol stage is opening.                       |  |
| ppp:CHAP Opening  | The PPP connection's Challenge Handshake Authentication Protocol stage is opening. |  |
| ppp:IPCP Starting | The PPP connection's Internet Protocol Control Protocol stage is starting.         |  |
| ppp:IPCP Opening  | The PPP connection's Internet Protocol Control Protocol stage is opening.          |  |
| ppp:LCP Closing   | The PPP connection's Link Control Protocol stage is closing.                       |  |
| ppp:IPCP Closing  | The PPP connection's Internet Protocol Control Protocol stage is closing.          |  |

#### Table 157 UPnP Logs

| LOG MESSAGE                | DESCRIPTION                                 |
|----------------------------|---------------------------------------------|
| UPnP pass through Firewall | UPnP packets can pass through the firewall. |

 Table 158
 Content Filtering Logs

| LOG MESSAGE       | DESCRIPTION                                                         |  |
|-------------------|---------------------------------------------------------------------|--|
| %s: block keyword | The content of a requested web page matched a user defined keyword. |  |
| %S                | The system forwarded web content.                                   |  |

For type and code details, see Table 161 on page 432.

Table 159 Attack Logs

| LOG MESSAGE                                                                       | DESCRIPTION                                                                             |
|-----------------------------------------------------------------------------------|-----------------------------------------------------------------------------------------|
| attack [ TCP   UDP   IGMP   ESP   GRE   OSPF ]                                    | The firewall detected a TCP/UDP/IGMP/ESP/GRE/OSPF attack.                               |
| attack ICMP (type:%d, code:%d)                                                    | The firewall detected an ICMP attack.                                                   |
| land [ TCP   UDP   IGMP   ESP   GRE   OSPF ]                                      | The firewall detected a TCP/UDP/IGMP/ESP/GRE/OSPF land attack.                          |
| <pre>land ICMP (type:%d, code:%d)</pre>                                           | The firewall detected an ICMP land attack.                                              |
| ip spoofing - WAN [ TCP   UDP   IGMP   ESP   GRE   OSPF ]                         | The firewall detected an IP spoofing attack on the WAN port.                            |
| <pre>ip spoofing - WAN ICMP (type:%d, code:%d)</pre>                              | The firewall detected an ICMP IP spoofing attack on the WAN port.                       |
| <pre>icmp echo : ICMP (type:%d, code:%d)</pre>                                    | The firewall detected an ICMP echo attack.                                              |
| syn flood TCP                                                                     | The firewall detected a TCP syn flood attack.                                           |
| ports scan TCP                                                                    | The firewall detected a TCP port scan attack.                                           |
| teardrop TCP                                                                      | The firewall detected a TCP teardrop attack.                                            |
| teardrop UDP                                                                      | The firewall detected an UDP teardrop attack.                                           |
| teardrop ICMP (type:%d, code:%d)                                                  | The firewall detected an ICMP teardrop attack.                                          |
| illegal command TCP                                                               | The firewall detected a TCP illegal command attack.                                     |
| NetBIOS TCP                                                                       | The firewall detected a TCP NetBIOS attack.                                             |
| <pre>ip spoofing - no routing entry [ TCP   UDP   IGMP   ESP   GRE   OSPF ]</pre> | The firewall classified a packet with no source routing entry as an IP spoofing attack. |

 Table 159
 Attack Logs (continued)

| LOG MESSAGE                                                       | DESCRIPTION                                                                                   |
|-------------------------------------------------------------------|-----------------------------------------------------------------------------------------------|
| <pre>ip spoofing - no routing entry ICMP (type:%d, code:%d)</pre> | The firewall classified an ICMP packet with no source routing entry as an IP spoofing attack. |
| vulnerability ICMP (type:%d, code:%d)                             | The firewall detected an ICMP vulnerability attack.                                           |
| <pre>traceroute ICMP (type:%d, code:%d)</pre>                     | The firewall detected an ICMP traceroute attack.                                              |

Table 160 ACL Setting Notes

| PACKET DIRECTION  | DIRECTION               | DESCRIPTION                                                            |
|-------------------|-------------------------|------------------------------------------------------------------------|
| (L to W)          | LAN to WAN              | ACL set for packets traveling from the LAN to the WAN.                 |
| (W to L)          | WAN to LAN              | ACL set for packets traveling from the WAN to the LAN.                 |
| (L to L/Prestige) | LAN to LAN/<br>Prestige | ACL set for packets traveling from the LAN to the LAN or the Prestige. |
| (W to W/Prestige) | WAN to WAN/<br>Prestige | ACL set for packets traveling from the WAN to the WAN or the Prestige. |

Table 161 ICMP Notes

| TYPE | CODE | DESCRIPTION                                                                                                    |
|------|------|----------------------------------------------------------------------------------------------------|
| 0    |      | Echo Reply                                                                                                    |
|      | 0    | Echo reply message                                                                                                    |
| 3    |      | Destination Unreachable                                                                                                    |
|      | 0    | Net unreachable                                                                                                    |
|      | 1    | Host unreachable                                                                                                    |
|      | 2    | Protocol unreachable                                                                                                    |
|      | 3    | Port unreachable                                                                                                    |
|      | 4    | A packet that needed fragmentation was dropped because it was set to Don't Fragment (DF)                                                                                            |
|      | 5    | Source route failed                                                                                                    |
| 4    |      | Source Quench                                                                                                    |
|      | 0    | A gateway may discard internet datagrams if it does not have the buffer space needed to queue the datagrams for output to the next network on the route to the destination network. |
| 5    |      | Redirect                                                                                                    |
|      | 0    | Redirect datagrams for the Network                                                                                                    |
|      | 1    | Redirect datagrams for the Host                                                                                                    |
|      | 2    | Redirect datagrams for the Type of Service and Network                                                                                                    |

 Table 161
 ICMP Notes (continued)

| TYPE | CODE | DESCRIPTION                                         |
|------|------|-----------------------------------------------------|
|      | 3    | Redirect datagrams for the Type of Service and Host |
| 8    |      | Echo                                                |
|      | 0    | Echo message                                        |
| 11   |      | Time Exceeded                                       |
|      | 0    | Time to live exceeded in transit                    |
|      | 1    | Fragment reassembly time exceeded                   |
| 12   |      | Parameter Problem                                   |
|      | 0    | Pointer indicates the error                         |
| 13   |      | Timestamp                                           |
|      | 0    | Timestamp request message                           |
| 14   |      | Timestamp Reply                                     |
|      | 0    | Timestamp reply message                             |
| 15   |      | Information Request                                 |
|      | 0    | Information request message                         |
| 16   |      | Information Reply                                   |
|      | 0    | Information reply message                           |

Table 162 Syslog Logs

| LOG MESSAGE                                                                                                    | DESCRIPTION                                                                                                    |
|----------------------------------------------------------------------------------------------------|----------------------------------------------------------------------------------------------------|
| <facility*8 +="" severity="">Mon dd<br/>hr:mm:ss hostname<br/>src="<srcip:srcport>"<br/>dst="<dstip:dstport>"<br/>msg="<msg>" note="<note>"<br/>devID="<mac address="" last="" three<br="">numbers&gt;" cat="<category></category></mac></note></msg></dstip:dstport></srcip:srcport></facility*8> | "This message is sent by the system ("RAS" displays as the system name if you haven't configured one) when the router generates a syslog. The facility is defined in the web MAIN MENU->LOGS->Log Settings page. The severity is the log's syslog class. The definition of messages and notes are defined in the various log charts throughout this appendix. The "devID" is the last three characters of the MAC address of the router's LAN port. The "cat" is the same as the category in the router's logs. |

Table 163 SIP Logs

| LOG MESSAGE                                         | DESCRIPTION                                                                                  |
|-----------------------------------------------------|----------------------------------------------------------------------------------------------|
| SIP Registration Success<br>by SIP:SIP Phone Number | The listed SIP account was successfully registered with a SIP register server.               |
| SIP Registration Fail by SIP:SIP Phone Number       | An attempt to register the listed SIP account with a SIP register server was not successful. |

 Table 163
 SIP Logs (continued)

| LOG MESSAGE                                              | DESCRIPTION                                                                                     |
|----------------------------------------------------------|-------------------------------------------------------------------------------------------------|
| SIP UnRegistration<br>Success by SIP:SIP Phone<br>Number | The listed SIP account's registration was deleted from the SIP register server.                 |
| SIP UnRegistration Fail by SIP:SIP Phone Number          | An attempt to delete the listed SIP account's registration from the SIP register server failed. |

#### Table 164 RTP Logs

| LOG MESSAGE                        | DESCRIPTION                                                                |
|------------------------------------|----------------------------------------------------------------------------|
| Error, RTP init fail               | The initialization of an RTP session failed.                               |
| Error, Call fail: RTP connect fail | A VoIP phone call failed because the RTP session could not be established. |
| Error, RTP connection cannot close | The termination of an RTP session failed.                                  |

 Table 165
 FSM Logs: Caller Side

| LOG MESSAGE                                                         | DESCRIPTION                                                                                                |
|---------------------------------------------------------------------|----------------------------------------------------------------------------------------------------|
| VoIP Call Start Ph[Phone<br>Port Number] <- Outgoing<br>Call Number | Someone used a phone connected to the listed phone port to initiate a VoIP call to the listed destination. |
| VoIP Call Established<br>Ph[Phone Port] -> Outgoing<br>Call Number  | Someone used a phone connected to the listed phone port to make a VoIP call to the listed destination.     |
| VoIP Call End Phone[Phone Port]                                     | A VoIP phone call made from a phone connected to the listed phone port has terminated.                     |

Table 166 FSM Logs: Callee Side

| LOG MESSAGE                                                        | DESCRIPTION                                                              |
|--------------------------------------------------------------------|--------------------------------------------------------------------------|
| VoIP Call Start from SIP[SIP Port Number]                          | A VoIP phone call came to the Prestige from the listed SIP number.       |
| VoIP Call Established<br>Ph[Phone Port] <- Outgoing<br>Call Number | A VoIP phone call was set up from the listed SIP number to the Prestige. |
| VoIP Call End Phone[Phone Port]                                    | A VoIP phone call that came into the Prestige has terminated.            |

The following table shows RFC-2408 ISAKMP payload types that the log displays. Please refer to the RFC for detailed information on each type.

 Table 167
 RFC-2408 ISAKMP Payload Types

| LOG DISPLAY | PAYLOAD TYPE         |
|-------------|----------------------|
| SA          | Security Association |
| PROP        | Proposal             |
| TRANS       | Transform            |
| KE          | Key Exchange         |
| ID          | Identification       |
| CER         | Certificate          |
| CER_REQ     | Certificate Request  |
| HASH        | Hash                 |
| SIG         | Signature            |
| NONCE       | Nonce                |
| NOTFY       | Notification         |
| DEL         | Delete               |
| VID         | Vendor ID            |

## **Log Commands**

Go to the command interpreter interface (Appendix H on page 421 explains how to access and use the commands).

### **Configuring What You Want the Prestige to Log**

1 Use the sys logs load command to load the log setting buffer that allows you to configure which logs the Prestige is to record.

**2** Use sys logs category to view a list of the log categories.

#### Figure 265 Displaying Log Categories Example

```
Copyright (c) 1994 - 2005 ZyXEL Communications Corp.
ras> ?
Valid commands are:
                              device
                                              ether
sys
              exit
                              config
wan
                                              ip
               poe
                             hdap
                                              hm
ppp
              bridge
                               voice
lan
               dsp
ras>
```

**3** Use sys logs category followed by a log category to display the parameters that are available for the category.

Figure 266 Displaying Log Parameters Example

```
ras> sys logs category access
Usage: [0:none/1:log/2:alert/3:both]
ras>
```

**4** Use sys logs category followed by a log category and a parameter to decide what to record.

Use 0 to not record logs for that category, 1 to record only logs for that category, 2 to record only alerts for that category, and 3 to record both logs and alerts for that category. Not every parameter is available with every category.

**5** Use the sys logs save command to store the settings in the Prestige (you must do this in order to record logs).

## **Displaying Logs**

- Use the sys logs display command to show all of the logs in the Prestige's log.
- Use the sys logs category display command to show the log settings for all of the log categories.
- Use the sys logs display [log category] command to show the logs in an individual Prestige log category.
- Use the sys logs clear command to erase all of the Prestige's logs.

## **Log Command Example**

This example shows how to set the Prestige to record the access logs and alerts and then view the results.

#### Figure 267 Log Command Example

```
ras> sys logs load
ras> sys logs category access 3
ras> sys logs save
ras> sys logs display access
# .time
                      source
                                           destination
                                                                notes
   message
 7|01/01/2000 09:40:13 |192.168.1.1:3
                                          |192.168.1.33:1 |ACCESS FO
   Router reply ICMP packet: ICMP(type:3, code:1)
 8|01/01/2000 09:40:07 |192.168.1.1:3 |192.168.1.33:1 |ACCESS FO
   Router reply ICMP packet: ICMP(type:3, code:1)
 9|01/01/2000 09:40:04 |192.168.1.1:3
                                     |192.168.1.33:1 |ACCESS FO
RWARD
   Router reply ICMP packet: ICMP(type:3, code:1)
10|01/01/2000 09:40:04 |192.168.1.33:1199 |207.69.188.186:110 |ACCESS FO
   Firewall default policy: TCP (L to W)
11|01/01/2000 09:40:04 |192.168.1.1:53
                                                               |ACCESS FO
                                          |192.168.1.33:1200
RWARD
   none: UDP
```

| Numerics                                | ATM Layer Options 256                     |
|-----------------------------------------|-------------------------------------------|
|                                         | ATM Loopback Test 221                     |
| 110V AC 5                               | ATM QoS Type 247                          |
| 230V AC <b>5</b>                        | ATM Status 221                            |
| 64kbps 112                              | Attack Alert 168                          |
| 3kbps 112                               | Attack Types 140                          |
| Skups 112                               | AUTH (TCP 113) 163                        |
|                                         | Authentication 252                        |
|                                         | Authentication Password 63, 110           |
| A                                       | Authentication Protocol 252               |
|                                         | Authentication User ID 63, 110            |
| AAI 5 <b>360</b>                        | Authority 4                               |
| Abnormal Working Conditions 6           | Auto Firmware Upgrade 42, 128             |
| AbS 107                                 | Auto-negotiating Rate Adaptation 360      |
| AC 5                                    | Auto-provisioning 42, 128                 |
| Access methods 283                      | AWG 5                                     |
| Accessories 5                           |                                           |
| ACK Message 104                         |                                           |
| Acts of God 6                           | _                                         |
| Address Mapping 99                      | В                                         |
| Address Resolution Protocol (ARP) 76    |                                           |
| ADSL Standards 41                       | Backup 314                                |
| ADSL, what is it? 39                    | Backup Type 88                            |
| ADSL2 360                               | Bandwidth Borrowing 204                   |
| AIM/NEW_ICQ (TCP 5190) 163              | bandwidth budget 199                      |
| Airflow 5                               | bandwidth capacity 199                    |
| ALG 44, 107                             | Bandwidth Class 199                       |
| Allow Asymmetrical Route 153            | bandwidth class 199                       |
| Alternative Subnet Mask Notation 383    | Bandwidth Filter 199                      |
| American Wire Gauge 5                   | bandwidth filter 199                      |
| Analysis-by-Synthesis 107               | Bandwidth Management 199                  |
| ANSI T1.413 360                         | Bandwidth Management Statistics 210       |
| Any IP 42, 75                           | Bandwidth Manager Class Configuration 208 |
| How it works 76                         | Bandwidth Manager Class Setup 207         |
| Note 76                                 | Bandwidth Manager Monitor 211             |
| Any IP Setup 78                         | Bandwidth Manager Summary 205             |
| Any IP Table 218                        | Basement 5                                |
| Application Layer Gateway 44, 107       | BGP (TCP 179) 163                         |
| Application-level Firewalls 135         | Blocking Time 167                         |
| Applications                            | BOOTP_SERVER (UDP 67) 163                 |
| Internet access 46                      | Border Gateway Protocol 163               |
| AT Command 314                          | Borrow bandwidth from parent class 209    |
| ATM AAL5 <b>360</b>                     | Bridging <b>252</b> , <b>263</b>          |
| ATM Adaptation Layer 5 (AAL5) <b>79</b> | Ether Address 265                         |
| ATM Adaptation Layer type 5 360         | Ethernet 263                              |
|                                         |                                           |

| Ethernet Addr Timeout 264 Remote Node 263 Static Route Setup 265 | Command Interpreter Mode 325 Communications 4  |
|------------------------------------------------------------------|------------------------------------------------|
| Brute-force Attack 139                                           | Community 300                                  |
| Budget Management 326, 327                                       | Compliance, FCC 4                              |
|                                                                  | Components 6                                   |
| BW Budget 208 BYE Request 104                                    | Computer 38                                    |
| BTE Request 104                                                  | Computer Name 231                              |
|                                                                  | Condition 6                                    |
|                                                                  | Configuration 71, 217                          |
| C                                                                | Configuration File 313                         |
|                                                                  | Connecting Cables 5                            |
| Cables Connecting 5                                              | Consequential Damages 6                        |
| Call Filtering 295                                               | Contact Information 7                          |
| Call Filtering 285 Call Filters                                  | Contacting Customer Support 7                  |
| Built-in 285                                                     | Content Filtering 43, 171                      |
| User-defined 285                                                 | Categories 171                                 |
| Call Forward 124                                                 | Schedule 172                                   |
| Call Hold 120, 122                                               | Trusted Computers 173 URL Keyword Blocking 171 |
| Call Scheduling 343                                              | Continuous Bit Rate 247                        |
| Maximum Number of Schedule Sets 343                              | Copyright 3                                    |
| PPPoE 345                                                        | Correcting Interference 4                      |
| Precedence 343                                                   | Corrosive Liquids 5                            |
| Precedence Example 343                                           |                                                |
| Call Service Mode 120, 121, 124                                  | CoS 113                                        |
| Call Transfer 121, 122                                           | Cost Of Transmission 254, 261                  |
| Call Waiting 120, 122                                            | Country Code 306                               |
| Caller ID <b>63</b> , <b>110</b> , <b>361</b>                    | Covers 5                                       |
| CBR <b>247</b>                                                   | CPU Load 305                                   |
| CBR (Continuous Bit Rate) 85                                     | CU-SEEME (TCP/UDP 7648, 24032) 163             |
| CDR 309                                                          | Custom Ports Creating/Editing 158              |
| CDR (Call Detail Record) 308                                     | Customer Support 7                             |
| Certifications 4                                                 | Customized Services 158                        |
| Change Password at Login 52                                      | Custoffized Services 130                       |
| Changes or Modifications 4                                       |                                                |
| CHAP 252                                                         |                                                |
| Charge 6                                                         | D                                              |
| Checking the Prestige's IP Address 127                           |                                                |
| Circuit 4                                                        | Damage 5                                       |
| Class B 4                                                        | Dampness 5                                     |
| Class Name 208                                                   | Danger 5                                       |
| Class of Service 113                                             | Data Filtering 285                             |
| Class of Service (CoS) 113                                       | <del>-</del>                                   |
| Client-server Protocol 104                                       | Daylight Savings 132 Dealer 4                  |
| CNG 361                                                          | Default LAN IP Address 51                      |
| Codec 107, 112                                                   |                                                |
| Codecs 361                                                       | Default User Name and Password 51              |
| Coder/Decoder 107, 112                                           | Defective 6                                    |
| Collision 304                                                    | Denial of Service 136, 137, 167, 283           |
| Collisions 217                                                   | Denmark, Contact Information 7                 |
| Comfort Noise Generation 43, 115, 361                            | Destination Address 151                        |
| er er er er er er er er er er er er er e                         | Device Filter Rules 294                        |

| Device Rule 294                                                  | Electrical Pipes 5                                 |
|------------------------------------------------------------------|----------------------------------------------------|
| DHCP 44, 71, 72, 73, 129, 217, 306                               | Electrocution 5                                    |
| DHCP Client 44                                                   | E-mail                                             |
| DHCP Relay 44                                                    | Log Example 197                                    |
| DHCP Server 44, 163                                              | Embedded Help 54                                   |
| DHCP Table 217                                                   | Encapsulated Routing Link Protocol (ENET ENCAP) 79 |
| Diagnostic Screens 219                                           | Encapsulation 58, 79, 247, 250                     |
| Diagnostic Tools 303                                             | ENET ENCAP 79                                      |
| Differentiated Services 113                                      | PPP over Ethernet <b>79</b>                        |
| DiffServ 113                                                     | PPPoA <b>79</b><br>RFC 1483 <b>80</b>              |
| DiffServ Code Point (DSCP) 113                                   | Equal Value 6                                      |
| DiffServ Code Points 113                                         | Error Log 307                                      |
| DiffServ Marking Rule 113                                        | Errors 217                                         |
| Disclaimer 3                                                     | Europe 5                                           |
| Discretion 6                                                     | Europe Type 124                                    |
| DNS 241                                                          |                                                    |
| DNS (UDP/TCP 53) 163                                             | Europe Type Call Service Mode 120                  |
| DNS Server Address 72                                            | Exiting the SMT 226                                |
| DNS Server Address Assignment 72                                 | Expiration Duration 111                            |
| Domain Name 72, 95                                               | Exposure 5                                         |
| Domain Name System 72                                            |                                                    |
| DoS 137                                                          |                                                    |
| Basics 137                                                       | F                                                  |
| Types 138                                                        | •                                                  |
| DoS (Denial of Service) 42                                       | E4/E5 OAM 360                                      |
| DoS Attacks Types 138                                            | F4/F5 OAM 360                                      |
| Downstream Noise Margin 221                                      | Factory LAN Defaults 73                            |
| DS Field 113                                                     | Failure 6                                          |
| DSCPs 113                                                        | Fairness-based Scheduler 202                       |
| DSL (Digital Subscriber Line) 39                                 | FCC 4                                              |
| DSL, What Is It? 39                                              | Compliance 4 Rules, Part 15 4                      |
| DSLAM (Digital Subscriber Line Access Multiplexer) 46            | FCC Rules 4                                        |
| DTMF 107                                                         | Federal Communications Commission 4                |
| DTMF Detection and Generation 361                                | File Transfer Program 163                          |
| DTMF Mode 112                                                    | Filename Conventions 313, 314                      |
| Dual-Tone MultiFrequency 107                                     | Filter 239, 285                                    |
| Dust 5                                                           | Applying Filters 297                               |
| Dynamic DNS 44, 129, 232                                         | Ethernet Traffic 297, 298                          |
| Dynamic Host Configuration Protocol 44                           | Filter Rules 289                                   |
| Dynamic Flost Comiguration Flotocol 44  Dynamic Jitter Buffer 43 | Filter Structure 286                               |
| Dynamic Jitter Butter 361                                        | Generic Filter Rule 293                            |
| •                                                                | Remote Node 255                                    |
| DYNDNS Wildcard 129                                              | Remote Node Filter 255 Remote Node Filters 298     |
|                                                                  | Sample 296                                         |
|                                                                  | SUA <b>294</b>                                     |
| E                                                                | TCP/IP Filter Rule 290                             |
| <del>-</del>                                                     | Filter Log 309                                     |
| ECHO 05                                                          | Filter Rule Process 286                            |
| ECHO 95                                                          | Filter Rule Setup 290                              |
| Echo Cancellation 43, 115, 361                                   | Filter Set                                         |
| Electric Shock 5                                                 | Class 290                                          |

| Filtering 285, 290                        | G.992.5 <b>360</b>                            |
|-------------------------------------------|-----------------------------------------------|
| Filtering Process                         | G.dmt 360                                     |
| Outgoing Packets 285                      | G.lite <b>360</b>                             |
| Finger 95                                 | G992.2 360                                    |
| FINGER (TCP 79) 163                       | Gas Pipes 5                                   |
| Finland, Contact Information 7            | Gateway 261                                   |
| Firewall 135                              | Gateway Node 265                              |
| Access Methods 149, 283                   | General Ethernet Setup 239                    |
| Address Type 157                          | General Setup 231                             |
| Alerts 152                                | Generic Filter 294                            |
| Anti-Probing 165 Connection Direction 151 | Germany, Contact Information 7                |
| Creating/Editing Rules 155                | God, act of 6                                 |
| Custom Ports 158                          | ·                                             |
| Enabling 153                              | Graphical User Interface (GUI) 41             |
| Firewall Vs Filters 146                   |                                               |
| Guidelines For Enhancing Security 144     |                                               |
| Introduction 136                          | Н                                             |
| LAN to WAN Rules 152                      | "                                             |
| Policies 149                              |                                               |
| Remote Management 283                     | H.323 (TCP 1720) 163                          |
| Rule Checklist 150 Rule Logic 150         | H.323 Passthrough 361                         |
| Rule Security Ramifications 150           | Half-Open Sessions 167                        |
| Services 163                              | Harmful Interference 4                        |
| SMT menus 283                             | Hidden Menus 226                              |
| Types <b>135</b>                          | High Voltage Points 5                         |
| When To Use 146                           | Hop Count 254, 261                            |
| Firmware 313                              | Host <b>70</b>                                |
| Firmware Upgrade 222                      | Host IDs 381                                  |
| Fitness 6                                 | Housing 45                                    |
| Flash Key 119                             | HTTP 95, 135, 137, 138                        |
| Flashing 119                              | HTTP (TCP 80) 163                             |
| Frame Relay 46                            | HTTPS 164                                     |
| France, Contact Information 7             | Humidity 359                                  |
| FTP 95, 175, 332                          | Hyper Text Transfer Protocol 163              |
| Restrictions 332                          | Tryper Text Transier Protocol 103             |
| FTP (TCP 20.21) <b>163</b>                |                                               |
| FTP File Transfer 320                     |                                               |
| FTP Restrictions 175, 316                 | 1                                             |
| FTP Server 277                            | •                                             |
| Functionally Equivalent 6                 | 10010 = 4                                     |
| Turiotionally Equivalent                  | IANA 74                                       |
|                                           | IANA (Internet Assigned Number Authority) 158 |
|                                           | ICES-003 4                                    |
| G                                         | ICMP Echo 139                                 |
|                                           | ICQ <b>163</b>                                |
| C 400 42 44F 204                          | ICQ (UDP 4000) 164                            |
| G.168 <b>43</b> , <b>115</b> , <b>361</b> | Idle timeout 252                              |
| G.711 107, 112, 361                       | IEEE 802.1Q VLAN 114                          |
| G.729 107, 112, 361                       | IGMP 75                                       |
| G.992.1 360                               | IGMP Proxy 360                                |
| G.992.3 <b>360</b>                        | IGMP Support 254                              |
| G.992.4 <b>360</b>                        | IGMP v1 <b>360</b>                            |
|                                           |                                               |

| IGMP v2 360                                                   | IP Routing Policy (IPPR) 335                  |
|---------------------------------------------------------------|-----------------------------------------------|
| IKE (UDP 500) 164                                             | Benefits 335                                  |
| Immediate Dial 123, 126                                       | Cost Savings 335                              |
| Indirect Damages 6                                            | Criteria 335                                  |
| Install UPnP 181                                              | Load Sharing 335                              |
| Windows Me 181                                                | Setup 336                                     |
| Windows XP 183                                                | IP Spoofing 138, 141                          |
| Insurance 6                                                   | IP Static Route 259                           |
| Interactive Applications 335                                  | IP Static Route Setup 260                     |
| Interference 4                                                | IP to IP Calls 47                             |
| Interference Correction Measures 4                            | IPSec Passthrough 361                         |
| Interference Statement 4                                      | IPSEC_TRANSPORT/TUNNEL (AH 0) 164             |
| Internal Calls 127                                            | IPSEC_TUNNEL (ESP 0) 164                      |
| Internal SPTGEN 395                                           | IRC (TCP/UDP 6667) 164                        |
| FTP Upload Example 397                                        | ISDN (Integrated Services Digital Network) 41 |
| Points to Remember 395                                        | ITSP 46                                       |
| Text File 395                                                 | ITU-T 115                                     |
| Internet Access 42, 46, 57, 243, 246, 247                     |                                               |
| Internet Access Setup 267, 348                                |                                               |
| Internet Access Wizard Setup 57                               |                                               |
| Internet Assigned Numbers AuthoritySee IANA 74                | J                                             |
| Internet Control Message Protocol (ICMP) 139, 165             |                                               |
| Internet Group Multicast Protocol 164                         | Jitter Buffer 43                              |
| Internet Messenger 163                                        |                                               |
| Internet Telephony Service Provider 46                        |                                               |
| IP (AX.25 0) 164                                              |                                               |
|                                                               | K                                             |
| IP (IPv6) 164                                                 |                                               |
| IP Address 68, 73, 95, 217, 241, 261, 265, 291, 306, 311, 337 | Key Fields For Configuring Rules 151          |
| IP Address Assignment 80                                      | Keyword Blocking 171                          |
| ENET ENCAP 81                                                 | Tropico Eroemig at a                          |
| PPPoA or PPPoE 80                                             |                                               |
| RFC 1483 81                                                   |                                               |
| IP Addressing 381                                             | L                                             |
| IP Alias 45, 243                                              |                                               |
| IP Alias Setup 244                                            | Labor 6                                       |
| IP Classes 381                                                | LAN 304                                       |
| IP Filter 292                                                 | LAN Information 215                           |
| Logic Flow 292                                                | LAN Setup 71, 239                             |
| IP Mask 291                                                   | LAN TCP/IP <b>73</b>                          |
| IP Multicasting 360                                           | LAN to WAN Rules 152                          |
| IP Packet 293                                                 |                                               |
| IP Policies 243, 339                                          | LAND 138, 139                                 |
| IP Policy 243                                                 | Legal Rights 6                                |
| IP Policy Routing 335                                         | Liability 3                                   |
| IP Policy Routing (IPPR) 45, 243                              | License 3                                     |
| Applying an IP Policy 339                                     | Lifeline 119                                  |
| Ethernet IP Policies 339                                      | Lightning 5                                   |
| Gateway 339                                                   | Link Type 304                                 |
| IP Pool Setup 72                                              | Liquids, Corrosive 5                          |
| IP Protocol 335, 338                                          | Listening Port 62, 110                        |
| IP Protocol Type 163                                          | LLC-based Multiplexing 257                    |

| Local Network<br>Rule Summary <b>154</b>                     | N                                                 |
|--------------------------------------------------------------|---------------------------------------------------|
| Log and Trace 307                                            | N/A Fields 226                                    |
| Log Facility 308                                             | Nailed-Up Connection 81                           |
| Logging Option 291, 294                                      | NAT 73, 95, 96, 294                               |
| Logical Networks 243                                         | Address Mapping Rule 100                          |
| Login <b>251</b>                                             | Application 93                                    |
| Logs 193                                                     | Applying NAT in the SMT Menus 267                 |
|                                                              | Configuring 269                                   |
|                                                              | Definitions 91                                    |
| B.6                                                          | Examples 274                                      |
| M                                                            | How it Works <b>92</b><br>Mapping Types <b>93</b> |
|                                                              | Non NAT Friendly Application Programs 280         |
| MAC Address 265                                              | Ordering Rules 271                                |
| Main Menu 227                                                | What it does 92                                   |
| Maintenance 213                                              | What NAT Does 92                                  |
| Management Idle Timeout Period 52                            | NAT (Network Address Translation) 91              |
| Management Information Base (MIB) 300                        | NAT Mode 97                                       |
| Materials 6                                                  | NAT Sessions 361                                  |
| Maximize Bandwidth Usage 202                                 | NAT Traversal 179                                 |
| Maximum Burst Size 247                                       | Navigating the Web Configurator 53                |
| Maximum Burst Size (MBS) 82, 85                              | Net Meeting 163                                   |
| Max-incomplete High 167                                      | NetBIOS (TCP/UDP 137~139, 45) 164                 |
| Max-incomplete Low 167                                       | NetBIOS commands 140                              |
| MBS <b>247</b>                                               | Network Address Translation 91, 247               |
| MBS See Maximum Burst Size 247                               | Network Address Translation (NAT) 43, 267         |
| Media Access Control 263                                     | Network File System 164                           |
| Merchantability 6                                            | Network Management 95                             |
| Message Logging 307                                          | Network News Transport Protocol 164               |
| Messenger 164                                                | Network Time Protocol 165                         |
| Metric 81, 237, 254, 261                                     | New 6                                             |
| MIB 300                                                      | NEWS (TCP 144) <b>164</b>                         |
| Microsoft RDP (TCP 3389) 165                                 | NFS (UDP 2049) <b>164</b>                         |
| Min-SE 112                                                   | NMB-003 <b>4</b>                                  |
| Modem 38                                                     | NNTP 95                                           |
| Modifications 4                                              | NNTP (TCP 119) <b>164</b>                         |
| Moving the Cursor 226                                        | No Answer Forward to Number 126                   |
| MSN Messenger (TCP 1863) 164                                 | No Answer Waiting Time 126                        |
| Multicast <b>75</b> , <b>254</b>                             | Non-Proxy 118                                     |
| MULTICAST (IGMP 0) 164                                       | North America 5                                   |
| Multimedia 103                                               | North America Contact Information 7               |
| Multiple PVC Support 45                                      | Norway, Contact Information 7                     |
| Multiple SIP Accounts 43                                     | Notebook Computer 38                              |
| Multiple Voice Channels 43                                   | NTP (TCP/UDP 123) 165                             |
| Multiplexing 58, 80, 247, 250<br>LLC-based 80<br>VC-based 80 | NTP Time Servers 131                              |
| Multiprotocol Encapsulation 80                               |                                                   |
| My WAN Address 253                                           |                                                   |

| 0                                                                      | Point to Point Protocol over ATM Adaptation Layer 5 (AAL5) <b>79</b> |  |
|------------------------------------------------------------------------|----------------------------------------------------------------------|--|
| 0414.000                                                               | Point-to-Point 39                                                    |  |
| OAM 360                                                                | Point-to-point Calls 361                                             |  |
| OK Response 104                                                        | Point-to-Point Tunneling Protocol 96, 164                            |  |
| One-Minute High 167                                                    | Policy-based Routing 335                                             |  |
| Opening 5                                                              | Pool 5                                                               |  |
| Operating Condition 6                                                  | POP3 <b>95</b> , <b>137</b> , <b>138</b>                             |  |
| Operation Humidity 359                                                 | POP3 (TCP 110) <b>164</b>                                            |  |
| Operation Temperature 359                                              | Port Forwarding <b>361</b>                                           |  |
| Out-dated Warranty 6                                                   | Port Numbers 95                                                      |  |
| Outlet 4                                                               | Post Office Protocol Version 3 164                                   |  |
|                                                                        | Postage Prepaid. 6                                                   |  |
|                                                                        | Power Adaptor 5                                                      |  |
| D                                                                      | Power Cord 5                                                         |  |
| P                                                                      | Power Outlet 5                                                       |  |
|                                                                        | Power Specification 359                                              |  |
| Packet                                                                 | •                                                                    |  |
| Error 304                                                              | Power Supply rangin 5                                                |  |
| Received 304                                                           | Power Supply, repair 5                                               |  |
| Transmitted 304                                                        | PPP (Point-to-Point Protocol) Link Layer Protocol 360                |  |
| Packet Filtering 146 When to Use 146                                   | PPP Encapsulation 257                                                |  |
| Packet Filtering Firewalls 135                                         | PPP Log 310                                                          |  |
| Packet INternet Groper 164                                             | PPP over ATM AAL5 360                                                |  |
| ·                                                                      | PPP over Ethernet 360                                                |  |
| Packet Triggered 309 Packets 304                                       | PPP session over Ethernet (PPP over Ethernet, RFC 2516) <b>79</b>    |  |
| PAP <b>252</b>                                                         | PPPoA <b>250</b>                                                     |  |
| Parts 6                                                                | PPPoE <b>82</b> , <b>379</b>                                         |  |
| Password <b>70</b> , <b>225</b> , <b>229</b> , <b>251</b> , <b>300</b> | Benefits 82                                                          |  |
| Patent 3                                                               | PPPoE (Point-to-Point Protocol over Ethernet) 44, 82                 |  |
| PCM 107                                                                | PPPoE Pass-through 258                                               |  |
| PCR 247                                                                | PPTP 96                                                              |  |
| Peak Cell Rate 247                                                     | PPTP (TCP 1723) <b>164</b>                                           |  |
| Peak Cell Rate (PCR) 82, 85                                            | PPTP_TUNNEL (GRE 0) 164                                              |  |
| Peer to Peer Calls 47                                                  | Precedence 335, 338                                                  |  |
| Peer-to-peer Calls 47                                                  | Pre-defined NTP Time Servers List 131                                |  |
| Per-Hop Behavior 113                                                   | Preferred Codec 112                                                  |  |
| Permanent Virtual Circuits 360                                         | Prestige 38                                                          |  |
| Permission 3                                                           | Priority 208                                                         |  |
|                                                                        | Priority-based Scheduler 202                                         |  |
| PHB (Per-Hop Behavior) 113                                             | •                                                                    |  |
| Phone 115                                                              | Private MIPs 200                                                     |  |
| PHONE 1 and 2 Ports 110                                                | Private MIBs 300                                                     |  |
| Phone Port Screen 116, 123                                             | Product Model 7                                                      |  |
| Phone Port Settings 123, 125                                           | Product Page 4                                                       |  |
| Photocopying 3                                                         | Product Serial Number 7                                              |  |
| Ping 220, 311                                                          | Products 6                                                           |  |
| PING (ICMP 0) 164                                                      | Proof of Purchase 6                                                  |  |
| Ping of Death 138                                                      | Proper Operating Condition 6                                         |  |
| Pipes 5                                                                | Proportional Bandwidth Allocation 200                                |  |
| Point to Point Calls 47                                                | Protocol 291                                                         |  |

| Protocol Filter 294                   | Related Documentation 37                     |
|---------------------------------------|----------------------------------------------|
| Protocol Filter Rules 294             | Relocate 4                                   |
| PSTN Call Setup Signaling 107         | Re-manufactured 6                            |
| Pulse Code Modulation 107             | Remote Command Service 164                   |
| Pulse Dialing 107                     | Remote Desktop Protocol 165                  |
| Purchase, Proof of 6                  | Remote DHCP Server 241                       |
| Purchaser 6                           | Remote Execution Daemon 164                  |
| PVC (Permanent Virtual Circuit) 79    | Remote Login 164                             |
| PVCs 360                              | Remote Management 175 Firewall 283           |
|                                       | Remote Management and NAT 176                |
|                                       | Remote Management Limitations 175, 332       |
| Q                                     | Remote Management Setup 331                  |
|                                       | Remote Node 249, 304                         |
| QoS 44, 113, 114                      | Remote Node Profile 251                      |
| Qualified Service Personnel 5         | Remote Node Setup 249                        |
| Quality of Service 44, 113, 335       | Remote Node Index Number 304                 |
| Quality of Service (QOS) 44           | Remote Node Network Layer Options 253        |
| Quick Dialing 361                     | Remote Telnet 164                            |
| Quick Start Guide 51                  | Removing 5                                   |
|                                       | REN 43                                       |
|                                       | Reorient 4                                   |
| <b>-</b>                              | Repair 5, 6                                  |
| R                                     | Replace 6                                    |
|                                       | Replacement 6                                |
| Radio Communications 4                | Reports and Logs 360                         |
| Radio Frequency Energy 4              | Reproduction 3                               |
| Radio Interference 4                  | Required fields 226                          |
| Radio Reception 4                     | Reset ADSL Line 221                          |
| Radio Technician 4                    | Reset Button 52                              |
| RAS 306, 336                          | Resetting the Prestige 52                    |
| Rate                                  | Restore 6                                    |
| Receiving 304                         | Restore Configuration 318                    |
| Transmission 304                      | Return Material Authorization (RMA) Number 6 |
| RCMD (TCP 512) <b>164</b>             | Returned Products 6                          |
| Reach-Extended ADSL 360               | Returns 6                                    |
| Read Me First 37                      | REXEC (TCP 514) 164                          |
| Real Time E-mail Alerts 360           | RFC 1483 80, 360                             |
| Real Time Streaming Protocol 164      | RFC 1631 91                                  |
| Real time Transport Protocol 106, 112 | RFC 1889 106, 361                            |
| REAL_AUDIO (TCP 7070) 164             | RFC 1890 <b>361</b>                          |
| real-time application 199             | RFC 2327 <b>361</b>                          |
| Receiving Antenna 4                   | RFC 2364 <b>360</b>                          |
| Register 215                          | RFC 2516 44, 360                             |
| Register Resend Timer 111             | RFC 2684 <b>360</b>                          |
| REGISTER Server Address 62, 110       | RFC 3261 361                                 |
| REGISTER Server Port 63, 110          | RFC-1213 300                                 |
| Registered 3                          | RFC-1215 300                                 |
| Registered Trademark 3                | RFC-1483 <b>250</b>                          |
| Regular Mail 7                        | RFC-2364 250, 251                            |

| Rights 3                                             | Security Ramifications 150                                 |  |
|------------------------------------------------------|------------------------------------------------------------|--|
| Rights, Legal 6                                      | Separation Between Equipment and Receiver 4                |  |
| Ringer Equivalence Number 43                         | Serial Number 7                                            |  |
| RIP 241, 254 RIP See Routing Information Protocol 74 | Server 38, 94, 269, 271, 272, 273, 274, 275, 276, 277, 328 |  |
| Risk 5                                               | Server Behind NAT 273                                      |  |
| Risks 5                                              | Service 5, 6, 151                                          |  |
| RLOGIN (TCP 513) 164                                 | Service Personnel 5                                        |  |
| RMA 6                                                | Service Type 159, 348                                      |  |
| Romfile 313                                          | Services 95                                                |  |
| Root Class 207                                       | Session Description Protocol 361                           |  |
| Router 38                                            | Session Expires 112                                        |  |
| Routing 243                                          | Session Initiating Protocol 361                            |  |
| Routing Information Protocol 74                      | Session Initiation Protocol 103                            |  |
| Direction 74                                         | SFTP (TCP 115) 164                                         |  |
| Version 75                                           | Shipping 6                                                 |  |
| Routing Policy 335                                   | Shock, Electric 5                                          |  |
| RTCP <b>361</b>                                      | Silence Suppression 43, 115, 361                           |  |
| RTELNET (TCP 107) <b>164</b>                         | Simple File Transfer Protocol 164                          |  |
| RTP 106, 361                                         | Simple Mail Transfer Protocol 164                          |  |
| RTP Port Range 112                                   | Simple Network Management Program 164                      |  |
| RTSP (TCP/UDP 554) <b>164</b>                        | Simple Service Discovery Protocol 165                      |  |
| Rule Summary 154                                     | Single User Account (SUA) 46                               |  |
| Rules 152                                            | SIP 103                                                    |  |
| Checklist 150                                        | SIP Account 103, 110                                       |  |
| Key Fields 151                                       | SIP Accounts 43                                            |  |
| LAN to WAN 152<br>Logic 150                          | SIP ALG 44, 107                                            |  |
| Predefined Services 163                              | SIP ALG Passthrough 360                                    |  |
| Summary 154                                          | SIP Application Layer Gateway 44, 107                      |  |
| Rx B/s 217                                           | SIP Call Progression 104                                   |  |
| RxPkts 217                                           | SIP Client 104                                             |  |
|                                                      | SIP Identities 103                                         |  |
|                                                      | SIP INVITE Request 104                                     |  |
| •                                                    | SIP Local Port 62, 110                                     |  |
| S                                                    | SIP Number 62, 103, 110, 118                               |  |
|                                                      | SIP Proxy Server 105                                       |  |
| Safety Warnings 5                                    | SIP Redirect Server 106                                    |  |
| Sample IP Addresses 254                              | SIP Register Server 106                                    |  |
| Saving SMT Configuration 226                         | SIP Registration Status 215                                |  |
| Saving the State 141                                 | SIP Server Address 62, 110                                 |  |
| Schedule Sets                                        | SIP Server Port 62, 110                                    |  |
| Duration 344                                         | SIP Servers 104                                            |  |
| Scheduler 201                                        | SIP Service Domain 63, 104, 110                            |  |
| SCR 247                                              | SIP URI 103, 118, 125                                      |  |
| SCR See Sustain Cell Rate 247                        | SIP User Agent 105                                         |  |
| SDP 361                                              | SIP Version 2 361                                          |  |
| Seamless Rate Adaptation 360                         | SMT <b>225</b>                                             |  |
| Secure Shell Remote Login Program 165                | SMT Main Menu 227                                          |  |
| Secured HTTP 164                                     | SMT Menu Overview 228                                      |  |
| Security In General 145                              | SMTP 95                                                    |  |
|                                                      |                                                            |  |

| SMTP (TCP 25) 164                          | Support E-mail 7                                      |  |
|--------------------------------------------|-------------------------------------------------------|--|
| SMTP Error Messages 196                    | Supporting Disk 37                                    |  |
| Smurf 139, 140                             | Sustain Cell Rate 247                                 |  |
| SNMP <b>95</b> , <b>96</b> , <b>360</b>    | Sustain Cell Rate (SCR) 85                            |  |
| Community 301                              | Sustained Cell Rate (SCR) 82                          |  |
| Configuration 300                          | Sweden, Contact Information 7                         |  |
| Get 300                                    | Swimming Pool 5                                       |  |
| GetNext 300<br>Manager 299                 | Switch 38                                             |  |
| MIBs 300                                   | SYN Flood 138, 139                                    |  |
| Set 300                                    | SYN-ACK 139                                           |  |
| Trap 300                                   | Syntax Conventions 38                                 |  |
| Trusted Host 301                           | Syslog 308                                            |  |
| SNMP (TCP/UDP 161) <b>164</b>              | SYSLOG (UDP 514) 165                                  |  |
| SNMP-TRAPS (TCP/UDP 162) <b>165</b>        | Syslog IP Address 308                                 |  |
| SOHO (Small Office/Home Office) 46         | Syslog Server 308                                     |  |
| Source Address 151, 157                    | System                                                |  |
| Source-Based Routing 335                   | Console Port Speed 306                                |  |
| Spain, Contact Information 7               | Diagnostic 310                                        |  |
| Speed Dial 117, 118, 127                   | Log and Trace 307                                     |  |
| Speed Dial Phone Book 118                  | Syslog and Accounting 308                             |  |
| Speed Dial Screen 117                      | System Information 305                                |  |
| SPTGEN 361                                 | System Status 303                                     |  |
| SQL-NET (TCP 1521) 165                     | System Information 305                                |  |
| SRA 360                                    | System Information & Diagnosis 303                    |  |
| SSDP (UDP 1900) 165                        | System Maintenance 196, 303, 305, 314, 317, 322, 325, |  |
| SSH (TCP/UDP 22) 165                       | 326, 328                                              |  |
| Stateful Inspection 42, 135, 136, 141, 142 | System Management Terminal 225, 226                   |  |
| Prestige 143                               | System Parameter Table Generator 395                  |  |
| Process 142                                | System Statistics 216                                 |  |
| Stateful Packet Inspection 360             | System Status 213, 215, 304                           |  |
| Static Route 259                           | System Timeout 176, 333                               |  |
| Static Routing Topology 259                |                                                       |  |
| Storage Humidity 359                       |                                                       |  |
| Storage Temperature 359                    | T                                                     |  |
| Stream Works Protocol 165                  | •                                                     |  |
| Streaming Audio 164                        | TA CA CC (UDD 40) 405                                 |  |
| STRMWORKS (UDP 1558) 165                   | TACACS (UDP 49) 165                                   |  |
| Structured Query Language 165              | Talk Time 217                                         |  |
| SUA 94, 96                                 | Tampering 6                                           |  |
| SUA (Single User Account) 94, 267          | TCP 165                                               |  |
| SUA Server 95, 97                          | TCP Maximum Incomplete 167, 168                       |  |
| Default Server Set 95                      | TCP Security 143                                      |  |
| SUA vs NAT 94                              | TCP/IP 137, 138, 176, 294, 311                        |  |
| SUA/NAT Server Set 98                      | Teardrop 138                                          |  |
| Sub-class Layers 207                       | Telecommunication Line Cord. 5                        |  |
| Subnet Mask 73, 157, 241, 253, 261, 306    | Telephone 7, 38                                       |  |
| Subnet Masks 382                           | Television Interference 4                             |  |
| Subnetting 382                             | Television Reception 4                                |  |
| Supplementary Phone Services 119           | Telnet 176                                            |  |
| Supplementary Services 119                 | TELNET (TCP 23) 165                                   |  |
| Supply Voltage 5                           | Telnet Configuration 176                              |  |
| · · ·                                      |                                                       |  |

| Temperature 359                                                                | Uniform Resource Identifier 103         |
|--------------------------------------------------------------------------------|-----------------------------------------|
| Terminal Access Controller Access Control System 165                           | Universal Plug and Play 179             |
| Test Your Internet Connection 66                                               | Application 179                         |
| Text File Format 395                                                           | Security issues 179                     |
| TFTP                                                                           | Universal Plug and Play (UPnP) 44       |
| Restrictions 332                                                               | Universal Plug and Play Forum 180       |
| TFTP (UDP 69) <b>165</b>                                                       | UNIX Syslog <b>307</b> , <b>308</b>     |
| TFTP and FTP over WAN Management Limitations 316                               | UNIX Syslog Parameters 308              |
| TFTP File Transfer 322                                                         | Unregister 215                          |
| TFTP Restrictions 175, 316                                                     | Unspecified Bit Rate 247                |
| Three-Way Conference 121, 122                                                  | Up Time 217                             |
| Three-Way Handshake 138                                                        | Upload Firmware 221, 320                |
| Threshold Values 167                                                           | UPnP <b>179</b>                         |
| Thunderstorm 5                                                                 | Upper Layer Protocols 143, 144          |
| Time and Date Setting 327                                                      | Upstream Noise Margin 221               |
| Time Zone 328                                                                  | URL Type 111                            |
| Timeout 236                                                                    | USA Type 124                            |
| ToS 113                                                                        | USA Type Call Service Mode 121          |
| TOS (Type of Service) 335                                                      | Use Proxy 118                           |
| Trace Records 307                                                              | Used Port 215                           |
| Traceroute 141                                                                 | USENET 164                              |
| Trademark 3                                                                    | User Datagram Protocol 165              |
| Trademark Owners 3                                                             | User Name 130                           |
| Trademarks 3                                                                   | Using Speed Dial 127                    |
| Traffic Redirect 44, 86, 87                                                    |                                         |
| Setup <b>236</b>                                                               |                                         |
| Traffic Shaping 82                                                             |                                         |
| Translation 3                                                                  | V                                       |
| Transmission Control Protocol 165                                              |                                         |
| Transmission Rates 42                                                          | VAD <b>43</b> , <b>115</b> , <b>361</b> |
| Transparent Bridging 360                                                       | Value 6                                 |
| Triangle 389                                                                   | Variable Bit Rate 247                   |
| Triangle Route Solutions 390                                                   | VBR <b>247</b>                          |
| Trivial File Transfer Protocol 165                                             | VBR (Variable Bit Rate) 85              |
| Trusted Computers 173                                                          | VC-based Multiplexing 250               |
| TV Technician 4                                                                | VCI 58                                  |
| Tx B/s <b>217</b>                                                              | VDOLIVE (TCP 7000) 165                  |
| TxPkts 217                                                                     | Vendor 5                                |
| Type Of Service 113                                                            | Ventilation Slots 5                     |
| Type of Service <b>114</b> , <b>335</b> , <b>337</b> , <b>338</b> , <b>339</b> | VID <b>114</b>                          |
|                                                                                | Videoconferencing 163, 165              |
|                                                                                | Viewing Certifications 4                |
|                                                                                | Virtual Channel Identifier 58           |
| U                                                                              | Virtual Channel Identifier (VCI) 80     |
|                                                                                | Virtual Circuit (VC) 80                 |
| UBR <b>247</b>                                                                 | Virtual Circuit ID 58                   |
| UBR (Unspecified Bit Rate) 85                                                  | Virtual Local Area Network 113          |
| UDP <b>165</b>                                                                 | Virtual Network Computing 165           |
| UDP/ICMP Security 144                                                          | Virtual Path Identifier 58              |
| Undesired Operations 4                                                         | Virtual Path Identifier (VPI) 80        |
|                                                                                |                                         |

**VLAN 113** Ζ VLAN Group 114 **VLAN ID 114** Zero Configuration 86 VLAN ID Tags 114 Zero Configuration Internet Access 42, 83 VLAN Tag 114 ZyNOS 3, 314 VNC (TCP 5900) 165 ZyNOS (ZyXEL Network Operating System) 313 Voice Activity Detection 43, 115, 361 ZyNOS F/W Version 314 Voice Channels 43 ZyXEL Communications Corporation 3 Voice Coding 107 ZyXEL Home Page 4 Voice Common Screen 125 **ZyXEL Limited Warranty** Voice Information 215 Note 6 Voice Priority 114 ZyXEL Network Operating System 3 Voice Statistics 217 ZyXEL Private MIBs 300 Voice-over-IP (VoIP) 199 ZyXEL's Firewall **VoIP 103** Introduction 136 VoIP Screen 109 VoIP Standards Compliance 43 Voltage Supply 5 Voltage, High 5 **VPI** 58 VPI & VCI 80

#### W

Wall Mount 5 WAN (Wide Area Network) 79 WAN Backup 87 WAN Information 215 WAN Setup 79, 235 WAN to LAN Rules 152 Warnings 5 Warranty 6 Warranty Information 7 Warranty Period 6 Water 5 Water Pipes 5 Web Configurator 51, 53, 136, 144, 151, 284 web configurator screen summary 54 Web Site 7 Wet Basement 5 White Pines Software 163 Wide Area Network 79 Wizard Setup 67 Workmanship 6 Worldwide Contact Information 7

Written Permission 3